# **RICOH**

# **Image Scanner fi-7300NX**

## **Guía del usuario**

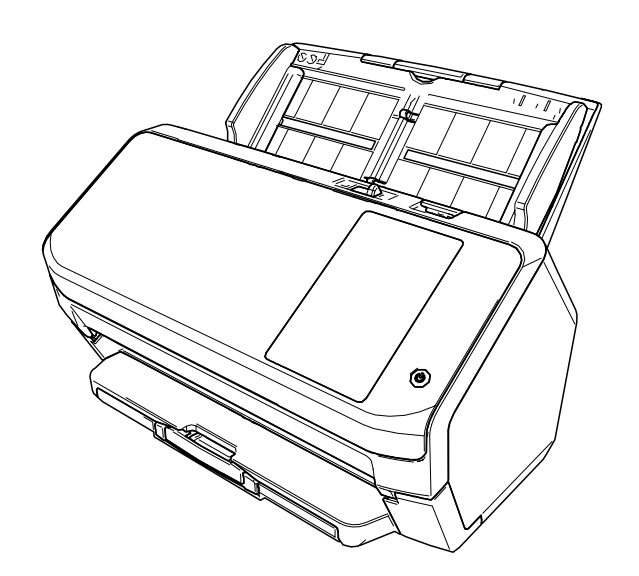

## **Contenidos**

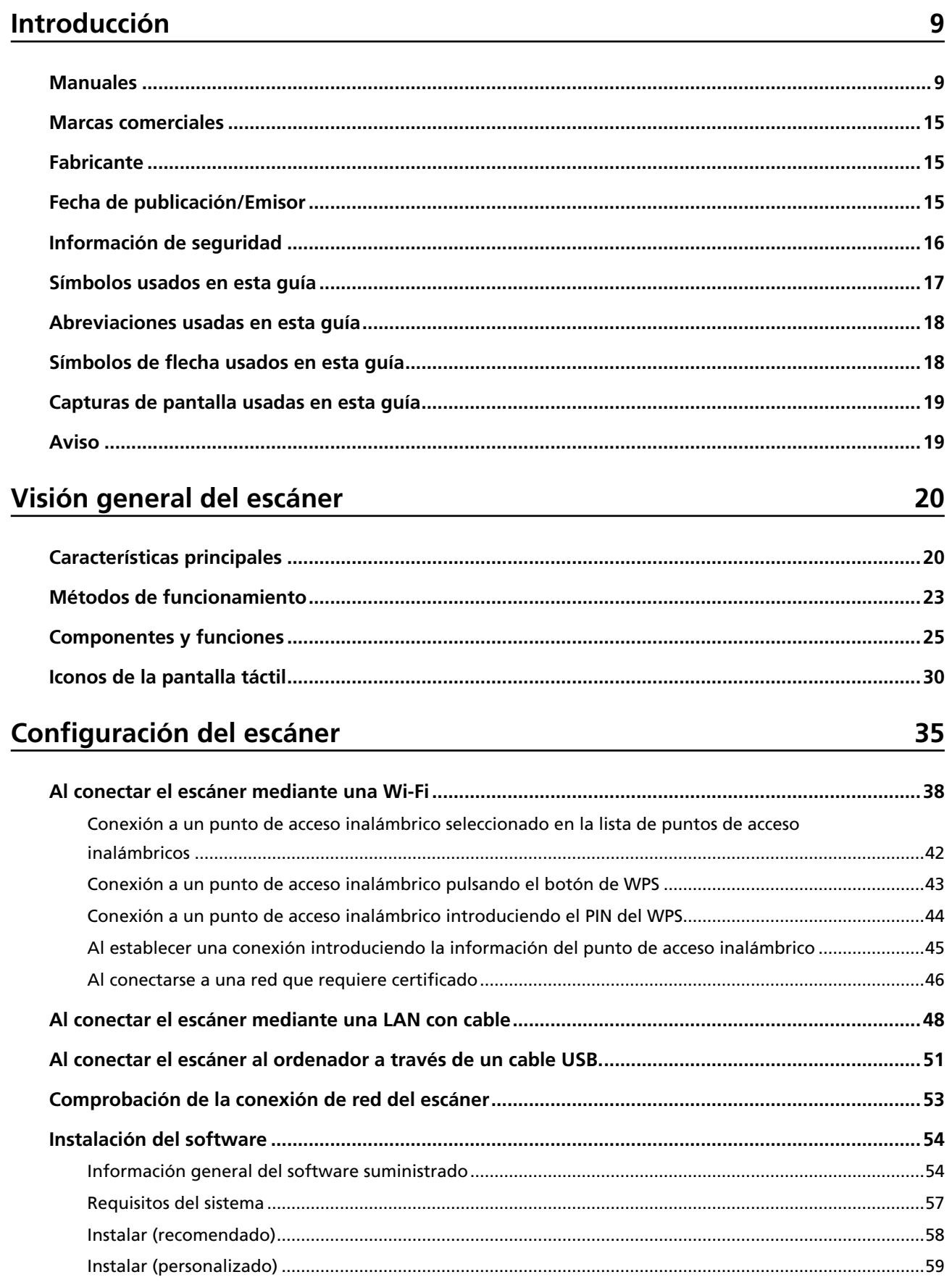

60

## Operaciones básicas

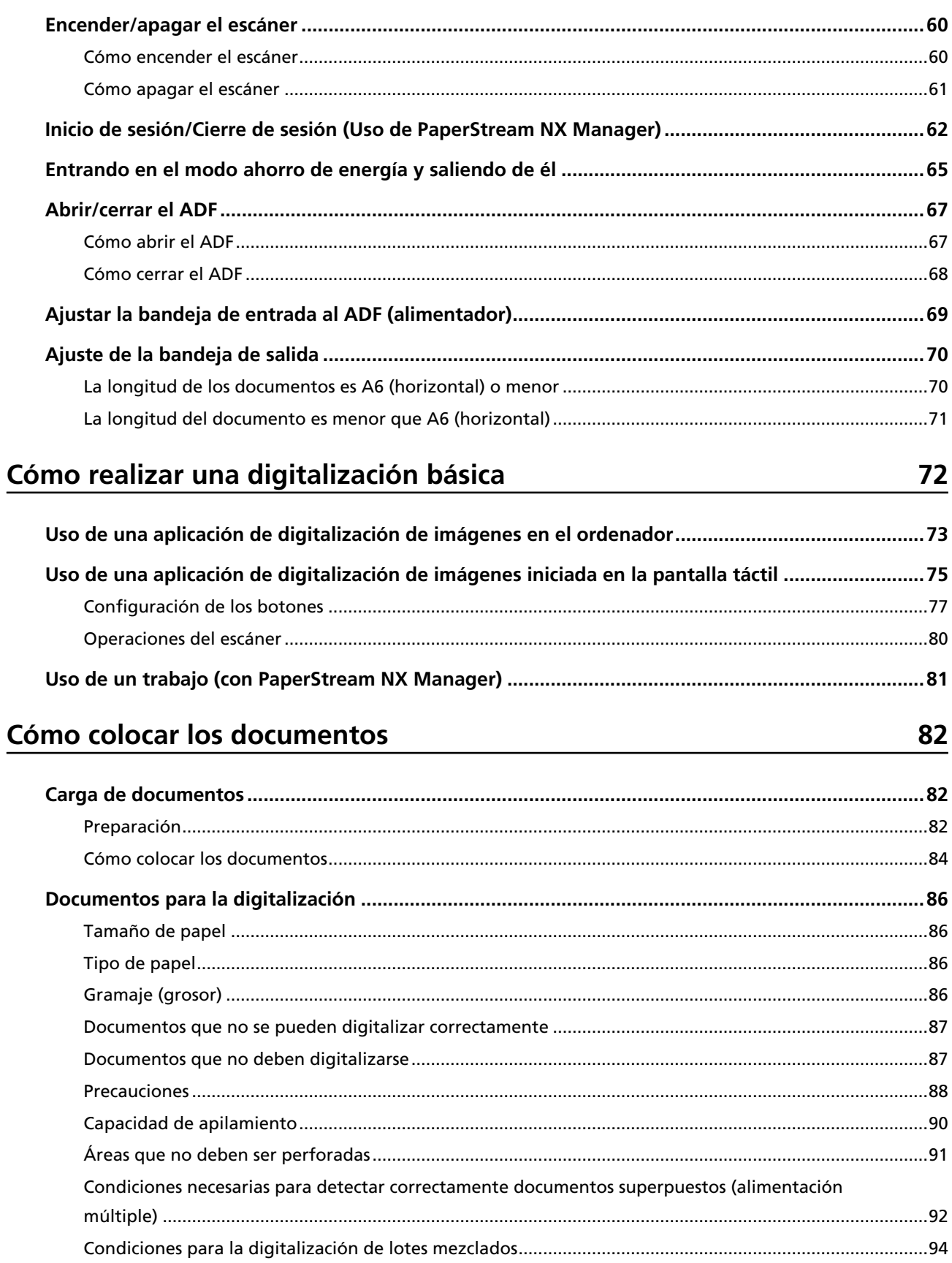

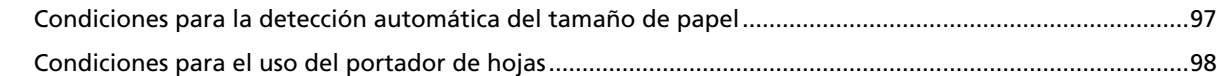

## **[Varios tipos de digitalización 100](#page-99-0)**

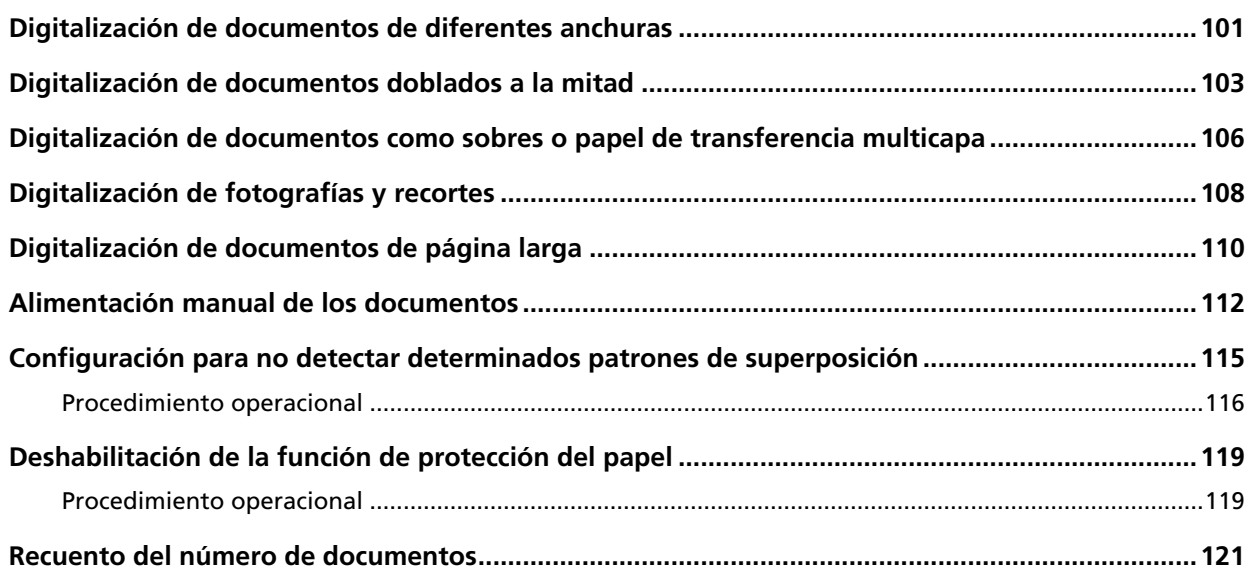

## **[Cuidado diario 122](#page-121-0)**

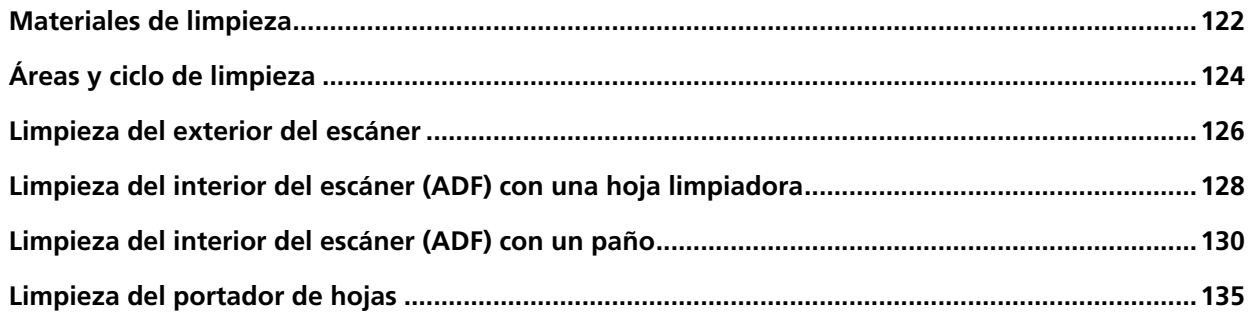

## **Reemplazo de los consumibles** 136

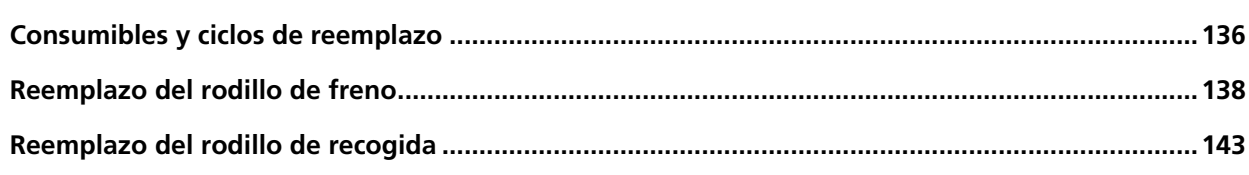

## **[Solución de problemas 151](#page-150-0)**

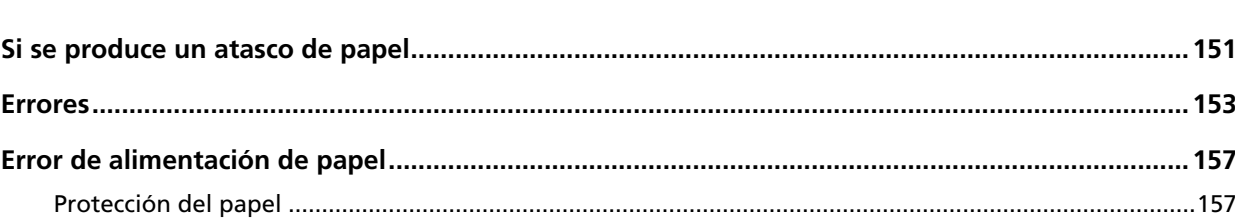

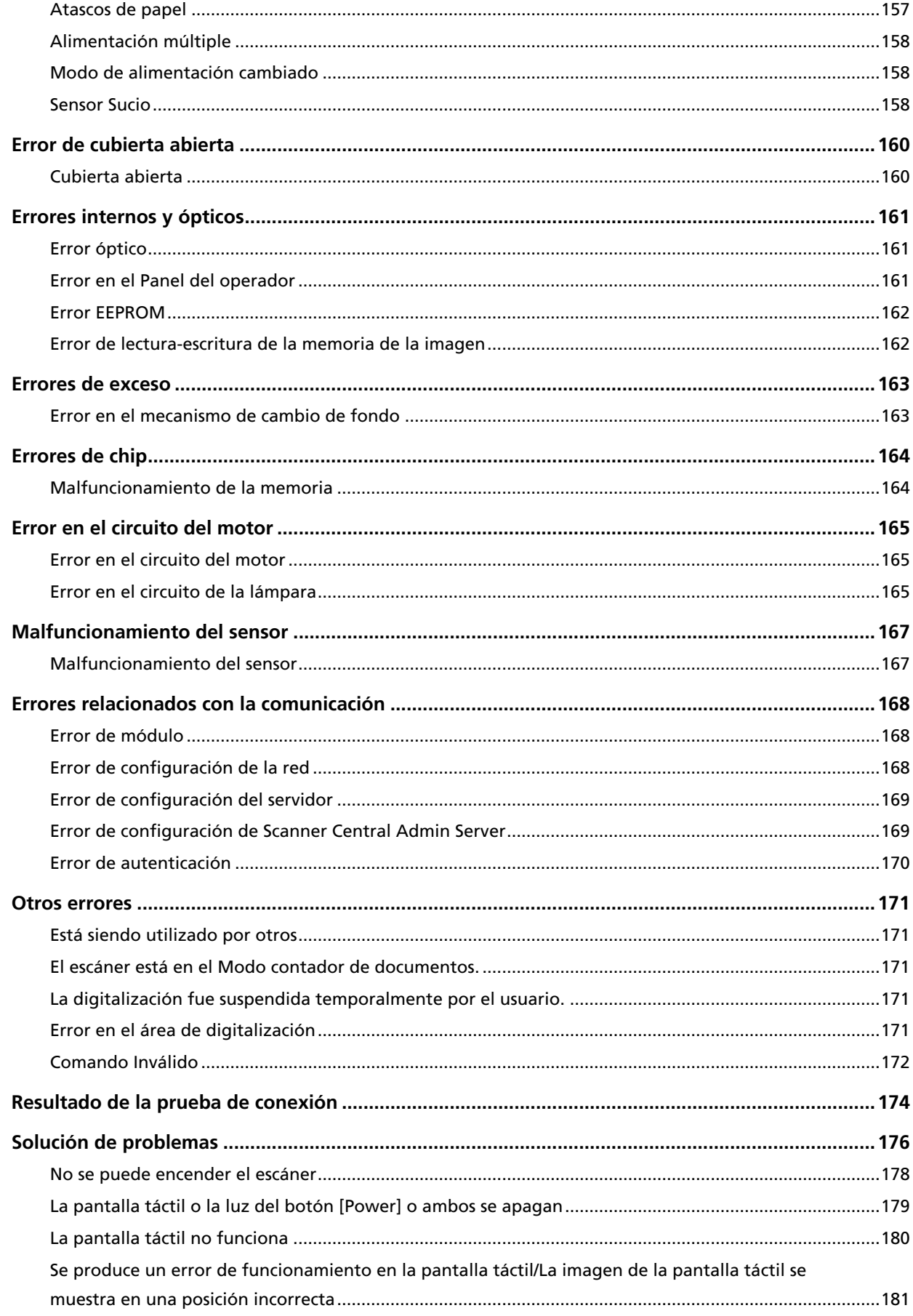

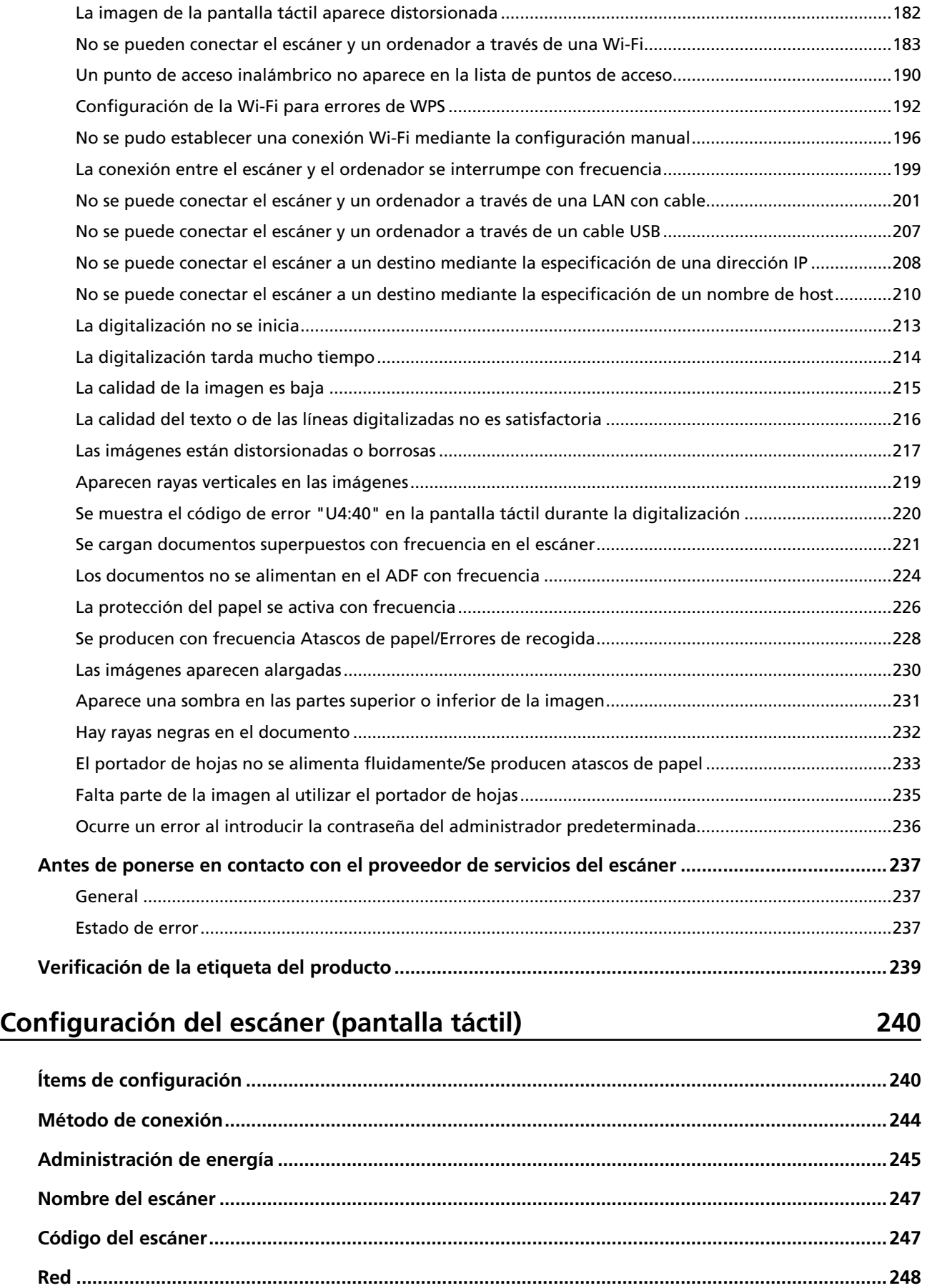

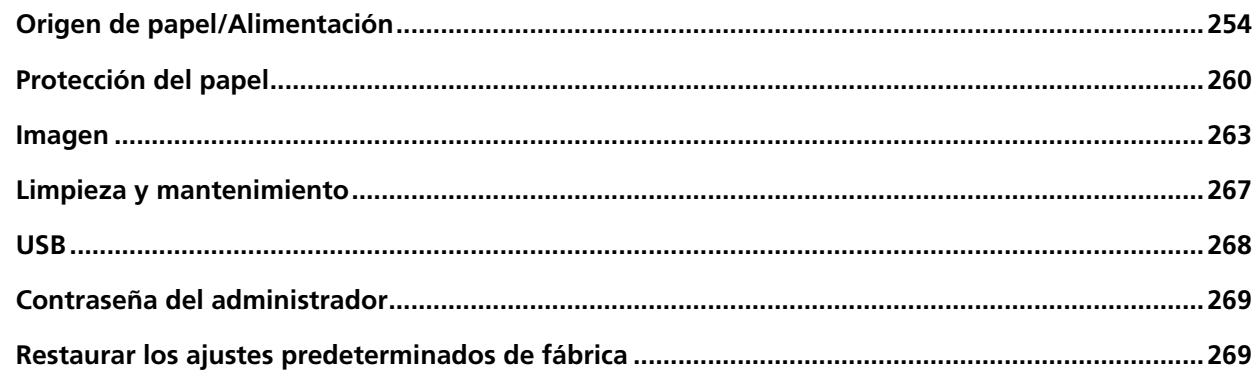

## **Configuración del escáner (Software Operation Panel)**

270

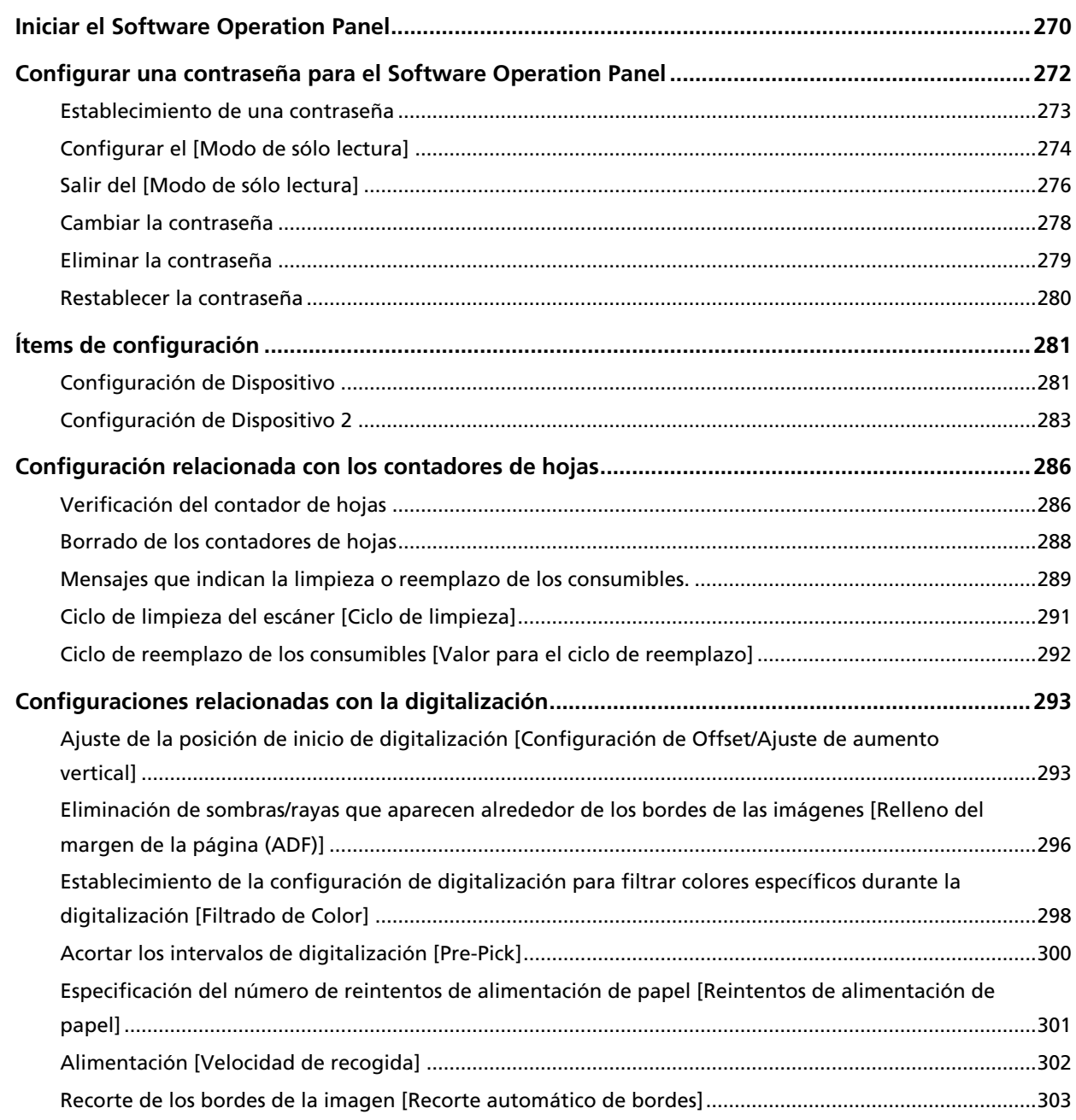

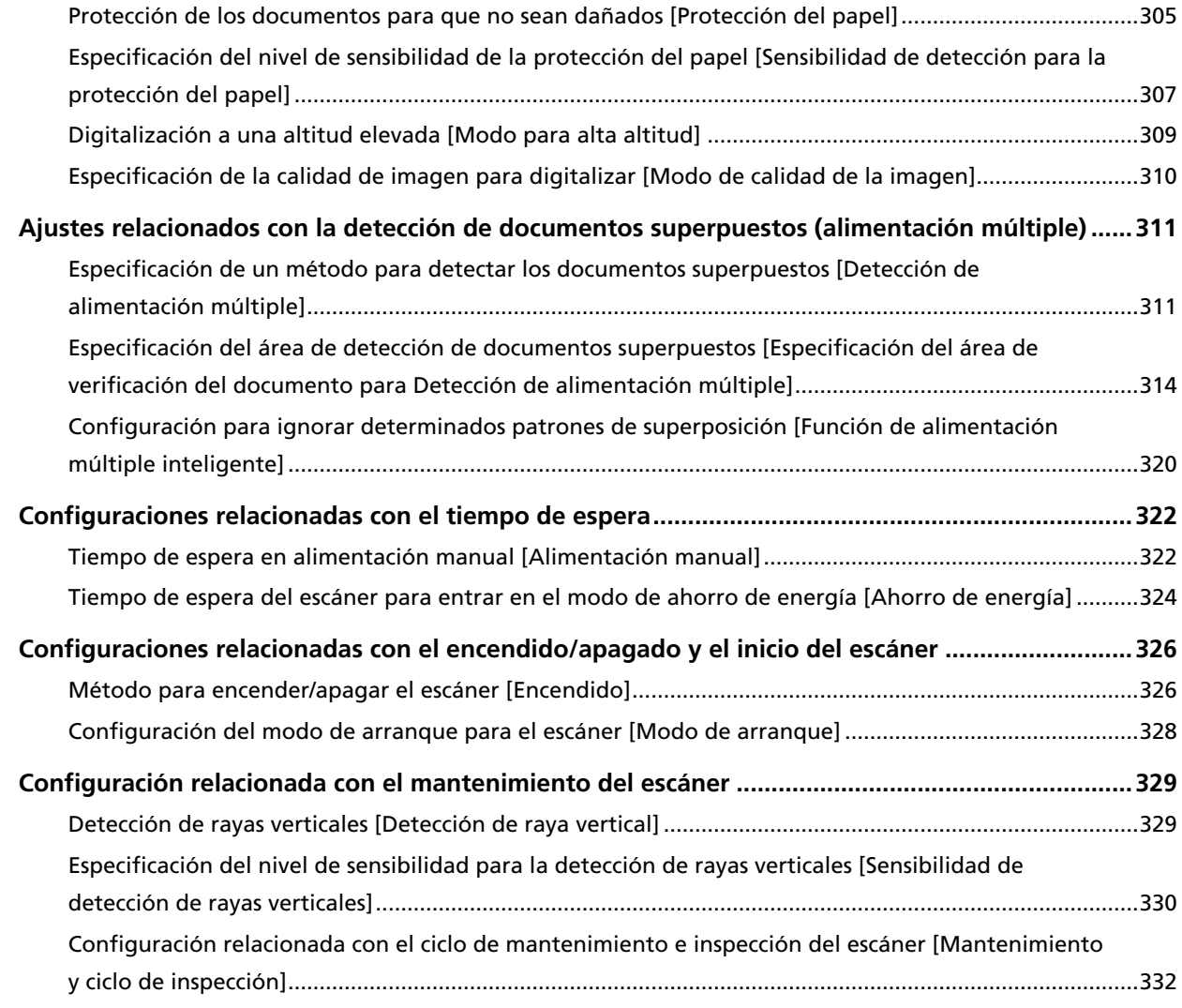

## **[Apéndice 334](#page-333-0)**

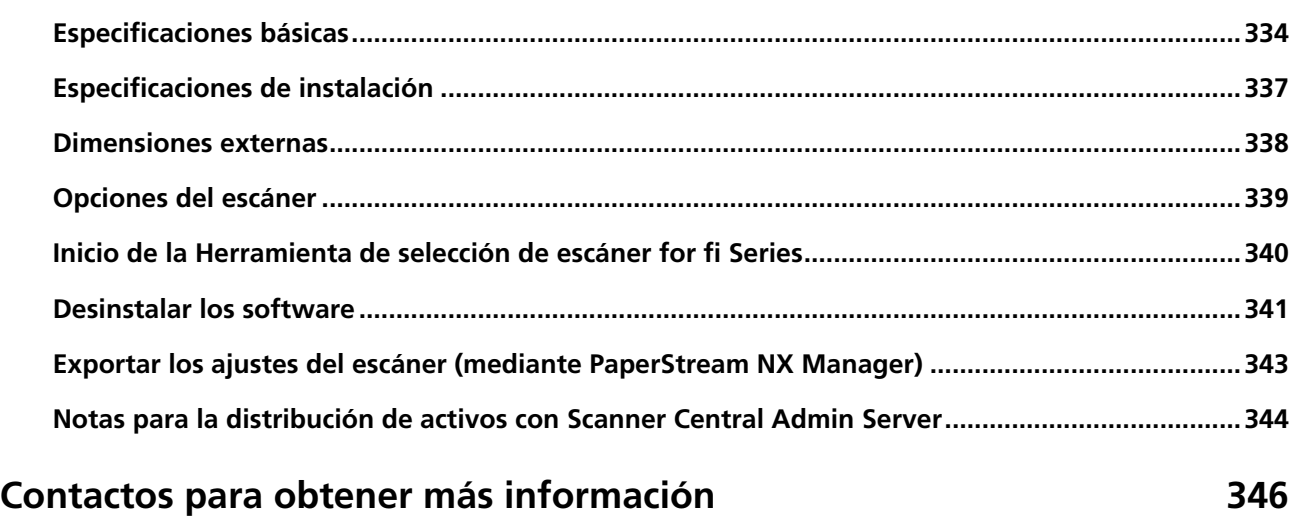

## <span id="page-8-0"></span>**Introducción**

Gracias por adquirir este producto.

### **Manuales**

Los siguientes manuales están incluidos en este producto. Léalos según sea necesario.

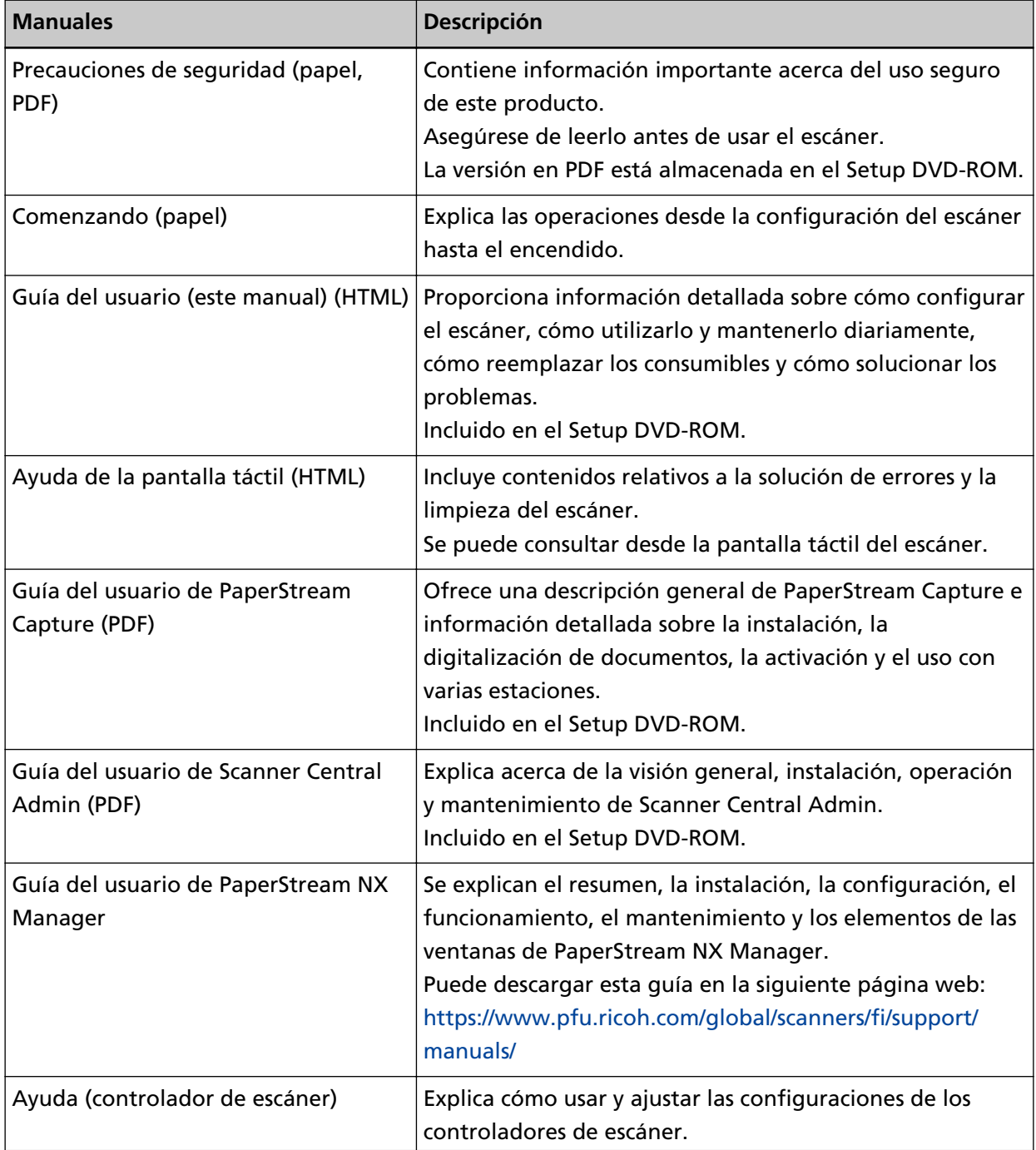

<span id="page-9-0"></span>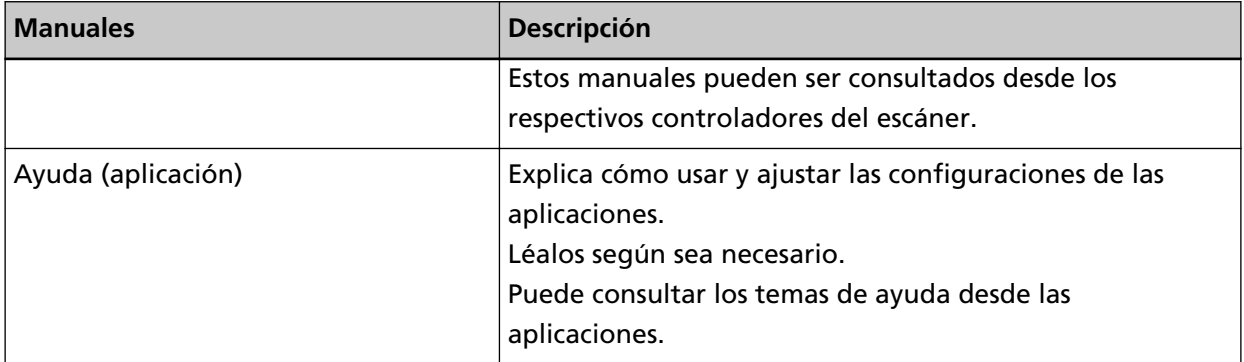

● **Manuales de referencia durante la configuración del escáner**

Las acciones que hay que realizar y los manuales para consultar los métodos de funcionamiento cuando se configure el escáner son los siguientes. Léalos según sea necesario. Para obtener más información acerca de los métodos de funcionamiento, consulte [Métodos de](#page-22-0) [funcionamiento \(página 23\)](#page-22-0).

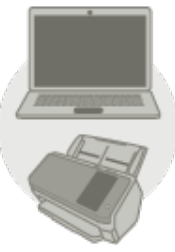

Funcionamiento con un ordenador

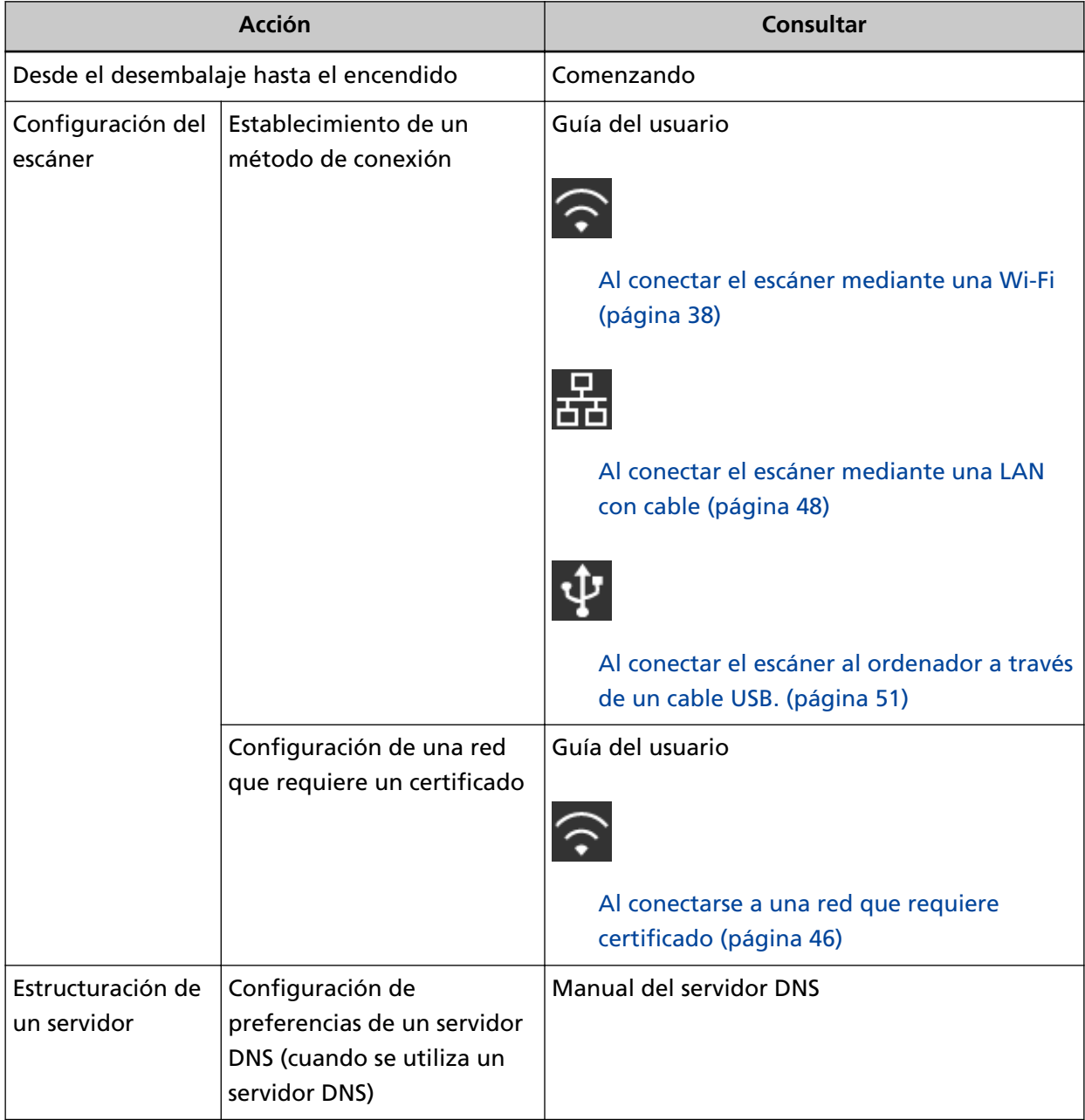

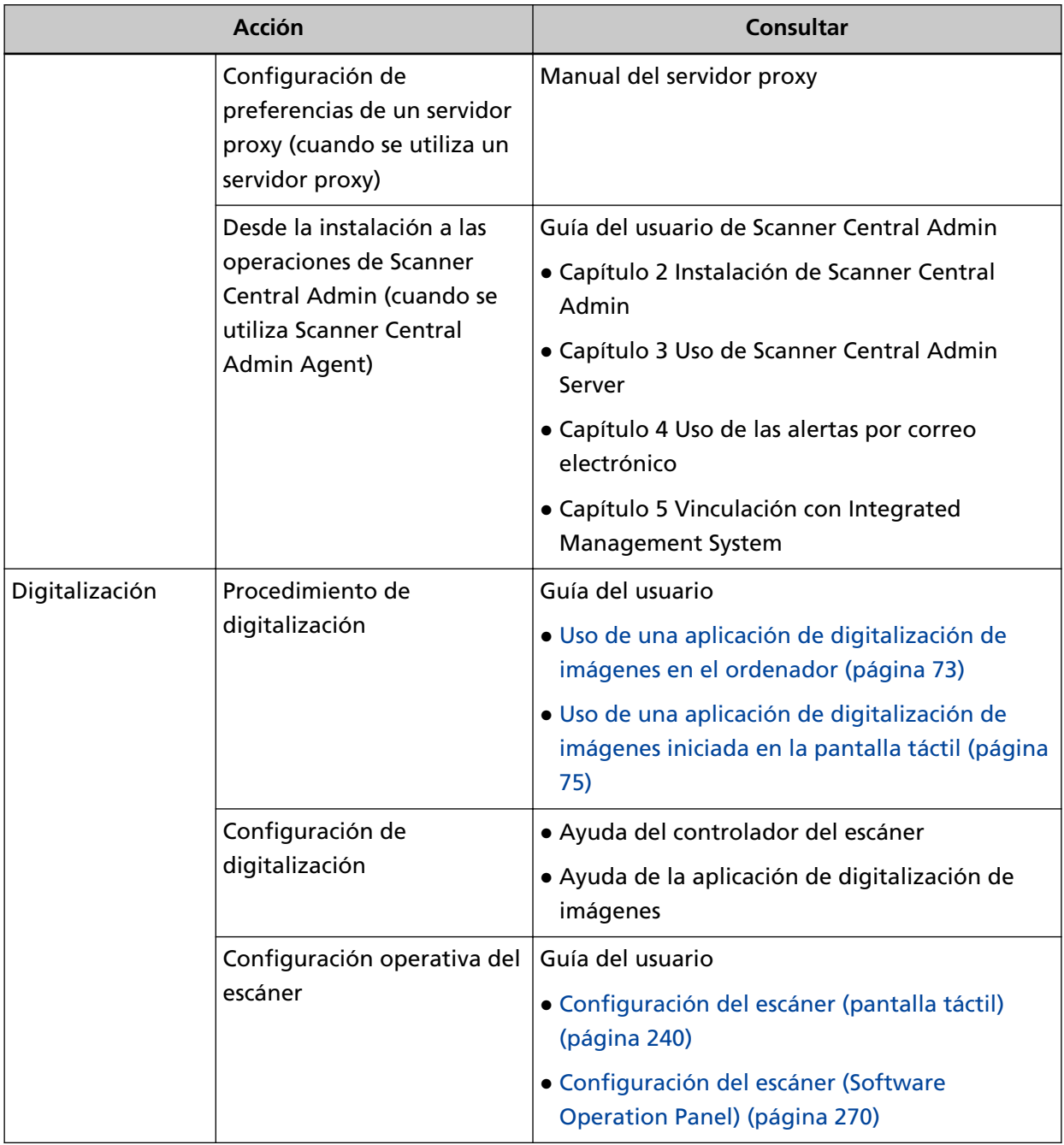

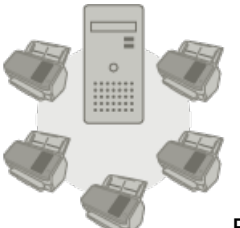

Funcionamiento con PaperStream NX Manager

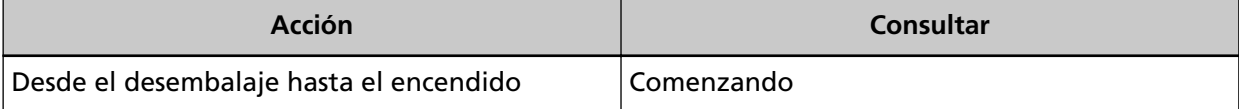

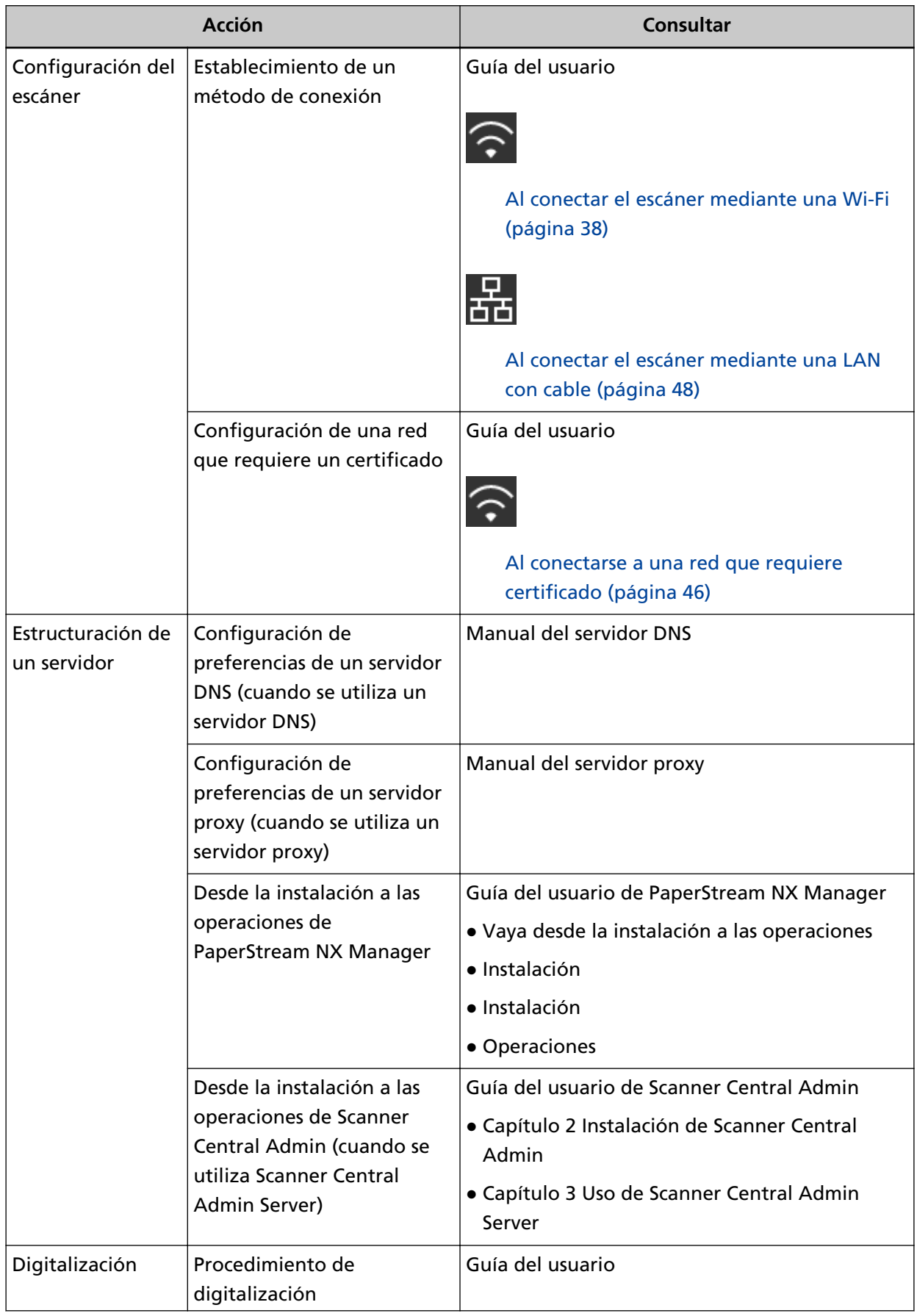

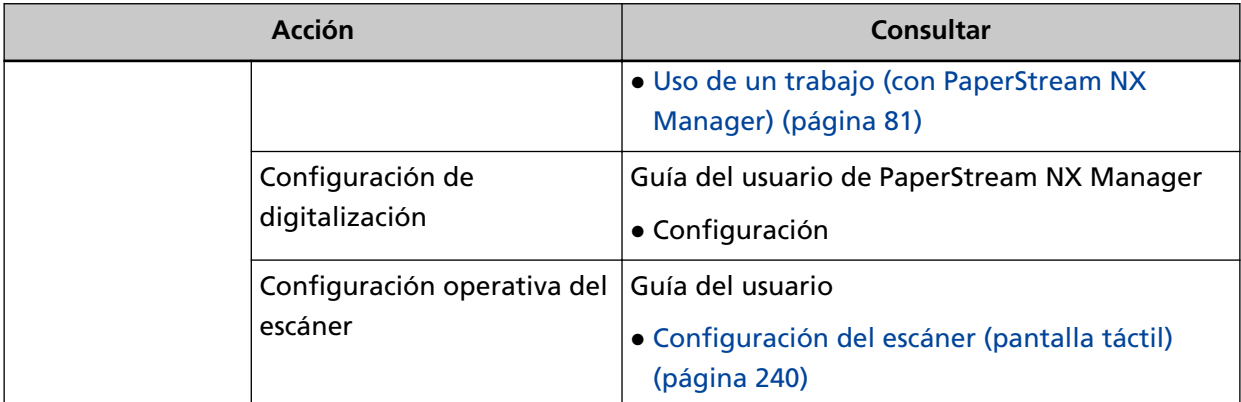

### <span id="page-14-0"></span>**Marcas comerciales**

ISIS es una marca de Open Text.

Intel e Intel Core son marcas comerciales de Intel Corporation o de sus filiales en Estados Unidos y/o en otros países.

Google y Google Chrome son marcas comerciales o marcas comerciales registradas de Google LLC. Wi-Fi, Wi-Fi Protected Setup y el logotipo de Wi-Fi Protected Setup son marcas comerciales de Wi-Fi Alliance.

ABBYY™ FineReader™ Engine © ABBYY. OCR by ABBYY

ABBYY y FineReader son marcas comerciales de ABBYY Software, Ltd., las cuales pueden estar registradas en algunas jurisdicciones.

La N-Mark es una marca comercial o una marca comercial registrada de NFC Forum, Inc. en los Estados Unidos y en otros países.

Además del software creado por el desarrollador del producto (PFU Limited), este escáner contiene otros softwares gratuitos, tales como softwares cuyos derechos están registrados por la GNU General Public License (GPL) o la GNU Lesser General Public License (LGPL). Para obtener más información acerca de las condiciones de las licencias para Open Source Software (OSS), consulte la

pantalla que aparece cuando pulsa **en la parte inferior derecha de la pantalla** de inicio de la pantalla táctil de este escáner y, después, [Autenticación/Licencia].

Microsoft, Excel, Windows y Windows Server son marcas comerciales del grupo de empresas Microsoft.

ScanSnap y PaperStream son marcas comerciales o marcas registradas de PFU Limited en Japón. Los demás nombres de compañías y productos son las marcas comerciales o las marcas registradas de las respectivas compañías.

## **Fabricante**

PFU Limited

YOKOHAMA i-MARK PLACE, 4-5 Minatomirai 4-chome, Nishi-ku, Yokohama-shi, Kanagawa 220-8567, Japón.

## **Fecha de publicación/Emisor**

Fecha de publicación: Enero 2024 Publicado por: PFU Limited Modelo regulatorio: P3768A © PFU Limited 2018-2024

## <span id="page-15-0"></span>**Información de seguridad**

El manual suministrado "Precauciones de seguridad" contiene información importante acerca del uso seguro y correcto de este producto.

Asegúrese de leer y entenderlo antes de usar el escáner.

### <span id="page-16-0"></span>**Símbolos usados en esta guía**

Las siguientes indicaciones son usadas en esta guía para evitar cualquier accidente o daño al usuario y a los objetos y personas que se encuentran cerca del escáner.

Las etiquetas de advertencia consisten de una símbolo indicando la gravedad y la nota de advertencia.

Los símbolos y sus mensajes son los siguientes:

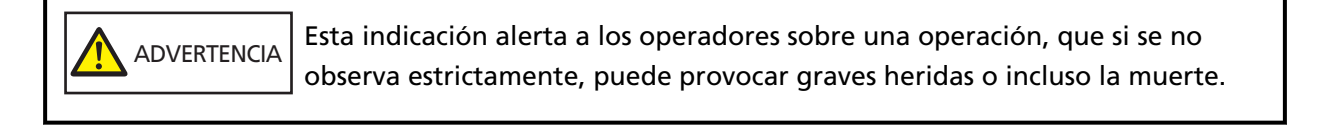

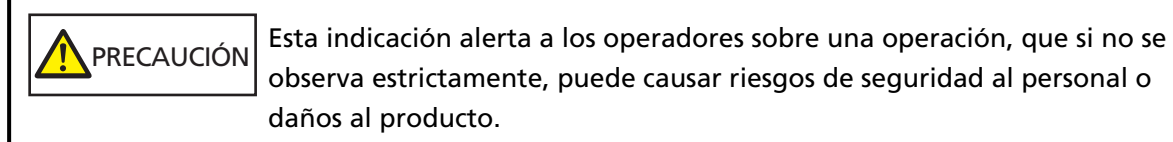

## <span id="page-17-0"></span>**Abreviaciones usadas en esta guía**

En este manual se utilizan las siguientes abreviaturas.

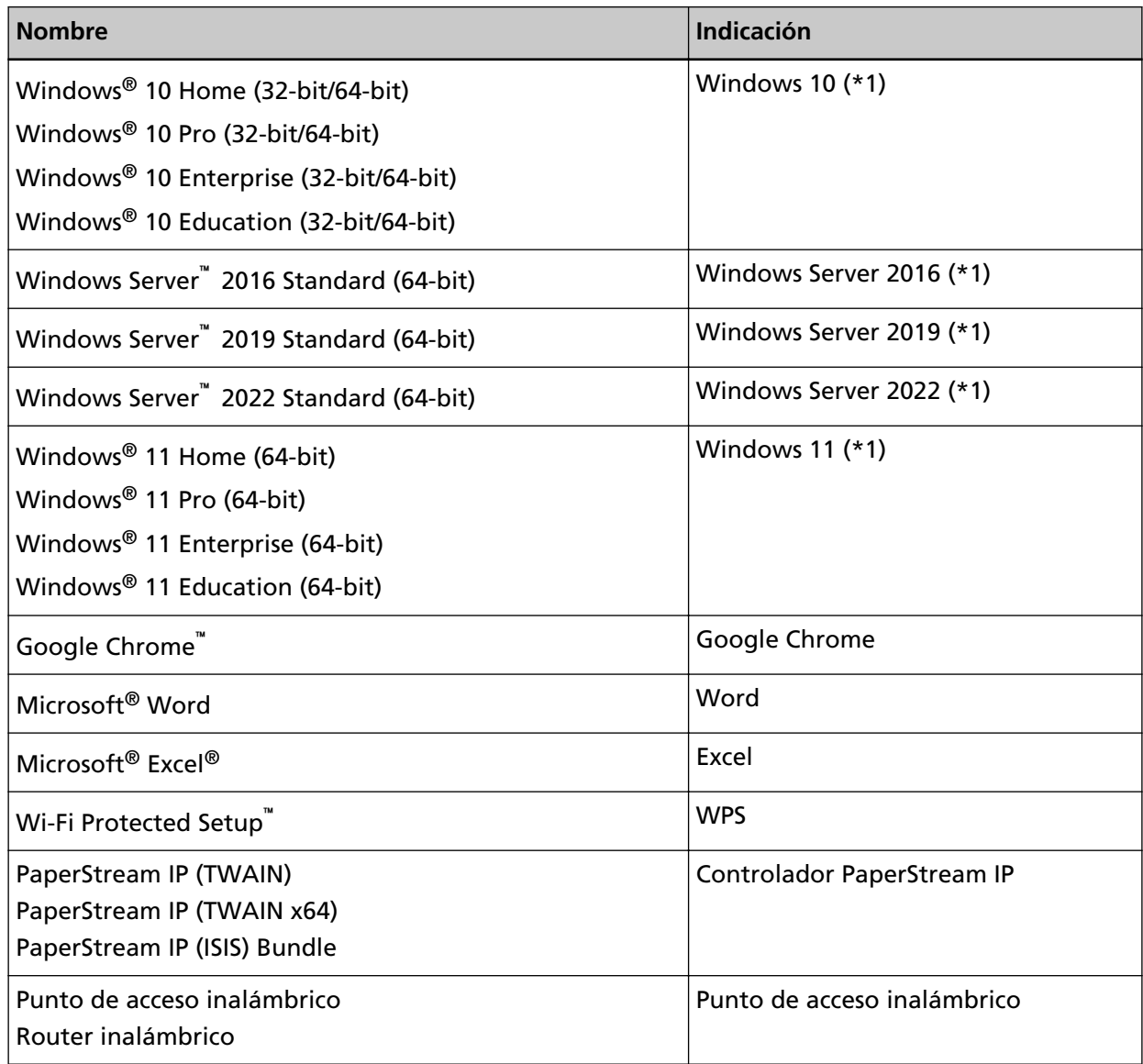

**\*1:**el término general "Windows" es usado cuando no hay ninguna distinción entre las diferentes versiones de los sistemas operativos mencionados arriba.

## **Símbolos de flecha usados en esta guía**

Los símbolos de la flecha derecha (→) se utilizan para separar iconos u opciones de menú que debe seleccionar en sucesión.

**Ejemplo:**Haga clic en el menú [Inicio] → [Panel de control].

### <span id="page-18-0"></span>**Capturas de pantalla usadas en esta guía**

Las capturas de pantalla de Microsoft han sido reimpresas con el permiso de Microsoft Corporation.

Las capturas de pantalla de esta guía están sujetas a cambios sin previo aviso por el interés dado en la mejora del producto.

Si la pantalla visualizada difiere de las capturas de pantalla de esta guía, opere siguiendo la actual pantalla visualizada mientras consulta el manual del usuario de la aplicación en uso. Las ventanas y operaciones reales podrían diferir dependiendo del sistema operativo. Además, tenga en cuenta que las pantallas y operaciones pueden variar con respecto a las de este manual una vez se haya actualizado el software de la aplicación del escáner. En dicho caso, consulte el

manual suministrado tras las actualización del software.

## **Aviso**

- Los contenidos de esta guía están sujetos a cambios sin previo aviso.
- PFU Limited no asume responsabilidad alguna por los daños incidentales o consecuentes surgidos por el uso de este producto, así como tampoco por cualquier reclamación realizada por un tercero.
- Queda prohibida bajo la ley de derechos de autor (copyright) la copia de los contenidos de esta guía, en su totalidad o parcialidad, así como la de las aplicaciones del escáner.

## <span id="page-19-0"></span>**Visión general del escáner**

En esta sección se explican las principales características del producto, los nombres de las partes y sus funciones.

## **Características principales**

El escáner está equipado con las siguientes características:

#### ● **Digitalización de alta velocidad**

El escáner ha alcanzado una velocidad de digitalización de 60 ppm/120 ipm (\*1). Además, se pueden cargar hasta 80 hojas de documentos (\*2) para realizar una digitalización continua, lo que le permite digitalizar de forma rápida una gran cantidad de documentos.

#### ● **Conexión de red**

El escáner puede conectarse a través de la Wi-Fi o una LAN con cable.

Incluso con una conexión de red, se puede alcanzar una velocidad de digitalización de 60 ppm/120 ipm (\*1).

No es necesario disponer de un cable USB para conectar el escáner y un ordenador; por ello, el escáner se puede colocar en cualquier sitio.

#### ● **Pantalla táctil**

El escáner cuenta con una pantalla táctil a color TFT de 4,3 pulgadas que le permite manejar el escáner con acciones tan sencillas como ver y tocar.

La pantalla táctil también permite especificar varios ajustes de funcionamiento para la digitalización de documentos y comprobar el número de hojas digitalizadas o el estado de error de forma sencilla.

#### **Lector de tarjetas inteligentes sin contacto**

El escáner cuenta con un lector de tarjetas inteligentes sin contacto que le permite iniciar sesión fácilmente en el escáner colocando una tarjeta inteligente sobre el mismo.

#### ● **Capaz de digitalizar documentos doblados a la mitad, sobres, papel de transferencia multicapa**

Para digitalizar documentos doblados a la mitad, sobres y papel de transferencia multicapa, el escáner está equipado con un interruptor del modo de alimentación que se usa para cambiar el modo al modo manual singular.

El modo manual simple reduce la carga de los documentos que entran en el escáner para que no haya problemas durante la alimentación y la digitalización.

#### ● **Aumenta la eficiencia en el trabajo de pre digitalización**

El escáner puede efectuar la "digitalización de lotes mezclados", la cual le permite digitalizar documentos de diferente gramaje y tamaño a la vez.

Esto simplifica el proceso de ordenamiento de los documentos antes de la digitalización.

#### ● **Reduce la pérdida de trabajo causada por alimentaciones múltiples**

El escáner cuenta con sensores ultrasónicos para la alimentación múltiple que detectan exactamente los errores de "alimentación múltiple" donde dos o más hojas se alimentan a la vez en el escáner.

Esta detección de documentos superpuestos es fiable incluso cuando se digitaliza un lote mixto de documentos de diferente gramaje y tamaño, por lo que se evitan pérdidas potenciales de tiempo de trabajo.

#### ● **Función de detección de alimentación múltiple inteligente**

Cuando hay un pedazo de papel del mismo tamaño adherido en una ubicación determinada de la página, la función de detección de alimentación múltiple inteligente permite que el escáner reconozca la ubicación en donde se encuentra el papel adherido.

El escáner no detecta el área reconocida en la que se encuentra el papel adherido como superposición de documentos, por lo que la digitalización continúa.

#### Función de protección del papel por la detección de ruido de atasco de papel

Esta función reduce el riesgo de que los documentos importantes se dañen deteniendo la digitalización cuando el escáner detecta ruido de atasco de papel.

#### ● **Función avanzada de procesamiento de imagen**

La función de detección automática de color reproduce imágenes en color o monocromo dependiendo del contenido del documento.

#### ● **Capacidad de digitalización de fotografías y recortes**

El Portador de hojas está disponible como una opción de digitalización de fotografías y recortes. Es posible digitalizar varios portadores de hojas simultáneamente y, además, se pueden combinar con documentos estándar en el mismo lote.

#### ● **Uso centralizado de varios escáneres**

Con PaperStream NX Manager se pueden utilizar varios escáneres conjuntamente. Por ejemplo, puede especificar los usuarios que pueden utilizar los escáneres y especificar menús de digitalización personalizados para cada usuario y, además, distribuirlos a los escáneres. También puede guardar imágenes en un destino vinculado que se haya especificado y supervisar el estado de procesamiento de las imágenes.

Para obtener más información, consulte la Guía del usuario de PaperStream NX Manager. Puede descargar la Guía del usuario de PaperStream NX Manager en la siguiente página web: <https://www.pfu.ricoh.com/global/scanners/fi/support/manuals/>

#### ● **Administración centralizada de varios escáneres**

Puede gestionar varios escáneres a la vez con Scanner Central Admin Server.

Por ejemplo, puede utilizar la aplicación para actualizar la información de configuración y el módulo de actualización del firmware de todos los escáneres a la vez, y para comprobar el estado de funcionamiento de cada escáner.

Cuando no se utilice PaperStream NX Manager, puede usar Scanner Central Admin Agent para vincular con Scanner Central Admin Server (\*3).

Para obtener más información, consulte la Guía del usuario de Scanner Central Admin.

**\*1:**Cuando se digitalizan documentos de tamaño A4 a 200/300 ppp con compresión JPEG.

- **\*2:**Cuando el peso del papel es 80 g/m2 (20 lb).
- **\*3:**Cuando se conecta un ordenador al escáner mediante una red con el controlador de PaperStream IP, no es posible distribuir la información de configuración del escáner (información de configuración de Software Operation Panel).

## <span id="page-22-0"></span>**Métodos de funcionamiento**

En esta sección se muestran los métodos de funcionamiento del escáner.

#### ● **Funcionamiento con un ordenador**

Este método de funcionamiento utiliza un cable USB o una red para conectar el escáner y el ordenador y gestionar las imágenes en el ordenador.

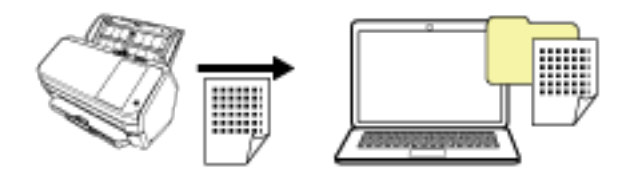

#### ● **Funcionamiento con PaperStream NX Manager**

Este método de funcionamiento utiliza una red para conectar el escáner a PaperStream NX Manager, con el que se procesan las imágenes enviadas desde el escáner.

Puede supervisar el estado de procesamiento de las imágenes y guardar las imágenes en un destino vinculado que haya especificado.

Para obtener más información acerca del funcionamiento de PaperStream NX Manager, consulte la Guía del usuario de PaperStream NX Manager.

Puede descargar la Guía del usuario de PaperStream NX Manager en la siguiente página web:

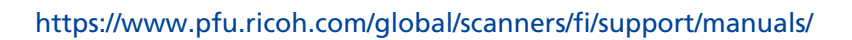

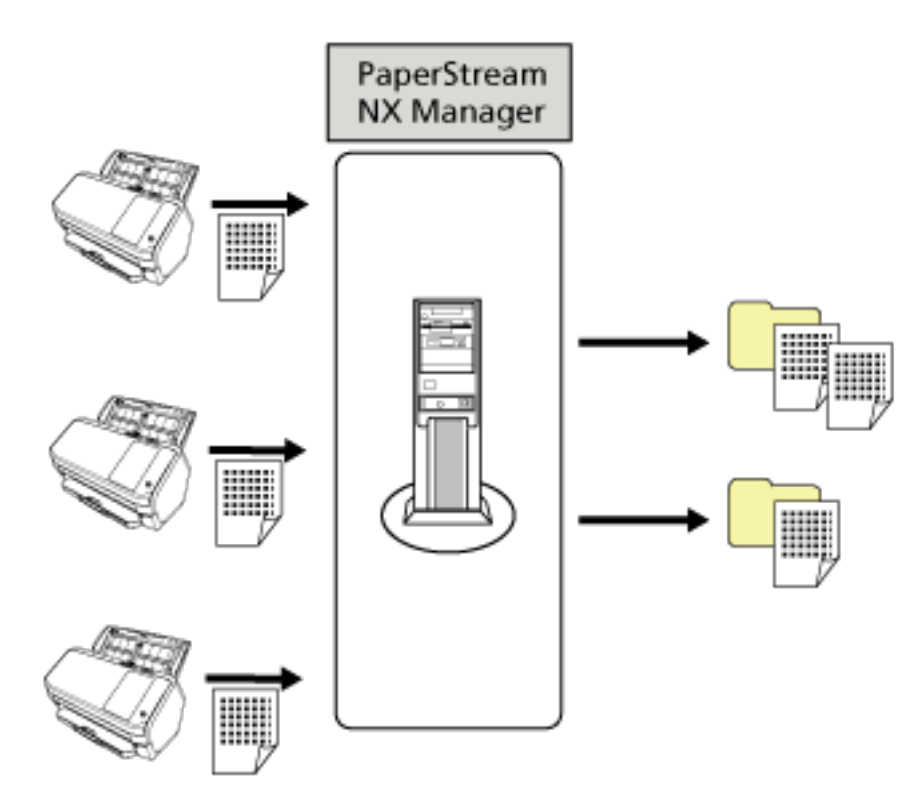

## <span id="page-24-0"></span>**Componentes y funciones**

Esta sección muestra los nombres de los componentes del escáner.

● **Lado frontal**

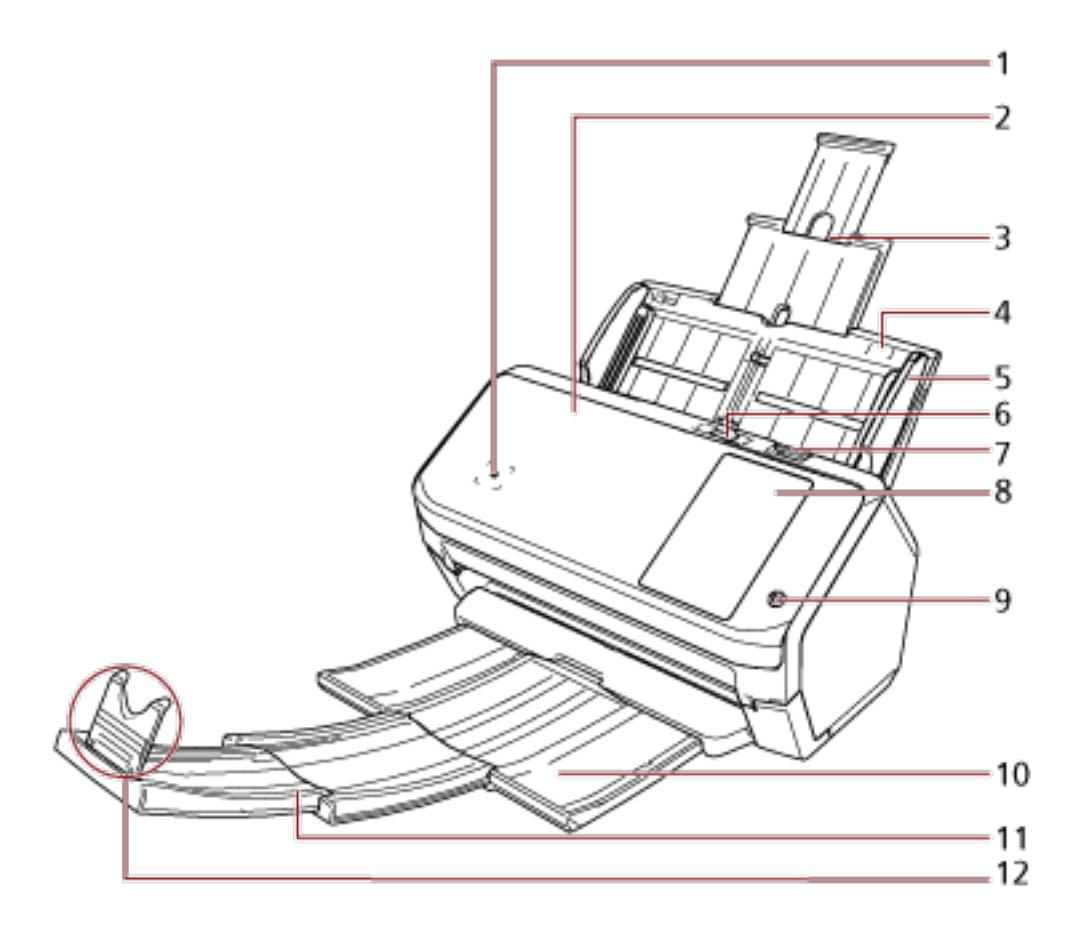

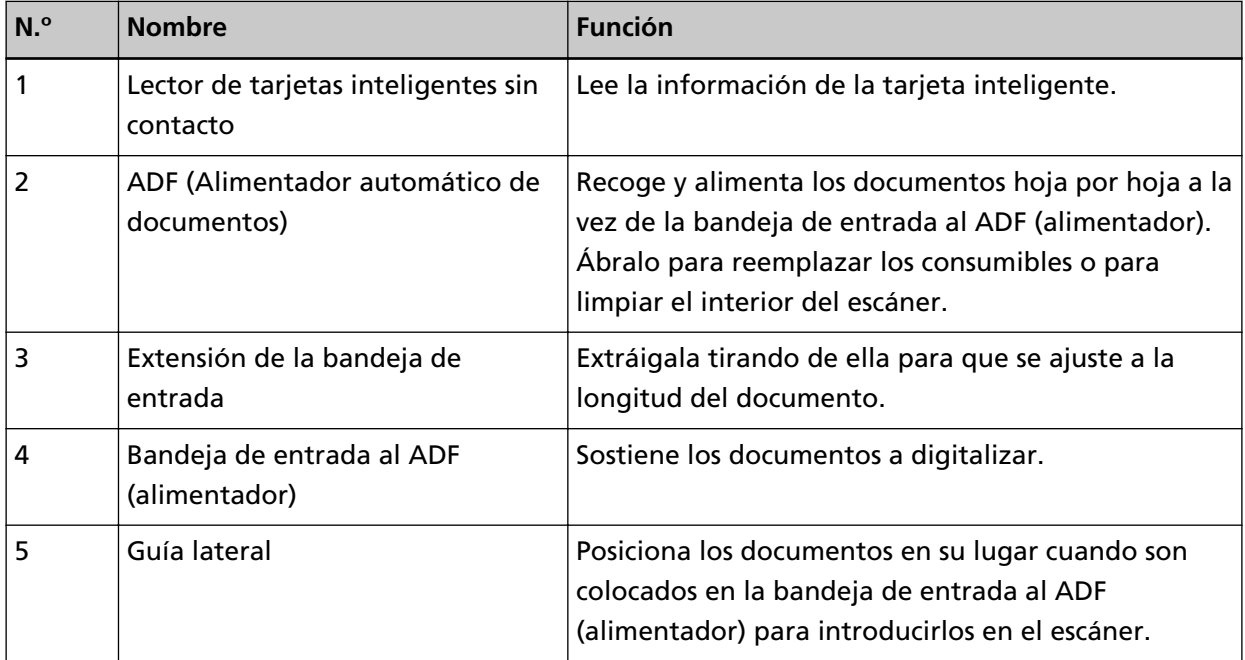

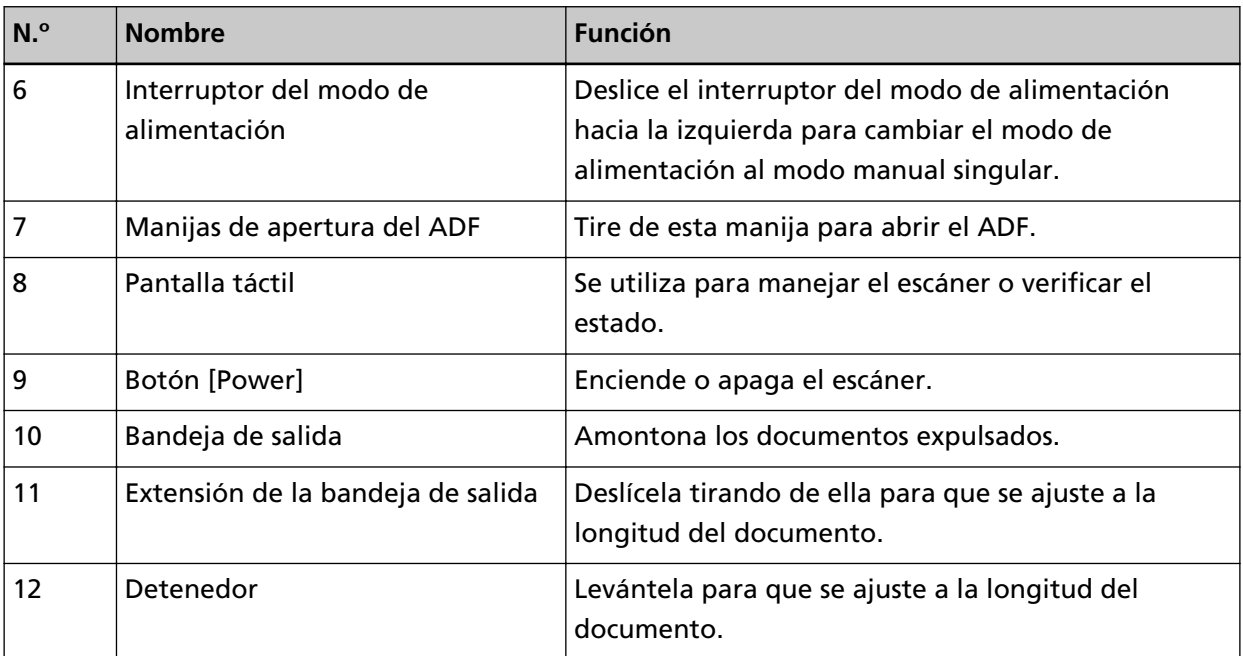

### ● **Lado posterior**

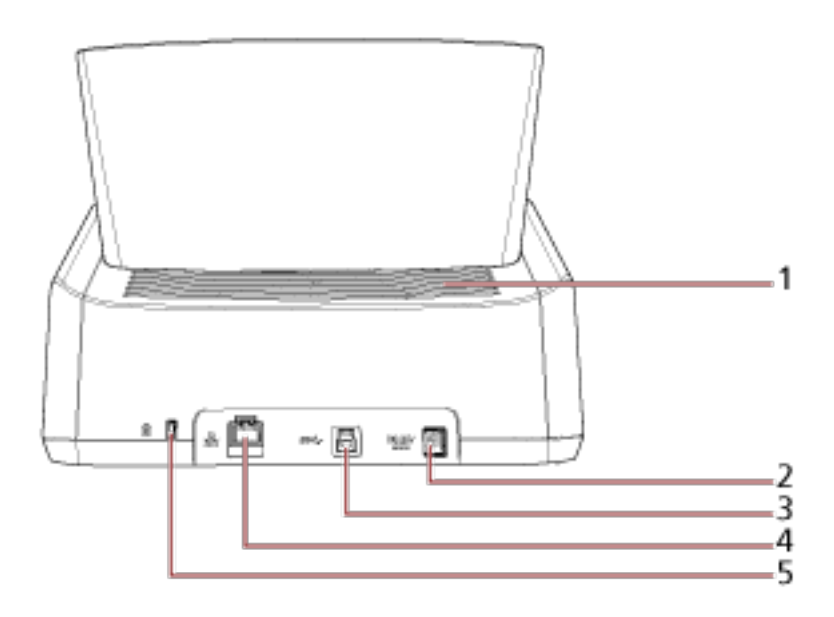

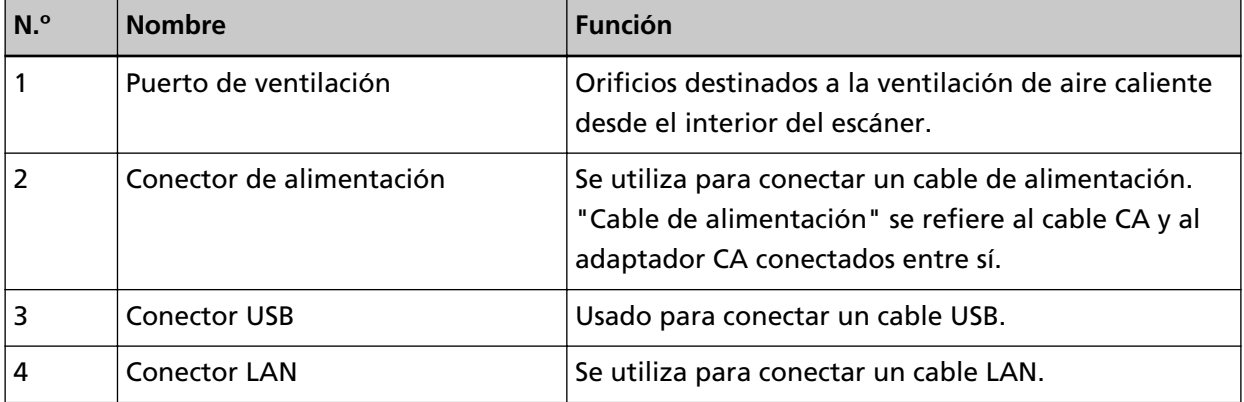

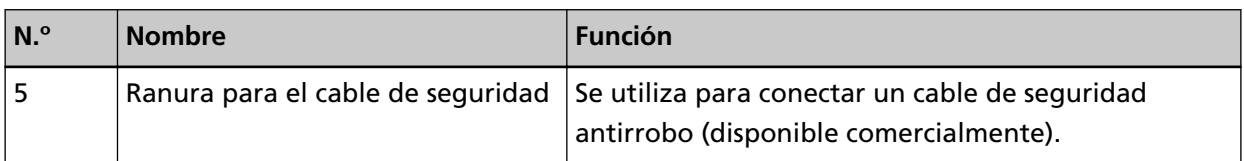

### ● **Partes desmontables**

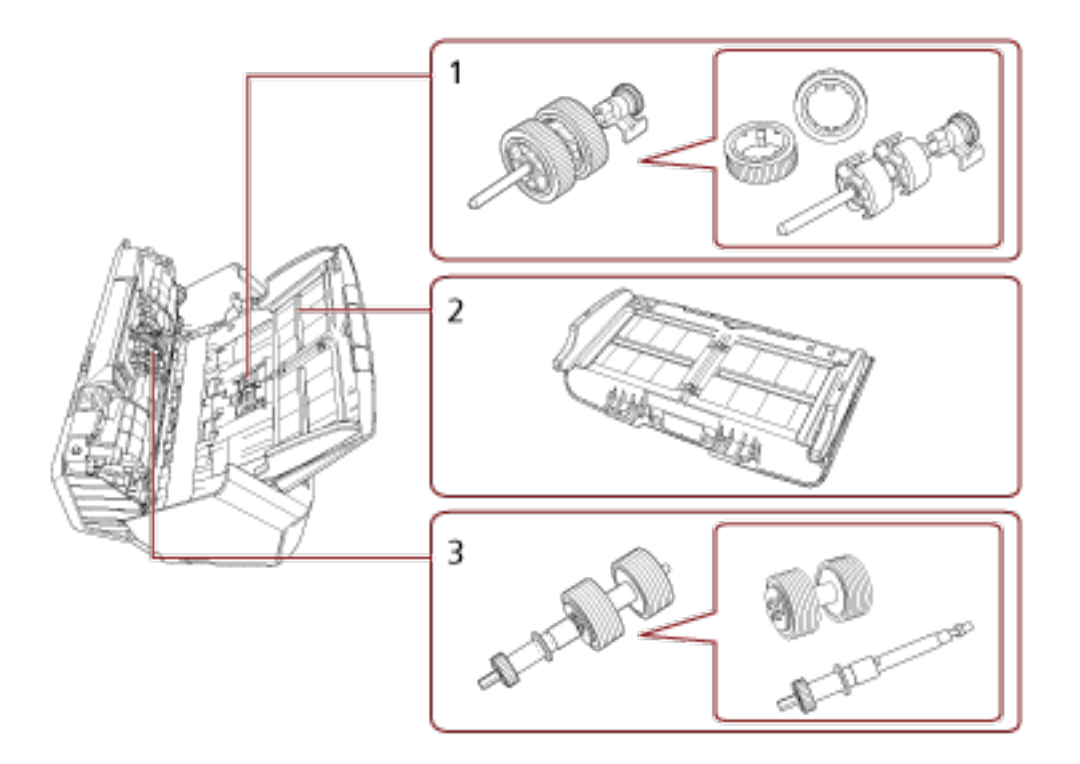

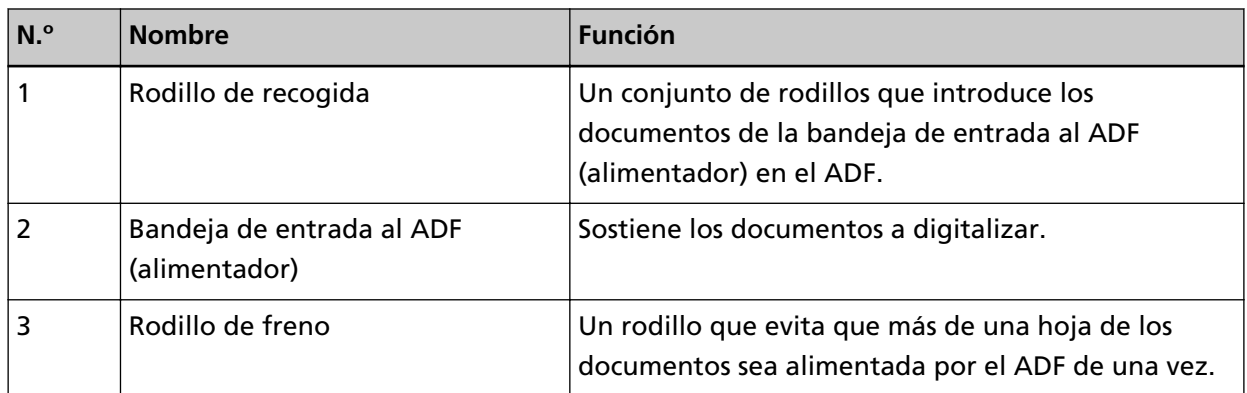

**Interior (ADF)** 

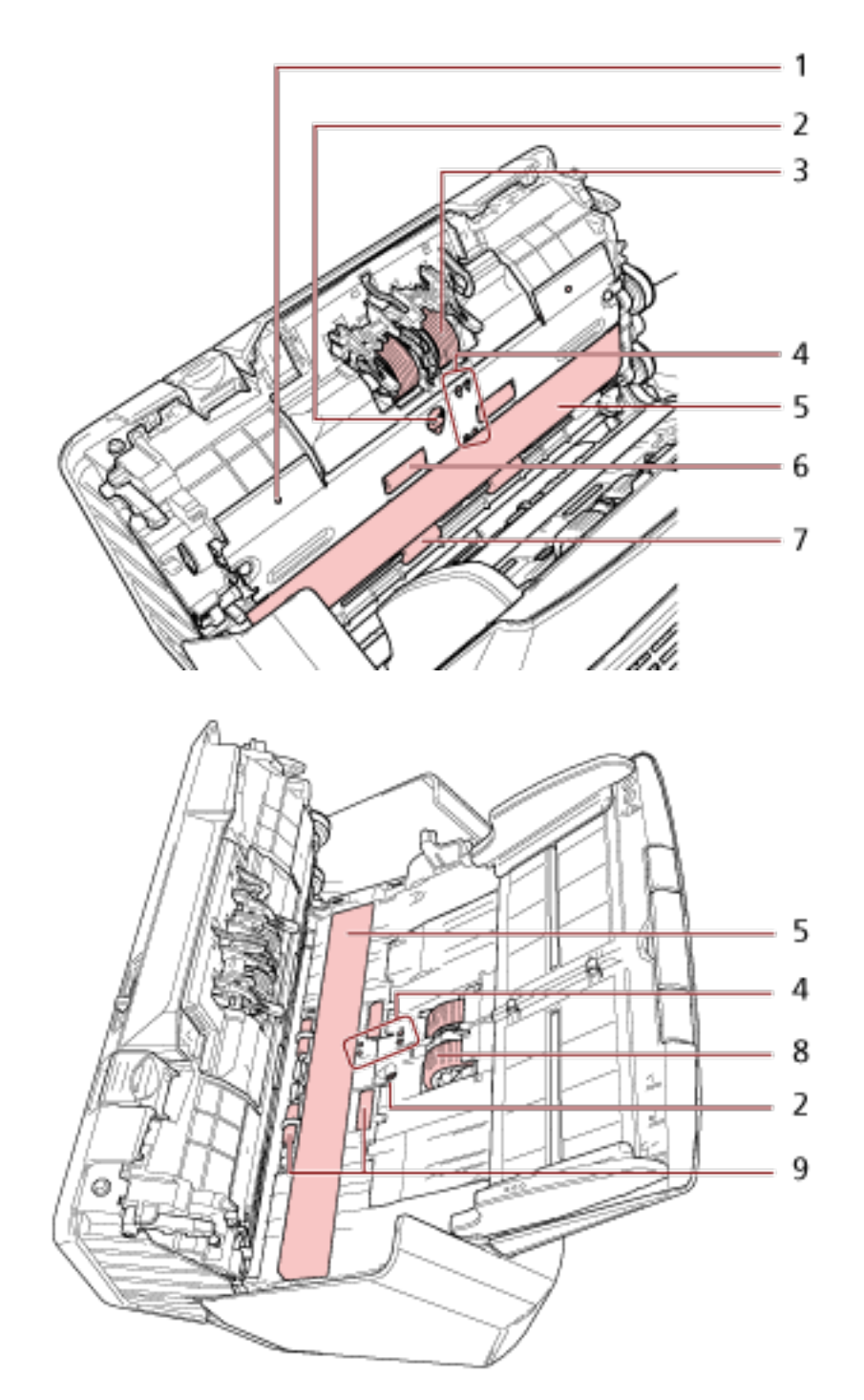

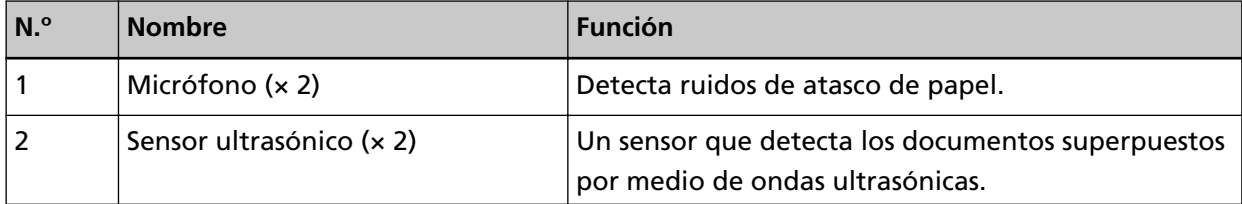

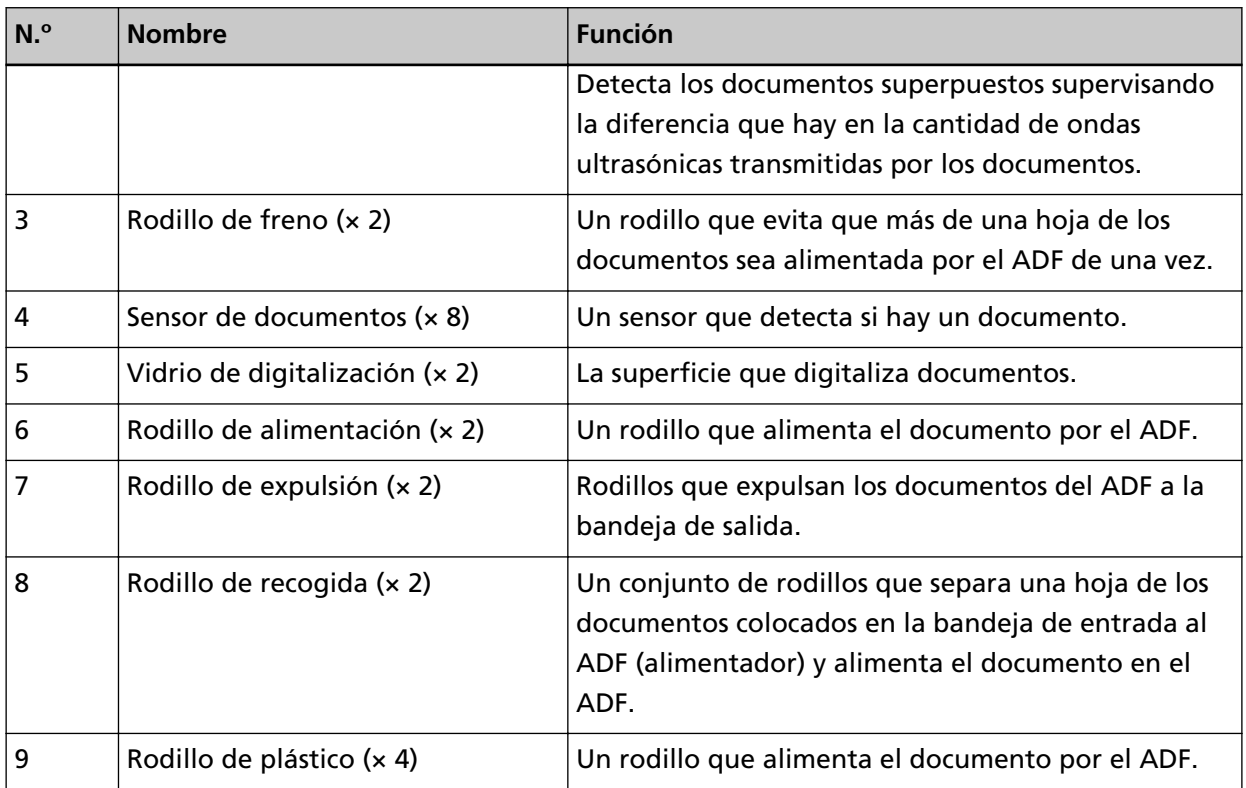

## <span id="page-29-0"></span>**Iconos de la pantalla táctil**

Aparecerán los siguientes iconos en la parte inferior de la pantalla táctil:

A continuación puede ver, a modo de ejemplo, una pantalla con la conexión del escáner mediante un cable USB.

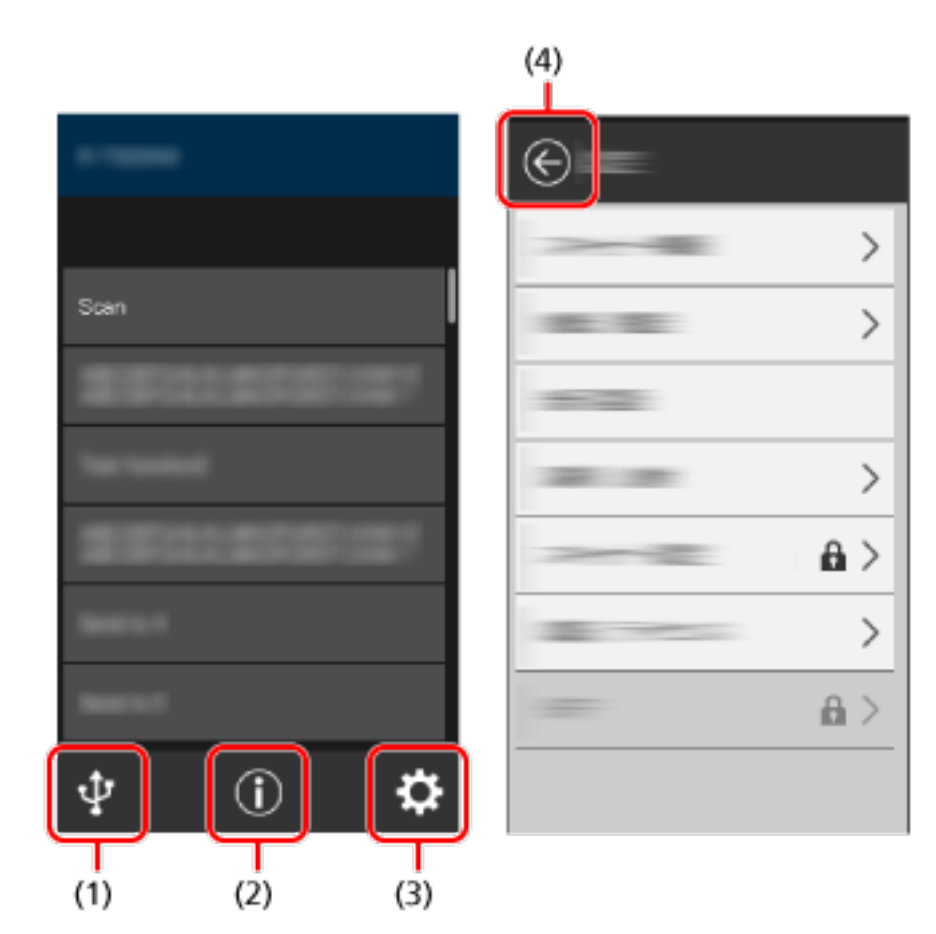

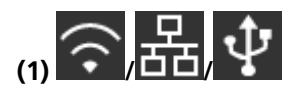

Puede comprobar el método de conexión del escáner. Para obtener detalles, consulte [Método de conexión \(página 31\).](#page-30-0) Cuando conecte el escáner mediante Wi-Fi, pulse el icono para visualizar la pantalla [Diagnóstico Wi-Fi] y compruebe el estado de conexión de la Wi-Fi.

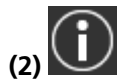

Puede comprobar los ajustes, los mensajes y la Ayuda del escáner.  $\sqrt{2}$ 

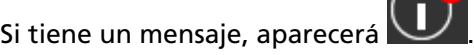

Pulse el icono para visualizar el mensaje.

<span id="page-30-0"></span>Para obtener detalles, consulte [Notificación \(página 32\)](#page-31-0).

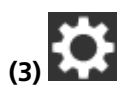

Puede comprobar o cambiar los ajustes del escáner. Pulse el icono para visualizar una lista de elementos de configuración. Para obtener detalles, consulte [Configuración \(página 32\)](#page-31-0).

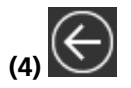

Vuelva a la pantalla anterior.

Mantenga pulsado este elemento para volver a la pantalla principal en función del método de conexión.

#### ● **Método de conexión**

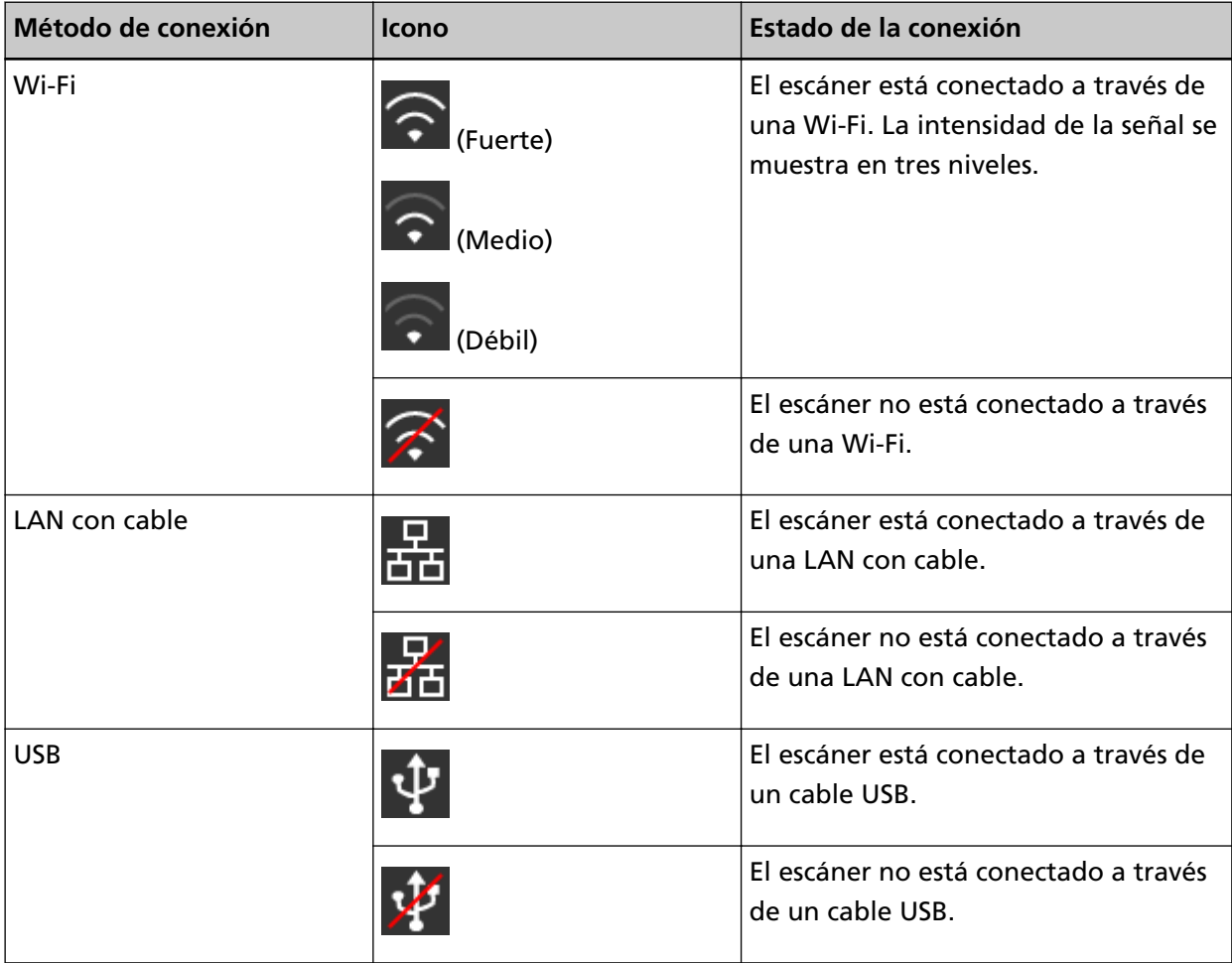

#### <span id="page-31-0"></span>● **Notificación**

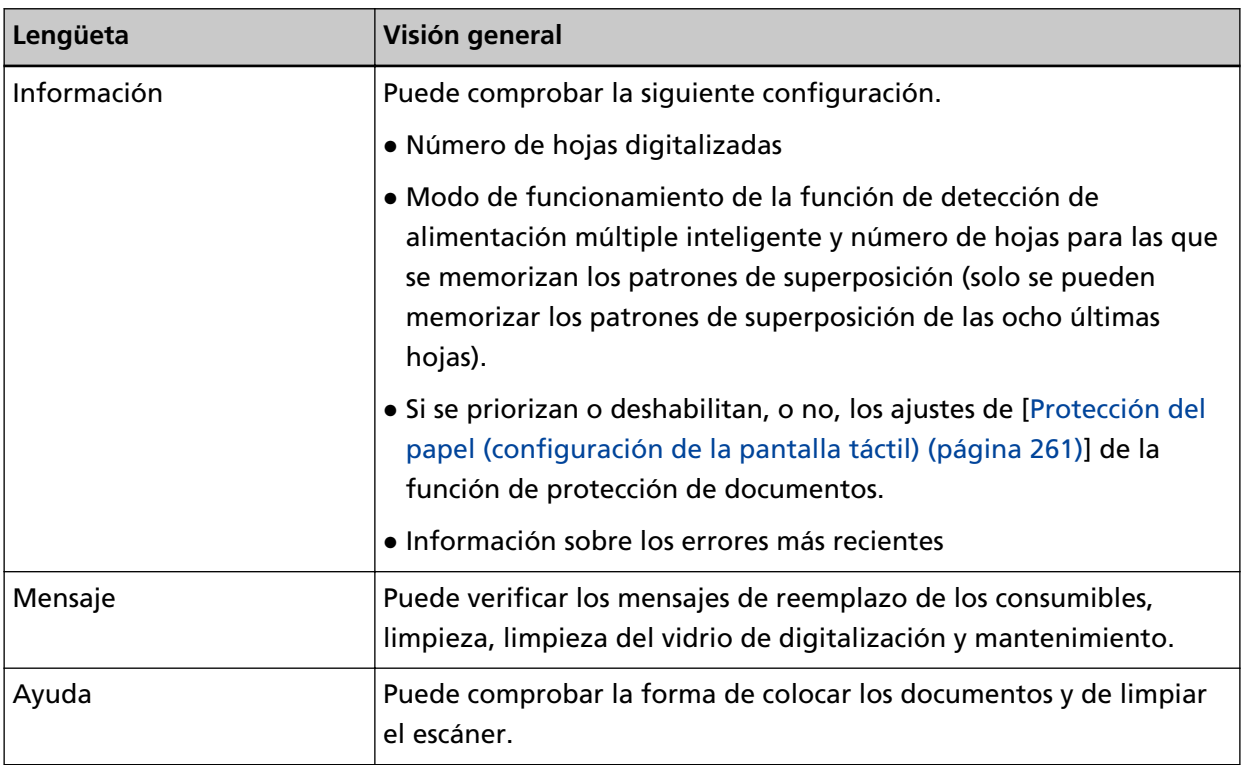

### ● **Configuración**

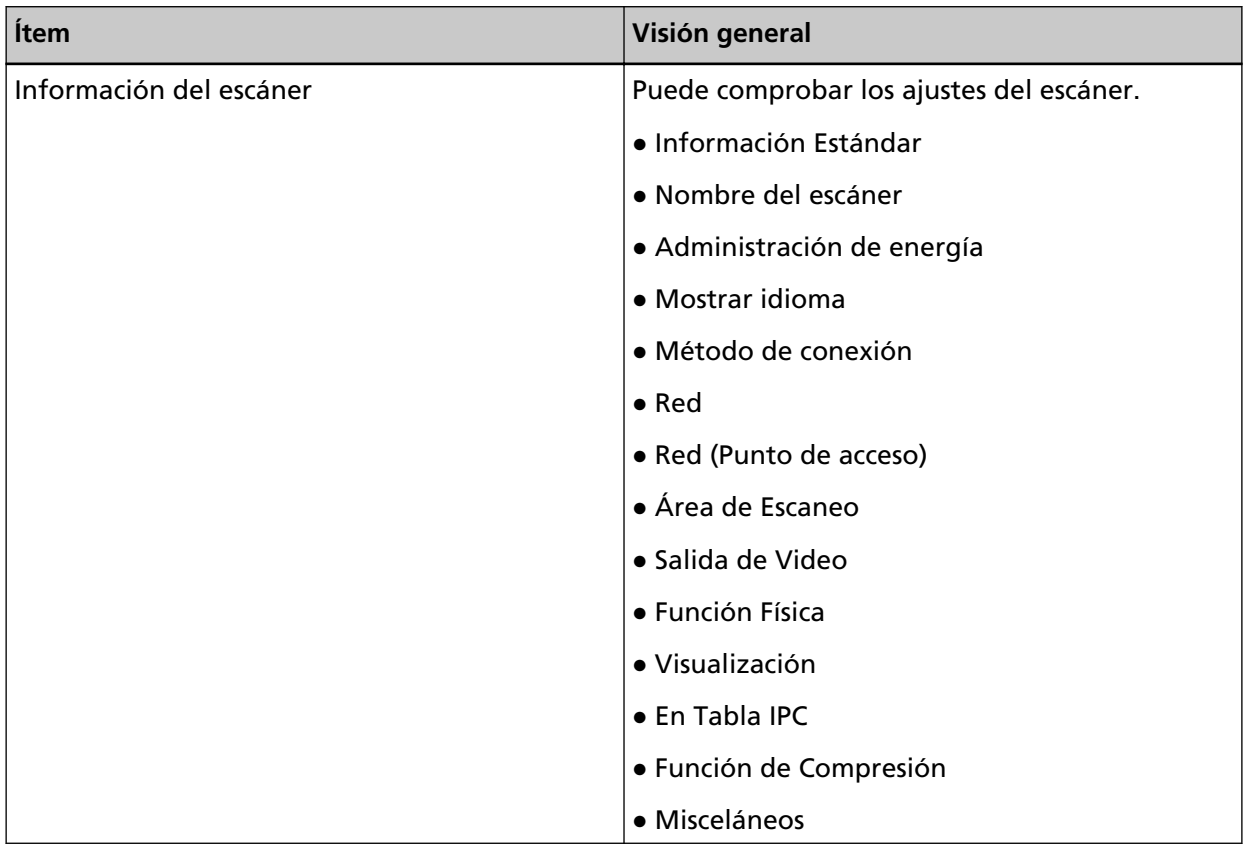

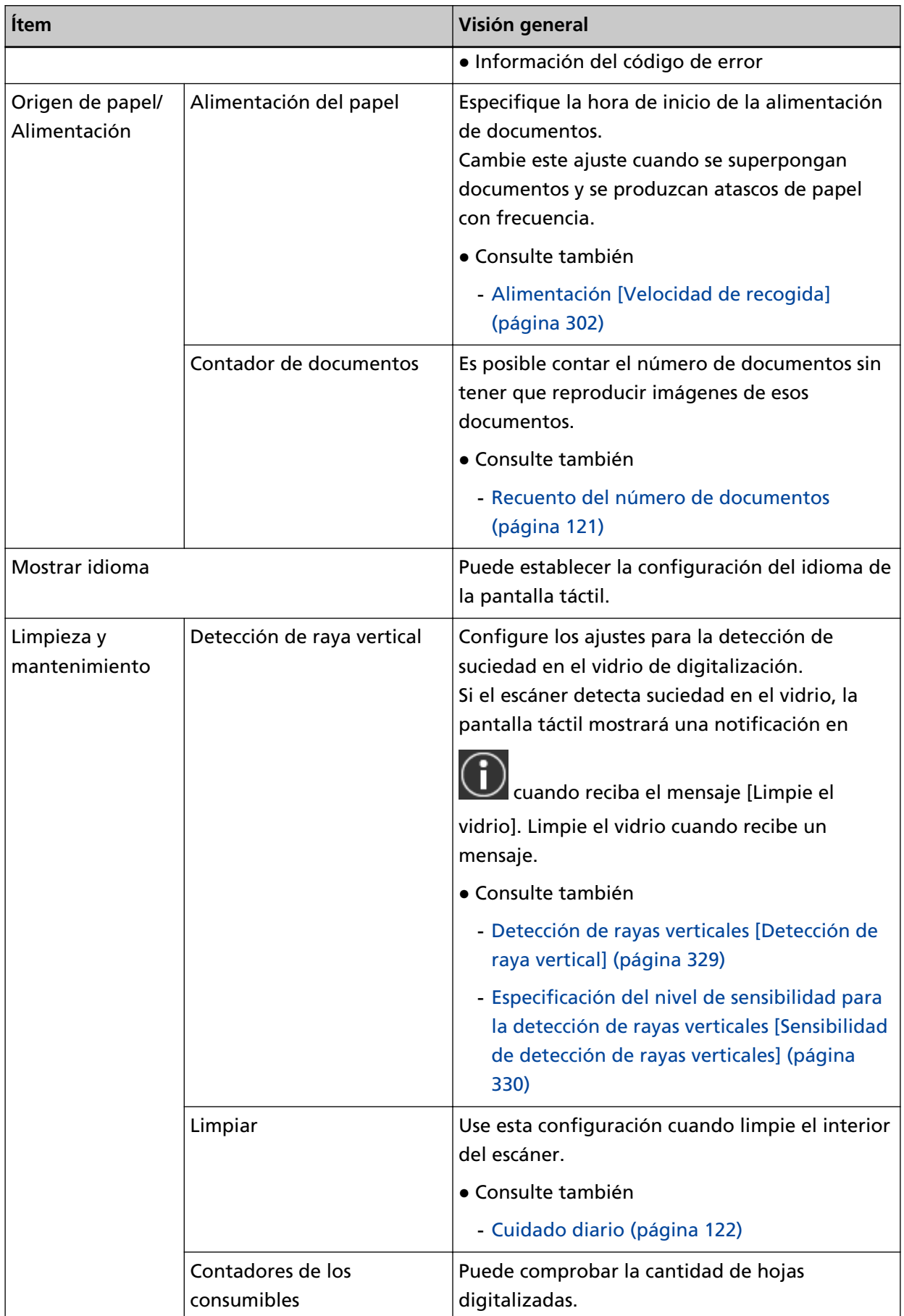

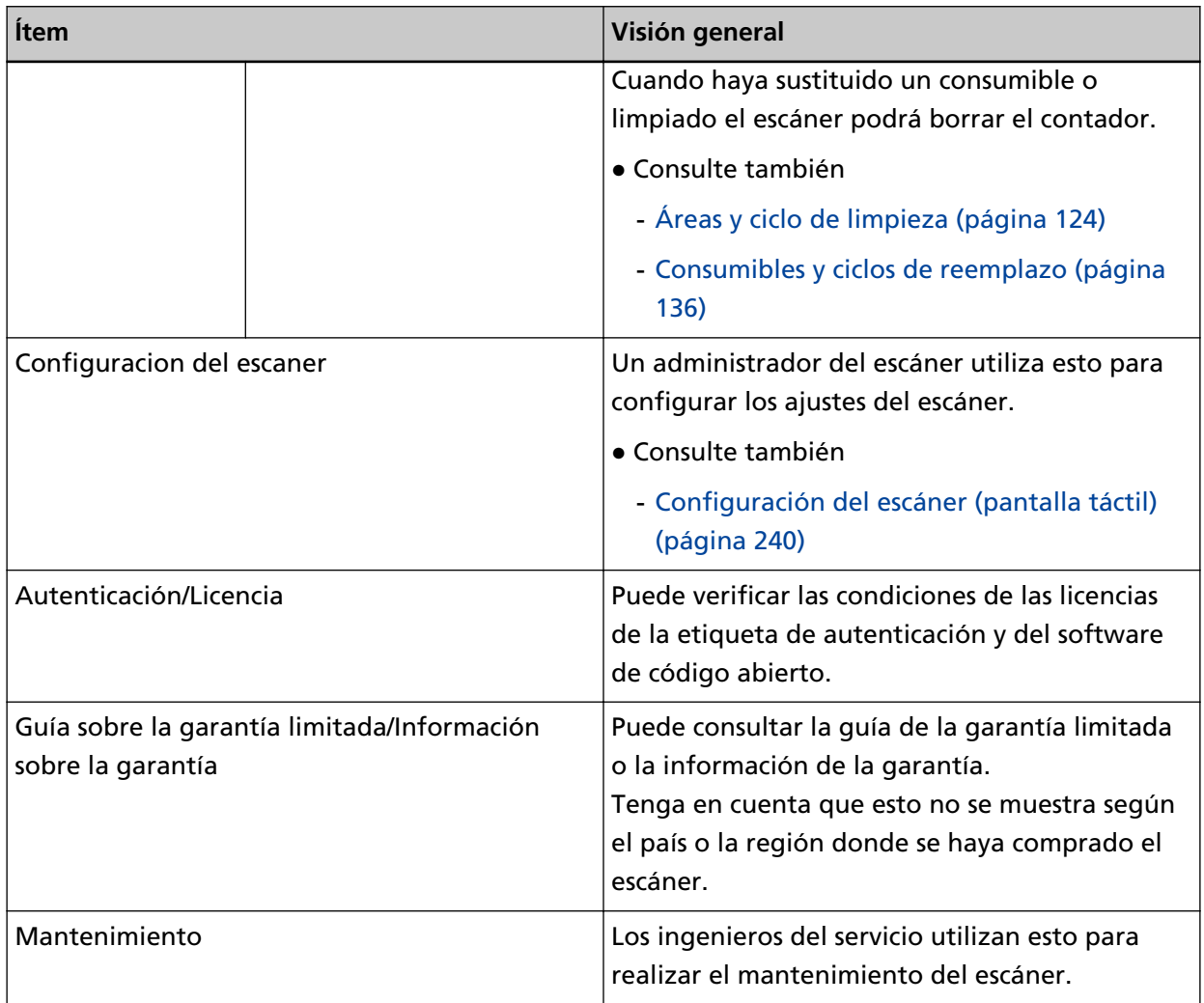

## <span id="page-34-0"></span>**Configuración del escáner**

En esta sección se explica cómo configurar el escáner.

El procedimiento de configuración del escáner depende del método de conexión del escáner.

Compruebe la página de referencia de cada método de configuración del escáner.

Para obtener más información acerca de las acciones necesarias para configurar el escáner, consulte [Manuales de referencia durante la configuración del escáner \(página 10\)](#page-9-0).

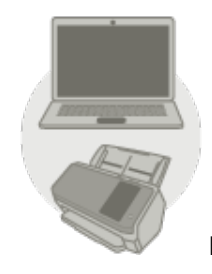

● **Funcionamiento con un ordenador**

**[Al conectar el escáner mediante una Wi-Fi \(página 38\)](#page-37-0)**

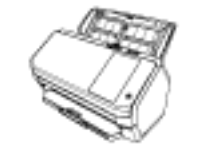

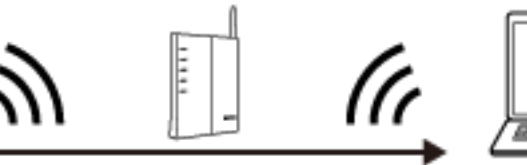

### **SUGERENCIA**

Si el entorno de red requiere un certificado, consulte [Al conectarse a una red que requiere](#page-45-0) [certificado \(página 46\).](#page-45-0)

**[Al conectar el escáner mediante una LAN con cable \(página 48\)](#page-47-0)**

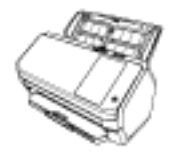

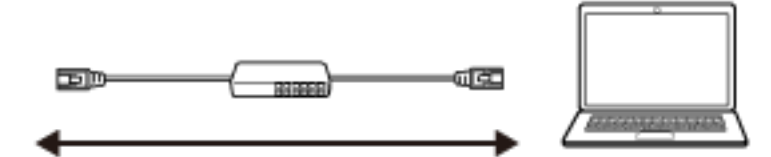

# 中 **[Al conectar el escáner al ordenador a través de un cable USB. \(página 51\)](#page-50-0)** dealp ৰ⊡⊓ ● **Funcionamiento con PaperStream NX Manager**  $\widehat{\cdot}$ **[Al conectar el escáner mediante una Wi-Fi \(página 38\)](#page-37-0) SUGERENCIA** Si el entorno de red requiere un certificado, consulte [Al conectarse a una red que requiere](#page-45-0) [certificado \(página 46\).](#page-45-0) **AL CONFIDENTIA**<br>**[Al conectar el escáner mediante una LAN con cable \(página 48\)](#page-47-0)**

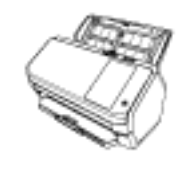

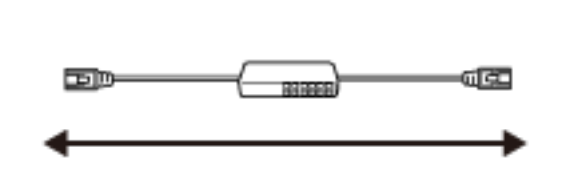

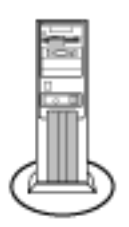
#### **SUGERENCIA**

Si centraliza el funcionamiento de varios escáneres con PaperStream NX Manager, deberá configurar un entorno y establecer los ajustes de PaperStream NX Manager.

Para obtener más información, consulte la Guía del usuario de PaperStream NX Manager. Puede descargar la Guía del usuario de PaperStream NX Manager en la siguiente página web: <https://www.pfu.ricoh.com/global/scanners/fi/support/manuals/>

### <span id="page-37-0"></span>**Al conectar el escáner mediante una Wi-Fi**

Para conocer el procedimiento que abarca desde el desembalaje del escáner hasta su encendido, consulte la sección Comenzando.

### **1 Encienda el escáner.**

Para obtener detalles, consulte [Cómo encender el escáner \(página 60\).](#page-59-0)

- **2 En la pantalla donde se pregunta si desea conectarse o no mediante Wi-Fi, pulse el botón [Sí].**
- **3 Seleccione un método de configuración y pulse el botón [Siguiente].** Configure el ajuste de un punto de acceso inalámbrico de una de las siguientes formas:
	- Seleccionar un punto de acceso Seleccione uno de los puntos de acceso inalámbricos de la lista de puntos de acceso inalámbricos para establecer una conexión. Para obtener detalles, consulte [Conexión a un punto de acceso inalámbrico seleccionado en la](#page-41-0) [lista de puntos de acceso inalámbricos \(página 42\).](#page-41-0)
	- Usar WPS

Establezca una conexión usando el WPS del punto de acceso inalámbrico.

- Para establecer una conexión pulsando el botón del WPS Para obtener detalles, consulte [Conexión a un punto de acceso inalámbrico pulsando el botón](#page-42-0) [de WPS \(página 43\).](#page-42-0)
- Para establecer una conexión introduciendo el PIN del WPS Para obtener detalles, consulte [Conexión a un punto de acceso inalámbrico introduciendo el](#page-43-0) [PIN del WPS \(página 44\)](#page-43-0).
- Configurar manualmente

Establezca una conexión introduciendo la información del punto de acceso inalámbrico. Para obtener detalles, consulte [Al establecer una conexión introduciendo la información del](#page-44-0) [punto de acceso inalámbrico \(página 45\).](#page-44-0)

#### **SUGERENCIA**

- Si el entorno de red requiere un certificado, el certificado debe estar registrado con el escáner.
- Consulte [Al conectarse a una red que requiere certificado \(página 46\)](#page-45-0) y configure el escáner.

#### **4 Especifique los siguientes elementos:**

● Dirección IP

Establezca una dirección IP para el escáner.

Cuando establezca una dirección IP de forma manual, configure [Máscara de subred] y [Puerta de enlace predeterminada].

• Servidor DNS Configure este ítem para utilizar un servidor DNS. <span id="page-38-0"></span>Especifique la direcciones IP de [DNS primario] y [DNS secundario].

● DNS dinámico

Configure este elemento para obtener una dirección IP automáticamente.

Habilite la opción cuando quiera especificar el nombre del escáner (nombre de host) y busque un escáner en la Herramienta de selección de escáner for fi Series.

Para obtener más información, consulte el paso "DNS dinámico" en [Red \(página 248\)](#page-247-0).

- Encriptación de red Seleccione si desea cifrar o no las comunicaciones de red.
- Servidor proxy

Configure este ítem para utilizar un servidor proxy. Especifique [Nombre de host/dirección IP] y [Número de puerto]. Si se necesita una autenticación, especifique [Nombre de usuario] y [Contraseña].

- PaperStream NX Manager Configure este elemento para utilizar PaperStream NX Manager. Especifique [Nombre de host/dirección IP] y [Número de puerto].
- Scanner Central Admin Server

Puede configurar Scanner Central Admin Server para que utilice PaperStream NX Manager. Configure este elemento para supervisar los escáneres o realizar una operación sencilla en ellos simultáneamente con Scanner Central Admin Server. Especifique [Nombre de host/dirección IP] y [Número de puerto].

● Modo de arranque Seleccione un modo de arranque para el escáner.

● Nombre del escáner

Establezca un nombre de escáner.

Una vez haya terminado de configurar los ítems pertinentes, la pantalla indicará que el proceso de configuración se ha completado.

### **5 Compruebe los elementos configurados y pulse el botón [Finalizar].**

- **6 Conecte el ordenador en el que va a utilizar el escáner a la red.** Para obtener información acerca de cómo conectar el ordenador a la red, consulte el manual del ordenador.
- **7 Compruebe el estado de conexión de la red.** Para obtener detalles, consulte [Comprobación de la conexión de red del escáner \(página 53\)](#page-52-0).

#### **8 Instale el software necesario en el ordenador que se conectará al escáner.**

Para obtener más información acerca del software, consulte [Instalación del software \(página](#page-53-0) [54\).](#page-53-0)

Prepare el Setup DVD-ROM incluido.

#### **SUGERENCIA**

Si utiliza PaperStream NX Manager, no necesita instalar el software del Setup DVD-ROM incluido. Consulte la Guía del usuario de PaperStream NX Manager e instale el software necesario.

- **a Si una versión anterior del software está instalada, desinstale primero dicha versión.** Para obtener detalles, consulte [Desinstalar los software \(página 341\).](#page-340-0)
- **b Inserte el DVD-ROM de configuración suministrado en la unidad de DVD.** Aparecerá la ventana [Instalación de fi Series].
- **c Para iniciar la instalación, siga las instrucciones que aparecen en la pantalla.** Se recomienda que seleccione [Instalar (recomendado)].
- **d Configure los ajustes para utilizar el escáner en el ordenador.**

Utilice la Herramienta de selección de escáner for fi Series para seleccionar el escáner que desea utilizar.

Para obtener detalles, consulte la ayuda de la Herramienta de selección de escáner for fi Series.

La Herramienta de selección de escáner for fi Series se inicia cuando la instalación de Network Setup Tool for fi Series se complete. Si la Herramienta de selección de escáner for fi Series no se inicia, consulte [Inicio de la Herramienta de selección de escáner for fi](#page-339-0) [Series \(página 340\)](#page-339-0).

#### **9 Compruebe si el escáner está listo para empezar a digitalizar.**

Para obtener detalles, consulte [Cómo realizar una digitalización básica \(página 72\).](#page-71-0)

### **ATENCIÓN**

Para cambiar la configuración del escáner, se requiere la contraseña del administrador.

Puede consultar la contraseña del administrador predeterminada comprobando si hay una etiqueta o no.

Para obtener más información acerca de la etiqueta, consulte [Verificación de la etiqueta del](#page-238-0) [producto \(página 239\).](#page-238-0)

Cambie la contraseña del administrador para evitar que otros usuarios modifiquen la configuración. Después, cambie la contraseña del administrador con frecuencia.

Puede cambiar la configuración del administrador en la pantalla que se muestra en el siguiente procedimiento:

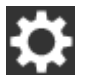

→ [Configuracion del escaner] → [Contraseña del Administrador]

### **SUGERENCIA**

La configuración de red se puede cambiar en el menú que se muestra en el siguiente procedimiento.

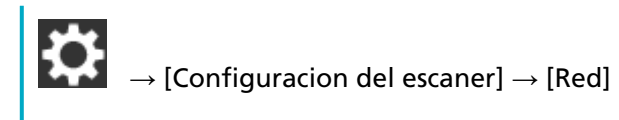

# <span id="page-41-0"></span>**Conexión a un punto de acceso inalámbrico seleccionado en la lista de puntos de acceso inalámbricos**

- **1 En la pantalla de selección de un método de configuración seleccione [Seleccionar un punto de acceso] y pulse [Siguiente] botón.**
- **2 Compruebe los elementos de configuración y el orden y, a continuación, pulse el botón [Iniciar].** Se mostrará una lista de puntos de acceso inalámbrico.
- **3 Seleccione el punto de acceso inalámbrico al que se desea conectarse y, a continuación, pulse el botón [Siguiente].**
- **4 Introduzca la información del punto de acceso inalámbrico.** Introduzca los siguientes datos:
	- Clave de seguridad
	- Método de autenticación
	- Id. de usuario
	- Contraseña
	- Otra información necesaria para conectarse a un punto de acceso inalámbrico

### **5 Una vez haya terminado de introducir la información necesaria, pulse el botón [Siguiente].** Una vez se haya completado el proceso de conexión, se mostrará el resultado de la misma.

#### **6 Pulse el botón [Siguiente].**

Especifique cada ítem.

Consulte el paso [4](#page-37-0) en [Al conectar el escáner mediante una Wi-Fi \(página 38\).](#page-37-0)

### <span id="page-42-0"></span>**Conexión a un punto de acceso inalámbrico pulsando el botón de WPS**

- **1 En la pantalla de selección de un método de configuración seleccione [Usar WPS] y pulse el botón [Siguiente].**
- **2 Compruebe los elementos de configuración y el orden y, a continuación, pulse el botón [Iniciar].** Aparecerá la pantalla de selección del método con la función WPS.
- **3 Seleccione [Botón de comando] y pulse el botón [Siguiente].** Aparecerá la pantalla de guía de funcionamiento.
- **4 Pulse el botón de WPS en el punto de acceso inalámbrico para prepararlo para la conexión al escáner.**

Para obtener más información acerca de WPS, consulte el manual del punto de acceso inalámbrico.

**5 Regrese a la pantalla táctil y pulse el botón [Siguiente] antes de que pasen dos minutos.**

Una vez se haya completado el proceso de conexión, se mostrará el resultado de la misma.

### **6 Pulse el botón [Siguiente].**

Especifique cada ítem. Consulte el paso [4](#page-37-0) en [Al conectar el escáner mediante una Wi-Fi \(página 38\).](#page-37-0)

### <span id="page-43-0"></span>**Conexión a un punto de acceso inalámbrico introduciendo el PIN del WPS**

- **1 En la pantalla de selección de un método de configuración seleccione [Usar WPS] y pulse el botón [Siguiente].**
- **2 Compruebe los elementos de configuración y el orden y, a continuación, pulse el botón [Iniciar].** Aparecerá la pantalla de selección del método con la función WPS.
- **3 Seleccione [PIN] y pulse el botón [Siguiente].** Aparecerá la pantalla de guía de funcionamiento.
- **4 Anote el PIN que aparece en la pantalla.**
- **5 Abra la ventana de configuración del WPS del punto de acceso inalámbrico en el ordenador.** Para obtener más información acerca de WPS, consulte el manual del punto de acceso inalámbrico.
- **6 Especifique el PIN que anotó para prepararlo para la conexión al escáner.**
- **7 Regrese a la pantalla táctil y pulse el botón [Siguiente] antes de que pasen dos minutos.** Una vez se haya completado el proceso de conexión, se mostrará el resultado de la misma.
- **8 Pulse el botón [Siguiente].**

Especifique cada ítem. Consulte el paso [4](#page-37-0) en [Al conectar el escáner mediante una Wi-Fi \(página 38\).](#page-37-0)

# <span id="page-44-0"></span>**Al establecer una conexión introduciendo la información del punto de acceso inalámbrico**

- **1 En la pantalla de selección del método de configuración, seleccione [Configurar manualmente] y pulse el botón [Siguiente].**
- **2 Compruebe los elementos de configuración y el orden y, a continuación, pulse el botón [Iniciar].** Se muestra la pantalla de configuración de un punto de acceso inalámbrico.

### **3 Introduzca la información del punto de acceso inalámbrico.**

Introduzca los siguientes datos:

La información que tiene que introducir varía en función del punto de acceso inalámbrico al que se desea conectarse.

- Nombre de red (SSID)
- Protocolo de seguridad
- Clave de seguridad
- Método de cifrado
- Método de autenticación
- Id. de usuario
- Contraseña
- Otra información necesaria para conectarse a un punto de acceso inalámbrico
- **4 Una vez haya terminado de introducir la información necesaria, pulse el botón [Siguiente].** Una vez se haya completado el proceso de conexión, se mostrará el resultado de la misma.
- **5 Pulse el botón [Siguiente].**

Especifique cada ítem. Consulte el paso [4](#page-37-0) en [Al conectar el escáner mediante una Wi-Fi \(página 38\).](#page-37-0)

### <span id="page-45-0"></span>**Al conectarse a una red que requiere certificado**

Para conocer el procedimiento que abarca desde el desembalaje del escáner hasta su encendido, consulte la sección Comenzando.

- **1 Encienda el escáner.** Para obtener detalles, consulte [Cómo encender el escáner \(página 60\).](#page-59-0)
- **2 Instale el software necesario en el ordenador que se conectará al escáner.**

Para obtener más información acerca del software, consulte [Instalación del software \(página](#page-53-0) [54\).](#page-53-0)

Prepare el Setup DVD-ROM incluido.

### **SUGERENCIA**

Si utiliza PaperStream NX Manager, no necesita instalar el software del Setup DVD-ROM incluido. Consulte la Guía del usuario de PaperStream NX Manager e instale el software necesario.

- **a Si una versión anterior del software está instalada, desinstale primero dicha versión.** Para obtener detalles, consulte [Desinstalar los software \(página 341\).](#page-340-0)
- **b Inserte el DVD-ROM de configuración suministrado en la unidad de DVD.** Aparecerá la ventana [Instalación de fi Series].
- **c Para iniciar la instalación, siga las instrucciones que aparecen en la pantalla.** Se recomienda que seleccione [Instalar (recomendado)].
- **d Conecte el escáner al ordenador con el cable USB incluido.**

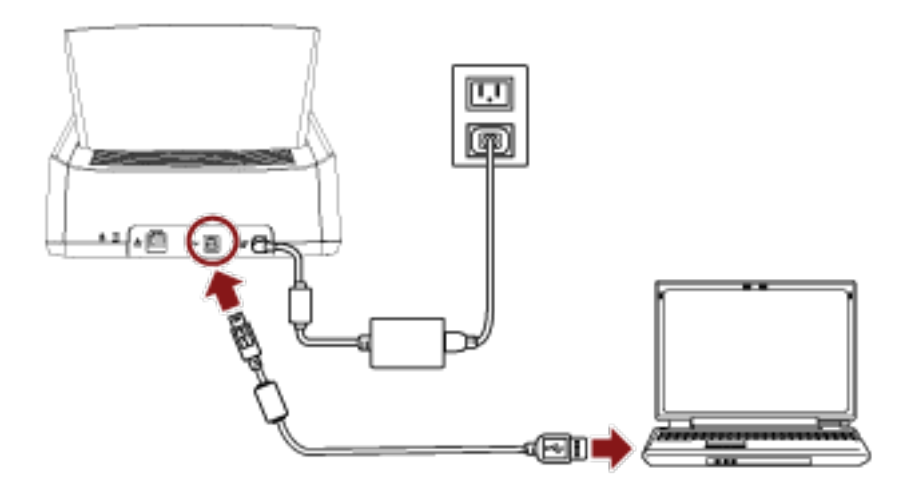

**e Registre un certificado con el escáner.**

Utilice la Herramienta de registro del certificado for fi Series para registrar un certificado con el escáner.

Para obtener detalles, consulte la ayuda de la Herramienta de registro del certificado for fi Series.

La Herramienta de registro del certificado for fi Series se inicia del siguiente modo:

- Windows 10/Windows Server 2016/Windows Server 2019/Windows Server 2022 Haga clic en el menú [Inicio] → [fi Series] → [Herramienta de registro del certificado for fi Series].
- Windows 11

Haga clic en el menú [Inicio] → [Todas las aplicaciones] → [fi Series] → [Herramienta de registro del certificado for fi Series].

- **f Retire el cable USB que conecta el escáner y el ordenador.**
- **3 Configure los ajustes para conectar el escáner a través de una Wi-Fi en la pantalla táctil del escáner.**

Para obtener más información, consulte los pasos [2](#page-37-0) a [7](#page-38-0) en [Al conectar el escáner mediante una](#page-37-0) [Wi-Fi \(página 38\).](#page-37-0)

#### **4 Configure los ajustes para utilizar el escáner en el ordenador.**

Utilice la Herramienta de selección de escáner for fi Series para seleccionar el escáner que desea utilizar.

Para obtener detalles, consulte la ayuda de la Herramienta de selección de escáner for fi Series. Para obtener detalles sobre cómo iniciar la Herramienta de selección de escáner for fi Series, consulte [Inicio de la Herramienta de selección de escáner for fi Series \(página 340\)](#page-339-0).

#### **5 Compruebe si el escáner está listo para empezar a digitalizar.**

Para obtener detalles, consulte [Cómo realizar una digitalización básica \(página 72\).](#page-71-0)

#### **ATENCIÓN**

Para cambiar la configuración del escáner, se requiere la contraseña del administrador.

Puede consultar la contraseña del administrador predeterminada comprobando si hay una etiqueta o no.

Para obtener más información acerca de la etiqueta, consulte [Verificación de la etiqueta del](#page-238-0) [producto \(página 239\).](#page-238-0)

Cambie la contraseña del administrador para evitar que otros usuarios modifiquen la configuración. Después, cambie la contraseña del administrador con frecuencia.

Puede cambiar la configuración del administrador en la pantalla que se muestra en el siguiente procedimiento:

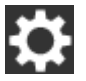

 $\rightarrow$  [Configuracion del escaner]  $\rightarrow$  [Contraseña del Administrador]

#### **SUGERENCIA**

La configuración de red se puede cambiar en el menú que se muestra en el siguiente procedimiento.

 $\begin{equation} \begin{aligned} \mathbf{C} \end{aligned} \rightarrow \begin{bmatrix} \text{Configuracion del escaner} \end{aligned} \end{equation}$ 

### **Al conectar el escáner mediante una LAN con cable**

Para conocer el procedimiento que abarca desde el desembalaje del escáner hasta su encendido, consulte la sección Comenzando.

**1 Encienda el escáner.**

Para obtener detalles, consulte [Cómo encender el escáner \(página 60\).](#page-59-0)

- **2 En la pantalla donde se pregunta si desea conectarse o no mediante Wi-Fi, pulse el botón [No].**
- **3 En la pantalla de selección del método de conexión, seleccione [LAN con cable] y pulse el botón [Siguiente].**
- **4 Compruebe los elementos de configuración y el orden en el que están colocados en la pantalla que se muestra.**
- **5 Conecte el escáner a un dispositivo de red (como un conmutador, un concentrador o un router) a través de un cable LAN.**

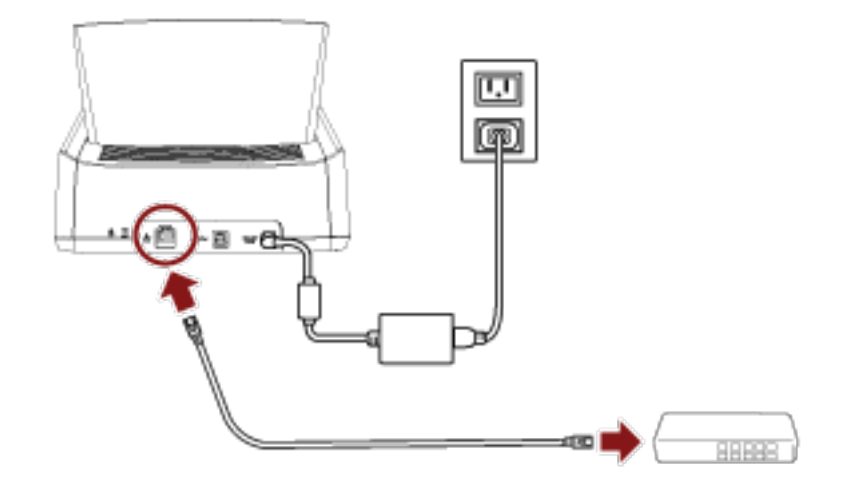

**6 En la ventana que se muestra en el paso 4, pulse el botón [Iniciar].**

### **7 Especifique los siguientes elementos:**

● Dirección IP

Establezca una dirección IP para el escáner.

Cuando establezca una dirección IP de forma manual, configure [Máscara de subred] y [Puerta de enlace predeterminada].

• Servidor DNS

Configure este ítem para utilizar un servidor DNS. Especifique la direcciones IP de [DNS primario] y [DNS secundario].

● DNS dinámico

Configure este elemento para obtener una dirección IP automáticamente. Habilite la opción cuando quiera especificar el nombre del escáner (nombre de host) y busque un escáner en la Herramienta de selección de escáner for fi Series. Para obtener más información, consulte el paso "DNS dinámico" en [Red \(página 248\)](#page-247-0).

- Encriptación de red Seleccione si desea cifrar o no las comunicaciones de red.
- Servidor proxy Configure este ítem para utilizar un servidor proxy. Especifique [Nombre de host/dirección IP] y [Número de puerto]. Si se necesita una autenticación, especifique [Nombre de usuario] y [Contraseña].
- PaperStream NX Manager Configure este elemento para utilizar PaperStream NX Manager. Especifique [Nombre de host/dirección IP] y [Número de puerto].
- Scanner Central Admin Server Puede configurar Scanner Central Admin Server para que utilice PaperStream NX Manager. Configure este elemento para supervisar los escáneres o realizar una operación sencilla en ellos simultáneamente con Scanner Central Admin Server. Especifique [Nombre de host/dirección IP] y [Número de puerto].
- Modo de arranque Seleccione un modo de arranque para el escáner.
- Nombre del escáner Establezca un nombre de escáner.

Una vez haya terminado de configurar los ítems pertinentes, la pantalla indicará que el proceso de configuración se ha completado.

- **8 Compruebe los elementos configurados y pulse el botón [Finalizar].**
- **9 Conecte el ordenador en el que va a utilizar el escáner a la red.**

Para obtener información acerca de cómo conectar el ordenador a la red, consulte el manual del ordenador.

- **10 Compruebe el estado de conexión de la red.** Para obtener detalles, consulte [Comprobación de la conexión de red del escáner \(página 53\)](#page-52-0).
- **11 Instale el software necesario en el ordenador que se conectará al escáner.**

Para obtener más información acerca del software, consulte [Instalación del software \(página](#page-53-0) [54\).](#page-53-0)

Prepare el Setup DVD-ROM incluido.

#### **SUGERENCIA**

Si utiliza PaperStream NX Manager, no necesita instalar el software del Setup DVD-ROM incluido. Consulte la Guía del usuario de PaperStream NX Manager e instale el software necesario.

- **a Si una versión anterior del software está instalada, desinstale primero dicha versión.** Para obtener detalles, consulte [Desinstalar los software \(página 341\).](#page-340-0)
- **b Inserte el DVD-ROM de configuración suministrado en la unidad de DVD.** Aparecerá la ventana [Instalación de fi Series].
- **c Para iniciar la instalación, siga las instrucciones que aparecen en la pantalla.** Se recomienda que seleccione [Instalar (recomendado)].
- **d Configure los ajustes para utilizar el escáner en el ordenador.**

Utilice la Herramienta de selección de escáner for fi Series para seleccionar el escáner que desea utilizar.

Para obtener detalles, consulte la ayuda de la Herramienta de selección de escáner for fi Series.

La Herramienta de selección de escáner for fi Series se inicia cuando la instalación de Network Setup Tool for fi Series se complete. Si la Herramienta de selección de escáner for fi Series no se inicia, consulte [Inicio de la Herramienta de selección de escáner for fi](#page-339-0) [Series \(página 340\)](#page-339-0).

### **12 Compruebe si el escáner está listo para empezar a digitalizar.**

Para obtener detalles, consulte [Cómo realizar una digitalización básica \(página 72\).](#page-71-0)

### **ATENCIÓN**

Para cambiar la configuración del escáner, se requiere la contraseña del administrador.

Puede consultar la contraseña del administrador predeterminada comprobando si hay una etiqueta o no.

Para obtener más información acerca de la etiqueta, consulte [Verificación de la etiqueta del](#page-238-0) [producto \(página 239\).](#page-238-0)

Cambie la contraseña del administrador para evitar que otros usuarios modifiquen la configuración. Después, cambie la contraseña del administrador con frecuencia.

Puede cambiar la configuración del administrador en la pantalla que se muestra en el siguiente procedimiento:

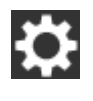

→ [Configuracion del escaner] → [Contraseña del Administrador]

#### **SUGERENCIA**

La configuración de red se puede cambiar en el menú que se muestra en el siguiente procedimiento.

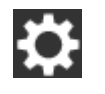

 $\rightarrow$  [Configuracion del escaner]  $\rightarrow$  [Red]

### **Al conectar el escáner al ordenador a través de un cable USB.**

Para conocer el procedimiento que abarca desde el desembalaje del escáner hasta su encendido, consulte la sección Comenzando.

**1 Encienda el escáner.**

Para obtener detalles, consulte [Cómo encender el escáner \(página 60\).](#page-59-0)

- **2 En la pantalla donde se pregunta si desea conectarse o no mediante Wi-Fi, pulse el botón [No].**
- **3 En la pantalla de selección del método de conexión, seleccione [USB] y pulse el botón [Siguiente].**
- **4 Compruebe los elementos de configuración y el orden en el que están colocados en la pantalla que se muestra y pulse el botón [Iniciar].**
- **5 Especifique los siguientes elementos:**
	- Modo de arranque Seleccione un modo de arranque para el escáner.
	- Nombre del escáner Establezca un nombre de escáner.

Una vez haya terminado de configurar los ítems pertinentes, la pantalla indicará que el proceso de configuración se ha completado.

- **6 Compruebe los elementos configurados y pulse el botón [Finalizar].**
- **7 Instale el software necesario en el ordenador que se conectará al escáner.** Para obtener más información acerca del software, consulte [Instalación del software \(página](#page-53-0) [54\).](#page-53-0)

Prepare el Setup DVD-ROM incluido.

- **a Si una versión anterior del software está instalada, desinstale primero dicha versión.** Para obtener detalles, consulte [Desinstalar los software \(página 341\).](#page-340-0)
- **b Inserte el DVD-ROM de configuración suministrado en la unidad de DVD.** Aparecerá la ventana [Instalación de fi Series].
- **c Para iniciar la instalación, siga las instrucciones que aparecen en la pantalla.** Se recomienda que seleccione [Instalar (recomendado)].
- 
- **8 Conecte el escáner al ordenador con el cable USB incluido.**

**9 Compruebe si el escáner está listo para empezar a digitalizar.** Para obtener detalles, consulte [Cómo realizar una digitalización básica \(página 72\).](#page-71-0)

### **ATENCIÓN**

Para cambiar la configuración del escáner, se requiere la contraseña del administrador.

Puede consultar la contraseña del administrador predeterminada comprobando si hay una etiqueta o no.

Para obtener más información acerca de la etiqueta, consulte [Verificación de la etiqueta del](#page-238-0) [producto \(página 239\).](#page-238-0)

Cambie la contraseña del administrador para evitar que otros usuarios modifiquen la configuración. Después, cambie la contraseña del administrador con frecuencia.

Puede cambiar la configuración del administrador en la pantalla que se muestra en el siguiente procedimiento:

→ [Configuracion del escaner] → [Contraseña del Administrador]

### <span id="page-52-0"></span>**Comprobación de la conexión de red del escáner**

Cuando se conecta el escáner a una red a través de una Wi-Fi o una LAN con cable, puede comprobar el estado de la conexión de red.

● Conectado a través de Wi-Fi

Utilice [Diagnóstico Wi-Fi] para comprobar el estado de la conexión con un punto de acceso inalámbrico.

Una vez haya confirmado que la conexión se ha establecido con un punto de acceso inalámbrico, utilice [Comprobar conexión (Ping)] para comprobar el estado de la conexión con el ordenador o el servidor.

● Conectado a través de una LAN con cable

Utilice [Comprobar conexión (Ping)] para comprobar el estado de la conexión con el ordenador o el servidor.

### ● **Comprobación con [Diagnóstico Wi-Fi]**

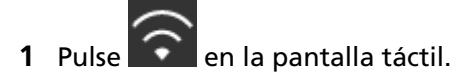

**2** Pulse el botón [Diagnóstico] de la pantalla [Diagnóstico Wi-Fi]. Se mostrará el diagnóstico. Tome medidas de acuerdo con el mensaje que se muestra.

#### ● **Comprobación con [Comprobar conexión (Ping)]**

- **1** En la pantalla táctil, pulse  $\begin{bmatrix} 1 \end{bmatrix}$  → [Configuracion del escaner] → [Red] → [Comprobar conexión (Ping)].
- **2** Introduzca un nombre de host o una dirección IP para el destino en la pantalla [Comprobar conexión (Ping)].

#### **SUGERENCIA**

Cuando compruebe el estado de la conexión con el ordenador o el servidor mediante la introducción de un nombre de host, debe configurar el servidor DNS en el escáner.

**3** Pulse el botón [Ejecutar].

Se muestra el resultado de la prueba de conexión. Para obtener detalles, consulte [Resultado de la prueba de conexión \(página 174\).](#page-173-0)

### <span id="page-53-0"></span>**Instalación del software**

En esta sección se describe el software requerido para el ordenador al que desea conectar el escáner, los requisitos del sistema y el método de instalación.

Consulte la Guía del usuario de PaperStream NX Manager cuando utilice PaperStream NX Manager.

Cuando utilice Scanner Central Admin Server, consulte la Guía del usuario de Scanner Central Admin.

#### **SUGERENCIA**

El software puede instalarse desde el Setup DVD-ROM incluido o descargarse desde el sitio de descarga y, a continuación, instalarse.

### **Información general del software suministrado**

Con este producto se incluye el siguiente software.

● Controlador PaperStream IP

PaperStream IP es un controlador de escáner que cumple con el estándar TWAIN/ISIS. Es compatible con los escáneres conectados a una red.

Hay tres tipos de controladores PaperStream IP:

- PaperStream IP (TWAIN) Compatible con el estándar TWAIN. Se usa cuando opera el escáner utilizando aplicaciones de 32-bit compatibles con TWAIN.
- PaperStream IP (TWAIN x64) Compatible con el estándar TWAIN. Se usa cuando opera el escáner utilizando aplicaciones de 64-bit compatibles con TWAIN. Puede instalarse en sistemas operativos de 64 bits.
- PaperStream IP (ISIS) Bundle Compatible con el estándar ISIS. Se usa cuando opera el escáner utilizando aplicaciones compatibles con ISIS.

Para obtener detalles, consulte la Ayuda del controlador PaperStream IP.

● Network Setup Tool for fi Series

Se incluyen las siguientes aplicaciones.

Estas aplicaciones se utilizan para conectar fi-7300NX a una red para que el escáner esté disponible.

- Herramienta de selección de escáner for fi Series Utilice esta aplicación para configurar un ordenador y poder utilizar un escáner conectado a una red.

Para obtener detalles, consulte la ayuda de la Herramienta de selección de escáner for fi Series.

- Herramienta de registro del certificado for fi Series Utilice esta aplicación para registrar un certificado con el escáner si el entorno de red lo requiere.

Para obtener detalles, consulte la ayuda de la Herramienta de registro del certificado for fi Series.

- Button Event Manager for fi Series

Utilice esta aplicación para configurar los ajustes de una aplicación de digitalización de imágenes que se inicie desde la pantalla táctil del escáner cuando se conecte a una red. Para obtener detalles, consulte la ayuda de Button Event Manager for fi Series.

● Software Operation Panel

Puede establecer la configuración relacionada con la digitalización de documentos y la administración de consumibles.

Se instala junto con el controlador PaperStream IP.

Para obtener detalles, consulte [Configuración del escáner \(Software Operation Panel\) \(página](#page-269-0) [270\).](#page-269-0)

● Error Recovery Guide

Muestra el estado del escáner y soluciones para problemas si se producen errores en el escáner. Se instala junto con el controlador PaperStream IP.

Las soluciones para los problemas también se encuentran en [Solución de problemas \(página](#page-150-0) [151\).](#page-150-0)

● PaperStream ClickScan

Una aplicación de digitalización de imágenes de 32 bits compatible con PaperStream IP (TWAIN). Se puede realizar la digitalización con ajustes y operaciones simples.

Este programa se iniciará automáticamente al iniciar sesión en su ordenador, hallándose en el área de notificaciones ubicada en el lado derecho de la barra de tareas. Para obtener detalles, consulte la ayuda de PaperStream ClickScan.

● PaperStream ClickScan Searchable PDF Option

Una aplicación para reproducir imágenes en un formato como puede ser PDF con capacidad de búsqueda, Word (\*1) o Excel (\*1).

Puede usarse con PaperStream ClickScan.

Para obtener detalles, consulte la ayuda de PaperStream ClickScan.

● PaperStream Capture

Una aplicación de digitalización de imágenes de 32 bits compatible con PaperStream IP (TWAIN)/ PaperStream IP (ISIS) Bundle.

Definiendo las configuraciones de digitalización como perfiles de documentos, puede personalizar las configuraciones de acuerdo a su preferencia.

● PaperStream Capture Pro (versión de evaluación)

Una aplicación de digitalización de imágenes de 32 bits compatible con PaperStream IP (TWAIN). Se trata de la versión de prueba de PaperStream Capture Pro.

Para utilizar la versión completa, debe comprar la licencia y activarla.

Además de las funciones en PaperStream Capture, PaperStream Capture Pro también permite realizar operaciones en varias estaciones y configurar ajustes avanzados de metadatos. Para obtener más información, consulte la Guía del usuario de PaperStream Capture.

● ABBYY FineReader for ScanSnap™ Esta aplicación convierte las imágenes en archivos para aplicaciones como Word(\*1) o Excel (\*1). Puede usarse cuando digitaliza documentos con PaperStream Capture/PaperStream Capture Pro. Descárguelo desde el sitio de descarga e instálelo.

● Manuales

Las precauciones de seguridad y la guía del usuario están instalados.

● Scanner Central Admin Agent

Instale esta aplicación en el ordenador al que está conectado el escáner para vincularlo con Scanner Central Admin Server.

Cuando se vincula el ordenador con Scanner Central Admin Server, puede aplicar las actualizaciones, como la información de configuración del escáner, a varios escáneres. Cuando utilice PaperStream NX Manager no tiene que instalar Scanner Central Admin Agent, ya que el escáner tiene la función de vinculación con Scanner Central Admin Server. Para obtener más información, consulte la Guía del usuario de Scanner Central Admin.

● fi Series Online Update

Esta aplicación busca las actualizaciones más recientes del software y firmare de fi Series y las aplica.

Para obtener detalles, consulte la Ayuda de fi Series Online Update.

**\*1:**Deben estar instalados los productos de Microsoft® Office.

# **Requisitos del sistema**

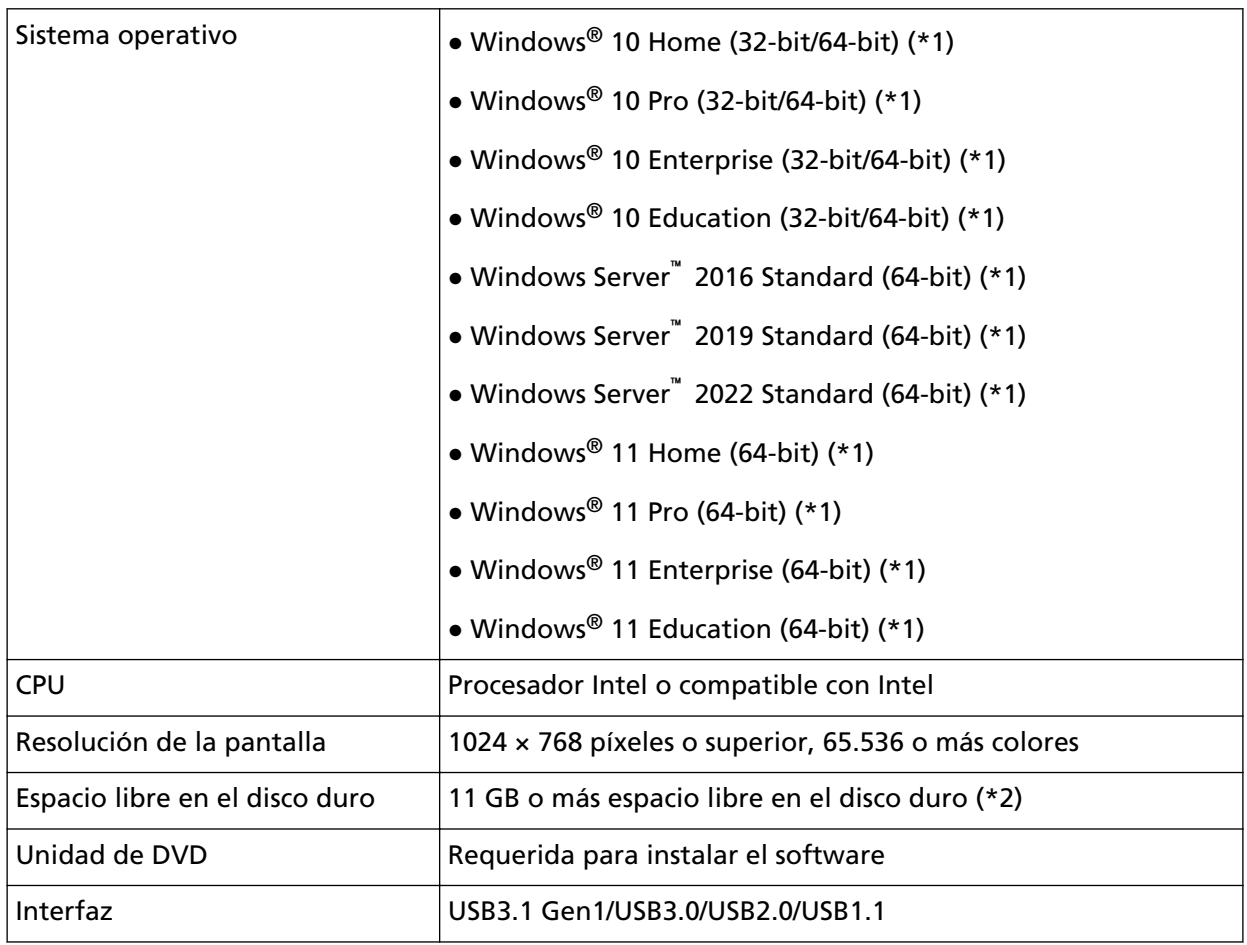

Los requisitos del sistema del ordenador en el que se va a instalar el software son los siguientes.

**\*1:**el software suministrado funciona como una aplicación de escritorio.

**\*2:**el espacio de disco necesario para digitalizar documentos varía de acuerdo al tamaño de archivo de las imágenes digitalizadas.

### <span id="page-57-0"></span>**Instalar (recomendado)**

Cuando se selecciona [Instalar (recomendado)], se instala el siguiente software: El software necesario para instalar el escáner se instala de una sola vez.

- PaperStream IP (TWAIN)
- Network Setup Tool for fi Series
- Software Operation Panel
- Error Recovery Guide
- PaperStream ClickScan
- PaperStream Capture
- Manuales
- fi Series Online Update
	- **1 Apague el ordenador e inicie sesión en Windows como un usuario con privilegios de administrador.**
	- **2 Inserte el Setup DVD-ROM en la unidad de DVD.** Aparecerá la ventana [Instalación de fi Series].

### **SUGERENCIA**

Si la pantalla [Instalación de fi Series] no aparece, haga doble clic en "Setup.exe" del Setup DVD-ROM vía [Explorer] o [Equipo].

- **3 Haga clic en el nombre del modelo de escáner que va a usar (si aparece la ventana para seleccionar un nombre de modelo).**
- **4 Haga clic en el botón [Instalar (recomendado)].**

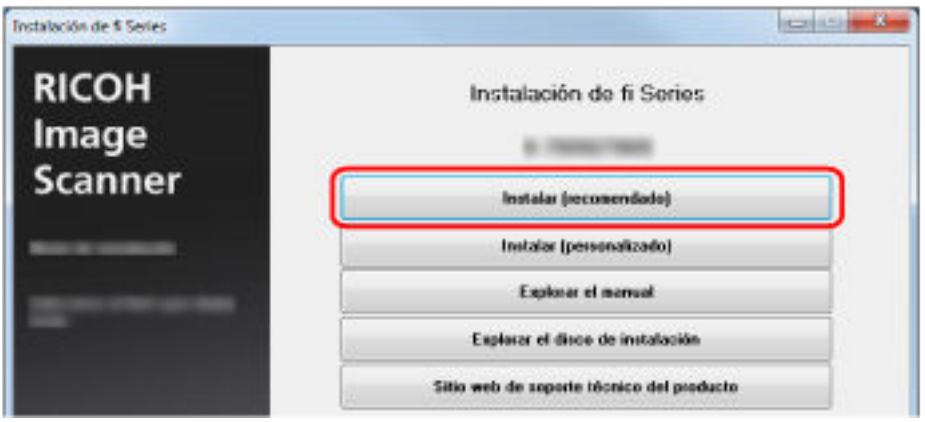

**5 Instale el software siguiendo las instrucciones visualizadas en la ventana.**

## **Instalar (personalizado)**

Con [Instalar (Personalizado)], seleccione e instale el software necesario.

- **1 Del mismo modo que en [Instalar \(recomendado\) \(página 58\)](#page-57-0), lleve a cabo los pasos del [1](#page-57-0) al [3.](#page-57-0)**
- **2 Haga clic en el botón [Instalar (Personalizado)].**

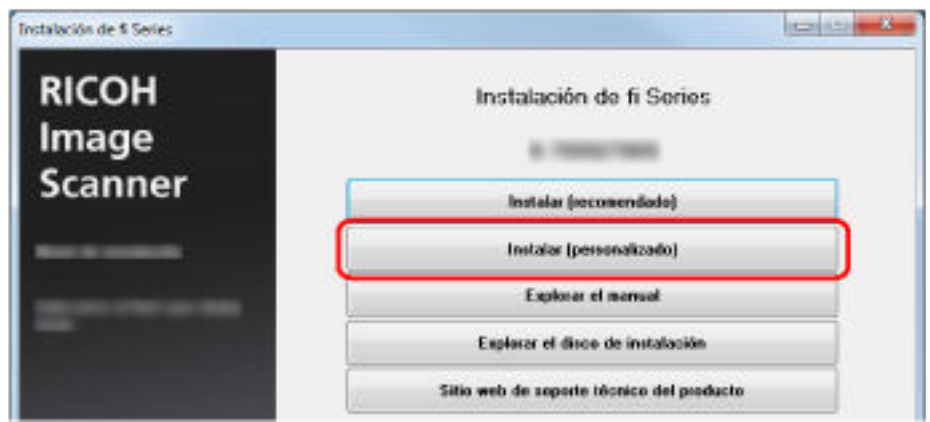

- **3 Verifique los contenidos mostrados y haga clic en el botón [Siguiente].**
- **4 Seleccione las casillas de selección del software que desea instalar y haga clic en el botón [Siguiente].**
- **5 Instale el software siguiendo las instrucciones visualizadas en la ventana.**

# <span id="page-59-0"></span>**Operaciones básicas**

En esta sección se explica cómo utilizar el escáner.

## **Encender/apagar el escáner**

Esta sección explica cómo encender/apagar el escáner.

### **SUGERENCIA**

Puede especificar uno de los siguientes métodos para encender/apagar el escáner:

- Pulsando el botón [Power] del escáner.
- Utilizando un conector múltiple de CA que se corresponda con la alimentación del ordenador para controlar el suministro de alimentación para periféricos como un escáner.

● Encendiendo y apagando el escáner en sincronía con la alimentación del ordenador. Para obtener detalles, consulte [Método para encender/apagar el escáner \[Encendido\] \(página](#page-325-0) [326\).](#page-325-0)

### **Cómo encender el escáner**

**1 Pulse el botón [Power] del escáner.**

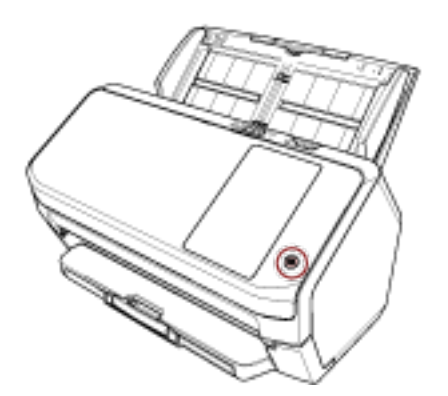

El escáner se encenderá, y el botón [Power] alumbrará de color verde.

Se muestra la siguiente pantalla en la pantalla táctil durante el proceso de arranque del escáner.

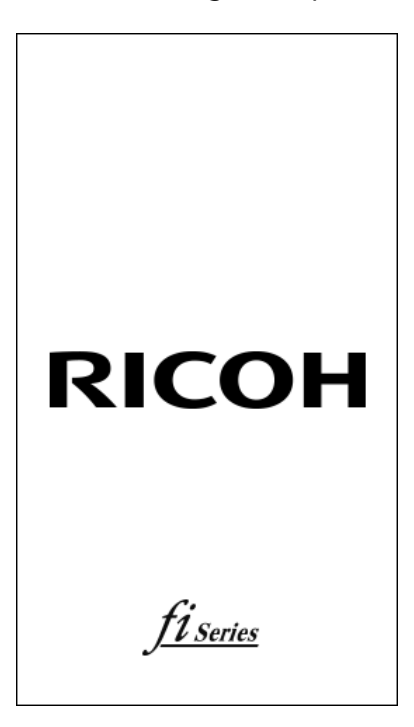

### **Cómo apagar el escáner**

**1 Pulse el botón [Power] del escáner durante 2 segundos o más.** El escáner se apagará, y el botón [Power] dejará de alumbrar.

### **Inicio de sesión/Cierre de sesión (Uso de PaperStream NX Manager)**

Para establecer una conexión entre el escáner y PaperStream NX Manager y así utilizar dicho escáner, es necesario iniciar sesión en PaperStream NX Manager. Inicie sesión en PaperStream NX Manager con uno de los siguientes métodos. Para obtener más información, consulte la Guía del usuario de PaperStream NX Manager.

- Nombre de usuario/Contraseña En la pantalla de inicio de sesión, introduzca un nombre de usuario específico para iniciar sesión.
- Tarjeta inteligente Inicie sesión con la información de usuario almacenada en una tarjeta inteligente.
- Código del grupo de trabajo En la pantalla de inicio de sesión, introduzca un código de grupo de trabajo específico para iniciar sesión.
- **Inicio de sesión**

#### **Nombre de usuario/Contraseña**

**1** Aparecerá la pantalla de inicio de sesión.

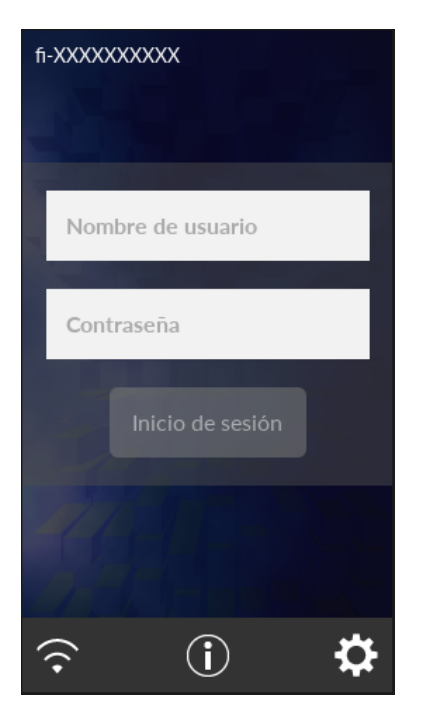

**2** Introduzca el Nombre de usuario y la Contraseña y, a continuación, toque el botón [Inicio de sesión].

### **Tarjeta inteligente**

**1** Aparecerá la pantalla de inicio de sesión.

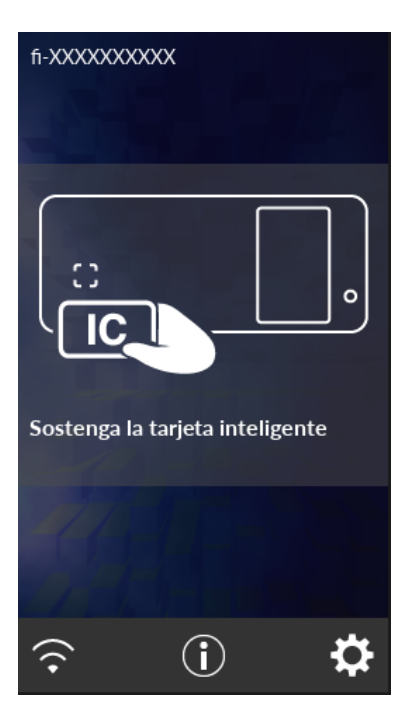

**2** Coloque una tarjeta inteligente sobre el lector de tarjetas inteligentes sin contacto.

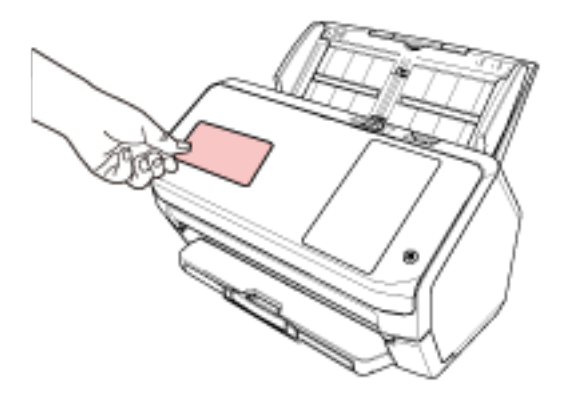

### **Código del grupo de trabajo**

**1** Aparecerá la pantalla de inicio de sesión.

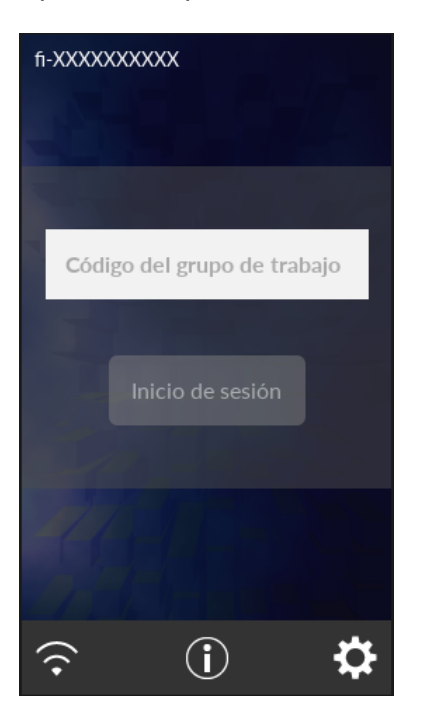

**2** Introduzca Código del grupo de trabajo y, a continuación, pulse el botón [Inicio de sesión].

Para obtener más información acerca de los códigos de los grupos de trabajo, consulte la Guía del usuario de PaperStream NX Manager.

### ● **Cierre de sesión**

Pulse el icono que se encuentra en la parte superior derecha de la pantalla táctil.

### **Entrando en el modo ahorro de energía y saliendo de él**

El escáner entra en el modo ahorro de energía cuando no se utiliza durante un período de tiempo determinado.

Con el modo ahorro de energía podrá reducir el consumo de energía cuando no se usa el escáner por un cierto periodo de tiempo.

El modo ahorro de energía tiene dos tipos de ajustes.

● Ahorro de energía

Si no se utiliza el escáner durante un mínimo de 15 minutos (ajuste predeterminado de fábrica) mientras se encuentra encendido, entrará automáticamente en el modo ahorro de energía. Cuando el escáner entra al modo ahorro de energía, la pantalla táctil se apaga. El botón [Power] parpadea en verde.

Para reanudar del modo ahorro de energía, realice una de las siguientes operaciones:

- Coloque un documento en la bandeja de entrada al ADF (alimentador).
- Pulse la pantalla táctil.
- Digitalice un documento con la aplicación de digitalización de imágenes.
- Apagado automático

El escáner se apaga automáticamente si permanece encendido y no se utiliza durante un determinado periodo de tiempo (4 horas de manera predeterminada).

Para encender el escáner de nuevo después de haber sido apagado automáticamente, pulse el botón [Power] del escáner. Para obtener detalles, consulte [Cómo encender el escáner \(página](#page-59-0) [60\).](#page-59-0)

#### **ATENCIÓN**

- Si queda un documento en la ruta del papel, es posible que el escáner no entre en el modo de ahorro de energía. Consulte [Si se produce un atasco de papel \(página 151\)](#page-150-0) para retirar los documentos.
- En el caso de algunas aplicaciones de digitalización de imágenes, es posible que el escáner no se apague aunque se especifique [Horas para el apagado automático].
- Si el escáner se apaga automáticamente mientras usa la aplicación de digitalización de imágenes, salga de la aplicación antes de encender el escáner y, a continuación, enciéndalo de nuevo.
- Para obtener más información acerca del funcionamiento del modo ahorro de energía cuando se selecciona [Rápido] para [Modo de arranque], consulte [Administración de energía \(página](#page-244-0) [245\)](#page-244-0).

#### **SUGERENCIA**

● Para cambiar el tiempo de espera para que el escáner entre en el modo de ahorro de energía Especifique [Minutos para el ahorro de energía] en la pantalla [Modo de ahorro de energía] de la pantalla táctil.

La pantalla [Modo de ahorro de energía] se visualiza con el siguiente procedimiento:

# ☆

 $\rightarrow$  [Configuracion del escaner]  $\rightarrow$  [Administración de energía]  $\rightarrow$  [Modo de ahorro de energía]

Cuando utilice el Software Operation Panel, consulte [Tiempo de espera del escáner para entrar](#page-323-0) [en el modo de ahorro de energía \[Ahorro de energía\] \(página 324\)](#page-323-0).

● Para evitar que el escáner se apague automáticamente

Seleccione [Deshabilitado] para [Horas para el apagado automático] en la pantalla [Modo de ahorro de energía] de la pantalla táctil.

La pantalla [Modo de ahorro de energía] se visualiza con el siguiente procedimiento:

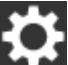

 $\rightarrow$  [Configuracion del escaner]  $\rightarrow$  [Administración de energía]  $\rightarrow$  [Modo de ahorro de energía]

Cuando utilice el Software Operation Panel, consulte [Tiempo de espera del escáner para entrar](#page-323-0) [en el modo de ahorro de energía \[Ahorro de energía\] \(página 324\)](#page-323-0).

### **Abrir/cerrar el ADF**

Esta sección describe cómo abrir y cerrar el ADF.

### **Cómo abrir el ADF**

- **1 Retire todos los documentos de la bandeja de entrada al ADF (alimentador).**
- **2 Tire de la manija de apertura del ADF hacia usted para abrirlo.**

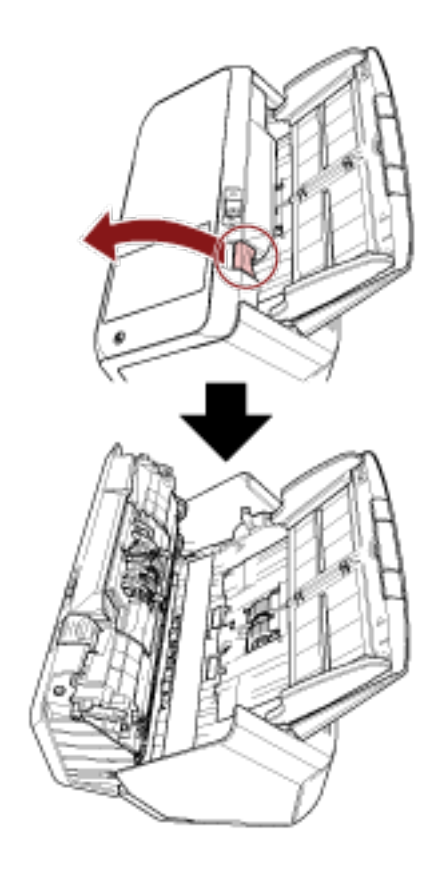

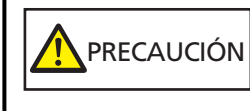

El ADF puede cerrarse por accidente cuando está abierto. Tenga cuidado de que sus dedos no queden atrapados.

### **Cómo cerrar el ADF**

### **1 Cierre el ADF.**

Presione el centro del ADF hasta que se asegure en su lugar.

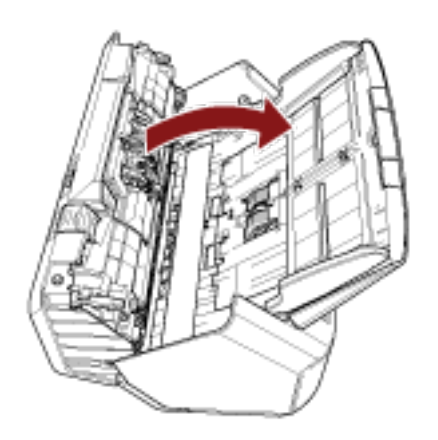

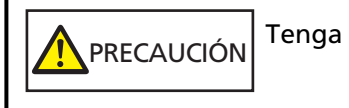

Tenga cuidado de no pellizcarse los dedos cuando cierre el ADF.

### **ATENCIÓN**

Compruebe que ningún material externo quede atascado en el interior del ADF cuando lo cierre.

### **Ajustar la bandeja de entrada al ADF (alimentador)**

Los documentos colocados en la bandeja de entrada al ADF (alimentador) son alimentados en el ADF uno por uno al iniciarse la digitalización.

Use la extensión de la bandeja de entrada tal y como se describe en el siguiente procedimiento para alimentar los documentos sin problemas.

**1 Tire hacia fuera de la extensión de la bandeja de entrada.**

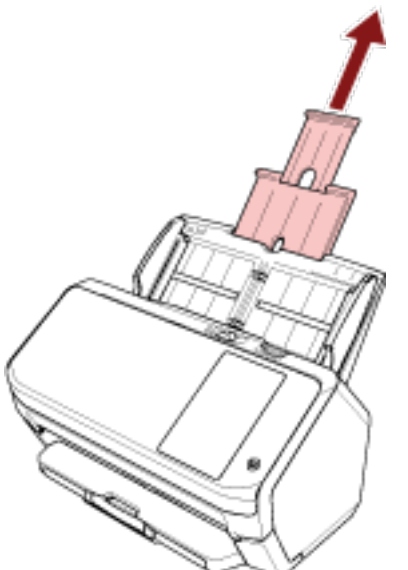

### **SUGERENCIA**

Asegúrese de sostener el escáner mientras extrae la extensión de la bandeja de entrada.

### **Ajuste de la bandeja de salida**

Los documentos colocados en la bandeja de entrada al ADF (alimentador) son expulsados hacia la bandeja de salida uno por uno al iniciarse la digitalización.

Utilice la bandeja de salida, la extensión de la bandeja de salida y el tope tal y como se describe en el siguiente procedimiento para mantener los documentos derechos y alimentarlos sin problemas.

### **La longitud de los documentos es A6 (horizontal) o menor**

**1 Extraiga la bandeja de salida y la extensión de la bandeja de salida.** Asegúrese de extraer completamente la extensión de la bandeja de salida.

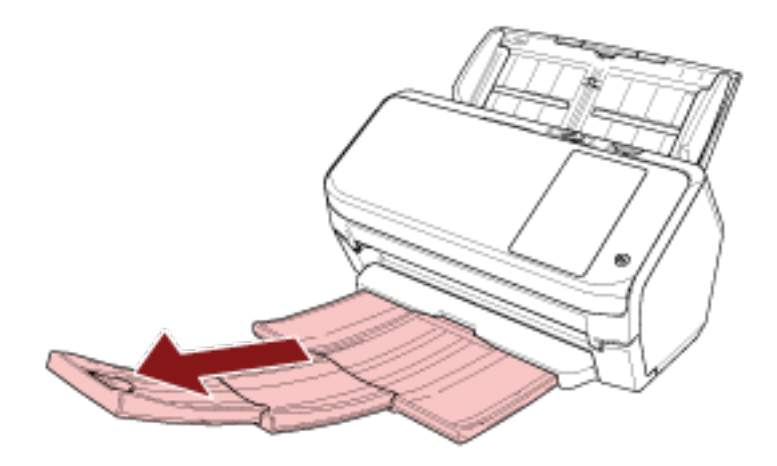

**2 Levante el tope.**

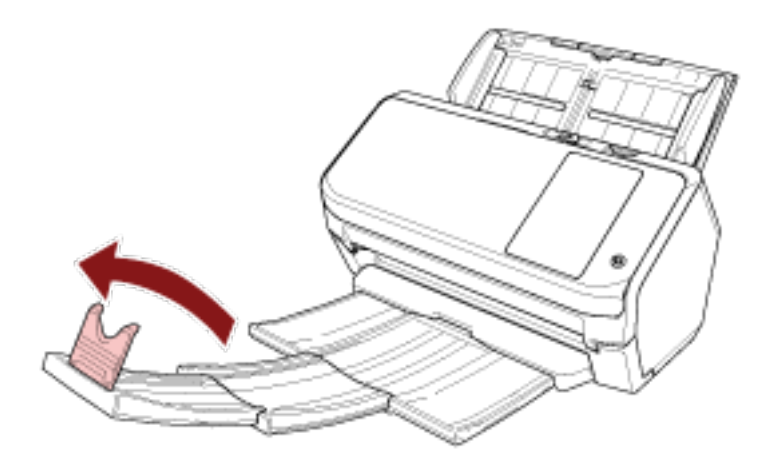

### **ATENCIÓN**

No levante el tope más de 90 grados puesto que puede romperse.

## **La longitud del documento es menor que A6 (horizontal)**

**1 Extraiga la bandeja de salida.**

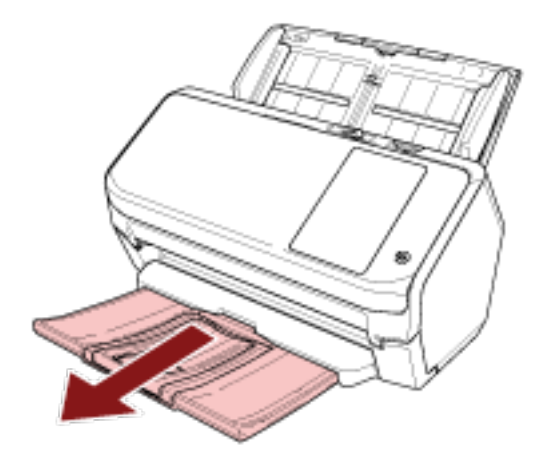

**2 Levante el tope.**

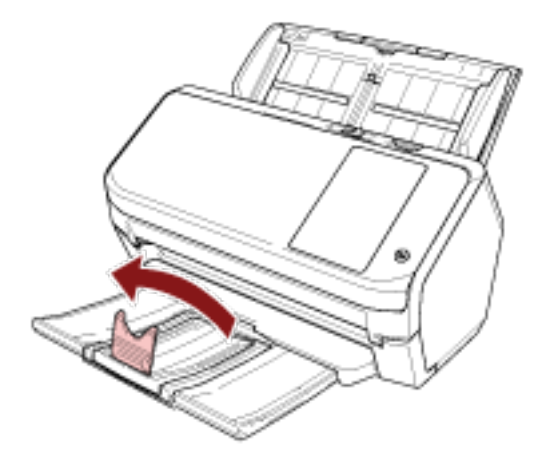

### **ATENCIÓN**

No levante el tope más de 90 grados puesto que puede romperse.

### **SUGERENCIA**

Puede deslizar el tope para ajustarla a la longitud de los documentos.

Si los documentos expulsados no se apilan adecuadamente, ajuste el tope en una longitud superior a la del documento.

# <span id="page-71-0"></span>**Cómo realizar una digitalización básica**

En esta sección se explica como realizar una digitalización básica.

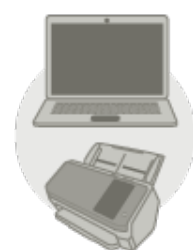

### ● **Funcionamiento con un ordenador**

Empiece a digitalizar con uno de los siguientes métodos.

- [Uso de una aplicación de digitalización de imágenes en el ordenador \(página 73\)](#page-72-0)
- [Uso de una aplicación de digitalización de imágenes iniciada en la pantalla táctil \(página 75\)](#page-74-0)

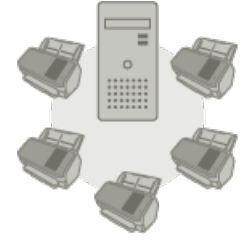

### **Funcionamiento con PaperStream NX Manager**

Empiece a digitalizar con el siguiente método.

● [Uso de un trabajo \(con PaperStream NX Manager\) \(página 81\)](#page-80-0)

#### **SUGERENCIA**

Si centraliza el funcionamiento de varios escáneres con PaperStream NX Manager, deberá configurar un entorno y establecer los ajustes de PaperStream NX Manager. Para obtener más información, consulte la Guía del usuario de PaperStream NX Manager. Puede descargar la Guía del usuario de PaperStream NX Manager en la siguiente página web: <https://www.pfu.ricoh.com/global/scanners/fi/support/manuals/>
# **Uso de una aplicación de digitalización de imágenes en el ordenador**

En esta sección se explica el flujo básico que requiere realizar una digitalización mediante una aplicación de digitalización de imágenes en el ordenador.

En este caso, deben instalarse en el ordenador un controlador de escáner y una aplicación de digitalización de imágenes compatible con el mismo.

El siguiente controlador de escáner y aplicaciones de digitalización de imágenes son suministrados con el escáner:

- Controlador de escáner
	- Controlador PaperStream IP
- Aplicación de digitalización de imágenes
	- PaperStream ClickScan
	- PaperStream Capture

#### **SUGERENCIA**

Para obtener detalles acerca del controlador de escáner y las aplicaciones de digitalización de imágenes, consulte [Información general del software suministrado \(página 54\).](#page-53-0)

Los procedimientos, operaciones e ítems de configuración de digitalización varían ligeramente dependiendo de la aplicación de digitalización de imágenes y del controlador del escáner. Para obtener más información, consulte la ayuda de la aplicación de digitalización de imágenes y del controlador del escáner.

#### **1 Encienda el escáner.**

Para obtener detalles, consulte [Cómo encender el escáner \(página 60\).](#page-59-0)

### **2 Coloque un documento en la bandeja de entrada al ADF (alimentador).**

Coloque el documento cara abajo en la bandeja de entrada al ADF (alimentador).

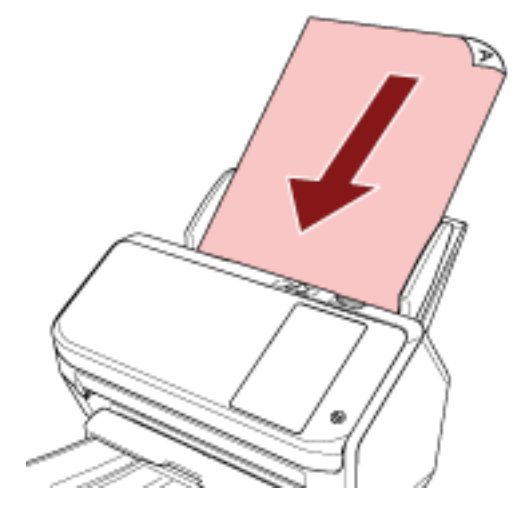

Para obtener detalles, consulte [Cómo colocar los documentos \(página 84\).](#page-83-0)

**3 Inicie una aplicación de imágenes de digitalización.**

#### **4 Seleccione el controlador de escáner que desea utilizar para la digitalización.**

En algunas aplicaciones de digitalización de imágenes, es posible que la selección de un controlador del escáner no sea necesaria.

#### **5 Seleccione un escáner.**

Para utilizar un escáner conectado a una red, seleccione un escáner que esté seleccionado en la Herramienta de selección de escáner for fi Series.

En algunas aplicaciones de digitalización de imágenes, es posible que la selección de un escáner no sea necesaria.

**6 Ajuste las configuraciones de digitalización en la ventana de configuración del controlador del escáner.**

En algunas aplicaciones de digitalización de imagen, es posible que no aparezca la ventana de configuración del controlador del escáner..

**7 Digitalice los documentos con la aplicación de digitalización de imágenes.**

### **ATENCIÓN**

No lleve a cabo operaciones que desconecten la conexión entre el escáner y el ordenador como pueden ser las siguientes:

#### **Ejemplo:**

- Desconexión del cable USB
- Desconexión del cable LAN
- Desconexión de la red
- Finalización de la sesión

#### **SUGERENCIA**

Cuando un ordenador tiene instalada una aplicación de digitalización de imágenes como PaperStream Capture, que permite crear perfiles, al configurar un perfil para el botón del escáner en la configuración de la aplicación de digitalización, se muestra el nombre del perfil en el botón de la pantalla táctil del escáner.

Cuando la aplicación de digitalización en el ordenador está lista para digitalizar un documento, en algunos casos es posible digitalizar un documento pulsando el [Botón de digitalización] en la pantalla táctil del escáner, en lugar de utilizar la aplicación de digitalización para digitalizar un documento.

Cuando el [Botón de digitalización] está disponible para una digitalización, aunque el nombre del [Botón de digitalización] en la pantalla táctil del escáner cambie a un nombre de perfil, el botón de nombre de perfil seguirá siendo reconocible como si fuera el [Botón de digitalización] cuando este se pulse, y se realizará una digitalización como corresponda.

# **Uso de una aplicación de digitalización de imágenes iniciada en la pantalla táctil**

En esta sección se explica el flujo básico que requiere realizar una digitalización mediante una aplicación de digitalización de imágenes del ordenador iniciada desde la pantalla táctil del escáner. En este caso, es necesario configurar ciertos ajustes por adelantado para realizar una digitalización.

**1 [Configuración de los botones \(página 77\)](#page-76-0)**

Configure en el ordenador los ajustes de los botones de la pantalla táctil. Especifique la aplicación que desea utilizar para digitalizar imágenes para cada botón. Los botones definidos en este paso son los que se muestran en la pantalla táctil del escáner.

El procedimiento de configuración de los botones varía en función del método de conexión del escáner.

- Al establecer una conexión a través de un cable USB Muestre la pantalla de configuración [Dispositivos e impresoras] de Windows y ajuste los botones del escáner en [Propiedades de digitalización]. Para obtener detalles, consulte [Configuración de los botones \(página 77\)](#page-76-0).
- Al establecer una conexión a través de una Wi-Fi o una LAN con cable Establezca los botones en Button Event Manager for fi Series. Para obtener detalles, consulte la ayuda de Button Event Manager for fi Series.

Siga el siguiente procedimiento para acceder a la ayuda de Button Event Manager for fi Series.

- **a Inicie Button Event Manager for fi Series.**
	- Para Windows 10/Windows Server 2016/Windows Server 2019/Windows Server 2022 Haga clic en el menú [Inicio]  $\rightarrow$  [fi Series]  $\rightarrow$  [Button Event Manager for fi Series].
	- Para Windows 11 Haga clic en el menú [Inicio]  $\rightarrow$  [Todas las aplicaciones]  $\rightarrow$  [fi Series]  $\rightarrow$  [Button Event Manager for fi Series].

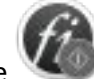

Cuando se inicia Button Event Manager for fi Series, aparece en el área de

notificaciones ubicada en el lado derecho de la barra de tareas.

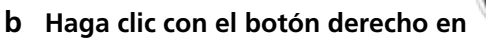

Haga clic en [Ayuda] en el menú que aparece.

### **2 Configuración de la aplicación de digitalización de imágenes**

Es posible que sea necesario configurar algunas aplicaciones de digitalización de imágenes. Para obtener más información, consulte la ayuda de la aplicación de digitalización de imágenes.

### **3 [Operaciones del escáner \(página 80\)](#page-79-0)**

Coloque los documentos en el escáner y pulse el botón de la pantalla táctil. Al pulsar el botón se inicia la aplicación de digitalización de imágenes y la digitalización.

#### **SUGERENCIA**

La aplicación de digitalización de imágenes que se inicia al presionar el botón de la pantalla táctil para realizar una digitalización será diferente, dependiendo de si PaperStream ClickScan se halla en la barra de tareas o no.

- Cuando se halla en la barra de tareas Se iniciará PaperStream ClickScan.
- Cuando no se halla en la barra de tareas Se iniciará PaperStream Capture.

## <span id="page-76-0"></span>**Configuración de los botones**

Cuando se conecte el escáner a través de un cable USB, configure los botones de la pantalla táctil del siguiente modo.

**1 Encienda el escáner y compruebe que está conectado al ordenador.**

Para obtener información acerca de cómo encender el escáner, consulte [Cómo encender el](#page-59-0) [escáner \(página 60\).](#page-59-0)

Para obtener información acerca de cómo conectar el escáner al ordenador, consulte [Iconos de la](#page-29-0) [pantalla táctil \(página 30\)](#page-29-0).

#### **2 Abra la ventana [Panel de control].**

- Windows 10/Windows Server 2016/Windows Server 2019/Windows Server 2022 Haga clic en el menú [Inicio] → [Sistema de Windows] → [Panel de control].
- Windows 11

Haga clic en el menú [Inicio] → [Todas las aplicaciones] → [Herramientas de Windows] y haga doble clic en [Panel de control].

#### **3 Haga clic en [Ver dispositivos e impresoras].**

Aparecerá la ventana [Dispositivos e impresoras].

**4 Haga clic derecho en el icono del escáner y seleccione [Propiedades de digitalización] del menú visualizado.**

Aparecerá la ventana de propiedades del escáner.

**5 Haga clic en la ficha [Eventos] y seleccione un botón para configurarlo.** Seleccione un botón de la lista desplegable [Seleccione un evento].

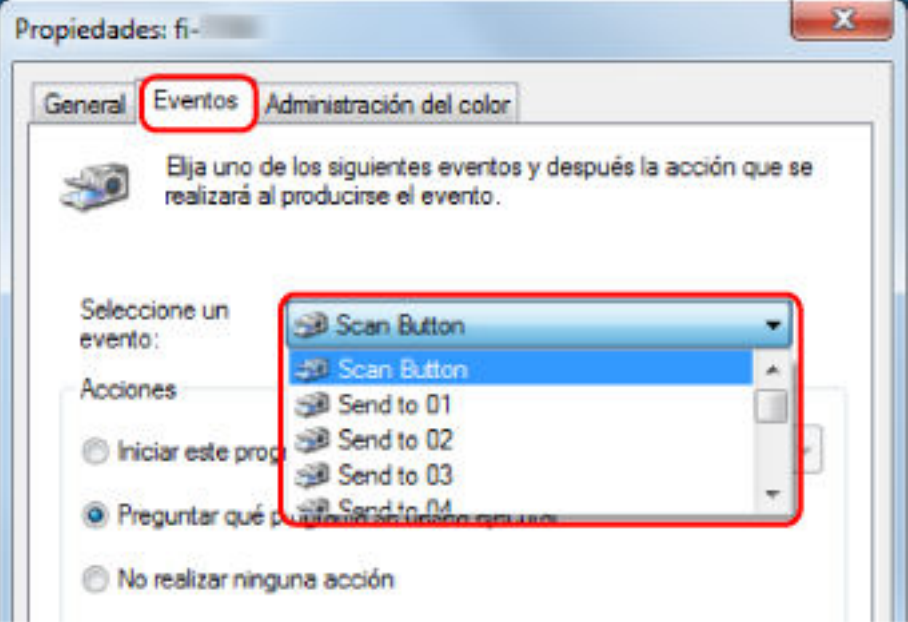

Se pueden seleccionar los siguientes botones:

● De [Botón de digitalización]/[Enviar a 01] a [Enviar a 50]

Seleccione el botón que desea utilizar para digitalizar.

Los botones que se muestran en la lista de botones están en el mismo orden que los botones que aparecen en la pantalla táctil.

Para obtener más información acerca de los botones que se muestran en la pantalla táctil, consulte [Operaciones del escáner \(página 80\).](#page-79-0)

**6 Seleccione la aplicación de digitalización de imágenes que desea iniciar al pulsar el botón.** En [Acciones], haga clic en [Iniciar este programa] y seleccione una de las aplicaciones de digitalización de imágenes de la lista de programas.

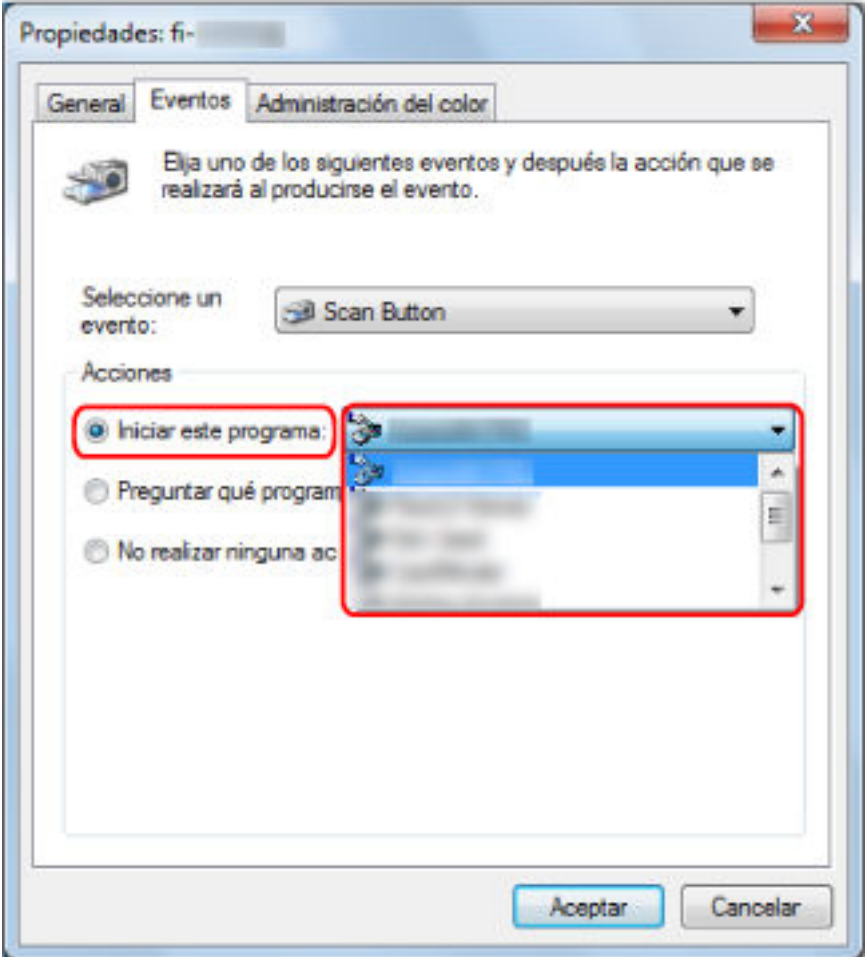

**7 Haga clic en el botón [Aceptar].**

#### **SUGERENCIA**

- Para configurar varios botones, repita los pasos del [5](#page-76-0) al 6.
- Cuando un ordenador tiene instalada una aplicación de digitalización de imágenes como PaperStream Capture, que permite crear perfiles, al configurar un perfil para el botón del escáner en la configuración de la aplicación de digitalización, se muestra el nombre del perfil en el botón de la pantalla táctil del escáner.

Cuando la aplicación de digitalización en el ordenador está lista para digitalizar un documento, en algunos casos es posible digitalizar un documento pulsando el [Botón de digitalización] en la

pantalla táctil del escáner, en lugar de utilizar la aplicación de digitalización para digitalizar un documento.

Cuando el [Botón de digitalización] está disponible para una digitalización, aunque el nombre del [Botón de digitalización] en la pantalla táctil del escáner cambie a un nombre de perfil, el botón de nombre de perfil seguirá siendo reconocible como si fuera el [Botón de digitalización] cuando este se pulse, y se realizará una digitalización como corresponde.

# <span id="page-79-0"></span>**Operaciones del escáner**

**1 Encienda el escáner.**

Para obtener detalles, consulte [Cómo encender el escáner \(página 60\).](#page-59-0)

**2 Coloque un documento en la bandeja de entrada al ADF (alimentador).** Coloque el documento cara abajo en la bandeja de entrada al ADF (alimentador).

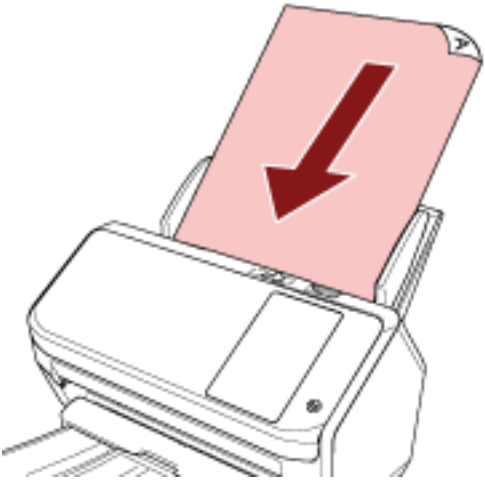

Para obtener detalles, consulte [Cómo colocar los documentos \(página 84\).](#page-83-0)

**3 Pulse el botón de la pantalla táctil que realice la digitalización que desea.**

Al pulsar el botón se inicia la aplicación de digitalización de imágenes indicada en [Configuración](#page-76-0) [de los botones \(página 77\),](#page-76-0) así como la digitalización.

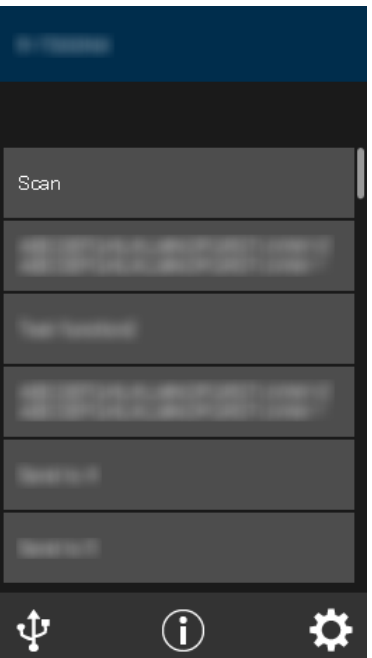

# **Uso de un trabajo (con PaperStream NX Manager)**

En esta sección se explica el flujo básico que requiere realizar una digitalización utilizando un trabajo efectuado en PaperStream NX Manager.

Si desea utilizar un trabajo para digitalizar documentos, deberá configurar un entorno y establecer los ajustes de PaperStream NX Manager.

Los procedimientos y las operaciones de digitalización varían ligeramente dependiendo del entorno estructurado.

Para obtener más información, consulte la Guía del usuario de PaperStream NX Manager.

- **1 Encienda el escáner.** Para obtener detalles, consulte [Cómo encender el escáner \(página 60\).](#page-59-0)
- **2 Cuando aparezca la pantalla de inicio de sesión en la pantalla táctil, autentíquese e inicie sesión.** Para obtener detalles, consulte [Inicio de sesión/Cierre de sesión \(Uso de PaperStream NX](#page-61-0) [Manager\) \(página 62\).](#page-61-0)
- **3 Coloque un documento en la bandeja de entrada al ADF (alimentador).** Coloque el documento cara abajo en la bandeja de entrada al ADF (alimentador).

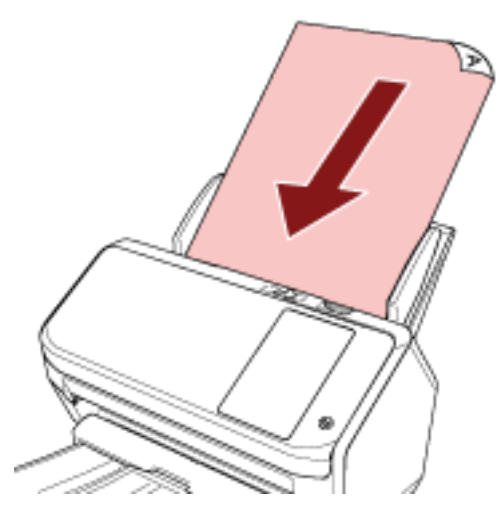

Para obtener detalles, consulte [Cómo colocar los documentos \(página 84\).](#page-83-0)

**4 Para seleccionar un trabajo e iniciar la digitalización, siga los mensajes de la pantalla táctil.** Para obtener más información acerca de los trabajos y los destinos a los que se envían las imágenes, consulte la Guía del usuario de PaperStream NX Manager.

# <span id="page-81-0"></span>**Cómo colocar los documentos**

En esta sección se explica cómo colocar los documentos en el escáner.

### **Carga de documentos**

En esta sección se explica cómo colocar documentos de papel normal.

### **Preparación**

#### **SUGERENCIA**

Para obtener más detalles acerca del tamaño y la calidad de papel necesaria para realizar las operaciones regulares, consulte [Documentos para la digitalización \(página 86\).](#page-85-0)

#### **1 Compruebe los documentos.**

**a Verifique si los documentos colocados son de la misma anchura o no.** La manera de la colocación de los documentos varía en función de si estos son o no son de la misma anchura.

Si los documentos son de diferente anchura, consulte [Condiciones para la digitalización](#page-93-0) [de lotes mezclados \(página 94\)](#page-93-0) o [Digitalización de documentos de diferentes anchuras](#page-100-0) [\(página 101\).](#page-100-0)

**b Verifique el número de hojas.**

Se pueden colocar hasta 80 hojas (con un gramaje de 80 g/m<sup>2</sup> [20 lb] y con un grosor del lote de documentos de menos de 8 mm).

Para obtener detalles, consulte [Capacidad de apilamiento \(página 90\)](#page-89-0).

#### **2 Airee los documentos.**

**a Tome un lote que no sobrepase los 8 mm.**

**b Sujete los extremos de los documentos y airéelos unas cuantas veces.**

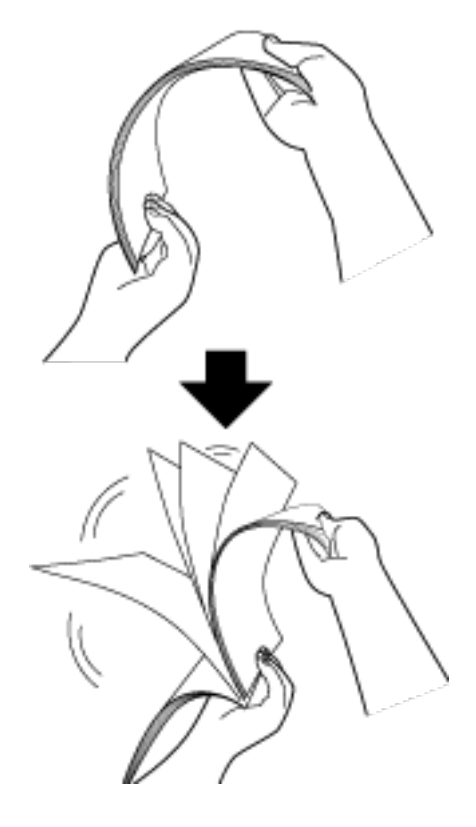

- **c Gire los documentos 90 grados y airéelos de la misma manera.**
- **d Realice los pasos [a](#page-81-0) a c para todos los documentos.**
- **e Alinee el lado superior de los documentos.**

## <span id="page-83-0"></span>**Cómo colocar los documentos**

- **1 Extraiga la extensión de la bandeja de entrada según la longitud de los documentos.** Para obtener detalles, consulte [Ajustar la bandeja de entrada al ADF \(alimentador\) \(página 69\).](#page-68-0)
- **2 Ajuste la bandeja de salida en función de la longitud de los documentos.** Para obtener detalles, consulte [Ajuste de la bandeja de salida \(página 70\)](#page-69-0).
- **3 Coloque un documento en la bandeja de entrada al ADF (alimentador).** Coloque el documento cara abajo en la bandeja de entrada al ADF (alimentador).

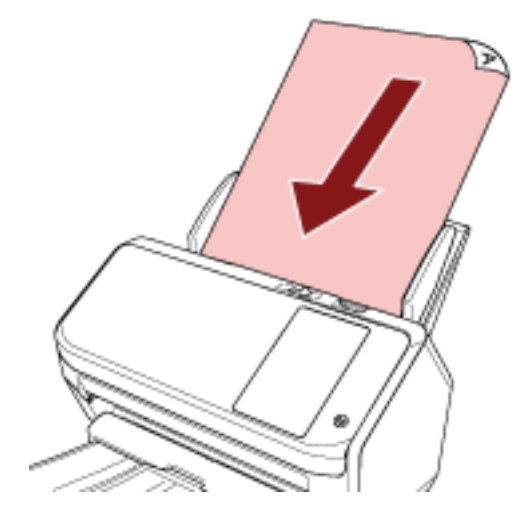

### **ATENCIÓN**

- Quite todos los sujetapapeles (clips) y grapas.
- Reduce el número de documentos cuando no se cargan documentos en el escáner o cuando se cargan documentos superpuestos.

#### **4 Ajuste las guías laterales a la anchura de los documentos.**

Mueva las guías laterales de modo que no quede espacio entre las guías laterales y los documentos.

Si existe un espacio entre las guías laterales y los documentos, es posible que estos se hayan torcido durante la alimentación.

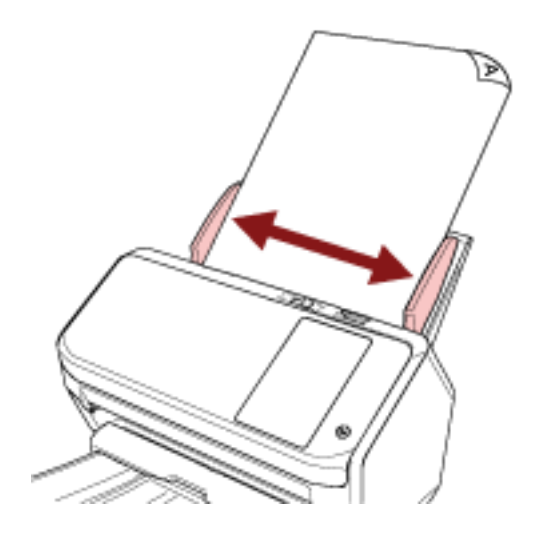

# <span id="page-85-0"></span>**Documentos para la digitalización**

## **Tamaño de papel**

Puede digitalizar los siguientes tamaños de papel:

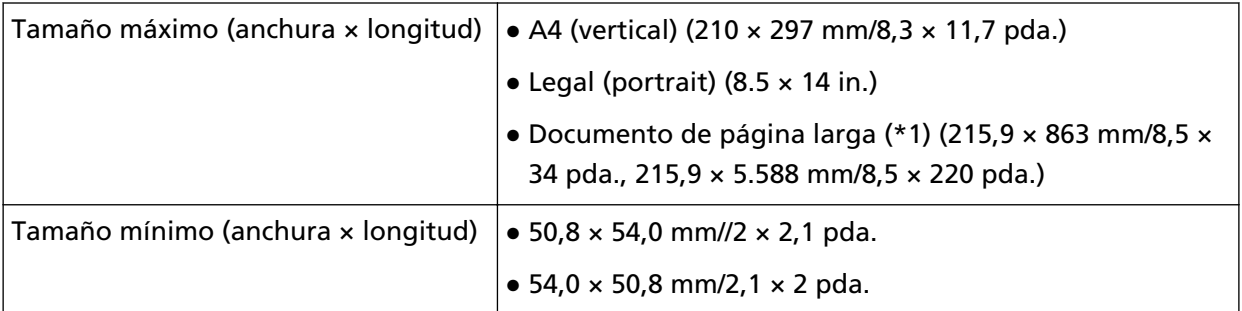

**\*1:**Dependiendo de la aplicación de digitalización de imágenes o de la configuración de digitalización del controlador del escáner, es posible que la memoria sea insuficiente para realizar la digitalización.

La digitalización de página larga es compatible con documentos de una longitud de hasta 5.588 mm (220 pda.) cuando la resolución se establece en 200 ppp o menos.

# **Tipo de papel**

Los tipos de papel recomendados son los siguientes:

- Papel de pasta química
- Papel de pasta mecánica
- Papel PPC (reciclado)
- Tarjeta de plástico

Cuando usa otros tipos de papel que no sean los mencionados arriba, asegúrese realizar una prueba con el mismo tipo de papel para verificar si dicho documento puede ser digitalizado.

# **Gramaje (grosor)**

Es posible digitalizar documentos con los siguientes gramajes:

- 27 a 413 g/m<sup>2</sup> (7,2 a 110 lb)
- $\bullet$  Para tamaño A8 o inferior, 128 a 209 g/m<sup>2</sup> (34 a 56 lb)
- Para tarjetas de plástico, 1,4 mm o menos

### **Documentos que no se pueden digitalizar correctamente**

Los siguientes tipos de documentos pueden presentar dificultades a la hora de digitalizarse:

- Documentos de un grosor no uniforme (como sobres o documentos con adjuntos)
- Documentos con pliegues o arrugas
- Documentos doblados o torcidos
- Papel de calco
- Papel estucado
- Papel carbón
- Papel fotosensible
- Documentos perforados
- Documentos no cuadrados o rectangulares
- Papel muy fino
- Papel muy grueso
- Fotografías (papel fotográfico)

### **Documentos que no deben digitalizarse**

Los siguientes tipos de documentos no deben digitalizarse:

- Documentos con grapas o sujetapapeles (clips)
- Documentos con tinta húmeda
- Documentos con un tamaño menor que los siguientes:
	- 50,8 × 54 mm/2 × 2,1 pda. (ancho × largo)
	- $-54 \times 50,8$  mm/2,1  $\times$  2 pda. (ancho  $\times$  largo)
- Documentos con una anchura mayor a 216 mm (8,5 pda.)
- Documentos que no son de papel/tarjeta de plástico (como tela, papel de aluminio y transparencias)
- Documentos importantes que no deben dañarse o mancharse

### **Precauciones**

● **Notas acerca de los documentos a digitalizar**

En función de los documentos que desee digitalizar, tenga en cuenta lo siguiente.

- Puesto que el papel autocopiativo contiene sustancias químicas que pueden dañar los rodillos, tanto el de freno como el de recogida, debe prestar atención a lo siguiente:
	- Limpiar

Si atascos de papel ocurren con frecuencia, limpie el rodillo de freno y el rodillo de recogida. Para obtener detalles, consulte [Cuidado diario \(página 122\).](#page-121-0)

- Reemplazo de los consumibles El ciclo de reemplazo del rodillo de freno y rodillo de recogida puede acortarse en comparación con el de la digitalización de papeles de pasta química.
- Cuando digitaliza papeles de pasta mecánica, el ciclo de reemplazo del rodillo de freno y el rodillo de recogida pueden acortarse comparado cuando digitaliza papeles de pasta química.
- El rodillo de freno y el rodillo de recogida pueden dañarse cuando una fotografía/nota adherida en un documento entra en contacto con los rodillos durante la digitalización.
- La superficie del documento puede dañarse cuando digitaliza papeles brillantes, como fotografías.
- La luz del LED se reflejará con brillo intenso cuando se digitalizan papeles brillantes.
- Cuando digitaliza documentos semitransparentes, aumente [Brillo] en el controlador del escáner para evitar la detección de falsas fugas al digitalizar.
- Cuando digitaliza documentos escritos con lápiz, asegúrese de limpiar los rodillos con frecuencia. Para obtener detalles acerca de la limpieza, consulte [Cuidado diario \(página 122\)](#page-121-0).
- Si no entran los documentos, o si los documentos que se alimentan están superpuestos o forman un atasco con frecuencia, consulte [Solución de problemas \(página 176\)](#page-175-0).
- Todos los documentos deben ser planos en el borde superior. Asegúrese de que las curvas del borde superior de los documentos estén dentro de los siguientes límites.

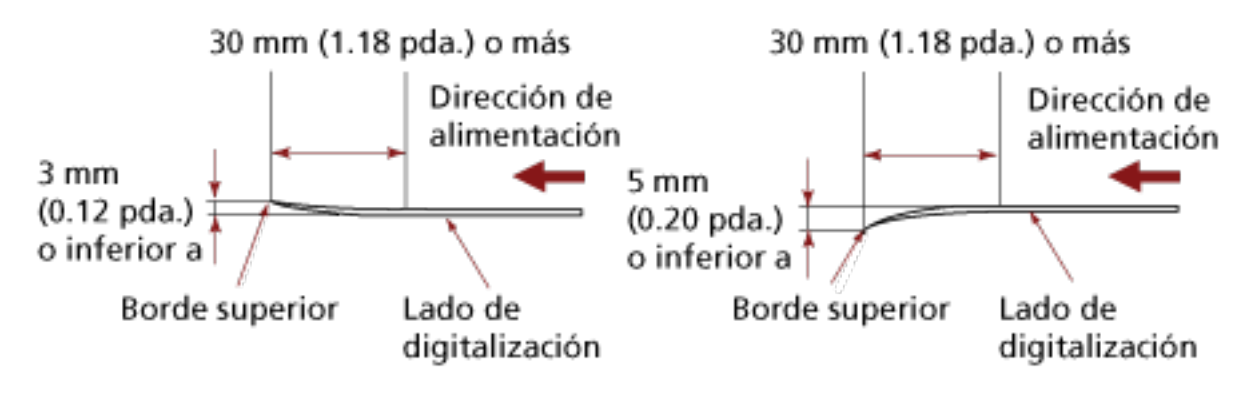

● **Notas acerca de las tarjetas de plástico**

Cuando digitaliza tarjetas de plástico, tenga en cuenta en lo siguiente:

- Asegúrese de utilizar una tarjeta que contenga las siguientes especificaciones y compruebe si la tarjeta se puede alimentar antes de digitalizarla.
	- Tipo: Compatible con el tipo ISO7810 ID-1
	- Tamaño: 85,6 × 53,98 mm
	- Grosor: 1,4 mm o menos
	- PVC (cloruro de polivinilo) o PVCA (cloruro de polivinilo acetato)
- Puede colocar hasta tres tarjetas de plástico en la bandeja de entrada al ADF (alimentador). Tenga en cuenta que sólo puede colocar una tarjeta a la vez si la tarjeta de plástico tiene relieves.

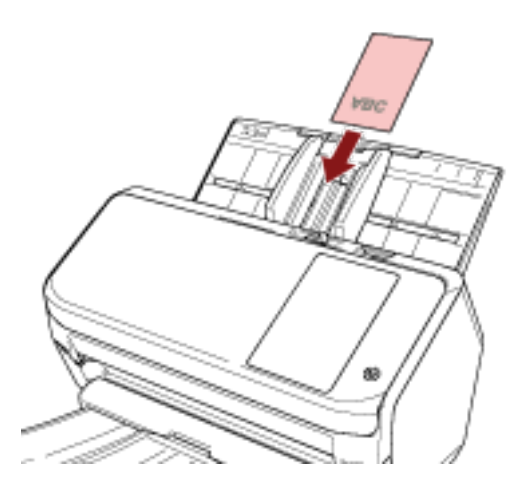

- Se recomienda que la tarjeta esté colocada cara abajo en la bandeja de entrada al ADF.
- Las tarjetas gruesas o rígidas que son difíciles de doblar podrían torcerse durante la alimentación.
- Si hay suciedad en la superficie de la tarjeta, como marcas de grasa (huellas digitales), digitalice después de limpiarla.
- La digitalización de un documento grueso tal como una tarjeta de plástico siempre se detectará erróneamente como documentos superpuestos.

En este caso, especifique uno de los siguientes ajustes e intente la digitalización de nuevo.

- Utilice la función de detección de alimentación múltiple inteligente.
- Desactive el ajuste de detección de documentos superpuestos con el sensor ultrasónico.
- Digitalice con el modo manual simple.

# <span id="page-89-0"></span>**Capacidad de apilamiento**

El número de hojas que pueden ser cargadas en la bandeja de entrada al ADF (alimentador) es determinado por el tamaño de papel y el gramaje. Vea el gráfico de abajo.

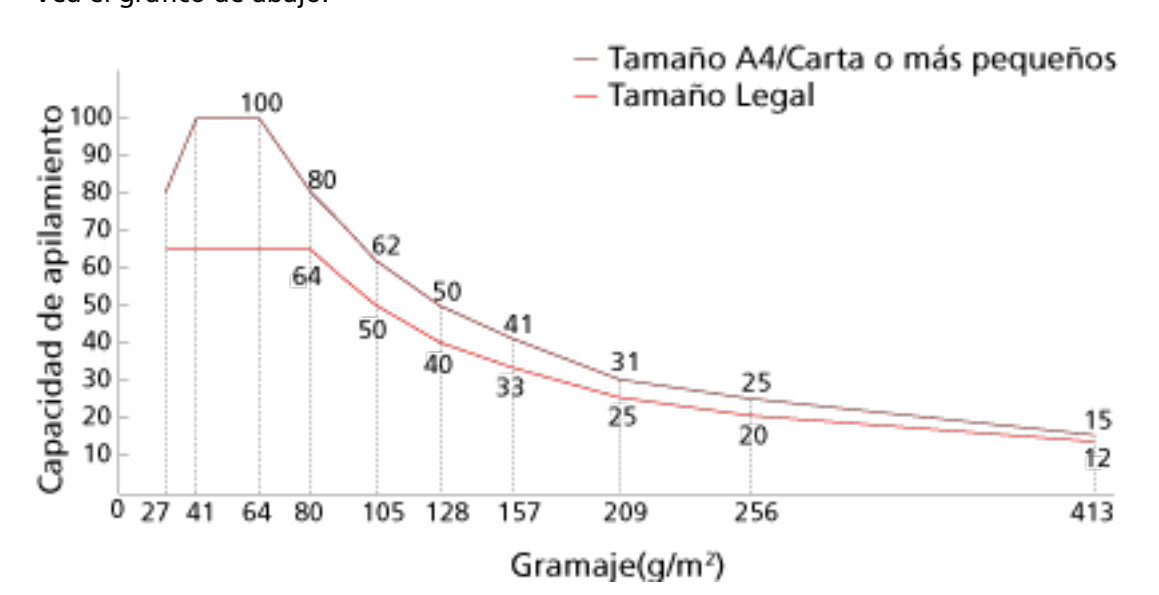

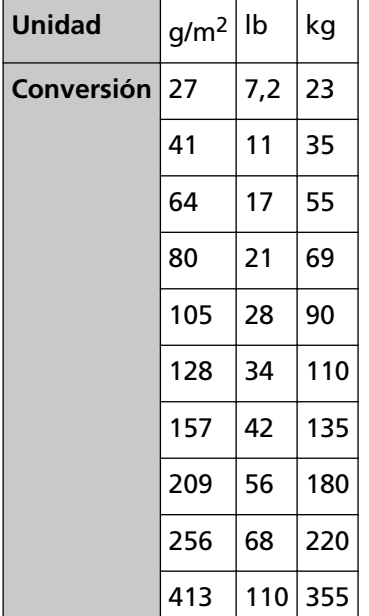

# <span id="page-90-0"></span>**Áreas que no deben ser perforadas**

Puede ocurrir un error si existen agujeros en el área coloreada de rosa claro en la Figura 1. Fig. 1

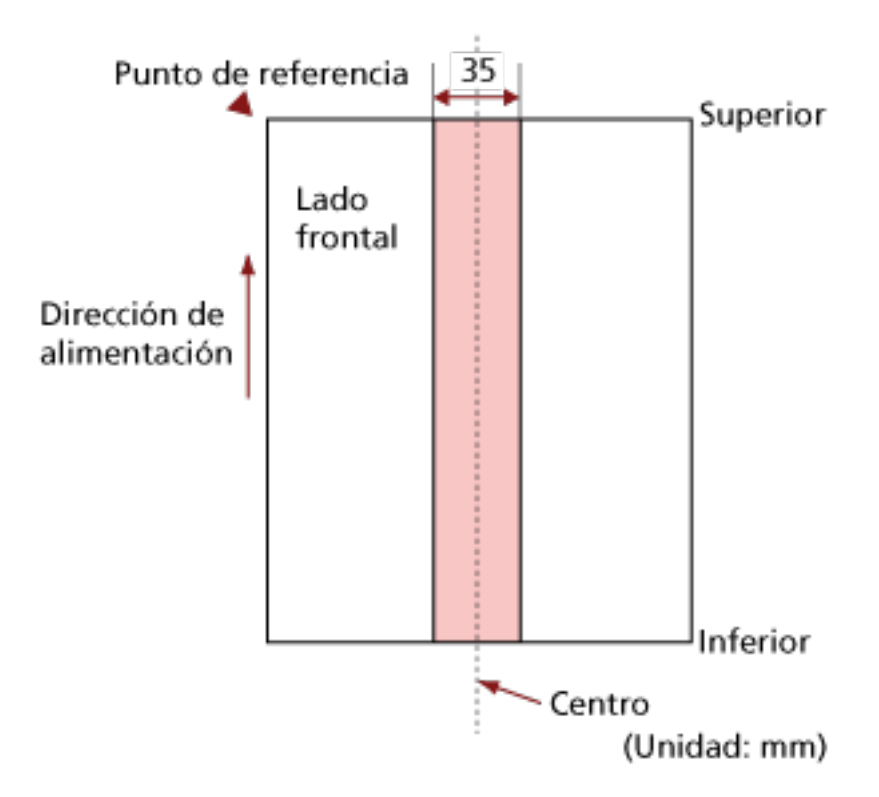

### **ATENCIÓN**

La condición de arriba es usada cuando el documento es colocado en el centro de la anchura del rodillo de recogida.

#### **SUGERENCIA**

Si hay agujeros en la columna central de 35 mm de ancho, puede mover el documento hacia la izquierda o derecha para evitar que ocurra un error.

# **Condiciones necesarias para detectar correctamente documentos superpuestos (alimentación múltiple)**

La alimentación múltiple es un error que se produce cuando dos o más hojas se superponen y se cargan a la vez.

Los documentos superpuestos se detectan con un sensor ultrasónico o según la diferencia de longitud de las hojas.

Las condiciones requeridas para una detección precisa son las siguientes:

#### **Detección de documentos superpuestos con el sensor ultrasónico**

- Gramaje: 27 a 413  $g/m^2$  (7,2 a 110 lb)
- No realice perforaciones dentro de los 35 mm (1,38 pda.) a los largo de la línea vertical central del documento. Consulte la figura 1 en [Áreas que no deben ser perforadas \(página 91\).](#page-90-0)
- No adjunte otros documentos con pegamento u otro adhesivo dentro de los 35 mm (1,38 pda.) a lo largo de la línea vertical central del documento. Consulte la figura 1 en [Áreas que no deben ser perforadas \(página 91\).](#page-90-0)

#### **Detección de documentos superpuestos según la diferencia de longitud**

- Coloque los documentos de la misma longitud en la bandeja de entrada al ADF (alimentador).
- Variación en las longitudes del documento: igual o inferior a 1%
- No realice perforaciones dentro de los 35 mm (1,38 pda.) a los largo de la línea vertical central del documento.

Consulte la figura 1 en [Áreas que no deben ser perforadas \(página 91\).](#page-90-0)

#### **Detección de documentos superpuestos con el sensor ultrasónico y según la diferencia de longitud**

- Coloque los documentos de la misma longitud en la bandeja de entrada al ADF (alimentador).
- Gramaje: 27 a 413 g/m<sup>2</sup> (7,2 a 110 lb)
- Variación en las longitudes del documento: igual o inferior a 1%
- No realice perforaciones dentro de los 35 mm (1,38 pda.) a los largo de la línea vertical central del documento.

Consulte la figura 1 en [Áreas que no deben ser perforadas \(página 91\).](#page-90-0)

● No adjunte otros documentos con pegamento u otro adhesivo dentro de los 35 mm (1,38 pda.) a lo largo de la línea vertical central del documento. Consulte la figura 1 en [Áreas que no deben ser perforadas \(página 91\).](#page-90-0)

#### **ATENCIÓN**

● La condición de arriba es usada cuando el documento es colocado en el centro de la anchura del rodillo de recogida.

- Si se selecciona una opción para detectar la superposición con el sensor ultrasónico, la digitalización de un documento grueso como una tarjeta de plástico se detectará erróneamente como una superposición de documentos.
	- En este caso, especifique uno de los siguientes ajustes e intente la digitalización de nuevo.
	- Utilice la función de detección de alimentación múltiple inteligente.
	- Desactive el ajuste de detección de documentos superpuestos con el sensor ultrasónico.
	- Digitalice con el modo manual simple.

#### **SUGERENCIA**

● Es posible que la precisión de la detección de documentos superpuestos se vea reducida en función del tipo de documento.

No se puede detectar la superposición de los 30 mm (1,18 pda.) superiores de un documento colocado en la dirección de alimentación.

● En la pantalla [Área de detección de la alimentación múltiple] puede especificar una zona para que no se detecte la superposición de documentos dentro del área indicada en la imagen 1 de [Áreas que no deben ser perforadas \(página 91\)](#page-90-0).

La pantalla [Área de detección de la alimentación múltiple] se puede visualizar en el siguiente procedimiento:

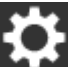

 $\rightarrow$  [Configuracion del escaner]  $\rightarrow$  [Origen de papel/Alimentación]  $\rightarrow$  [Área de detección de la alimentación múltiple]

Cuando utilice el Software Operation Panel, consulte [Ajustes relacionados con la detección de](#page-310-0) [documentos superpuestos \(alimentación múltiple\) \(página 311\)](#page-310-0).

# <span id="page-93-0"></span>**Condiciones para la digitalización de lotes mezclados**

Las siguientes condiciones aplican cuando digitaliza un lote de documentos mezclados de diferentes gramajes/coeficientes de fricción/tamaños.

Primero, asegúrese de hacer una prueba con unas cuantas hojas para verificar si un lote de documentos mezclados puede digitalizarse.

#### **Dirección del papel**

Alinee la dirección de la fibra del papel con la dirección de alimentación.

#### **Gramaje (grosor)**

Los documentos con los siguientes gramajes se pueden digitalizar al efectuar una digitalización de un lote de documentos mezclados con diferentes gramajes:

27 a 413 g/m2 (7,2 a 110 lb)

#### **Coeficiente de fricción**

Se recomienda utilizar la misma marca de papel del mismo fabricante para los documentos. Cuando mezcla papeles de diferentes fabricantes/marcas en los documentos que desea digitalizar, afecta el rendimiento de alimentación a medida que aumenta la diferencia en el coeficiente de fricción.

Se recomienda la siguiente coeficiente de fricción:

0,35 a 0,60 (valor referente de la coeficiente de fricción en papel)

#### **Posición del documento**

Cargue todos los documentos de forma que cubra la anchura del rodillo de recogida.

Consulte las [Combinaciones de los tamaños papel estándar en un lote mezclado \(página 96\)](#page-95-0) en [Tamaño de papel \(página 96\)](#page-95-0) para ver las normas de la digitalización de lotes mixtos.

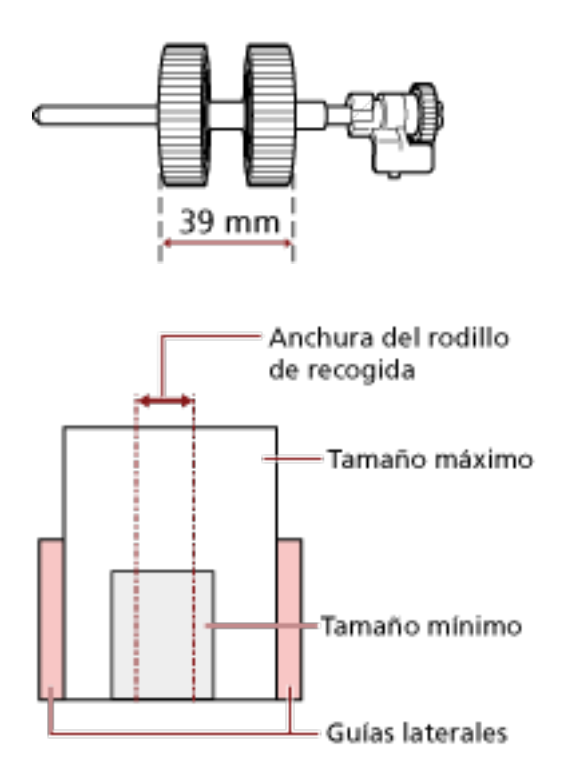

### **SUGERENCIA**

Cuando el documento más pequeño cubra la anchura del rodillo de recogida incluso si se carga hacia un lado como se muestra en la siguiente imagen, coloque los documentos alineados en un lado. De ese modo, evitará que los documentos se tuerzan durante la alimentación.

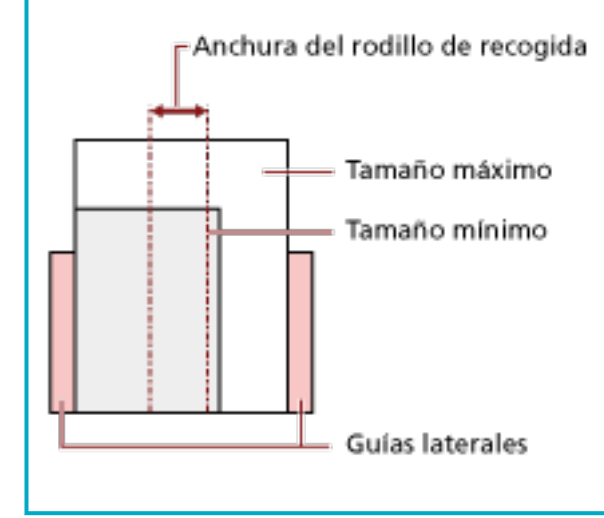

#### <span id="page-95-0"></span>**Tamaño de papel**

Cuando digitaliza un lote mezclado de documentos de diferentes tamaños, tenga en cuenta que al no alimentar los documentos rectamente podrían ocurrir problemas tales como atascos de papel o perdidas de alguna parte de la imagen.

Se recomienda que compruebe las imágenes escaneadas si los documentos se torcieron durante la alimentación.

#### **ATENCIÓN**

- Cuando digitaliza un lote de documentos mezclados con diferentes tamaños, es más fácil que ocurran torceduras debido a que las guías laterales no tocan todas las hojas.
- No seleccione el método de detección por longitud del documento cuando digitalice un lote mixto de documentos con longitudes diferentes y se detecten documentos superpuestos.

#### **Combinaciones de los tamaños papel estándar en un lote mezclado**

Consulte la tabla de abajo como norma del intervalo disponible para la digitalización de lote mezclado.

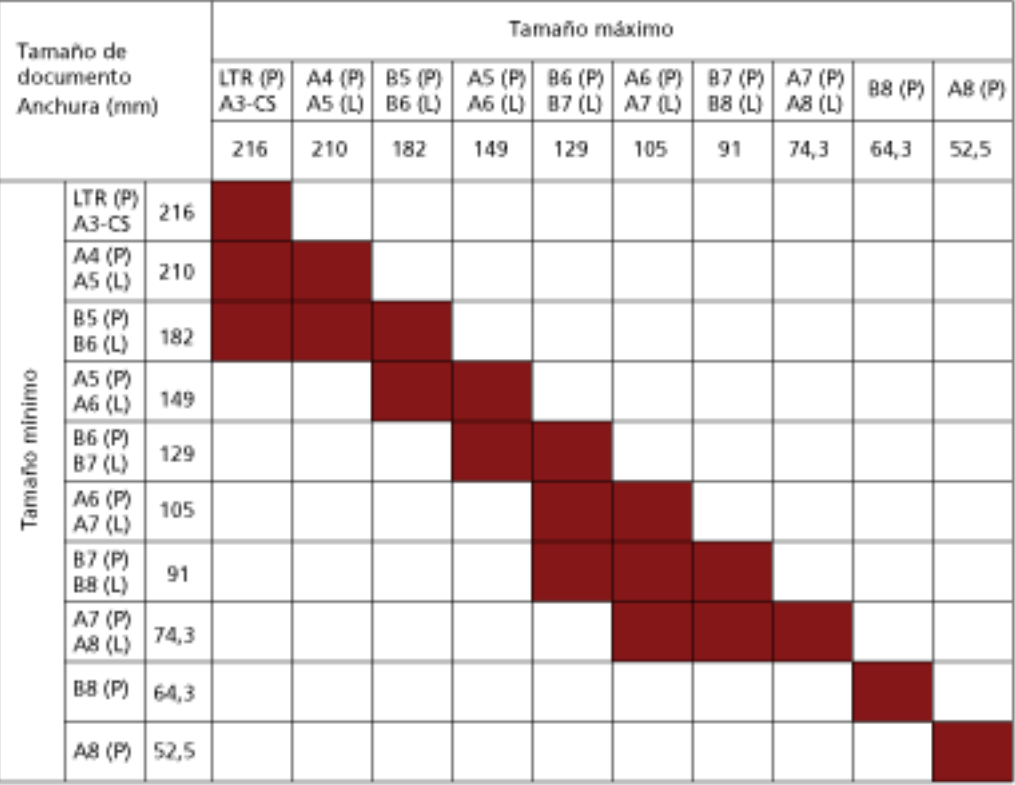

#### Intervalo disponible

**CRT:** Tamaño Carta

**A3-CS:**Portador de hojas

**(P):** Vertical (retrato)

#### **(L):** Horizontal (paisaje)

#### **ATENCIÓN**

Los documentos de tamaño B8 (vertical) y A8 (vertical) no pueden mezclarse con documentos de otros tamaños en un mismo lote.

#### **Documentos que no se pueden digitalizar en un lote mezclado**

Los siguientes tipos de documentos no pueden ser mezclados en el mismo lote:

- Papeles autocopiativo
- Papel bond
- Documentos perforados
- Papel termal
- Papel carbón (papel que tiene una hoja carbón pegada en el lado posterior)
- Transparencias
- Papel de calco

### **Condiciones para la detección automática del tamaño de papel**

[Detección automática para tamaño de página] no estará disponible para el siguiente tipo de documentos:

● Documentos no rectangulares

Es posible que [Detección automática para tamaño de página] no funcione con los siguientes tipos de documentos:

- Papel fino (52  $q/m^2$  [14 lb] o menos)
- Documentos blancos con bordes lustrosos
- Documentos con bordes obscuros (grises)

# **Condiciones para el uso del portador de hojas**

● **Tamaño de papel**

Puede digitalizar los siguientes tamaños de papel:

- Portador de hojas (216 × 297 mm)
- $\bullet$  A3 (297  $\times$  420 mm) (\*1)
- $\bullet$  A4 (210  $\times$  297 mm)
- A5 (148 × 210 mm)
- A6 (105 × 148 mm)
- B4 (257 × 364 mm) (\*1)
- B5 (182 × 257 mm)
- B6 (128 × 182 mm)
- $\bullet$  Tarjeta de visita (51 × 89 mm) (\*2)
- Letter (8.5 × 11 in./216 × 279.4 mm)
- Double Letter (11 × 17 in./279.4 × 431.8 mm) (\*1)
- Tamaño personalizado
	- Ancho 25,4 a 216 mm (1 a 8,5 pda.)
	- Longitud 25,4 a 297 mm (1 a 11,69 pda.)

**\*1:**Doble a la mitad para la digitalización.

**\*2:**Disponible cuando se digitaliza con PaperStream IP (ISIS) Bundle.

#### ● **Condiciones del papel**

#### **Tipo de papel**

Se recomienda el siguiente tipo de papel:

● Papel de oficina estándar

#### **Gramaje (grosor)**

Es posible digitalizar documentos con el siguiente gramaje:

 $\bullet$  Hasta 209 g/m<sup>2</sup> (56 lb)

Es posible digitalizar documentos con el siguiente gramaje si se doblan a la mitad:

 $\bullet$  Hasta 105 g/m<sup>2</sup> (28 lb)

#### **Precauciones**

Tome nota de lo siguiente:

● Es posible cargar hasta tres portadores de hojas a la vez.

● Dependiendo de la aplicación de digitalización de imágenes, es posible que la memoria sea insuficiente para realizar una digitalización de [Doble página] con el portador de hojas en alta resolución.

En este caso, especifique una resolución inferior e intente digitalizar de nuevo.

● No escriba, coloree, manche o corte el extremo con un patrón en blanco y negro en el portador de hojas.

De lo contrario, es posible que el portador de hojas no se reconozca correctamente.

- No cargue el portador de hojas al revés. De lo contrario, puede producirse un atasco de papel y dañarse el portador de hojas y el documento que esté en el interior.
- No deje ningún documento dentro del portador de hojas durante un periodo prolongado de tiempo.

De lo contrario, es posible que la tinta del documento se transfiera al portador de hojas.

● No deje el portador de hojas en lugares con altas temperaturas; por ejemplo, bajo la luz solar directa o cerca de un aparato de calefacción durante un periodo prolongado de tiempo.

Tampoco utilice el portador de hojas en esos entornos. De lo contrario, puede deformarse.

- No doble ni tire del portador de hojas.
- No utilice el portador de hojas si presenta daños. De lo contrario, puede provocar daños o que el escáner funcione incorrectamente.
- Para evitar la deformación, coloque el portador de hojas en una superficie plana sin que haya ningún peso sobre ella.
- No deslice el dedo por el borde del portador de hojas. De lo contrario, podría hacerse un corte.
- Si se producen atascos de papel de forma habitual, alimente aproximadamente 50 hojas de papel PPC (papel reciclado) antes de digitalizar con el portador de hojas. El papel PPC puede estar en blanco o impreso.
- Los atascos de papel se pueden producir cuando se colocan varios documentos de tamaño pequeño (como fotos o postales) en el portador de hojas para su digitalización. Se recomienda colocar solo un documento a la vez en el portador de hojas.

# **Varios tipos de digitalización**

En esta sección se explica cómo establecer la configuración del escáner y la digitalización de diferentes tipos de documentos con la aplicación de digitalización de imágenes.

Para obtener información acerca de otros modos de digitalización no explicados aquí, consulte la Ayuda de la aplicación de digitalización de imágenes o del controlador del escáner.

# <span id="page-100-0"></span>**Digitalización de documentos de diferentes anchuras**

### **ATENCIÓN**

Cuando digitaliza un lote mixto con documentos de diferentes anchuras, es posible que algunos de los documentos más estrechos se tuerzan o no se carguen en el ADF.

En dicho caso, separe los documentos por sus anchuras y digitalícelos en diferentes lotes.

#### **SUGERENCIA**

Para obtener más detalles acerca de los requisitos de los documentos para la digitalización de documentos de lotes mixtos, consulte [Condiciones para la digitalización de lotes mezclados \(página](#page-93-0) [94\)](#page-93-0).

**1 Alinee el lado superior de los documentos.**

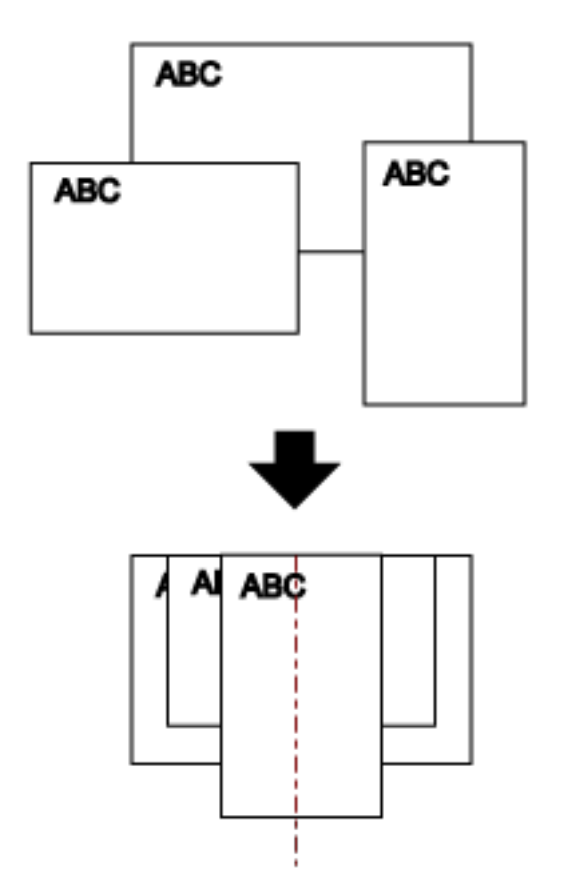

**2 Coloque los documentos en el centro de la bandeja de entrada al ADF (alimentador), y ajuste las guías laterales al documento más ancho del lote.**

#### **ATENCIÓN**

Cargue todos los documentos sobre el centro del rodillo de recogida. Si se cargan documentos que superen la anchura del rodillo de recogida, es posible que se tuerzan o no se carguen en el ADF.

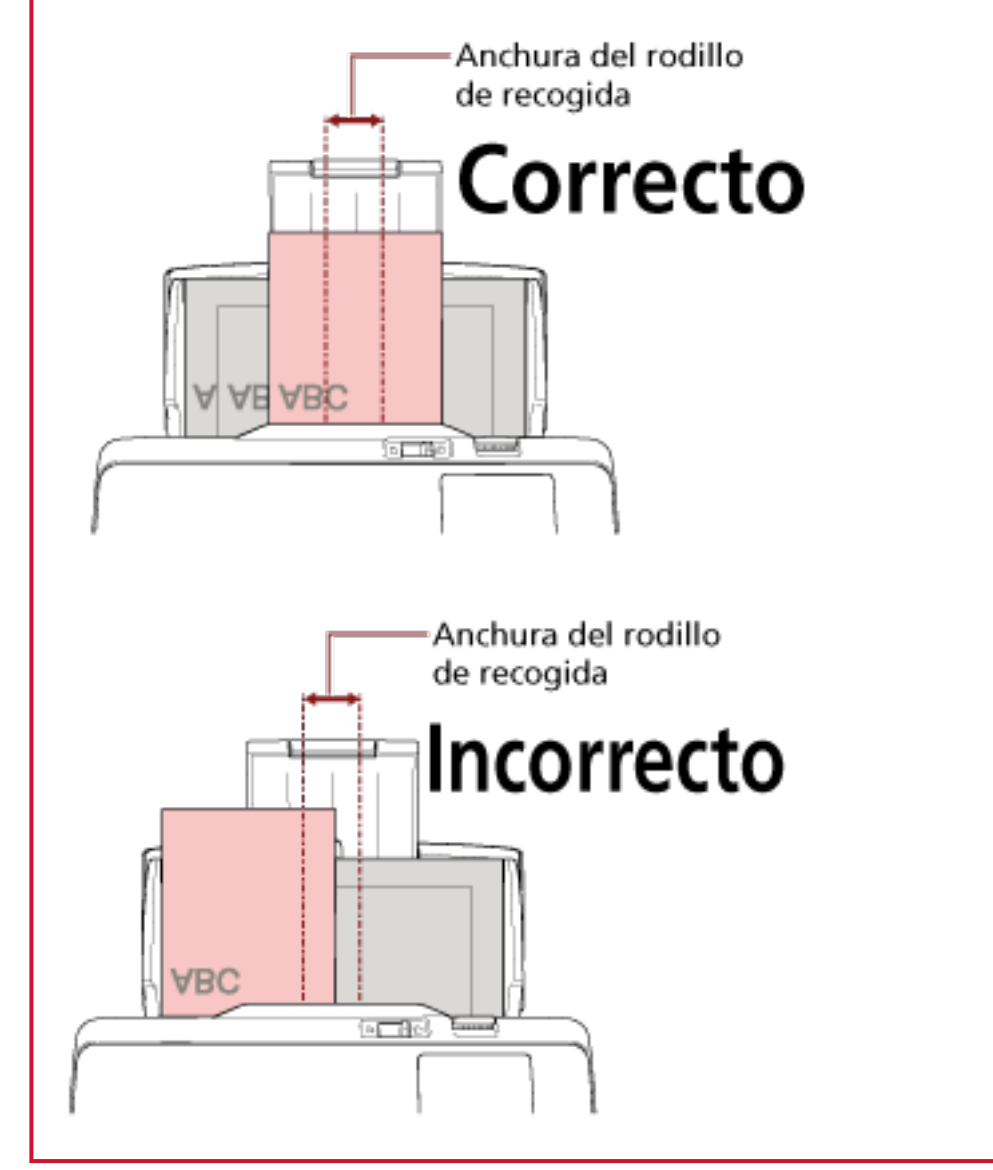

- **3 Ajuste la bandeja de salida de modo que quepa el documento más largo.** Para obtener detalles, consulte [Ajuste de la bandeja de salida \(página 70\)](#page-69-0).
- **4 Ajuste las configuraciones de digitalización en el controlador del escáner para detectar el tamaño de papel automáticamente.** Para obtener más información, consulte la ayuda del controlador del escáner.
- **5 Digitalice los documentos con la aplicación de digitalización de imágenes.** Para obtener más información, consulte la ayuda de la aplicación de digitalización de imágenes.

# **Digitalización de documentos doblados a la mitad**

Deslizar el interruptor del modo de alimentación hacia la izquierda para cambiar el modo de alimentación al modo manual singular le permite digitalizar un documento doblado a la mitad (un documento de tamaño A3 o doble carta doblado a la mitad) tal cual.

### **ATENCIÓN**

Al digitalizar un documento doblado a la mitad, es posible que se alimente torcido si la parte doblada es demasiado gruesa.

**1 Doble el documento por la mitad de modo que los lados a digitalizar estén mirando hacia afuera.**

Dóblelo con firmeza y alise cualquier arruga.

Si no lo hace, el documento puede torcerse durante la alimentación y resultar en una imagen torcida.

#### **Ejemplo**

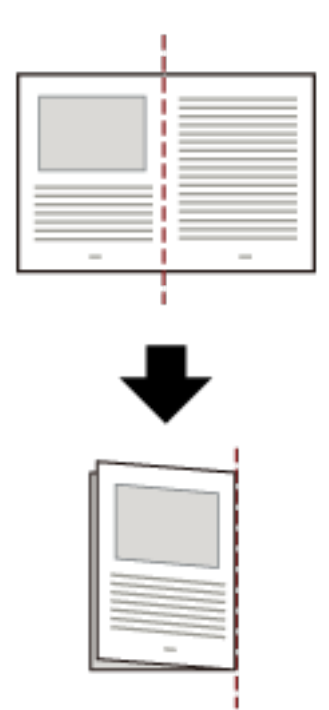

**2 Coloque el documento doblado a la mitad en la bandeja de entrada al ADF (alimentador).**

Para obtener detalles, consulte [Cómo colocar los documentos \(página 84\).](#page-83-0)

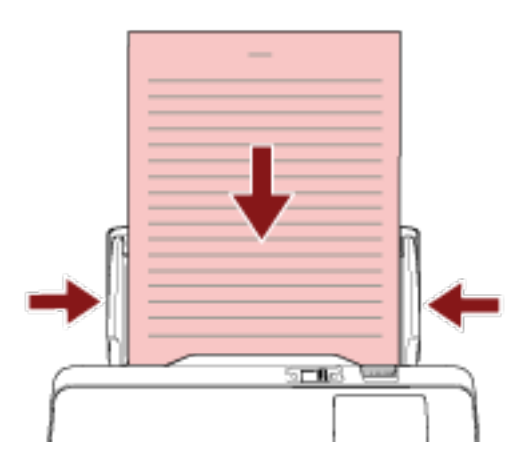

**3 Deslice el interruptor del modo de alimentación hacia la izquierda para cambiar el modo de alimentación al modo manual singular.**

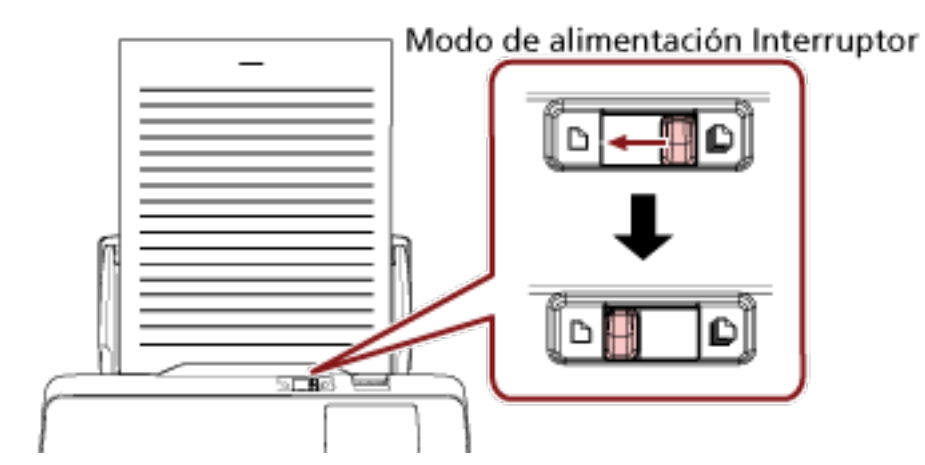

Se muestra [Modo manual simple] en la parte superior de la pantalla táctil.

**4 Digitalice los documentos con la aplicación de digitalización de imágenes.**

Para obtener más información, consulte la ayuda de la aplicación de digitalización de imágenes.

#### **ATENCIÓN**

- Mover el interruptor del modo de alimentación durante una digitalización causará un error.
- Si el interruptor del modo de alimentación está en el modo manual simple, el sensor ultrasónico no puede detectar los documentos superpuestos.

#### **SUGERENCIA**

El escáner esperará a que se coloque el siguiente documento solo hasta que transcurra el tiempo especificado para [Segundos del tiempo de espera] en la pantalla [Alimentación manual] de la pantalla táctil, incluso si no hay documento alguno en la bandeja de entrada al ADF (alimentador).

La pantalla [Alimentación manual] se puede visualizar en el siguiente procedimiento:

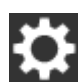

 $\rightarrow$  [Configuracion del escaner]  $\rightarrow$  [Origen de papel/Alimentación]  $\rightarrow$  [Alimentación manual]

Cuando utilice el Software Operation Panel, consulte [Tiempo de espera en alimentación](#page-321-0) [manual \[Alimentación manual\] \(página 322\).](#page-321-0)

# **Digitalización de documentos como sobres o papel de transferencia multicapa**

Deslizar el interruptor del modo de alimentación hacia la izquierda para cambiar el modo de alimentación al modo manual singular le permite digitalizar documentos como sobres y papel de transferencia multicapa.

### **ATENCIÓN**

Para obtener detalles acerca de los gramajes de los documentos que se pueden digitalizar, consulte [Documentos para la digitalización \(página 86\)](#page-85-0).

**1 Coloque un documento en la bandeja de entrada al ADF (alimentador).**

Para digitalizar un papel de transferencia multicapa, coloque el borde encuadernado en primer lugar cuando cargue el papel.

Para obtener detalles, consulte [Cómo colocar los documentos \(página 84\).](#page-83-0)

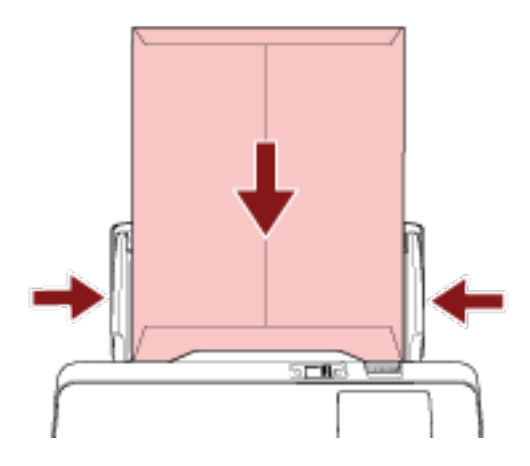

**2 Deslice el interruptor del modo de alimentación hacia la izquierda para cambiar el modo de alimentación al modo manual singular.**

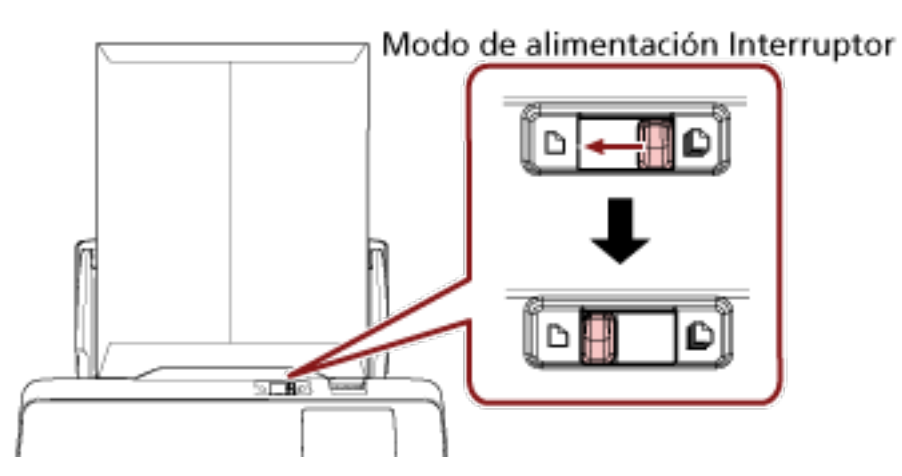

Se muestra [Modo manual simple] en la parte superior de la pantalla táctil.

**3 Digitalice los documentos con la aplicación de digitalización de imágenes.** Para obtener más información, consulte la ayuda de la aplicación de digitalización de imágenes.

### **ATENCIÓN**

- Mover el interruptor del modo de alimentación durante una digitalización causará un error.
- Si el interruptor del modo de alimentación está en el modo manual simple, el sensor ultrasónico no puede detectar los documentos superpuestos.

### **SUGERENCIA**

El escáner esperará a que se coloque el siguiente documento solo hasta que transcurra el tiempo especificado para [Segundos del tiempo de espera] en la pantalla [Alimentación manual] de la pantalla táctil, incluso si no hay documento alguno en la bandeja de entrada al ADF (alimentador).

La pantalla [Alimentación manual] se puede visualizar en el siguiente procedimiento:

 $\rightarrow$  [Configuracion del escaner]  $\rightarrow$  [Origen de papel/Alimentación]  $\rightarrow$  [Alimentación]

#### manual]

Cuando utilice el Software Operation Panel, consulte [Tiempo de espera en alimentación](#page-321-0) [manual \[Alimentación manual\] \(página 322\).](#page-321-0)

# **Digitalización de fotografías y recortes**

Al utilizar el portador de hojas, podrá digitalizar los documentos que se pueden dañar fácilmente, como fotografías o documentos que resultan complicados de colocar directamente, como recortes.

#### **1 Coloque el documento dentro del portador de hojas.**

Abra el portador de hojas y coloque el documento sobre la parte central superior del portador.

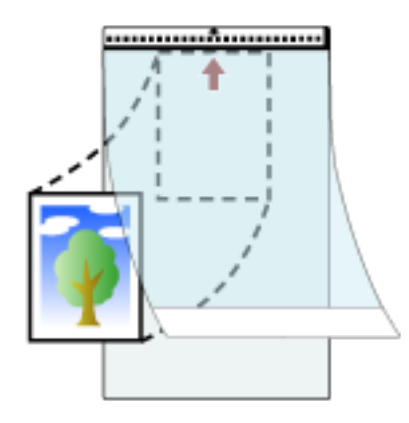

**2 Coloque el portador de hojas con el extremo que tiene el patrón blanco y negro hacia adelante y con el lado de digitalización hacia la bandeja de entrada al ADF (alimentador) (hacia abajo).** Asegure el portador de hojas con las guías laterales para evitar que se tuerzan.

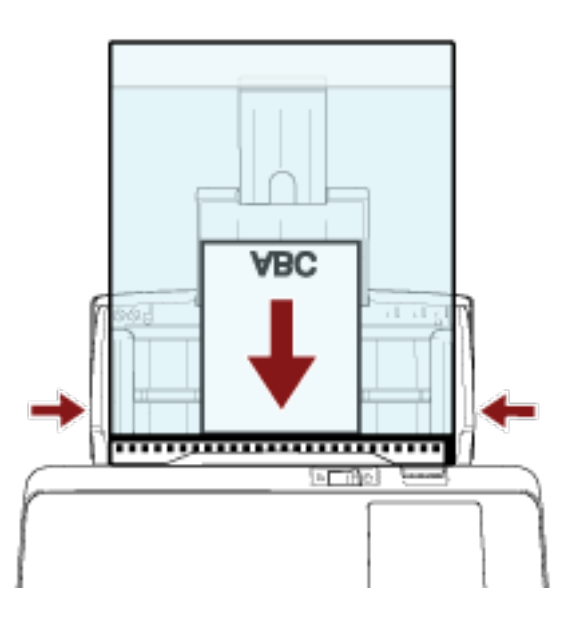

- **3 Establezca la configuración del escáner en su controlador para utilizar el portador de hojas.** Para obtener más información, consulte la ayuda del controlador del escáner.
- **4 Digitalice los documentos con la aplicación de digitalización de imágenes.** Para obtener más información, consulte la ayuda de la aplicación de digitalización de imágenes.
#### **ATENCIÓN**

- La imagen se reproduce en el centro de la página con el tamaño especificado para [Tamaño de papel] en el controlador del escáner.
- Cuando se especifica [Automático] para [Tamaño de papel] en el controlador del escáner, se selecciona el tamaño más adecuado de entre los tamaños estándar que pueden especificarse para [Tamaño de papel]. Tenga en cuenta que es posible que el tamaño de la imagen se vea reducido con respecto al del documento original en función del documento digitalizado o que falte alguna parte de la imagen.

#### **Ejemplo**

Si se imprime una imagen de tamaño A5 en el centro de un documento de tamaño A4  $\rightarrow$  La imagen se reproduce en tamaño A5.

Para reproducir la imagen digitalizada en el tamaño real del documento, especifique el tamaño del documento en [Tamaño de papel].

#### **SUGERENCIA**

En los siguientes casos, coloque una hoja de papel en blanco (blanca) detrás del documento durante la digitalización.

- La imagen digitalizada no se reproducirá en el tamaño real del documento si se especifica [Automático] para [Tamaño de papel] en el controlador del escáner.
- Aparecen sombras alrededor de los bordes de la imagen digitalizada.
- Aparecen líneas negras alrededor de los bordes de un corte de forma única.
- La imagen que se encuentra fuera del documento aparece en la imagen digitalizada.

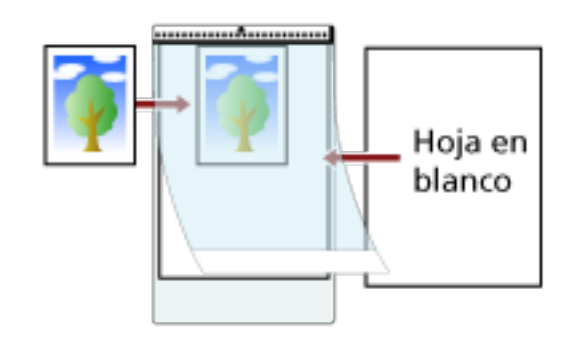

## **Digitalización de documentos de página larga**

Documentos con una longitud de hasta 5.588 mm (220 pda.) pueden ser digitalizados con la función de digitalización de página larga.

Los tamaños de documentos que pueden ser digitalizados varían según la configuración de resolución de la aplicación de digitalización de imágenes.

Para obtener más información, consulte la ayuda del controlador del escáner y de la aplicación de digitalización de imágenes.

**1 Coloque un documento en la bandeja de entrada al ADF (alimentador).** Para obtener detalles, consulte [Cómo colocar los documentos \(página 84\).](#page-83-0)

#### **ATENCIÓN**

- Los documentos de página larga deben ser colocados una hoja a la vez en la bandeja de entrada al ADF (alimentador).
- Cuando digitaliza páginas largas, tenga en cuenta en lo siguiente:
	- Al cargar un documento Sujete el documento con sus manos para que no se caiga de la bandeja de entrada al ADF (alimentador).

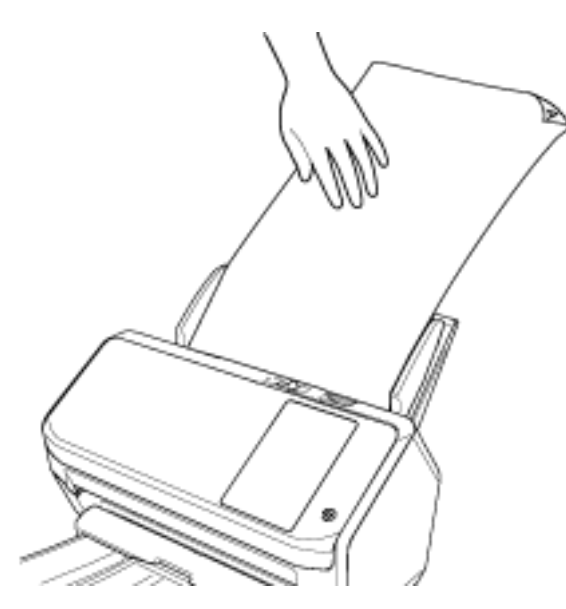

- Cuando se expulsa el documento

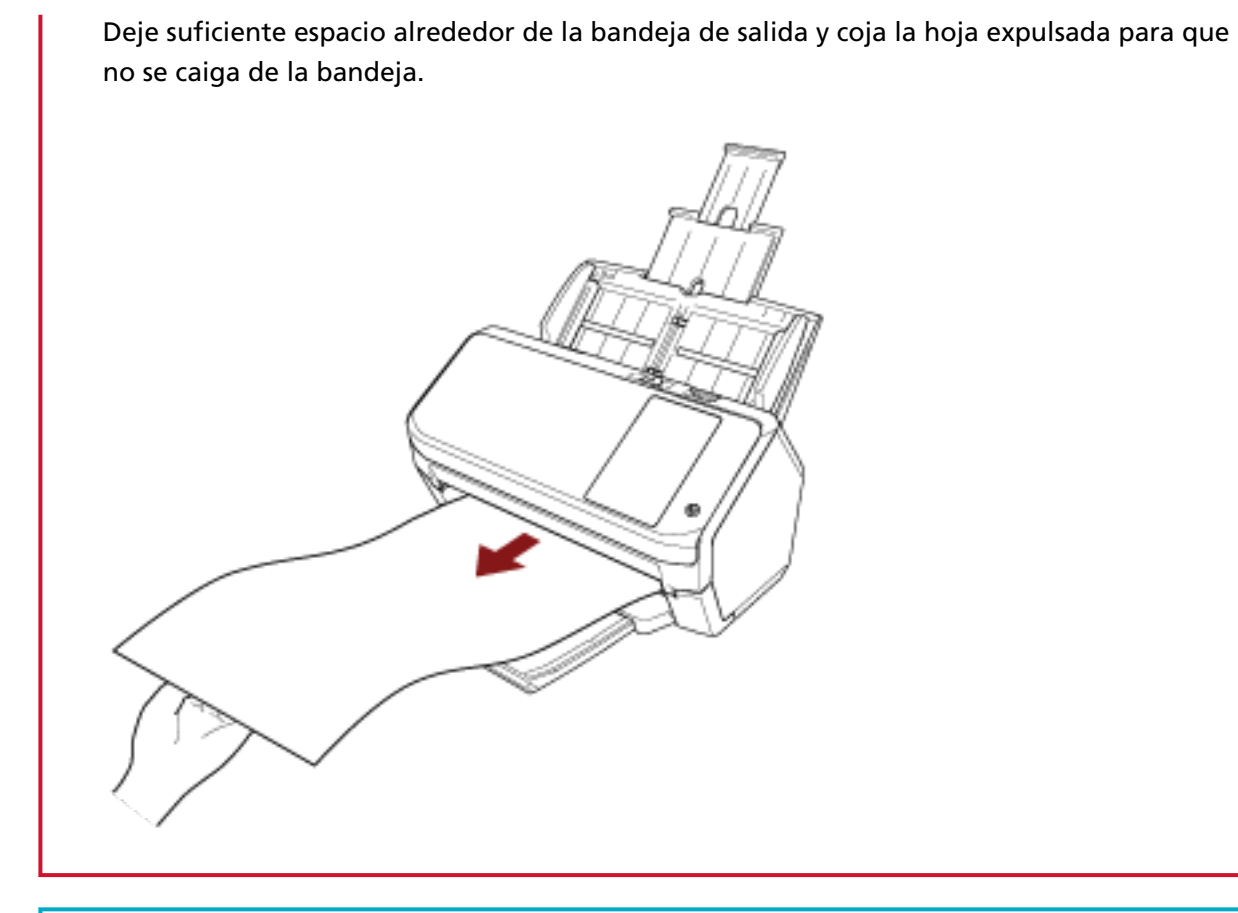

#### **SUGERENCIA**

Para digitalizar páginas largas, haga lo siguiente:

- Tire hacia fuera de la extensión de la bandeja de entrada. Para obtener detalles, consulte [Ajustar la bandeja de entrada al ADF \(alimentador\) \(página](#page-68-0) [69\).](#page-68-0)
- Extraiga completamente la extensión de la bandeja de salida. Para obtener más información, consulte el paso [1](#page-69-0) en [La longitud de los documentos es A6](#page-69-0) [\(horizontal\) o menor \(página 70\)](#page-69-0).
- **2 En el controlador del escáner, realice las configuraciones de digitalización para digitalizar el tamaño de papel de la página larga.** Para obtener más información, consulte la ayuda del controlador del escáner.

**3 Digitalice los documentos con la aplicación de digitalización de imágenes.**

Para obtener más información, consulte la ayuda de la aplicación de digitalización de imágenes.

## **Alimentación manual de los documentos**

Los documentos se pueden colocar manualmente hoja por hoja en la bandeja de entrada al ADF (alimentador).

El escáner espera a que se coloque el siguiente documento durante un tiempo especificado. La digitalización continua siempre y cuando otro documento sea colocado dentro del tiempo especificado, y se detiene si no se coloca ningún documento.

Usando este método, puede digitalizar mientras verifica los documentos uno por uno. La alimentación manual es efectiva en los siguientes casos:

- Para digitalizar documentos mientras verifica los contenidos de cada hoja
- Para digitalizar documentos que se alimentan superpuestos o se atascan cuando se colocan juntos en un lote
- Para continuar con la digitalización de documentos tales como revistas o recortes de periódicos que no pueden colocarse juntos a la vez
- Para digitalizar un documento doblado a la mitad, un sobre o un papel de transferencia multicapa de cada vez

#### **1 Configure los ajustes del escáner.**

- Cuando digitalice más de un documento manualmente
	- **a** En la pantalla [Alimentación manual] de la pantalla táctil, active [Modo de alimentación continua] y especifique [Segundos del tiempo de espera]. La pantalla [Alimentación manual] se puede visualizar en el siguiente procedimiento:

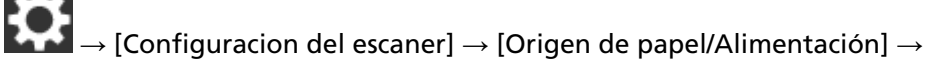

[Alimentación manual]

Cuando utilice el Software Operation Panel, consulte [Tiempo de espera en](#page-321-0) [alimentación manual \[Alimentación manual\] \(página 322\).](#page-321-0)

- Para digitalizar un documento doblado a la mitad, un sobre o un papel de transferencia multicapa manualmente
	- **a** Deslice el interruptor del modo de alimentación hacia la izquierda para cambiar el modo de alimentación al modo manual singular.
	- **b** En la pantalla [Alimentación manual] de la pantalla táctil, especifique [Segundos del tiempo de espera].

Se ignora el ajuste [Modo de alimentación continua] y se habilita el ajuste [Segundos del tiempo de espera].

La pantalla [Alimentación manual] se puede visualizar en el siguiente procedimiento:

 $\rightarrow$  [Configuracion del escaner]  $\rightarrow$  [Origen de papel/Alimentación]  $\rightarrow$ 

[Alimentación manual]

Cuando utilice el Software Operation Panel, consulte [Tiempo de espera en](#page-321-0) [alimentación manual \[Alimentación manual\] \(página 322\).](#page-321-0)

#### **ATENCIÓN**

Para obtener detalles acerca de los gramajes de los documentos que se pueden digitalizar, consulte [Documentos para la digitalización \(página 86\)](#page-85-0).

Al digitalizar un documento doblado a la mitad, es posible que se alimente torcido si la parte doblada es demasiado gruesa.

#### **2 Coloque un documento en la bandeja de entrada al ADF (alimentador).**

Coloque el documento cara abajo en la bandeja de entrada al ADF (alimentador). Para digitalizar un papel de transferencia multicapa, coloque el borde encuadernado en primer lugar cuando cargue el papel.

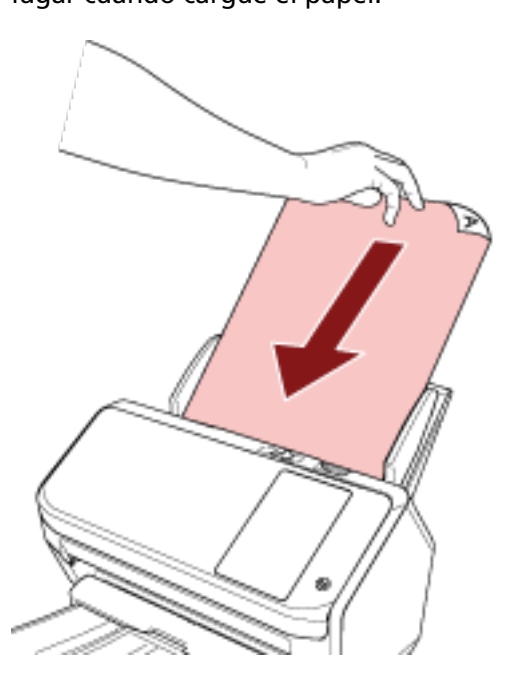

#### **3 Digitalice los documentos con la aplicación de digitalización de imágenes.**

Para obtener más información, consulte la ayuda de la aplicación de digitalización de imágenes.

Después de digitalizar el documento, los rodillos ubicados dentro del ADF seguirán girando, esperando a que se coloque el siguiente documento hasta que transcurra el tiempo especificado en la pantalla táctil o en el Software Operation Panel.

Cuando el escáner esté en el modo manual simple, esperará a que se cargue el siguiente documento sin que giren los rodillos que se encuentran dentro del ADF.

#### **4 Coloque el siguiente documento en la bandeja de entrada al ADF (alimentador).**

#### **5 Repita el paso 4 hasta que todos los documentos sean digitalizados.**

La digitalización se detendrá si no se cargan documentos en la bandeja de entrada al ADF (alimentador) antes de que transcurra el tiempo especificado en la pantalla táctil o en el Software Operation Panel.

#### **SUGERENCIA**

- Al pulsar el botón [Detener] de la pantalla táctil mientras el escáner esté esperando a que se coloque el siguiente documento se detendrá la digitalización inmediatamente.
- El escáner esperará a que se coloquen los documentos hasta que transcurra el tiempo especificado aunque se inicie la digitalización sin que ningún documento esté colocado en la bandeja de entrada al ADF (alimentador).
- Si utiliza la alimentación manual frecuentemente, el ciclo de reemplazo de los consumibles será más corto.

## **Configuración para no detectar determinados patrones de superposición**

Si se establece la detección de documentos superpuestos durante una digitalización, cuando digitalice un documento con un papel adherido tal como una nota adhesiva, una factura o una foto, se detecta como documentos superpuestos y es posible que se detenga la digitalización. Utilice la función de detección de alimentación múltiple inteligente para no detectar los documentos de ese tipo.

Esta función tiene dos modos, un modo que se utiliza para que un usuario configure los ajustes de forma manual cada vez que el escáner detecte documentos superpuestos y un modo que se utiliza para que el escáner configure los ajustes automáticamente según los patrones de superposición (longitud y posición) que ha memorizado de los papeles adheridos como pueden ser las notas adhesivas, las facturas o las fotos.

Para utilizar este ajuste, debe configurar antes la detección de documentos superpuestos.

- [Detección de alimentación múltiple] en el controlador del escáner Para obtener más información, consulte la ayuda del controlador del escáner.
- [Detección de alimentación múltiple] en la pantalla táctil o [Alimentación múltiple] en el Software Operation Panel

Para obtener más información acerca de los ajustes de la pantalla táctil, consulte [Detección de](#page-253-0) [alimentación múltiple \(página 254\).](#page-253-0)

Para obtener más información acerca de los ajustes del Software Operation Panel, consulte [Especificación de un método para detectar los documentos superpuestos \[Detección de](#page-310-0) [alimentación múltiple\] \(página 311\)](#page-310-0).

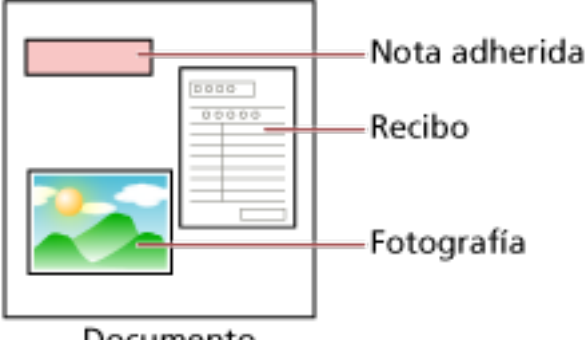

Documento

Se pueden usar los siguientes tres modos de funcionamiento.

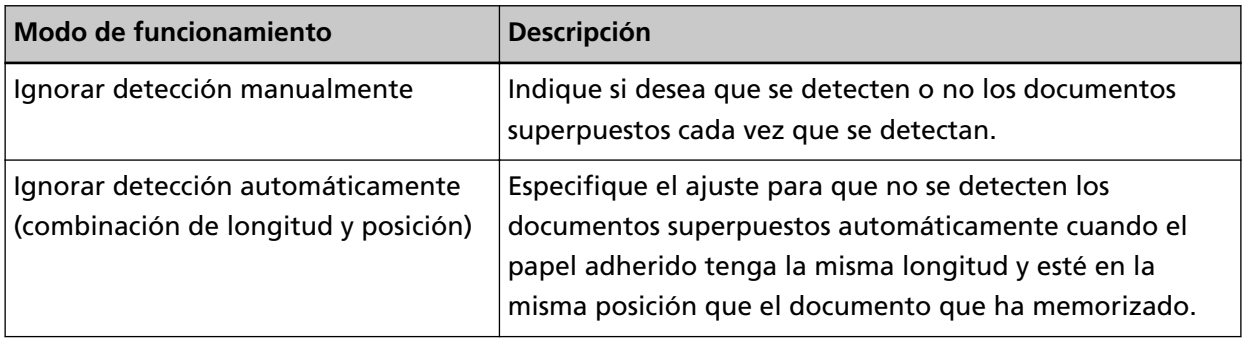

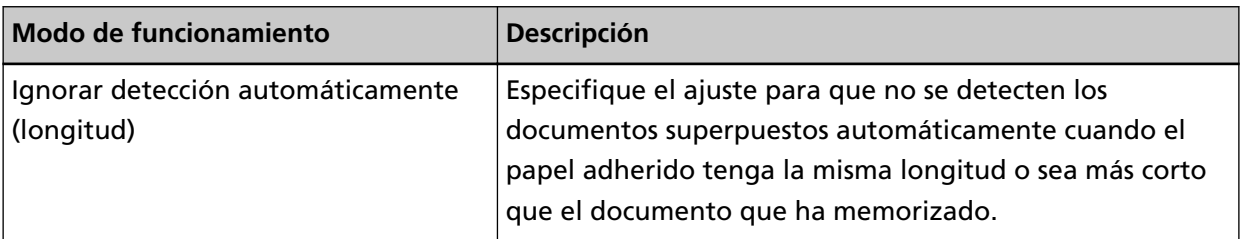

Seleccione un modo de funcionamiento en la pantalla [Detección de alimentación múltiple inteligente] de la pantalla táctil.

La pantalla [Detección de alimentación múltiple inteligente] se muestra con el siguiente procedimiento.

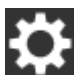

 $\rightarrow$  [Configuracion del escaner]  $\rightarrow$  [Origen de papel/Alimentación]  $\rightarrow$  [Detección de

alimentación múltiple inteligente]

Cuando utilice el Software Operation Panel, consulte [Configuración para ignorar determinados](#page-319-0) [patrones de superposición \[Función de alimentación múltiple inteligente\] \(página 320\).](#page-319-0)

## **Procedimiento operacional**

**1 Si se muestra [Detección de Alimentación Múltiple (por grosor o superposición)] (código de error: "J2:55") en la pantalla táctil, pulse el botón [Expulsar documento] para expulsar el documento de la ruta de papel o abra el ADF para retirar el documento.** Para obtener detalles, consulte [Cómo abrir el ADF \(página 67\)](#page-66-0).

PRECAUCIÓN

El ADF puede cerrarse por accidente cuando está abierto. Tenga cuidado de que sus dedos no queden atrapados.

#### **2 Si abre el ADF para retirar el documento, ciérrelo.**

Para obtener detalles, consulte [Cómo cerrar el ADF \(página 68\)](#page-67-0).

PRECAUCIÓN Tenga cuidado de no pellizcarse los dedos cuando cierre el ADF.

#### **ATENCIÓN**

Asegúrese de que el ADF esté cerrado correctamente. De lo contrario, es posible que los documentos no se alimenten en el ADF.

**3 Vuelva a colocar el documento retirado en la bandeja de entrada al ADF (alimentador).**

#### **4 Responda al mensaje que se muestra en la pantalla táctil.**

Puede configurar los siguientes ajustes según el modo de funcionamiento que se ajuste en la pantalla [Detección de alimentación múltiple inteligente].

● Para [Ignorar detección manualmente]

- [Deshabilitar la detección de la alimentación múltiple en el siguiente documento] Seleccione si desea que se detecten los documentos superpuestos en la siguiente digitalización.
- [Guardar las imágenes de la alimentación múltiple] Seleccione si desea guardar la imagen cuando se detecten documentos superpuestos. Es posible que esta opción no se muestre en función de los ajustes del controlador del escáner.
- Para [Ignorar detección automáticamente (combinación de longitud y posición)]
	- [Memorizar patrones] Seleccione si desea configurar el escáner para memorizar los patrones de superposición de papel.
	- [Guardar las imágenes de la alimentación múltiple] Seleccione si desea guardar la imagen cuando se detecten documentos superpuestos. Es posible que esta opción no se muestre en función de los ajustes del controlador del escáner.
- Para [Ignorar detección automáticamente (longitud)]
	- [Memorizar patrones] Seleccione si desea configurar el escáner para memorizar los patrones de superposición de papel.
	- [Guardar las imágenes de la alimentación múltiple] Seleccione si desea guardar la imagen cuando se detecten documentos superpuestos. Es posible que esta opción no se muestre en función de los ajustes del controlador del escáner.

Una vez finalizado el proceso anterior, el escáner funcionará de la forma siguiente dependiendo del modo de funcionamiento establecido en la pantalla [Detección de alimentación múltiple inteligente].

- Para [Ignorar detección manualmente] El escáner digitaliza la siguiente hoja sin detectar los documentos superpuestos y a partir de la segunda hoja detecta los documentos superpuestos en función del ajuste configurado en el controlador del escáner, en la pantalla táctil o en el Software Operation Panel.
- Para [Ignorar detección automáticamente (combinación de longitud y posición)] El escáner memoriza la longitud y la posición del papel adherido que detecta como documentos superpuestos y continúa digitalizando. Los documentos posteriores que tengan el mismo patrón de superposición no se detectan como documentos superpuestos (\*1) (\*2).
- Para [Ignorar detección automáticamente (longitud)] El escáner memoriza la longitud del papel adherido más largo que detecta como documentos superpuestos y continúa digitalizando. Los documentos posteriores que tengan el mismo patrón de superposición o un patrón más pequeño no se detectan como documentos superpuestos (\*2).
- **\*1:**Cuando la opción [Cuando se apague] esté activada en [Memorizar patrón de superposición], entre los patrones de superposición memorizados, solo se memorizarán los patrones de superposición memorizados de las ocho últimas hojas.

**\*2:**Puede eliminar los patrones de superposición memorizados en la pantalla [Detección de alimentación múltiple inteligente] de la pantalla táctil o en el Software Operation Panel. Puede borrar los patrones de superposición que no pretendía memorizar, pero tenga cuidado con esta operación puesto que todos los patrones memorizados se borrarán.

## **Deshabilitación de la función de protección del papel**

Si intenta digitalizar un documento torcido con la función de protección del papel habilitada, el escáner puede confundirlo con un atasco de papel aunque se cargue el papel con normalidad, por lo que se pone en marcha la protección del papel, que hace que la digitalización se detenga. En ese caso, puede deshabilitar la protección del papel solo para el documento protegido que va a volver digitalizar.

## **Procedimiento operacional**

**1 Cuando se muestren [Protección del papel (ruido de atasco de papel)] (código de error: "J0:37") o [Protección del papel (torcedura de papel)] (código de error: "J0:51") en la pantalla táctil, abra el ADF y retire el documento.**

Para obtener detalles, consulte [Cómo abrir el ADF \(página 67\)](#page-66-0).

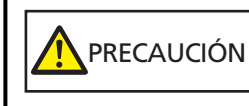

El ADF puede cerrarse por accidente cuando está abierto. Tenga cuidado de que sus dedos no queden atrapados.

#### **2 Cierre el ADF.**

Para obtener detalles, consulte [Cómo cerrar el ADF \(página 68\)](#page-67-0).

PRECAUCIÓN Tenga cuidado de no pellizcarse los dedos cuando cierre el ADF.

#### **ATENCIÓN**

Asegúrese de que el ADF esté cerrado correctamente. De lo contrario, es posible que los documentos no se alimenten en el ADF.

- **3 Vuelva a colocar el documento retirado en la bandeja de entrada al ADF (alimentador).**
- **4 Responda al mensaje que se muestra en la pantalla táctil.**

Se puede configurar el siguiente ajuste.

#### **Deshabilitar la protección del papel en el siguiente documento**

Seleccione si desea deshabilitar la protección del papel para digitalizar otra vez el documento protegido.

#### **5 Pulse el botón [Scan].**

Se inicia la digitalización de los documentos.

La función de protección del papel está deshabilitada para la primera hoja de los documentos. A partir de la segunda hoja, la función de protección del papel está habilitada.

#### **SUGERENCIA**

Si se muestran con frecuencia errores de protección de los documentos en la pantalla táctil, consulte [La protección del papel se activa con frecuencia \(página 226\).](#page-225-0)

## **Recuento del número de documentos**

Es posible contar el número de documentos sin tener que reproducir imágenes de esos documentos. Esta operación resulta útil a la hora de comprobar el número de documentos en caso de que digitalice una gran cantidad.

#### **1 Encienda el escáner.** Para obtener detalles, consulte [Cómo encender el escáner \(página 60\).](#page-59-0)

- **2 Verifique que el interruptor del modo de alimentación esté colocado a la derecha.** No se puede contar el número de documentos cuando el interruptor del modo de alimentación está en el modo manual simple.
- **3 En la pantalla táctil, pulse → [Origen de papel/Alimentación] →[Contador de documentos].**

Aparecerá la pantalla [Contador de documentos].

- **4 Coloque los documentos en la bandeja de entrada al ADF (alimentador).** Para obtener detalles, consulte [Cómo colocar los documentos \(página 84\).](#page-83-0)
- **5 Pulse el botón [Iniciar] de la pantalla táctil.**

Se cuenta el número de documentos colocados en el escáner. El número de documentos se muestra en la pantalla [Contador de documentos].

#### **ATENCIÓN**

Los documentos podrían no contarse correctamente si se introducen documentos superpuestos.

# **Cuidado diario**

En esta sección se describe como limpiar el escáner.

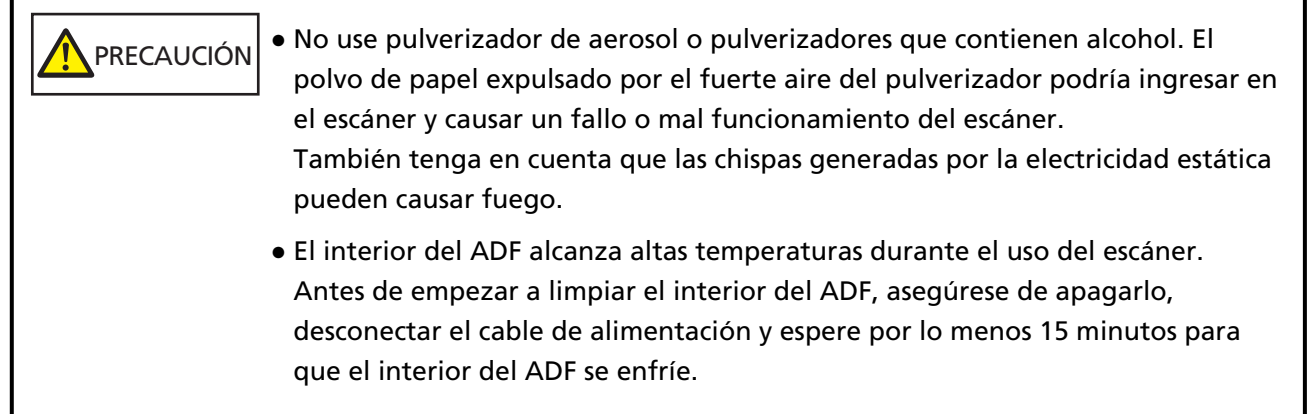

## **Materiales de limpieza**

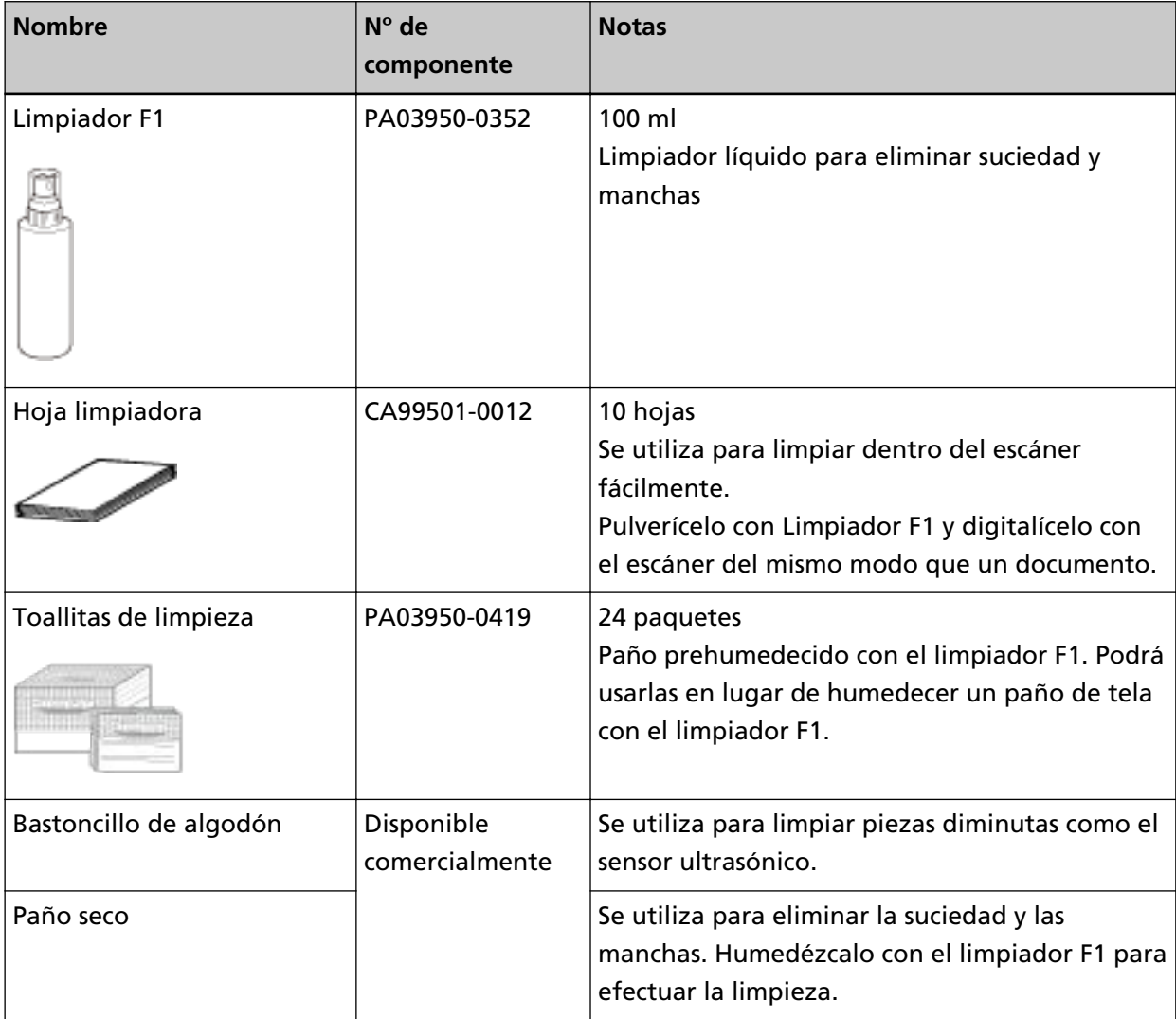

#### **ATENCIÓN**

Para usar los materiales de limpieza correctamente y con seguridad, lea detenidamente las precauciones de cada producto.

Para obtener más información acerca de los materiales de limpieza, póngase en contacto con el distribuidor/proveedor al que compró este producto. Consulte la información de contacto de la lista de contactos (si se entregó con este producto) o consulte la información de contacto de la sección Contacto para consultas (si se especifica en las Precauciones de seguridad entregadas con este producto) y realice una consulta.

## **Áreas y ciclo de limpieza**

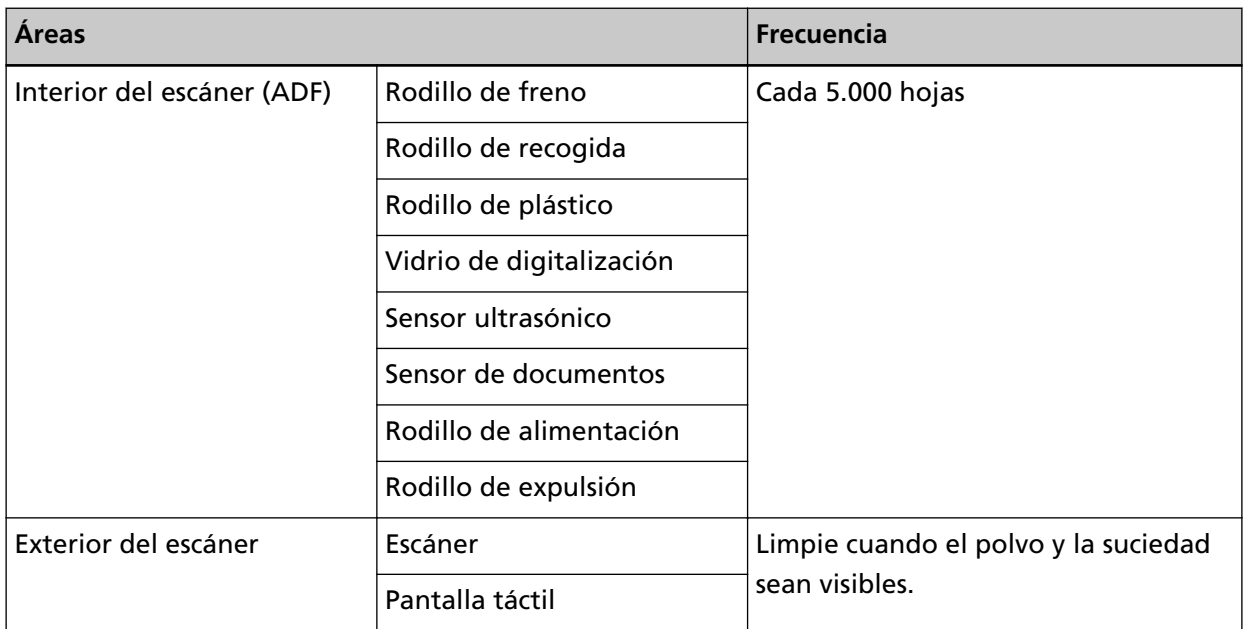

El interior del escáner (ADF) debe limpiarse regularmente cada cierto número de hojas digitalizadas. El escáner registra el número de hojas digitalizadas para que puede comprobar cuántas se han digitalizado desde la última limpieza.

El procedimiento necesario para comprobar el número de hojas digitalizadas es el siguiente.

- **1** En la pantalla táctil, pulse  $\overrightarrow{R}$  → [Limpieza y mantenimiento] → [Contadores de los consumibles].
- **2** En la pantalla [Contadores de los consumibles], compruebe el valor de [Después de la limpieza].
	- Cuando el color de fondo del contador es amarillo Debe limpiar el escáner próximamente.
	- Cuando el color de fondo del contador es rojo Debe limpiar el escáner inmediatamente. Limpie el escáner.

Para utilizar el Software Operation Panel y comprobar el valor, consulte [Configuración relacionada](#page-285-0) [con los contadores de hojas \(página 286\).](#page-285-0)

#### **ATENCIÓN**

Los ciclos de limpieza pueden variar dependiendo de las condiciones de los documentos. Se debe limpiar más frecuentemente cuando los siguientes tipos de documentos son digitalizados:

- Documentos de superficie suave tales como papeles estucados
- Documentos cuya superficie está casi completamente impresa con textos/gráficos
- Documentos procesados con sustancias químicas tales como papeles autocopiativos
- Documentos que contienen gran cantidad de carbonato de calcio
- Documentos escritos con lápiz
- Documentos recién impresos, cuya superficie aún no se ha secado por completo

## **Limpieza del exterior del escáner**

#### ● **Escáner**

El escáner, incluyendo la bandeja de entrada al ADF (alimentador) y la bandeja de salida, deben limpiarse con un paño seco, un paño humedecido con el limpiador F1/detergente suave o una de las toallitas de limpieza.

#### **ATENCIÓN**

- Nunca use tinta diluyente u otros solventes orgánicos debido a que estos podrían causar deformación o decoloración.
- Tenga cuidado de no dejar que el agua o la humedad penetre en el escáner durante la digitalización.
- Si usa una cantidad excesiva del limpiador F1/detergente suave, las superficies limpiadas tardarán más tiempo en secarse. Utilice solo una pequeña cantidad. Quite por completo el limpiador para no dejar restos en las partes limpiadas.

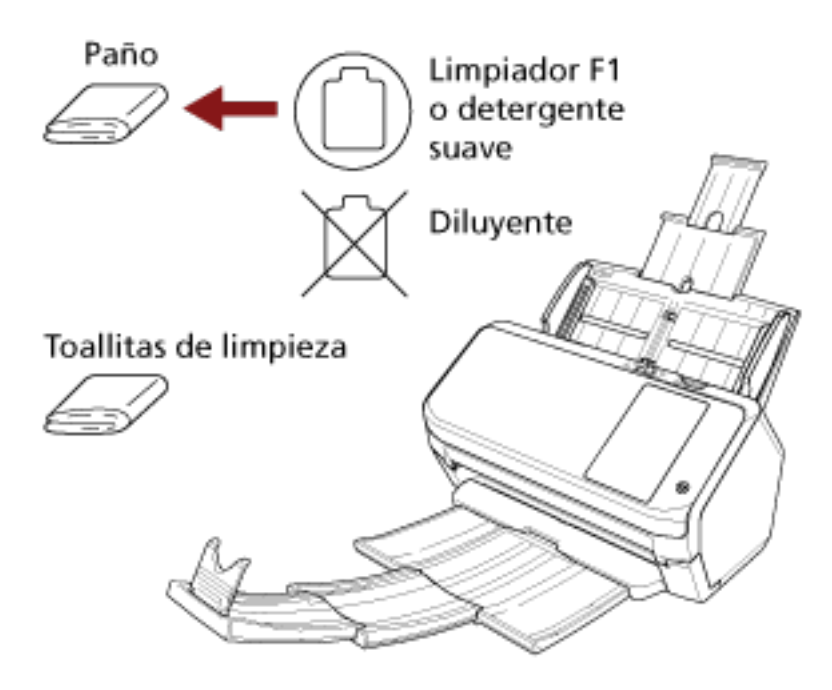

#### ● **Pantalla táctil**

Para evitar que la superficie de la pantalla táctil se ensucie, límpiela con frecuencia quitando con cuidado la suciedad y el polvo con un paño suave y seco.

Limpie la pantalla táctil cuidadosamente. No frote ni toque la superficie con objetos duros ya que puede dañar la superficie.

#### **ATENCIÓN**

No limpie la pantalla táctil con un paño húmedo.

El polvo de la superficie puede atascarse entre la pantalla táctil y el escáner, provocando que la pantalla táctil funcione incorrectamente.

## **Limpieza del interior del escáner (ADF) con una hoja limpiadora**

Puede limpiar el interior del ADF con una hoja limpiadora humedecida con el limpiador F1. A menudo que realice digitalizaciones, el polvo de papel se va acumulando dentro del ADF y podría causar errores de digitalización. Debe limpiar el escáner aproximadamente después de cada 5.000 hojas digitalizadas. Tenga en cuenta que esta norma puede cambiar dependiendo del tipo de documento que haya digitalizado. Por lo tanto, es posible que tenga que limpiar el escáner más frecuentemente si digitaliza documentos en los cuales la fusión del tóner no es buena.

#### **ATENCIÓN**

- No use agua o un detergente suave para limpiar el ADF.
- Si usa una cantidad excesiva del limpiador F1, las superficies limpiadas tardarán más tiempo en secarse. Utilice solo una pequeña cantidad.
- **1 Encienda el escáner.** Para obtener detalles, consulte [Cómo encender el escáner \(página 60\).](#page-59-0)
	-
- **2 En la pantalla táctil, pulse → [Limpieza y mantenimiento] → [Limpiar] → [Hoja limpiadora].** Aparecerá la pantalla [Hoja limpiadora].

#### **ATENCIÓN**

No empiece a digitalizar con una aplicación de digitalización de imágenes durante la limpieza.

- **3 Rocíe el limpiador F1 a la hoja limpiadora.**
- **4 Extraiga la extensión de la bandeja de entrada según la longitud de la hoja limpiadora.** Para obtener detalles, consulte [Ajustar la bandeja de entrada al ADF \(alimentador\) \(página 69\).](#page-68-0)
- **5 Ajuste la bandeja de salida en función de la longitud de la hoja limpiadora.** Para obtener detalles, consulte [La longitud de los documentos es A6 \(horizontal\) o menor](#page-69-0) [\(página 70\)](#page-69-0).

**6 Coloque la hoja limpiadora en la bandeja de entrada al ADF (alimentador).**

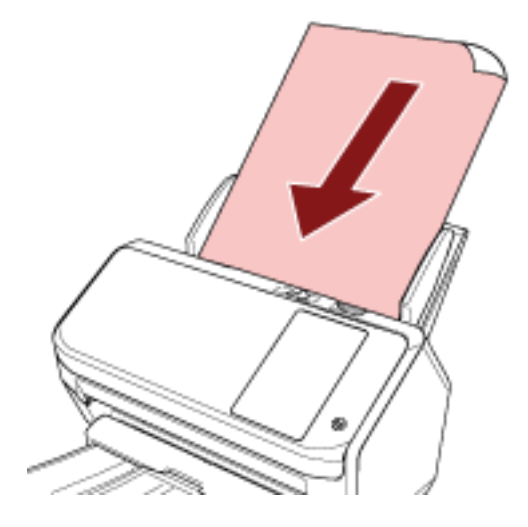

**7 Ajuste las guías laterales a la anchura de la hoja limpiadora.** Mueva las guías laterales de modo que no quede espacio entre las guías laterales y la hoja limpiadora.

De lo contrario, la hoja limpiadora podría ser digitalizada torcidamente.

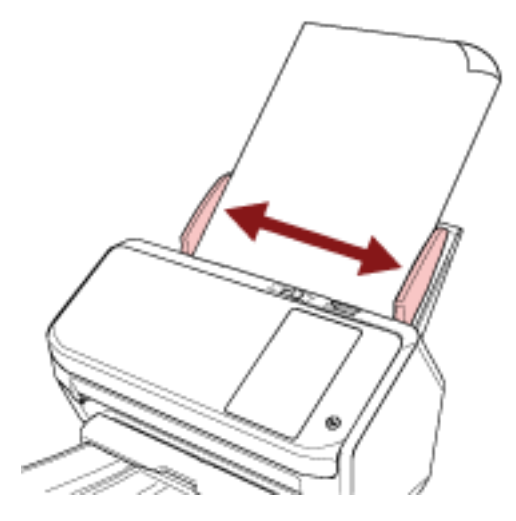

- **8 En la pantalla táctil, pulse el botón [Iniciar] de la pantalla [Hoja limpiadora].** La hoja limpiadora es alimentada y expulsada en la bandeja de salida.
- **9 Borre el contador de hojas una vez efectuada la limpieza.**
	- **a En la pantalla táctil, pulse → [Limpieza y mantenimiento] → [Contadores de los consumibles].**
	- **b En la pantalla [Contadores de los consumibles], pulse el botón [Limpiar] para [Después de la limpieza].**

Cuando utilice el Software Operation Panel, consulte [Borrado de los contadores de hojas \(página](#page-287-0) [288\)](#page-287-0).

## **Limpieza del interior del escáner (ADF) con un paño**

Puede limpiar el interior del ADF con un paño humedecido con el limpiador F1 o una de las toallitas de limpieza.

A menudo que realice digitalizaciones, el polvo de papel se va acumulando dentro del ADF y podría causar errores de digitalización. Debe limpiar el escáner aproximadamente después de cada 5.000 hojas digitalizadas. Tenga en cuenta que esta norma puede cambiar dependiendo del tipo de documento que haya digitalizado. Por lo tanto, es posible que tenga que limpiar el escáner más frecuentemente si digitaliza documentos en los cuales la fusión del tóner no es buena.

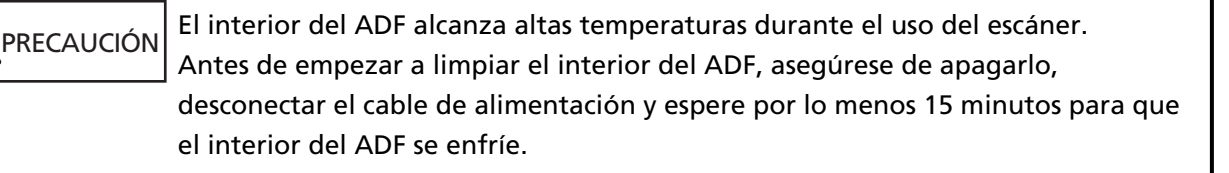

#### **ATENCIÓN**

- No use agua o un detergente suave para limpiar el ADF.
- Si usa una cantidad excesiva del limpiador F1, las superficies limpiadas tardarán más tiempo en secarse. Utilice solo una pequeña cantidad. Quite por completo el limpiador para no dejar restos en las partes limpiadas.
	- **1 Apague el escáner, desconecte el cable de alimentación y espere como mínimo 15 minutos.** Para obtener detalles, consulte [Cómo apagar el escáner \(página 61\)](#page-60-0).

**2 Abra el ADF.**

Para obtener detalles, consulte [Cómo abrir el ADF \(página 67\)](#page-66-0).

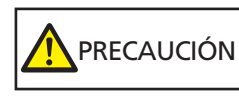

El ADF puede cerrarse por accidente cuando está abierto. Tenga cuidado de que sus dedos no queden atrapados.

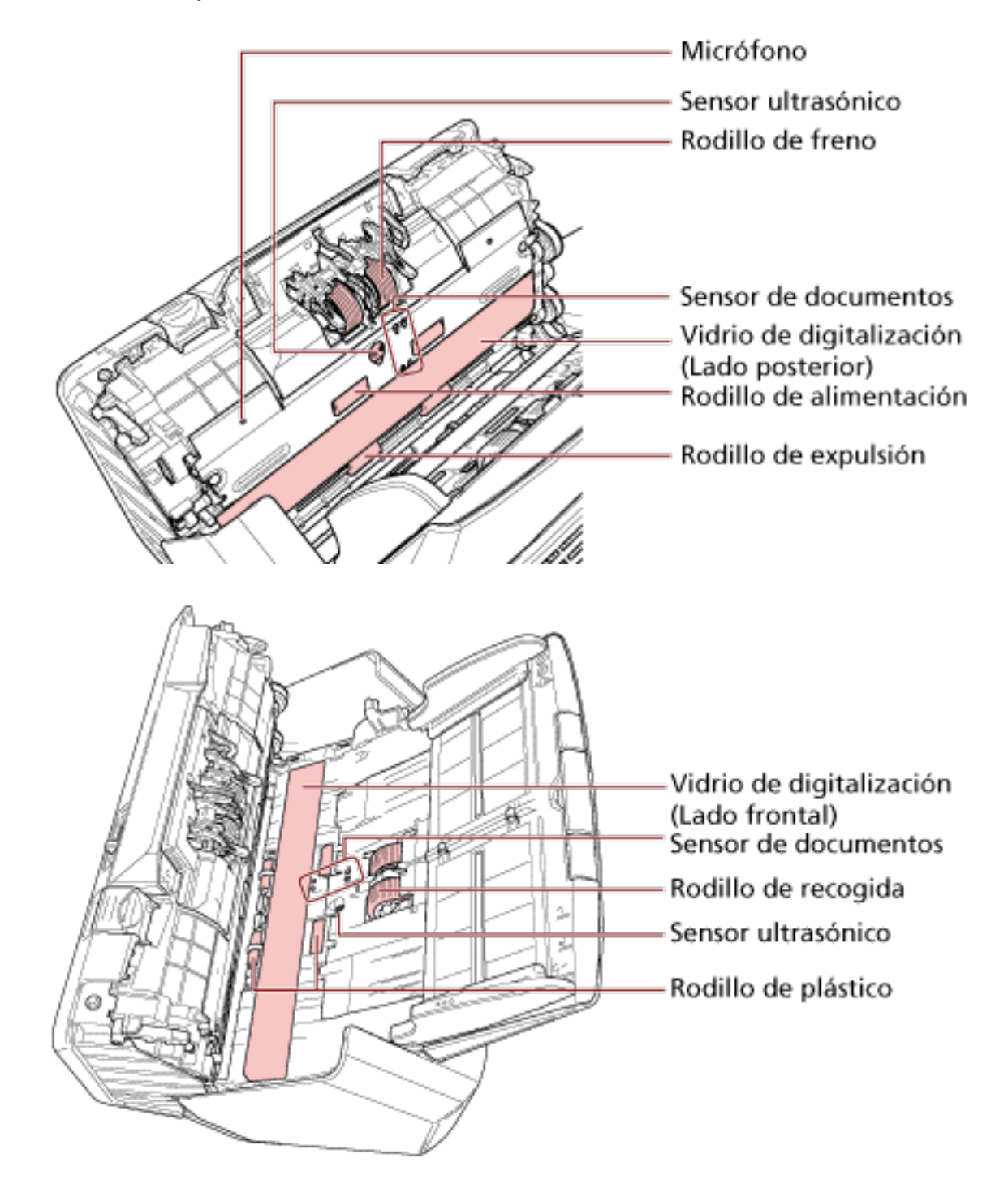

**3 Limpie las siguientes áreas con un paño humedecido con el limpiador F1 o con una de las toallitas de limpieza.**

#### **Rodillo de freno (× 2)**

Retire el rodillo de freno del escáner.

Para obtener más detalles sobre cómo desmontar el rodillo de freno, consulte [Reemplazo del](#page-137-0) [rodillo de freno \(página 138\).](#page-137-0)

Limpie y quite con cuidado cualquier suciedad o polvo que se encuentra a lo largo de las ranuras, teniendo cuidado de no rayar la superficie del rodillo.

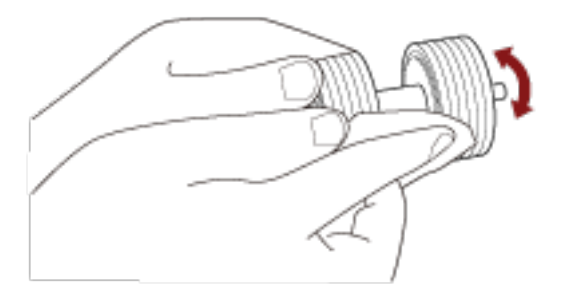

#### **Rodillo de recogida (× 2)**

Limpie y quite con cuidado cualquier suciedad o polvo que se encuentre a lo largo de las ranuras mientras gira el rodillo manualmente, teniendo cuidado de no rayar su superficie. Asegúrese de limpiarlo correctamente, ya que los residuos negros que quedan en los rodillos afectarán al rendimiento de alimentación.

#### **Rodillo de plástico (× 4)**

Limpie y quite con cuidado cualquier suciedad o polvo que se encuentre en el rodillo, teniendo cuidado de no rayar su superficie. Asegúrese de limpiarlo correctamente, ya que los residuos negros que quedan en los rodillos afectarán al rendimiento de alimentación. Tenga cuidado de no dañar la esponja situada en el rodillo de plástico.

#### **Vidrio de digitalización (× 2)**

Limpie y quite con cuidado la suciedad y el polvo de las secciones del vidrio de digitalización.

#### **ATENCIÓN**

- Si la sección del vidrio de digitalización está sucia, es posible que aparezcan rayas verticales en las imágenes.
- $\bullet$  Cuando reciba un mensaje [Limpie el vidrio] de  $\Box$  en la pantalla táctil, compruebe

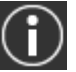

qué sección del vidrio de digitalización está sucia y límpiela.

Cuando un mensaje [Limpie el vidrio] muestra que la sección del vidrio de digitalización está sucia solo por un lado, es posible que el mensaje no desaparezca aunque lo limpie. En ese caso, limpie las dos secciones del vidrio de digitalización.

#### **Sensor ultrasónico (× 2)/Sensor de documentos (× 8)**

Limpie y quite con cuidado la suciedad y el polvo de la superficie de los sensores ultrasónicos y de documentos.

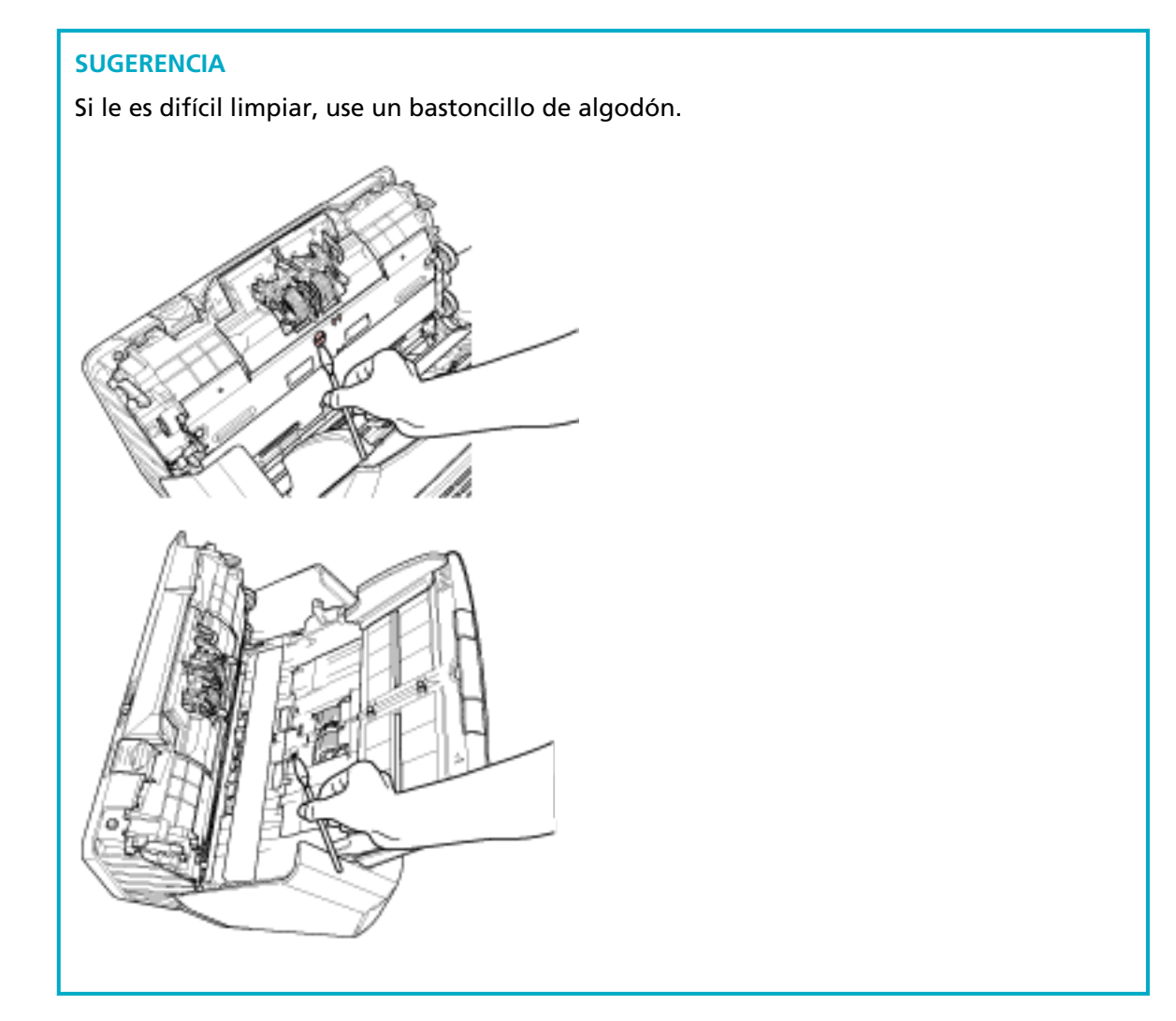

#### **Rodillo de alimentación (× 2)/Rodillo de expulsión (× 2)**

Debe encender el escáner para girar los rodillos de alimentación/rodillos de expulsión para su limpieza.

**a** Conecte el cable de alimentación y encienda el escáner. Para obtener detalles, consulte [Cómo encender el escáner \(página 60\).](#page-59-0)

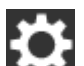

**b** En la pantalla táctil, pulse → [Limpieza y mantenimiento] → [Limpiar] → [Toallitas de limpieza].

Aparecerá la pantalla [Toallitas de limpieza].

#### **ATENCIÓN**

No empiece a digitalizar con una aplicación de digitalización de imágenes durante la limpieza.

**c** Abra el ADF.

Para obtener detalles, consulte [Cómo abrir el ADF \(página 67\)](#page-66-0).

PRECAUCIÓN El ADF puede cerrarse por accidente cuando está abierto. Tenga cuidado de que sus dedos no queden atrapados.

**d** En la pantalla táctil, pulse el botón [Iniciar] de la pantalla [Toallitas de limpieza]. Los rodillos de alimentación/expulsión giran una determinada cantidad de veces de forma simultánea.

Si mantiene pulsado el botón [Iniciar], los rodillos de expulsión y de alimentación girarán de forma continua.

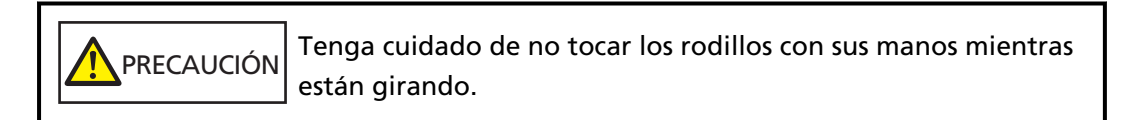

**e** Coloque un paño humedecido con Limpiador F1 o una de las toallitas de limpieza sobre la superficie de los rodillos de alimentación/expulsión giratorios y, a continuación, limpie y quite la suciedad y el polvo de toda la superficie. Asegúrese de limpiarlo correctamente, ya que los residuos negros que quedan en los rodillos afectarán al rendimiento de alimentación.

#### **4 Cierre el ADF.**

Para obtener detalles, consulte [Cómo cerrar el ADF \(página 68\)](#page-67-0).

PRECAUCIÓN Tenga cuidado de no pellizcarse los dedos cuando cierre el ADF.

#### **ATENCIÓN**

Asegúrese de que el ADF esté cerrado correctamente. De lo contrario, es posible que los documentos no se alimenten en el ADF.

- **5 Borre el contador de hojas una vez efectuada la limpieza.**
	- **a En la pantalla táctil, pulse → [Limpieza y mantenimiento] → [Contadores de los consumibles].**
	- **b En la pantalla [Contadores de los consumibles], pulse el botón [Limpiar] para [Después de la limpieza].**

Cuando utilice el Software Operation Panel, consulte [Borrado de los contadores de hojas \(página](#page-287-0) [288\)](#page-287-0).

## **Limpieza del portador de hojas**

Debe limpiar el portador de hojas con un paño seco, un paño humedecido con el limpiador F1/ detergente suave o una de las toallitas de limpieza.

Limpie y quite con cuidado la suciedad y el polvo de la superficie y del interior del portador de hojas.

A medida que vaya utilizando el portador de hojas, la suciedad y el polvo se acumularán en la superficie y en el interior.

Límpielo con frecuencia ya que pueden producirse errores en la digitalización.

#### **ATENCIÓN**

- Compruebe que el portador de hojas no esté arrugado.
- Nunca use tinta diluyente u otros solventes orgánicos debido a que estos podrían causar deformación o decoloración.
- No frote con fuerza el portador de hojas ya que se puede dañar o deformar.
- Una vez haya limpiado el interior del portador de hojas con un paño humedecido con el limpiador F1/detergente suave o una de las toallitas de limpieza, no cierre el portador de hojas hasta que esté totalmente seco.
- El portador de hojas debe sustituirse cada 500 digitalizaciones aproximadamente. Para obtener más información acerca de la compra de portadores de hojas, póngase en contacto con el distribuidor/proveedor al que compró este producto. Consulte la información de contacto de la lista de contactos (si se entregó con este producto) o consulte la información de contacto de la sección Contacto para consultas (si se especifica en las Precauciones de seguridad entregadas con este producto) y realice una consulta.

## **Reemplazo de los consumibles**

En esta sección se explica cómo reemplazar los consumibles del escáner.

PRECAUCIÓN El interior del ADF alcanza altas temperaturas durante el uso del escáner. Antes de reemplazar los consumibles, asegúrese de apagarlo, desconectar el cable de alimentación y espere por lo menos 15 minutos para que el interior del ADF se enfríe.

## **Consumibles y ciclos de reemplazo**

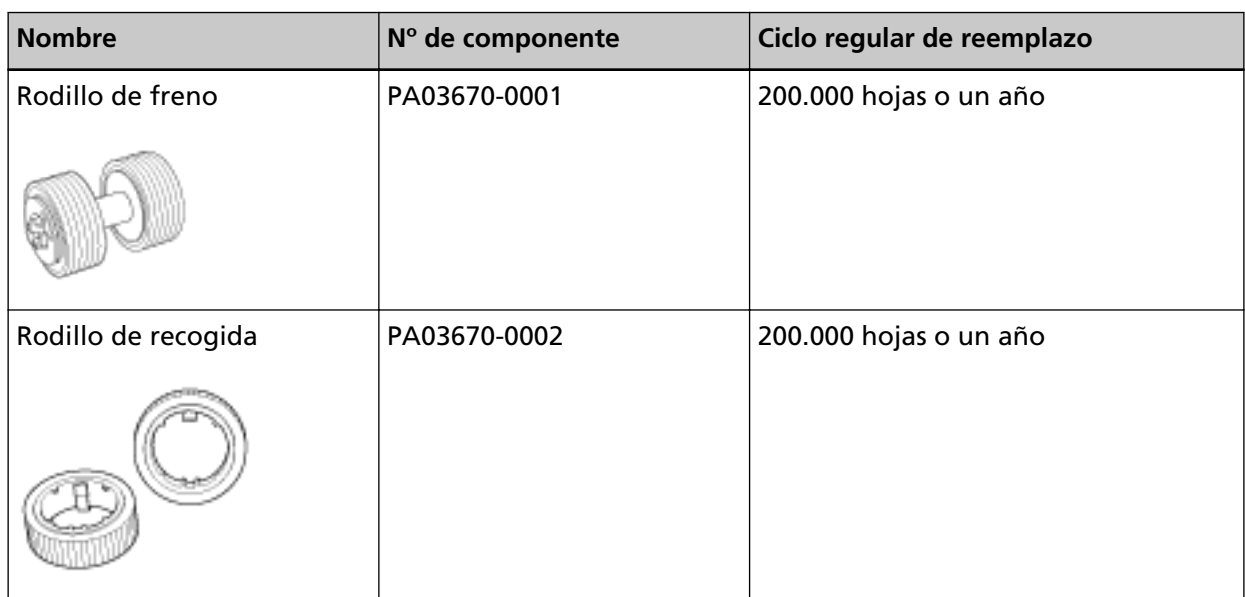

Los consumibles necesitan ser reemplazados periódicamente. Se recomienda tener una reserva de nuevos consumibles para reemplazarlos antes que los usados se consuman por completo. Además, el escáner registra el número de hojas digitalizadas con cada consumible (rodillo de freno y rodillo de recogida), lo que le permite determinar el momento de reemplazar los consumibles. El procedimiento necesario para comprobar el número de hojas digitalizadas es el siguiente.

- **1** En la pantalla táctil, pulse  $\begin{bmatrix} 1 \end{bmatrix}$  → [Limpieza y mantenimiento] → [Contadores de los consumibles].
- **2** En la pantalla [Contadores de los consumibles] compruebe los contadores [Después de reemplazar el rodillo de freno] y [Después de reemplazar rodillo recogida].
	- Cuando el color de fondo del contador es amarillo Debe sustituir los rodillos de recogida y freno próximamente.
	- Cuando el color de fondo del contador es rojo Debe sustituir los rodillos de recogida y freno inmediatamente. Sustituya los rodillos.

Para utilizar el Software Operation Panel y comprobar el valor, consulte [Configuración relacionada](#page-285-0) [con los contadores de hojas \(página 286\).](#page-285-0)

Tenga en cuenta que los ciclos de reemplazo recomendados han sido estimados de acuerdo al uso de papeles de pasta mecánica o química de tamaño A4 (80 g/m<sup>2</sup> [20 lb]), por lo tanto estos ciclos varían según los tipos de papeles digitalizados y con qué frecuencia el escáner es usado y limpiado.

#### **SUGERENCIA**

Use solamente los consumibles especificados.

Para obtener más información acerca de la compra de consumibles, póngase en contacto con el distribuidor/proveedor al que compró este producto. Consulte la información de contacto de la lista de contactos (si se entregó con este producto) o consulte la información de contacto de la sección Contacto para consultas (si se especifica en las Precauciones de seguridad entregadas con este producto) y realice una consulta.

### <span id="page-137-0"></span>**Reemplazo del rodillo de freno**

Reemplace el rodillo de freno de la siguiente manera:

- **1 Apague el escáner, desconecte el cable de alimentación y espere como mínimo 15 minutos.** Para obtener detalles, consulte [Cómo apagar el escáner \(página 61\)](#page-60-0).
- **2 Retire todos los documentos de la bandeja de entrada al ADF (alimentador).**

#### **3 Abra el ADF.**

Para obtener detalles, consulte [Cómo abrir el ADF \(página 67\)](#page-66-0).

PRECAUCIÓN El ADF puede cerrarse por accidente cuando está abierto. Tenga cuidado de que sus dedos no queden atrapados.

- **4 Retire el rodillo de freno.**
	- **a Sujete ambos extremos de la cubierta y ábrala en la dirección de la flecha.**

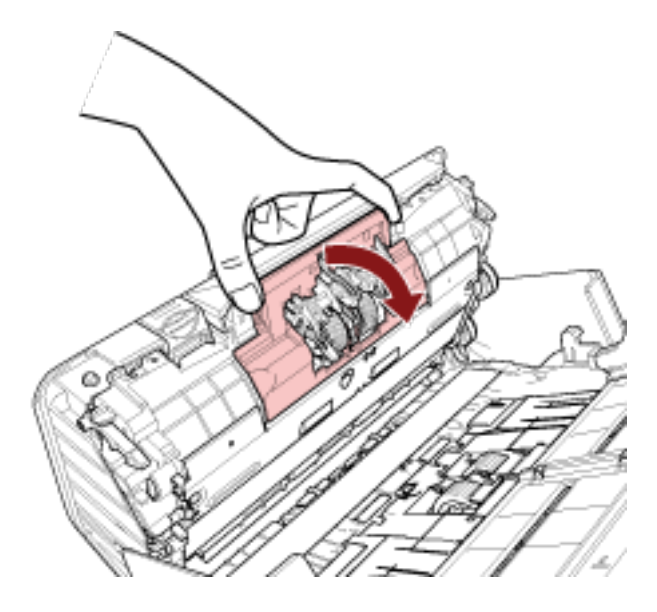

**b Levante primero la parte derecha del rodillo y, a continuación, extraiga el eje de la ranura de la izquierda.**

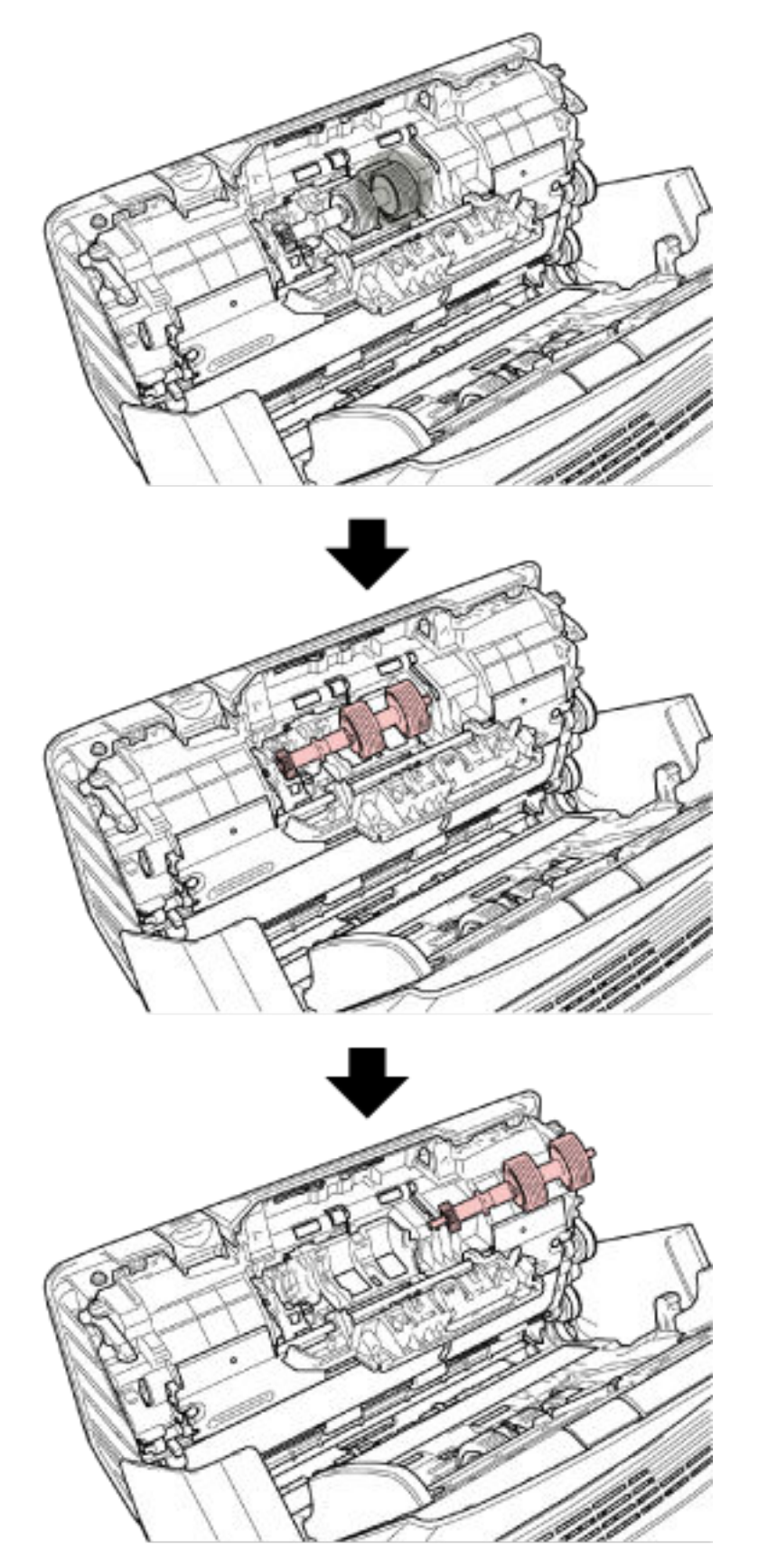

**Retire el rodillo de freno de su eje.**

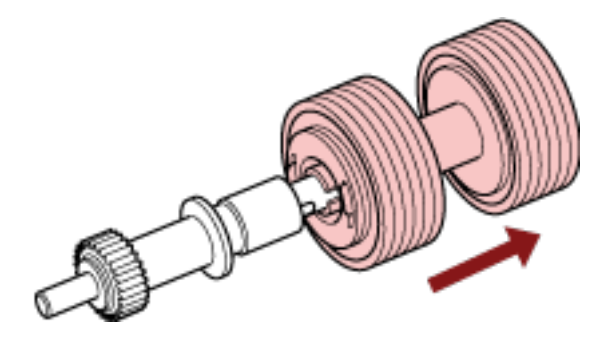

 **Instale el nuevo rodillo de freno en el eje.** Inserte la traba del eje en la ranura.

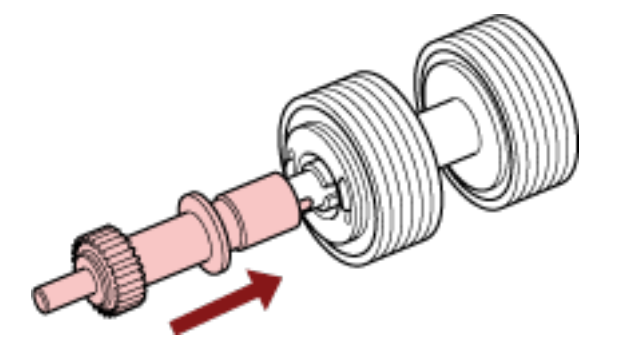

**Instale el eje.**

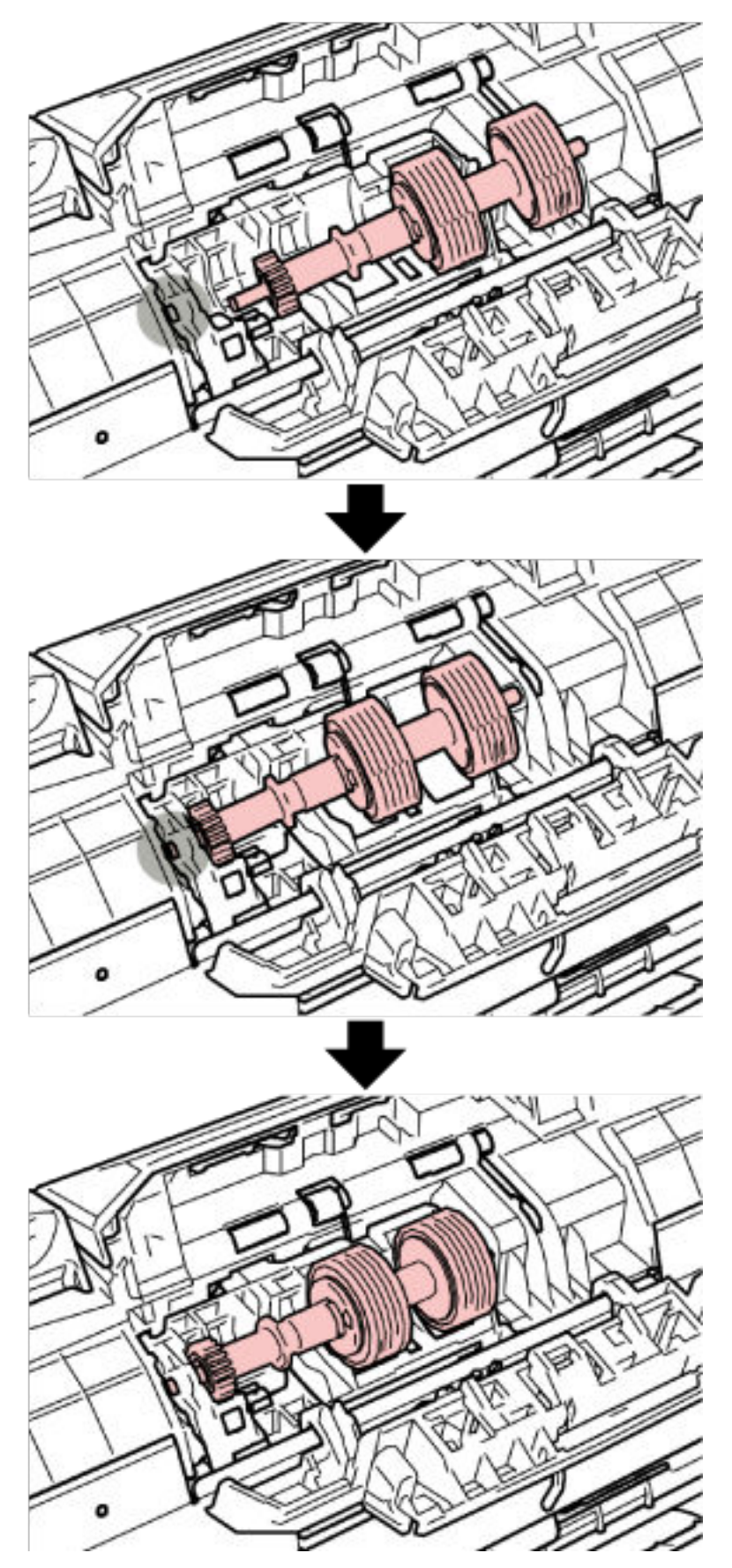

**a Inserte el extremo izquierdo del eje en el orificio ajustándose a la forma de este y, a continuación, coloque la parte derecha del eje.**

**b Cierre la cubierta del rodillo de freno.**

#### **ATENCIÓN**

Asegúrese de que el rodillo de freno esté instalado correctamente. De lo contrario, es posible que se produzcan atascos de papel u otros errores de alimentación.

#### **8 Cierre el ADF.**

Para obtener detalles, consulte [Cómo cerrar el ADF \(página 68\)](#page-67-0).

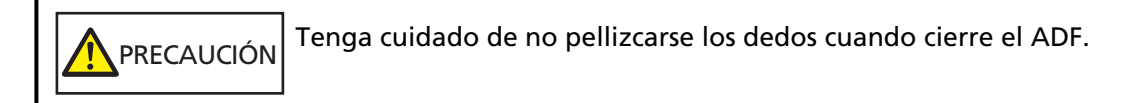

- **9 Conecte el cable de alimentación y encienda el escáner.** Para obtener detalles, consulte [Cómo encender el escáner \(página 60\).](#page-59-0)
- **10 Borre el contador del rodillo de freno.**
	- **a En la pantalla táctil, pulse → [Limpieza y mantenimiento] → [Contadores de los consumibles].**
	- **b En la pantalla [Contadores de los consumibles] pulse el botón [Limpiar] para [Después de reemplazar el rodillo de freno].**

Para borrar el contador del Software Operation Panel, consulte [Borrado de los contadores de](#page-287-0) [hojas \(página 288\).](#page-287-0)

## **Reemplazo del rodillo de recogida**

Reemplace el rodillo de recogida realizando el siguiente procedimiento:

- **1 Apague el escáner, desconecte el cable de alimentación y espere como mínimo 15 minutos.** Para obtener detalles, consulte [Cómo apagar el escáner \(página 61\)](#page-60-0).
- **2 Retire todos los documentos de la bandeja de entrada al ADF (alimentador).**

#### **3 Retire la bandeja de entrada al ADF (alimentador).**

Sujete ambos extremos de la bandeja de entrada al ADF (alimentador) y, a continuación, levántela en la dirección de la flecha 1 y extráigala en la dirección de la fecha 2.

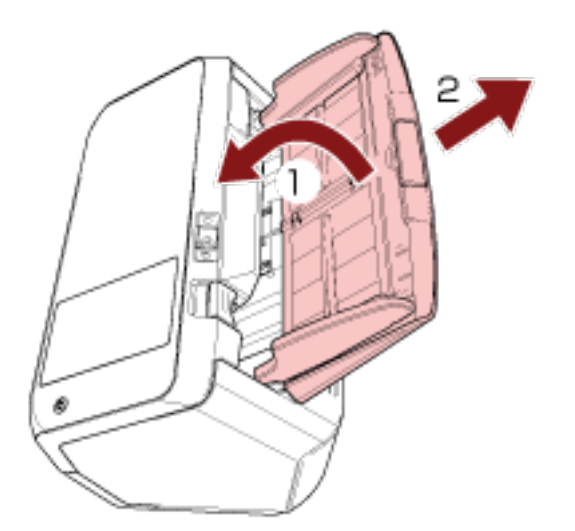

#### **4 Abra el ADF.**

Para obtener detalles, consulte [Cómo abrir el ADF \(página 67\)](#page-66-0).

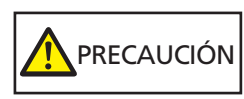

El ADF puede cerrarse por accidente cuando está abierto. Tenga cuidado de que sus dedos no queden atrapados.

**5 Retire el rodillo de recogida.**

**a Para abrir la guía de papel, levante la manija.**

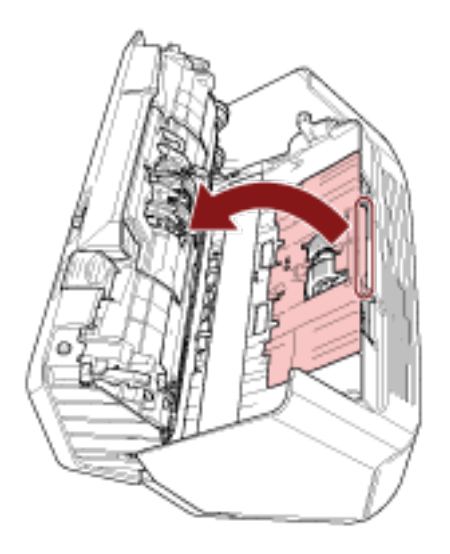

**b Gire el buje del eje en dirección de la flecha.**

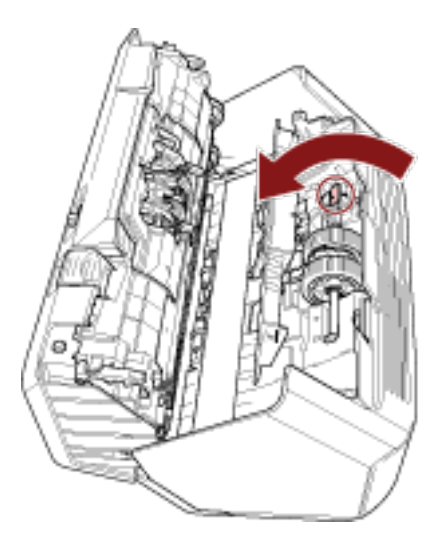
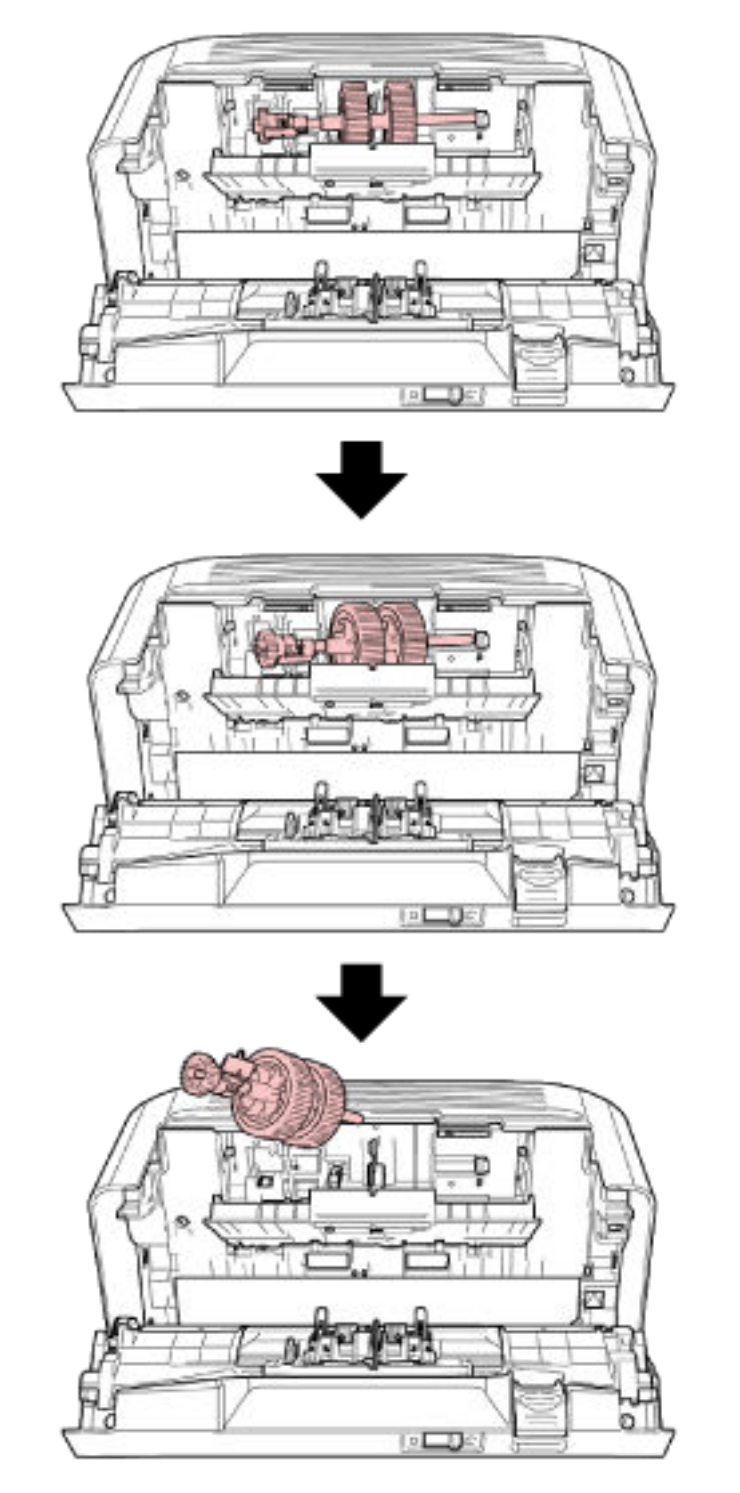

**c Sujete el buje del eje para levantar el extremo de este, extraiga el otro extremo de dicho eje de la ranura y, a continuación, levante el rodillo de recogida para retirarlo.**

### **ATENCIÓN**

Tenga cuidado de no tocar el engranaje cercano al buje del eje, dado que está engrasado.

- **6 Retire los rodillos de recogida (× 2) uno por uno del eje.**
	- **a Retire el rodillo de recogida del eje mientras levanta la pestaña de retención.**

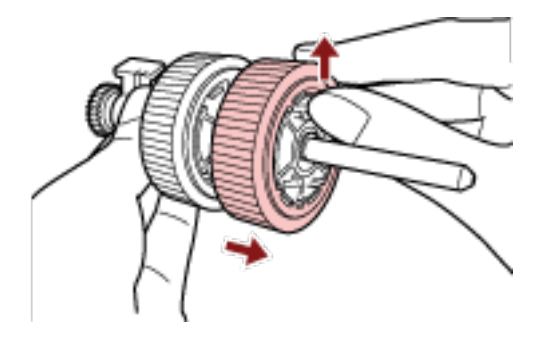

**b Retire el otro rodillo de recogida del eje mientras levanta la pestaña de retención.**

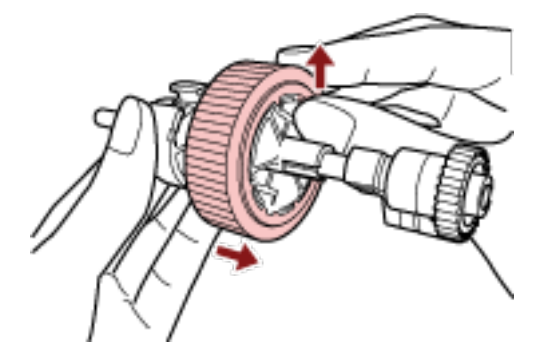

- **7 Inserte los nuevos rodillos de recogida (× 2) en el eje uno por uno.**
	- **a Inserte la pestaña de retención del rodillo de recogida en la ranura.**

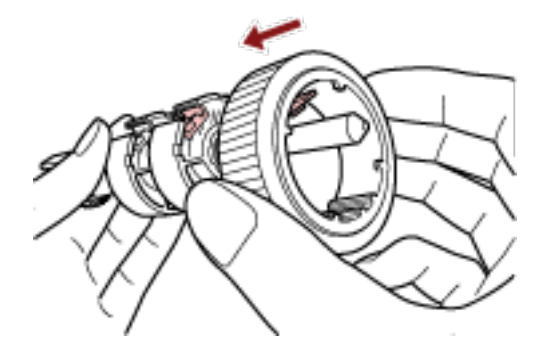

**b Inserte la pestaña de retención del otro rodillo de recogida en la ranura.**

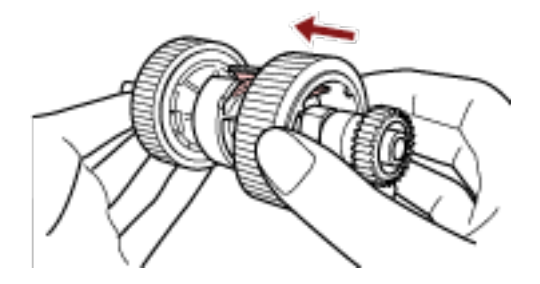

### **ATENCIÓN**

Confirme que se hayan colocado correctamente los rodillos de recogida. De lo contrario, es posible que se produzcan atascos de papel u otros errores de alimentación.

Asegúrese de insertar los rodillos de recogida hasta que queden asegurados en su lugar.

### **8 Instale el eje.**

**a Sujete el buje en el eje e inserte el otro extremo del eje en la ranura de la derecha diagonalmente desde la parte superior izquierda. Baje el extremo del eje con el buje** **para ajustar todo el eje y gire el buje hacia atrás hasta que el eje quede asegurado en su lugar.**

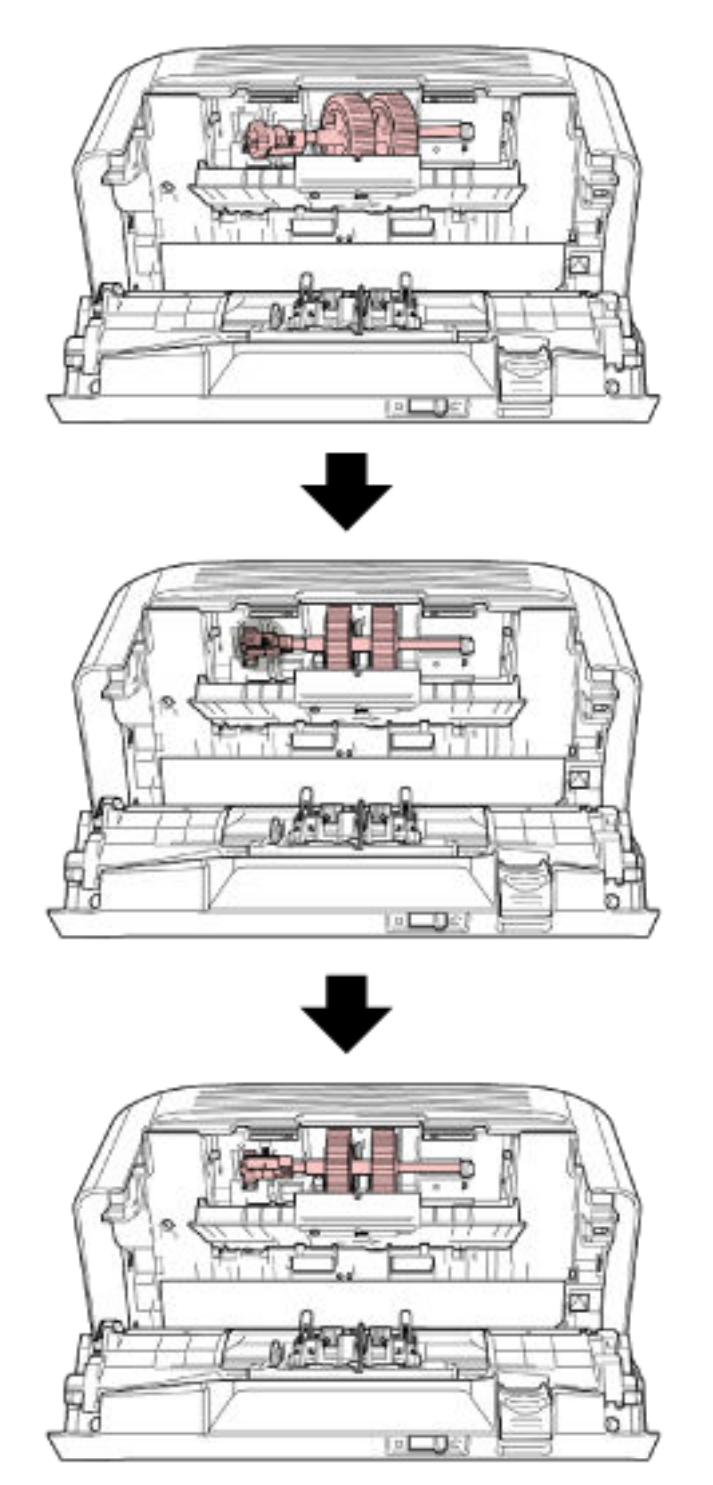

**b Cierre la guía de papel. Asegúrese que ambos extremos de la guía de papel estén asegurados firmemente.**

### **ATENCIÓN**

Confirme que se hayan colocado correctamente los rodillos de recogida. De lo contrario, es posible que se produzcan atascos de papel u otros errores de alimentación.

### **9 Cierre el ADF.**

Para obtener detalles, consulte [Cómo cerrar el ADF \(página 68\)](#page-67-0).

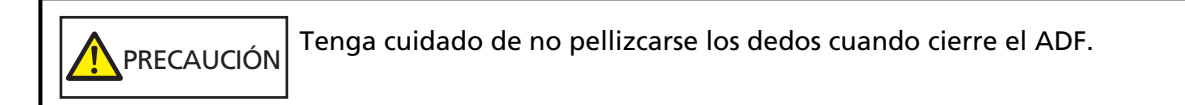

### **10 Coloque la bandeja de entrada al ADF (alimentador).**

Inserte las manijas en las ranuras de la parte posterior del escáner en la dirección de la flecha 1 e incline la bandeja de entrada al ADF (alimentador) hacia abajo en la dirección de la flecha 2 hasta que quede asegurada en su lugar.

Coloque la bandeja de entrada al ADF (alimentador) con las guías laterales orientadas hacia arriba.

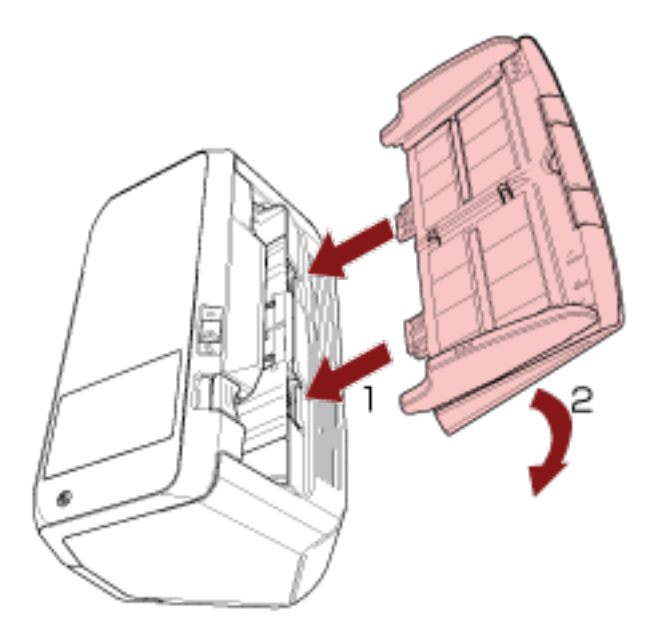

### **ATENCIÓN**

No deje ningún espacio entre la bandeja de entrada al ADF (alimentador) y el escáner.

- **11 Conecte el cable de alimentación y encienda el escáner.** Para obtener detalles, consulte [Cómo encender el escáner \(página 60\).](#page-59-0)
- **12 Borre el contador del rodillo de recogida.**

- **a En la pantalla táctil, pulse → [Limpieza y mantenimiento] → [Contadores de los consumibles].**
- **b En la pantalla [Contadores de los consumibles], pulse el botón [Limpiar] para [Después de reemplazar rodillo recogida].**

Para borrar el contador del Software Operation Panel, consulte [Borrado de los contadores de](#page-287-0) [hojas \(página 288\).](#page-287-0)

# <span id="page-150-0"></span>**Solución de problemas**

En estas sección se explican los pasos a realizar cuando ocurre un error de atasco de papel y otros problemas, los ítems que deberá verificar antes de ponerse en contacto con su distribuidor local y cómo leer las indicaciones de la etiqueta del escáner.

### **ATENCIÓN**

Para obtener más información acerca de otros errores/problemas no incluidos en esta sección, consulte la Ayuda del controlador del escáner.

### **Si se produce un atasco de papel**

Retire los documentos que quedan en el ADF siguiendo el procedimiento que se indica a continuación:

### PRECAUCIÓN ● No intente extraer los documentos atascados con fuerza; primero asegúrese de abrir el ADF. ● Tenga cuidado de no tocar las partes puntiagudas al retirar los documentos atascados para evitar heridas. ● Evite que el pelo u otros artículos como corbatas o collares queden enganchados en el interior del escáner cuando retire los documentos atascados. ● El interior del ADF puede alcanzar temperaturas muy altas durante la operación. Tenga cuidado de no quemarse.

**1 Retire todos los documentos de la bandeja de entrada al ADF (alimentador).**

#### **2 Abra el ADF.**

Para obtener detalles, consulte [Cómo abrir el ADF \(página 67\)](#page-66-0).

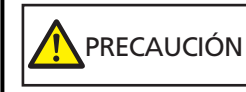

El ADF puede cerrarse por accidente cuando está abierto. Tenga cuidado de que sus dedos no queden atrapados.

**3 Retire los documentos atascados.**

#### **ATENCIÓN**

- Asegúrese de verificar los documentos y toda la ruta del papel detalladamente. Retire cualquier objeto de metal, como grapas o clips para evitar atascos de papel.
- Tenga cuidado de no dañar la superficie del vidrio de digitalización o las guías laterales con objetos metálicos tales como grapas o clips cuando retira los documentos.

#### **4 Cierre el ADF.**

Para obtener detalles, consulte [Cómo cerrar el ADF \(página 68\)](#page-67-0).

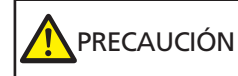

Tenga cuidado de no pellizcarse los dedos cuando cierre el ADF.

### **ATENCIÓN**

- Asegúrese de que el ADF esté cerrado correctamente. De lo contrario, es posible que los documentos no se alimenten en el ADF.
- Hay veces que algunos documentos quedan en el interior del ADF sin que aparezca ningún mensaje de error cuando finaliza o cancela la digitalización. En ese caso, siga los pasos [14](#page-150-0) anteriores para retirar los documentos.
- Para continuar la digitalización, compruebe desde qué página desea reanudarla y vuelva a colocar el documento en la bandeja de entrada al ADF (alimentador).

### **Errores**

● **Pantalla [Error]**

Si se produce un error en el escáner, aparece la pantalla [Error] en la pantalla táctil.

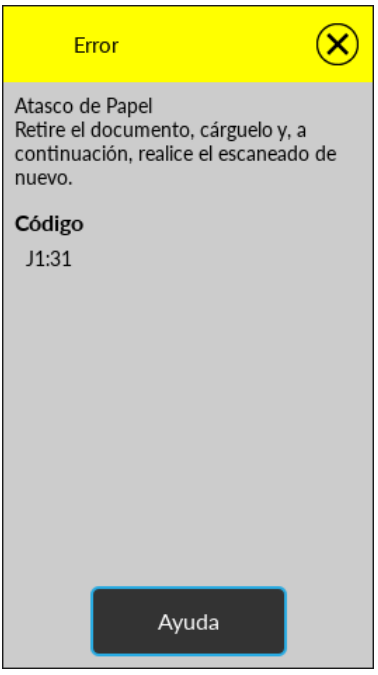

Compruebe la solución para el error, pulse  $\left(\bigtimes\right)$  y cierre la pantalla [Error].

### **SUGERENCIA**

Si se ha instalado la Error Recovery Guide de errores en el ordenador, la guía se iniciará cuando inicie sesión en Windows.

Si se produce un error en el escáner, el nombre del error y el número del código aparecerán en la ventana de la Error Recovery Guide de errores.

Tome nota de la información que aparece y haga clic en el botón [Más información] para revisar el procedimiento de solución de problemas.

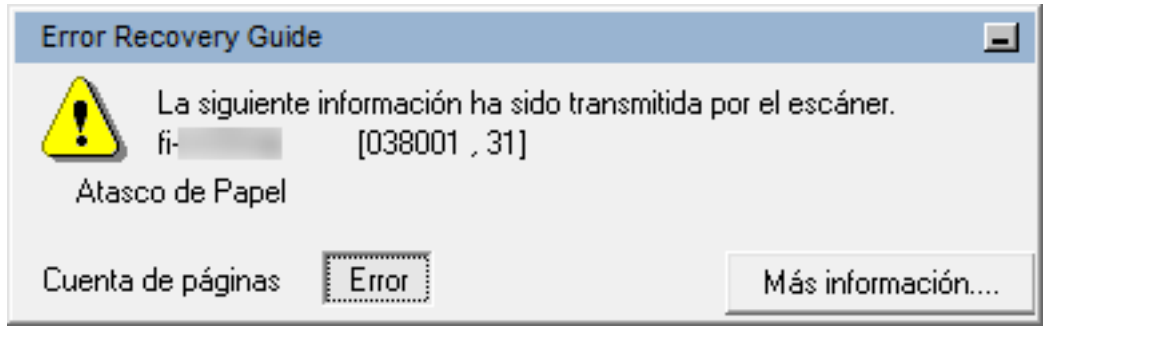

### ● **Lista de códigos**

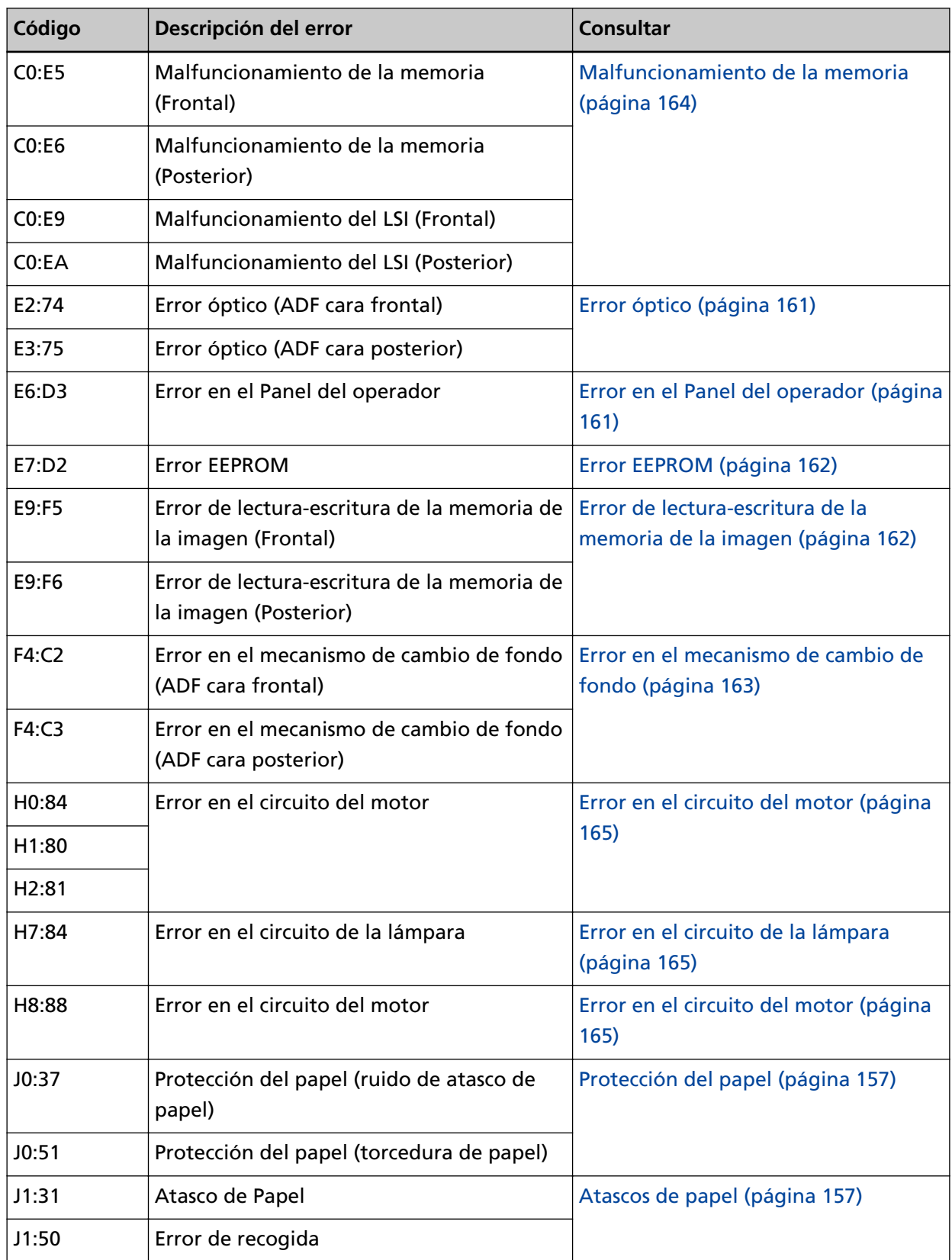

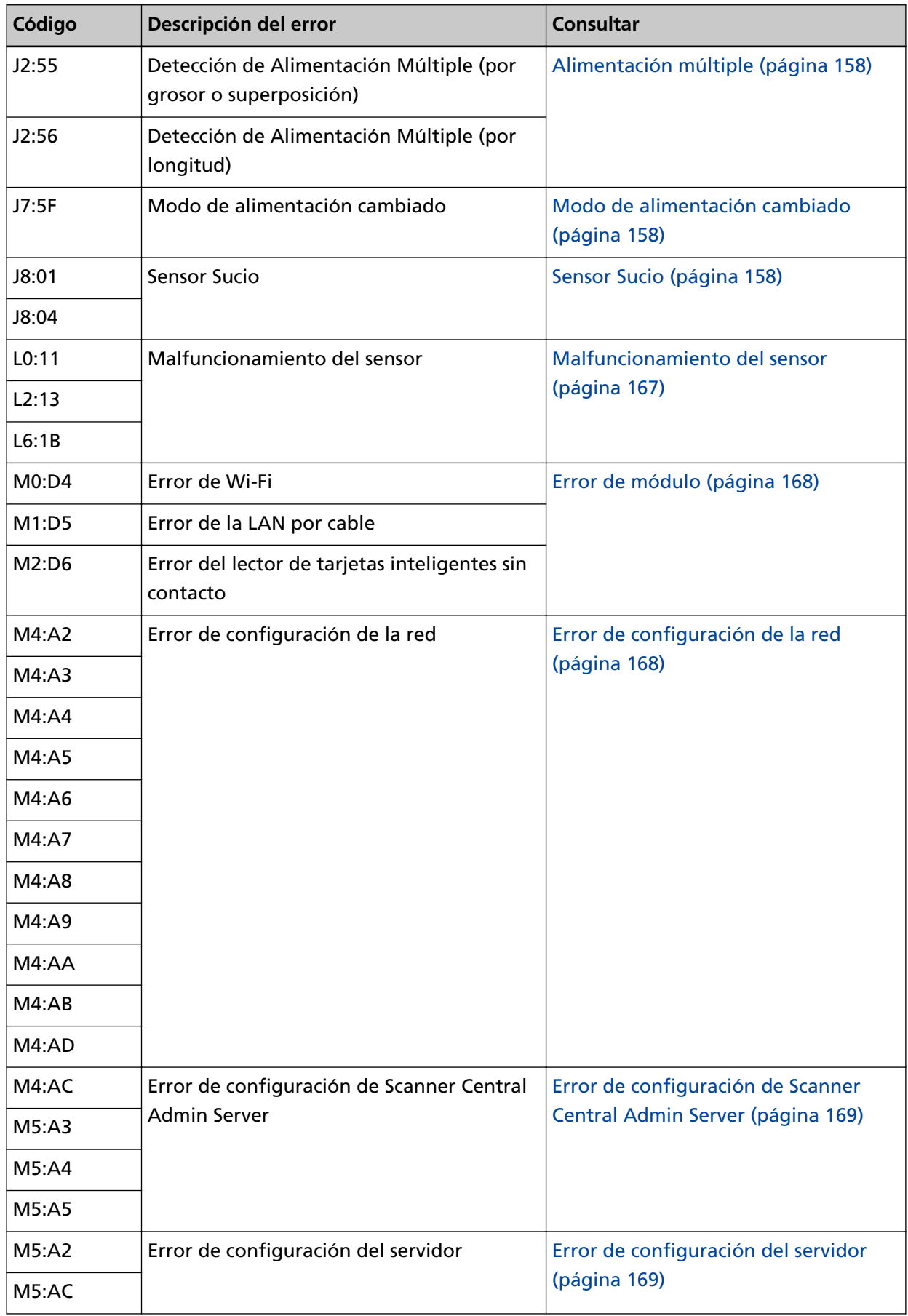

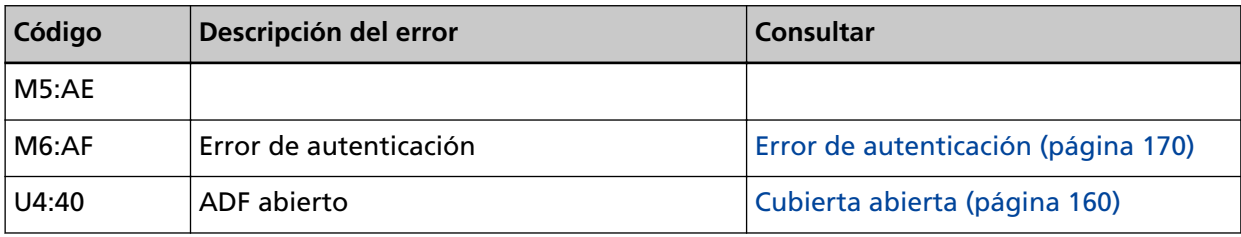

# <span id="page-156-0"></span>**Error de alimentación de papel**

### **Protección del papel**

Si la función de protección de documentos (Protección del papel) está activada, la alimentación de papel se detiene y la pantalla [Error] de la pantalla táctil muestra uno de los siguientes códigos.

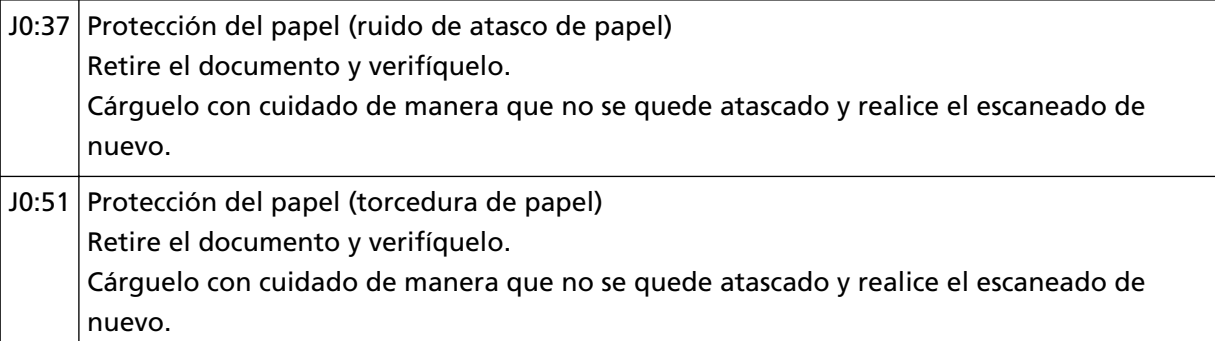

La función de protección de documentos (Protección del papel) evita que los documentos se dañen durante la digitalización con el ADF mediante el aumento del nivel de sensibilidad de cara a la detección de atascos de papel.

Tome las siguientes medidas.

- Si se produce este error, compruebe si el documento cumple con los requisitos descritos en [Documentos para la digitalización \(página 86\)](#page-85-0).
- Si se produce este error con frecuencia a pesar de que el documento cumple los requisitos de digitalización, reduzca el nivel de sensibilidad de protección del papel.
- Si quedan documentos en el ADF, consulte [Si se produce un atasco de papel \(página 151\)](#page-150-0) para retirarlos.

# **Atascos de papel**

Si se produce un atasco de papel, la pantalla [Error] de la pantalla táctil muestra uno de los siguientes códigos.

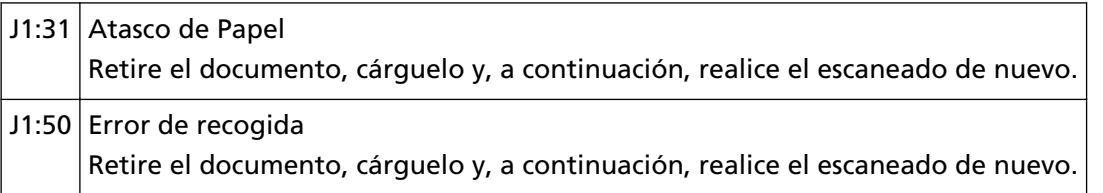

Consulte [Si se produce un atasco de papel \(página 151\)](#page-150-0) para retirar los documentos atascados. Si se producen atascos de papel con frecuencia, tome las medidas oportunas de acuerdo con [Se](#page-227-0) [producen con frecuencia Atascos de papel/Errores de recogida \(página 228\).](#page-227-0)

Si el problema continúa, tome nota del código de error y póngase en contacto con el distribuidor/ proveedor al que adquirió este producto. Consulte la información de contacto de la lista de contactos (si se entregó con este producto) o consulte la información de contacto de la sección

<span id="page-157-0"></span>Contacto para consultas (si se especifica en las Precauciones de seguridad entregadas con este producto) y realice una consulta.

### **Alimentación múltiple**

Cuando entran en el escáner documentos superpuestos, la pantalla [Error] de la pantalla táctil muestra uno de los siguientes códigos.

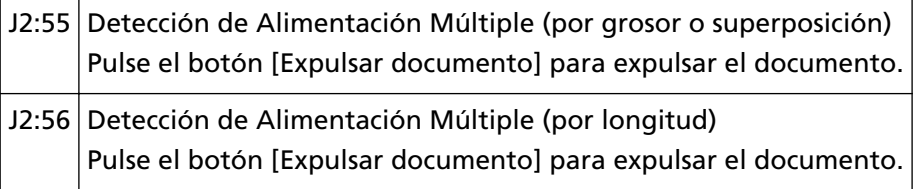

Si quedan documentos en el escáner, consulte [Si se produce un atasco de papel \(página 151\)](#page-150-0) para retirarlos.

Si entran en el escáner documentos superpuestos con frecuencia, tome medidas de acuerdo con [Se](#page-220-0) [cargan documentos superpuestos con frecuencia en el escáner \(página 221\).](#page-220-0)

Si el problema continúa, tome nota del código de error y póngase en contacto con el distribuidor/ proveedor al que adquirió este producto. Consulte la información de contacto de la lista de contactos (si se entregó con este producto) o consulte la información de contacto de la sección Contacto para consultas (si se especifica en las Precauciones de seguridad entregadas con este producto) y realice una consulta.

### **Modo de alimentación cambiado**

Si el modo de alimentación se cambia durante la digitalización, la pantalla [Error] de la pantalla táctil muestra el siguiente código.

J7:5F Modo de alimentación cambiado Verifique la configuración del interruptor del modo de alimentación, vuelva a colocar los documentos e inténtelo de nuevo.

Compruebe la posición del interruptor del modo de alimentación.

Si quedan documentos en el ADF, consulte [Si se produce un atasco de papel \(página 151\)](#page-150-0) para retirarlos.

Si el problema continúa, tome nota del código de error y póngase en contacto con el distribuidor/ proveedor al que adquirió este producto. Consulte la información de contacto de la lista de contactos (si se entregó con este producto) o consulte la información de contacto de la sección Contacto para consultas (si se especifica en las Precauciones de seguridad entregadas con este producto) y realice una consulta.

### **Sensor Sucio**

Si un sensor está sucio, la pantalla [Error] de la pantalla táctil muestra uno de los siguientes códigos.

J8:01 Sensor Sucio

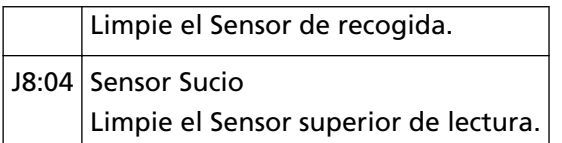

Tome las siguientes medidas.

- Consulte [Limpieza del interior del escáner \(ADF\) con un paño \(página 130\)](#page-129-0) para limpiar los sensores de documentos.
- Apague el escáner y luego vuelva a encenderlo.

### <span id="page-159-0"></span>**Error de cubierta abierta**

### **Cubierta abierta**

Si el ADF se abre durante una digitalización, la pantalla [Error] de la pantalla táctil muestra el siguiente código.

 $U4:40$  ADF abierto

#### **SUGERENCIA**

La pantalla [Error] no muestra el código si el ADF está abierto mientras el escáner está en modo de espera.

Asimismo, tenga en cuenta que las operaciones de la pantalla táctil se deshabilitarán mientras el ADF está abierto.

Asegúrese de que el ADF esté cerrado correctamente.

Para comprobar si están o no completamente cerrados, abra el ADF y vuélvalo a cerrar.

Para obtener más información acerca de la apertura y cierre del ADF, consulte [Abrir/cerrar el ADF](#page-66-0) [\(página 67\).](#page-66-0)

# <span id="page-160-0"></span>**Errores internos y ópticos**

# **Error óptico**

Si se produce un error óptico en el ADF, la pantalla [Error] de la pantalla táctil muestra uno de los siguientes códigos.

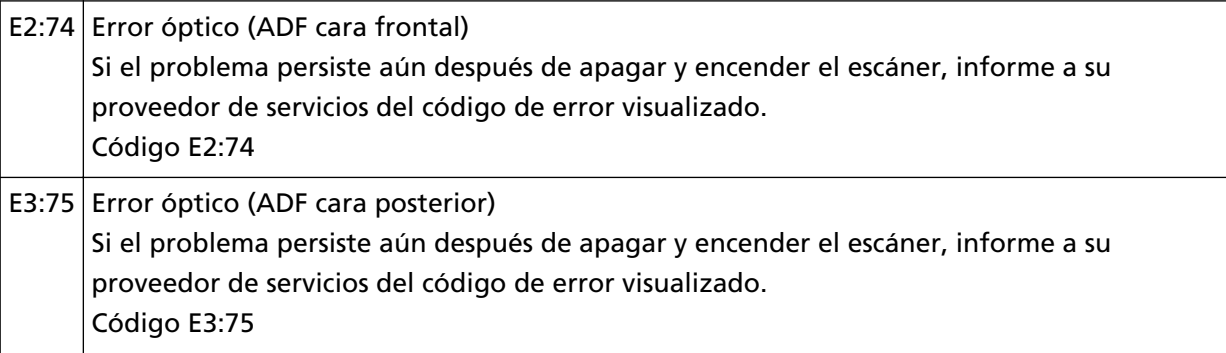

Tome las siguientes medidas.

- Consulte [Limpieza del interior del escáner \(ADF\) con un paño \(página 130\)](#page-129-0) y limpie el vidrio de digitalización.
- Apague el escáner y luego vuelva a encenderlo.

Si el problema continúa, tome nota del código de error y póngase en contacto con el distribuidor/ proveedor al que adquirió este producto. Consulte la información de contacto de la lista de contactos (si se entregó con este producto) o consulte la información de contacto de la sección Contacto para consultas (si se especifica en las Precauciones de seguridad entregadas con este producto) y realice una consulta.

### **Error en el Panel del operador**

Si se produce un error en la pantalla táctil, la pantalla [Error] de la pantalla táctil muestra el siguiente código.

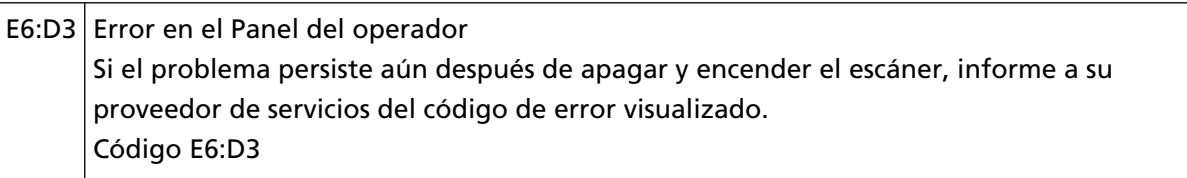

Apague el escáner y luego vuelva a encenderlo.

### <span id="page-161-0"></span>**Error EEPROM**

Si se produce un error EEPROM, la pantalla [Error] de la pantalla táctil muestra el siguiente código.

E7:D2 Error EEPROM Si el problema persiste aún después de apagar y encender el escáner, informe a su proveedor de servicios del código de error visualizado. Código E7:D2

Apague el escáner y luego vuelva a encenderlo.

Si el problema continúa, tome nota del código de error y póngase en contacto con el distribuidor/ proveedor al que adquirió este producto. Consulte la información de contacto de la lista de contactos (si se entregó con este producto) o consulte la información de contacto de la sección Contacto para consultas (si se especifica en las Precauciones de seguridad entregadas con este producto) y realice una consulta.

### **Error de lectura-escritura de la memoria de la imagen**

Si se produce un error cuando se leen datos de la memoria de imagen o se escriben datos en la misma, la pantalla [Error] de la pantalla táctil muestra uno de los siguientes códigos.

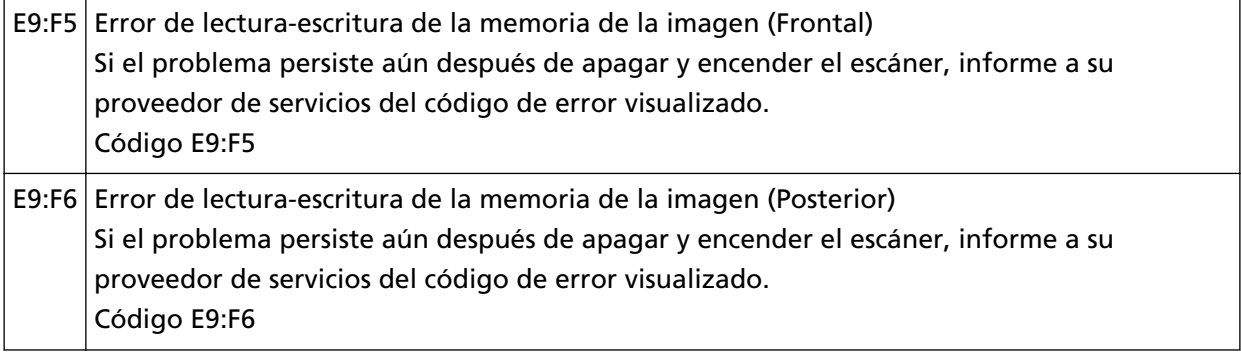

Apague el escáner y luego vuelva a encenderlo.

### <span id="page-162-0"></span>**Errores de exceso**

# **Error en el mecanismo de cambio de fondo**

Si se produce un error óptico en el mecanismo de cambio de fondo, la pantalla [Error] de la pantalla táctil muestra uno de los siguientes códigos.

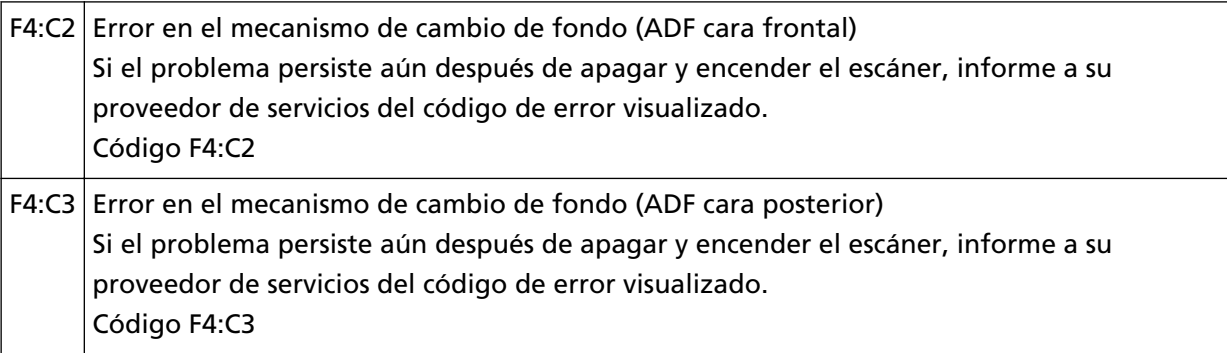

Abra el ADF para comprobar que no queden documentos y, a continuación, apague y vuelva a encender el escáner.

# <span id="page-163-0"></span>**Errores de chip**

# **Malfuncionamiento de la memoria**

Si se produce un error de memoria, la pantalla [Error] de la pantalla táctil muestra uno de los siguientes códigos.

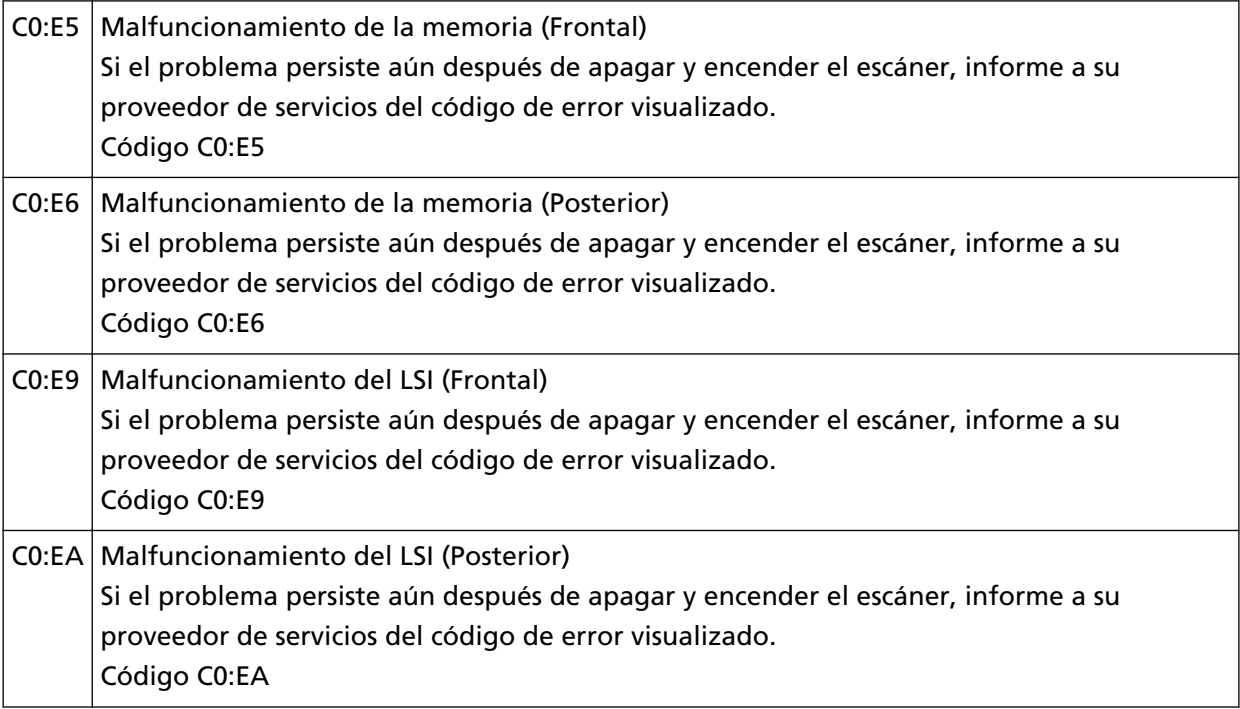

Apague el escáner y luego vuelva a encenderlo.

# <span id="page-164-0"></span>**Error en el circuito del motor**

### **Error en el circuito del motor**

Si se produce un error en el circuito del motor, la pantalla [Error] de la pantalla táctil muestra uno de los siguientes códigos.

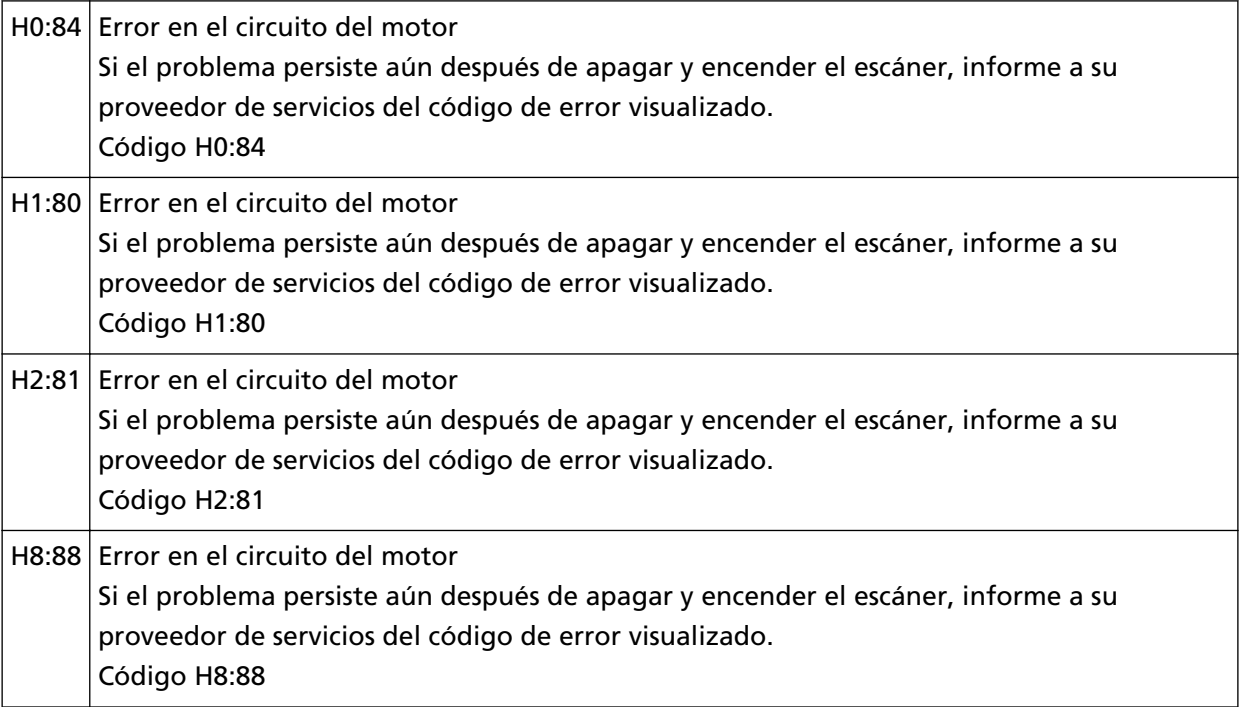

Apague el escáner y luego vuelva a encenderlo.

Si el problema continúa, tome nota del código de error y póngase en contacto con el distribuidor/ proveedor al que adquirió este producto. Consulte la información de contacto de la lista de contactos (si se entregó con este producto) o consulte la información de contacto de la sección Contacto para consultas (si se especifica en las Precauciones de seguridad entregadas con este producto) y realice una consulta.

### **Error en el circuito de la lámpara**

Si se produce un error en el circuito de la lámpara, la pantalla [Error] de la pantalla táctil muestra el siguiente código.

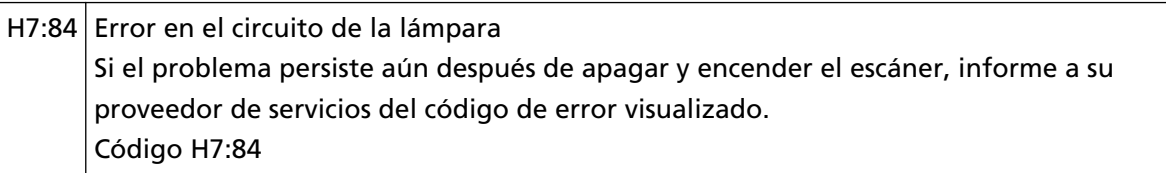

Apague el escáner y luego vuelva a encenderlo.

Si el problema continúa, tome nota del código de error y póngase en contacto con el distribuidor/ proveedor al que adquirió este producto. Consulte la información de contacto de la lista de contactos (si se entregó con este producto) o consulte la información de contacto de la sección

Contacto para consultas (si se especifica en las Precauciones de seguridad entregadas con este producto) y realice una consulta.

# <span id="page-166-0"></span>**Malfuncionamiento del sensor**

### **Malfuncionamiento del sensor**

Si se produce un malfuncionamiento del sensor, la pantalla [Error] de la pantalla táctil muestra uno de los siguientes códigos.

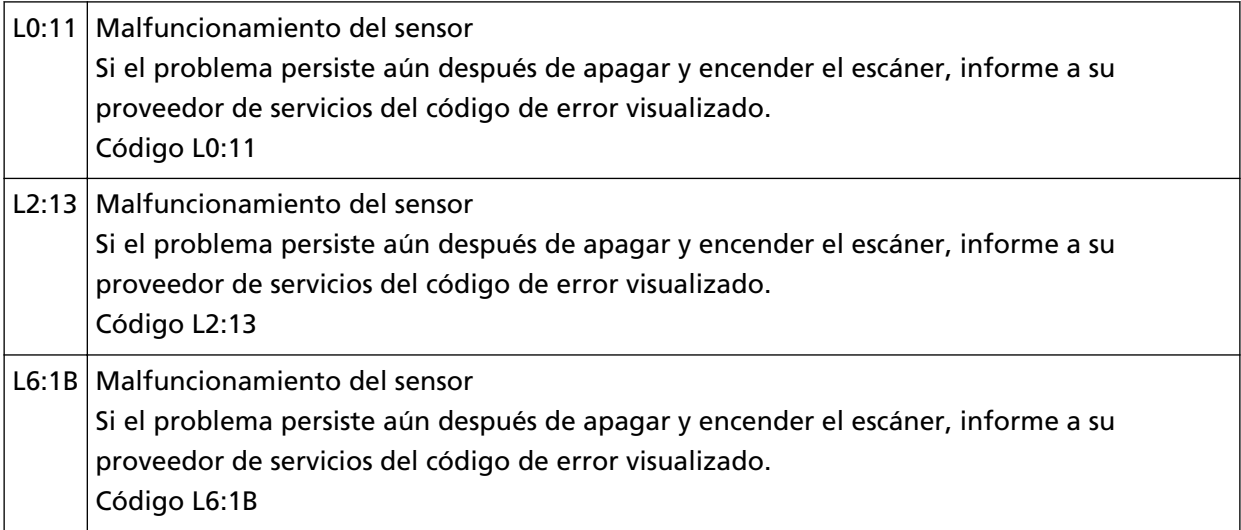

Tome las siguientes medidas.

- Consulte [Limpieza del interior del escáner \(ADF\) con un paño \(página 130\)](#page-129-0) para limpiar los sensores ultrasónicos y los sensores de documentos.
- Apague el escáner y luego vuelva a encenderlo.

# <span id="page-167-0"></span>**Errores relacionados con la comunicación**

### **Error de módulo**

Si se produce un error de módulo, la pantalla [Error] de la pantalla táctil muestra uno de los siguientes códigos.

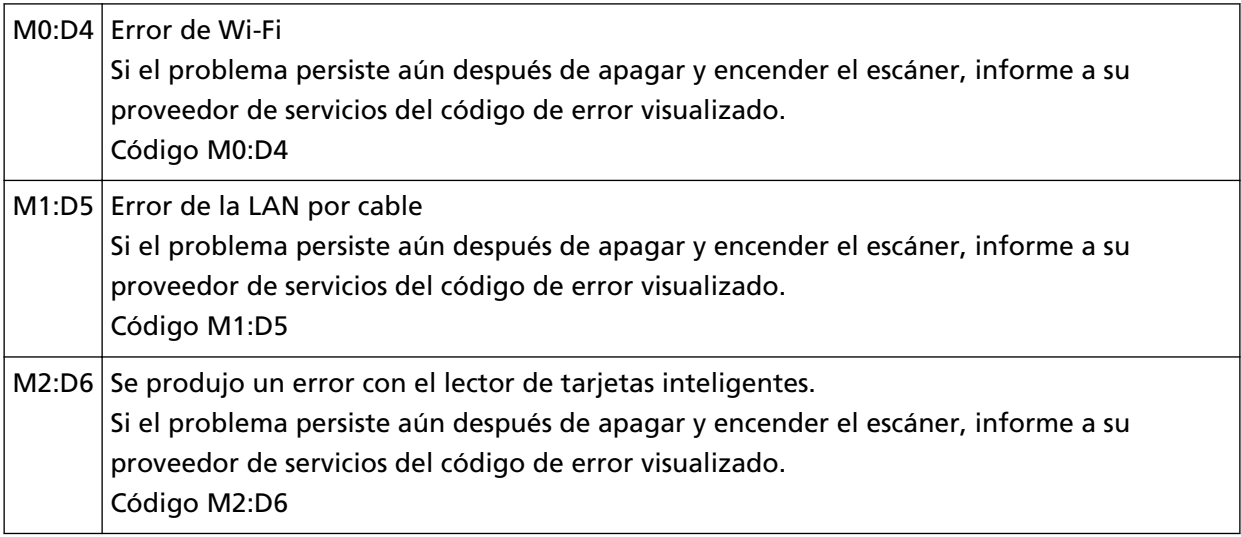

Apague el escáner y luego vuelva a encenderlo.

Si el problema continúa, tome nota del código de error y póngase en contacto con el distribuidor/ proveedor al que adquirió este producto. Consulte la información de contacto de la lista de contactos (si se entregó con este producto) o consulte la información de contacto de la sección Contacto para consultas (si se especifica en las Precauciones de seguridad entregadas con este producto) y realice una consulta.

# **Error de configuración de la red**

Si se produce un error de configuraciones de red, la pantalla [Error] de la pantalla táctil muestra uno de los siguientes códigos.

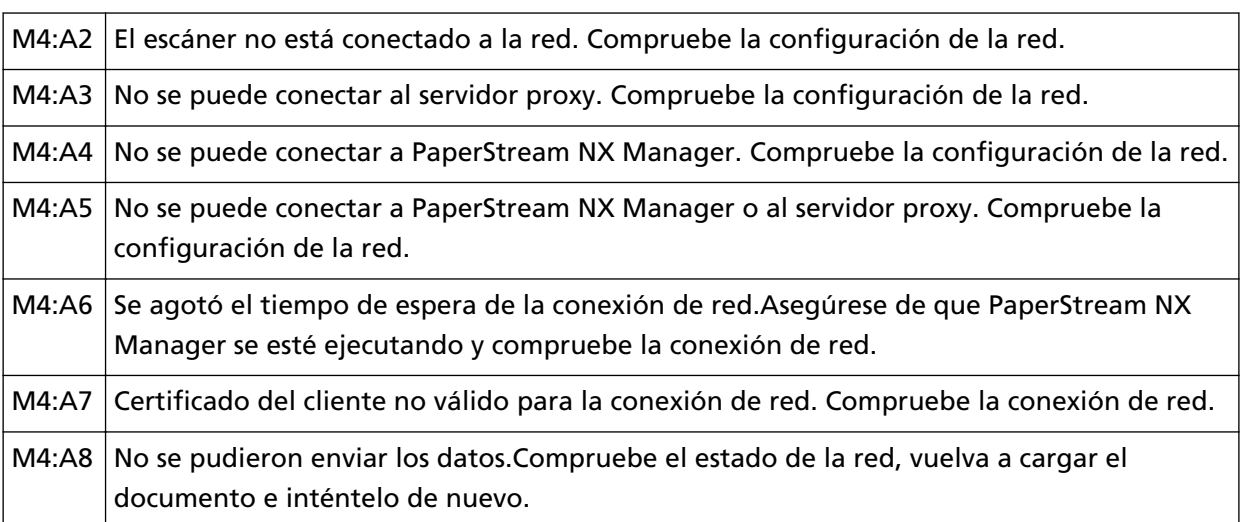

<span id="page-168-0"></span>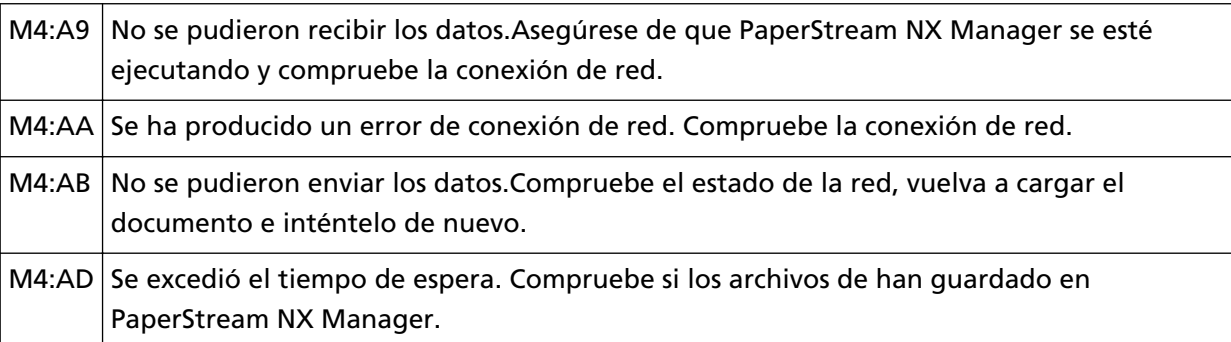

Compruebe el mensaje que se muestra en la pantalla [Error] y tome las medidas necesarias. Para comprobar los ajustes de red del escáner, pulse el botón [Configurar].

Si el problema continúa, tome nota del código de error y póngase en contacto con el distribuidor/ proveedor al que adquirió este producto. Consulte la información de contacto de la lista de contactos (si se entregó con este producto) o consulte la información de contacto de la sección Contacto para consultas (si se especifica en las Precauciones de seguridad entregadas con este producto) y realice una consulta.

# **Error de configuración del servidor**

Si se produce un error en la configuración de PaperStream NX Manager, la pantalla [Error] de la pantalla táctil muestra uno de los siguientes códigos.

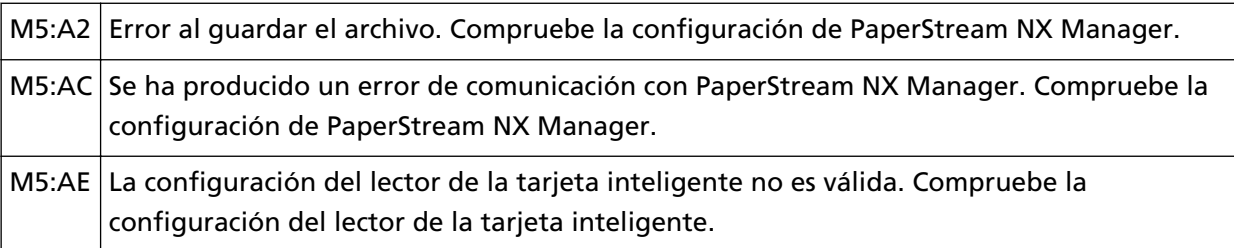

Compruebe el mensaje que se muestra en la pantalla [Error] y corrija los siguientes ajustes:

- Configuración de "PaperStream NX Manager" en el escáner
- Configuración en PaperStream NX Manager

Para comprobar los ajustes de red del escáner, pulse el botón [Configurar].

Si el problema continúa, tome nota del código de error y póngase en contacto con el distribuidor/ proveedor al que adquirió este producto. Consulte la información de contacto de la lista de contactos (si se entregó con este producto) o consulte la información de contacto de la sección Contacto para consultas (si se especifica en las Precauciones de seguridad entregadas con este producto) y realice una consulta.

# **Error de configuración de Scanner Central Admin Server**

Si se produce un error en la configuración de Scanner Central Admin Server, la pantalla [Error] de la pantalla táctil muestra uno de los siguientes códigos.

M4:AC No se pudo registrar los detalles del escáner a Scanner Central Admin Server. Verifique el entorno de conexión de Scanner Central Admin Server.

<span id="page-169-0"></span>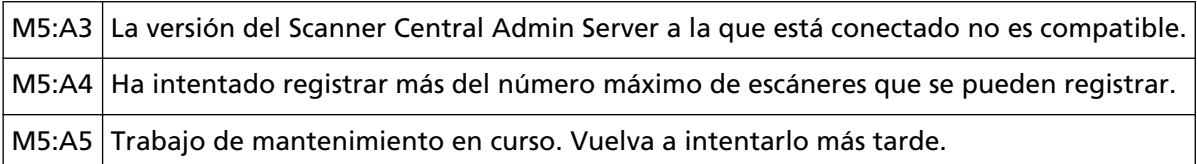

#### **Para M4:AC, M5:A3 o M5:A4**

Compruebe el mensaje que se muestra en la pantalla [Error] y corrija los siguientes ajustes:

- Compruebe la configuración de "Scanner Central Admin Server" en el escáner
- Configuración en Scanner Central Admin Server

Para comprobar los ajustes de red del escáner, pulse el botón [Configurar].

Si el problema continúa, tome nota del código de error y póngase en contacto con el distribuidor/proveedor al que adquirió este producto. Consulte la información de contacto de la lista de contactos (si se entregó con este producto) o consulte la información de contacto de la sección Contacto para consultas (si se especifica en las Precauciones de seguridad entregadas con este producto) y realice una consulta.

### **Para M5:A5**

Vuelva a intentarlo más tarde.

### **Error de autenticación**

Si falla la autenticación de PaperStream NX Manager, la pantalla [Error] de la pantalla táctil muestra el siguiente código.

M6:AF No se pudo autenticar en el modo Inicio de sesión automático. Compruebe el ajuste del Inicio de sesión automático.

Compruebe el mensaje que se muestra en la pantalla [Error] y corrija los siguientes ajustes:

● Ajuste [Iniciar sesión automáticamente] del escáner

● Ajuste Autenticación de PaperStream NX Manager

Para comprobar los ajustes de red del escáner, pulse el botón [Configurar].

### **Otros errores**

### **Está siendo utilizado por otros**

Ya se está utilizando el escáner.

- Asegúrese de que no haya otra aplicación utilizando el escáner.
- Asegúrese de que el método de conexión del escáner sea el correcto.
- Asegúrese de que no se están realizando operaciones en la pantalla táctil del escáner.

### **El escáner está en el Modo contador de documentos.**

El escáner se encuentra en el "modo contador de documentos" y, por lo tanto, la digitalización no se puede efectuar.

Cierre la pantalla [Contador de documentos] de la pantalla táctil del escáner para salir del modo contador de documentos.

### **La digitalización fue suspendida temporalmente por el usuario.**

Si se toca el botón [Pausar] de la pantalla táctil durante la digitalización, esta se detendrá. Para reanudar la digitalización, pulse el botón [Scan] de la pantalla táctil.

Para detener la digitalización, pulse (X) en la pantalla táctil.

# **Error en el área de digitalización**

Este error se produce cuando el borde inferior del documento se detecta antes de digitalizar el área especificada con el ADF.

Ejemplo:

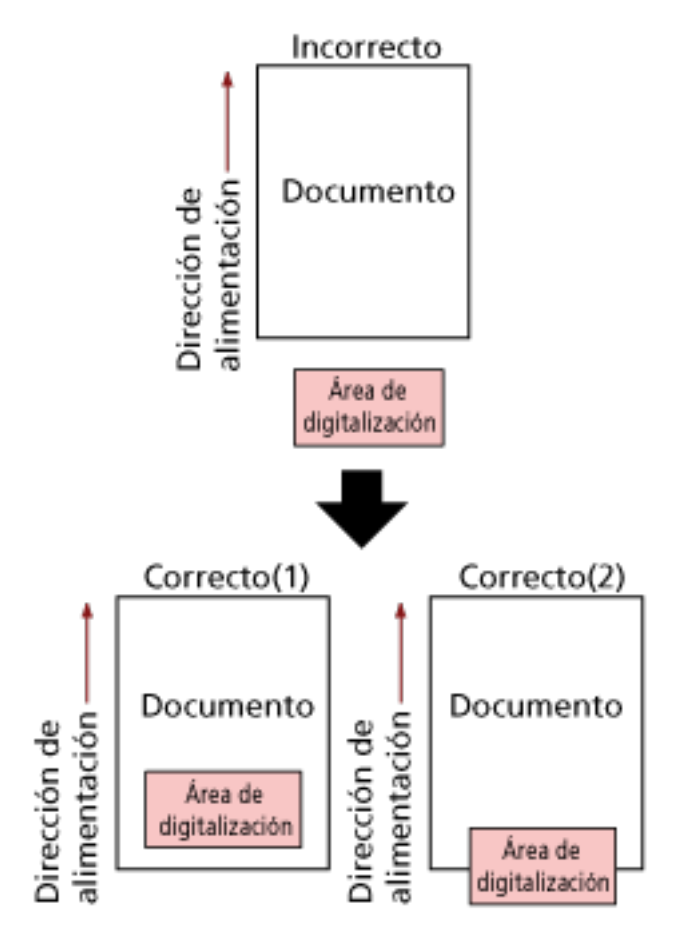

Es posible que se haya digitalizado una parte exterior al documento debido a que el documento digitalizado tiene un tamaño inferior al del papel especificado. Tome una de las siguientes medidas y, a continuación, vuelva a digitalizar.

- Cargue un documento del tamaño de papel especificado en la bandeja de entrada al ADF (alimentador).
- Cambie la configuración de digitalización para que el área destinada a la misma esté definida dentro del documento.

#### **ATENCIÓN**

Los modos de designar el área de digitalización varían en función de las aplicaciones de digitalización de imágenes. Para obtener más información, consulte la ayuda de la aplicación de digitalización de imágenes.

### **Comando Inválido**

El comando finalizó inesperadamente. Es posible que exista un problema con la conexión del cable USB.

- Compruebe que el cable USB esté conectado adecuadamente.
- Apague el escáner y luego vuelva a encenderlo.

### **Resultado de la prueba de conexión**

● **"El resultado de la prueba muestra un 0% de pérdida de paquetes"**

#### **Significado**

Comunicación con el host especificado en [Nombre de host/dirección IP] está normal.

● **"El resultado de la prueba muestra un 100% de pérdida de paquetes"**

#### **Significado**

Error de comunicación con el destino especificado en [Nombre de host/dirección IP].

#### **Solución**

Es posible que no se haya especificado correctamente [Nombre de host/dirección IP]. Asegúrese de que el nombre del host o la dirección IP especificados sean correctos. Si el problema persiste, consulte la siguiente sección en [Solución de problemas \(página 176\)](#page-175-0):

- [La conexión entre el escáner y el ordenador se interrumpe con frecuencia \(página 199\)](#page-198-0)
- [No se puede conectar el escáner a un destino mediante la especificación de una dirección IP](#page-207-0) [\(página 208\)](#page-207-0)
- [No se puede conectar el escáner a un destino mediante la especificación de un nombre de](#page-209-0) [host \(página 210\)](#page-209-0)
- **"El resultado de la prueba muestra un 99% de pérdida de paquetes"**

#### **Significado**

La comunicación con el destino especificado en [Nombre de host/dirección IP] es inestable.

#### **Solución**

Consulte [No se pueden conectar el escáner y un ordenador a través de una Wi-Fi \(página 183\)](#page-182-0) y [No se puede conectar el escáner y un ordenador a través de una LAN con cable \(página 201\)](#page-200-0) y tome las medidas oportunas.

#### ● **"El resultado de la prueba muestra ping: dirección incorrecta"**

#### **Significado**

Es posible que se haya producido un error con la resolución de nombres o la resolución de direcciones del destino especificado en [Nombre de host/dirección IP].

#### **Solución**

- Asegúrese de haber especificado [Nombre de host/dirección IP] correctamente.
- Compruebe que la configuración del servidor DNS sea correcta.
- Si se ha especificado correctamente [Nombre de host/dirección IP], consulte [No se puede](#page-209-0) [conectar el escáner a un destino mediante la especificación de un nombre de host \(página](#page-209-0) [210\)](#page-209-0) para ver más soluciones.

● Consulte [No se pueden conectar el escáner y un ordenador a través de una Wi-Fi \(página](#page-182-0) [183\)](#page-182-0) y [No se puede conectar el escáner y un ordenador a través de una LAN con cable](#page-200-0) [\(página 201\)](#page-200-0) y tome las medidas oportunas.

### <span id="page-175-0"></span>**Solución de problemas**

En esta sección se describen ejemplos de problemas que puede encontrar al utilizar el escáner y, además, se describen las soluciones de los mismos.

Antes de solicitar una reparación, tome las medidas pertinentes tras observar los ejemplos de los problemas y soluciones.

Si el problema continúa, verifique cada ítem en [Antes de ponerse en contacto con el proveedor de](#page-236-0) [servicios del escáner \(página 237\)](#page-236-0) y, a continuación, póngase en contacto con el distribuidor/ proveedor al que adquirió este producto. Consulte la información de contacto de la lista de contactos (si se entregó con este producto) o consulte la información de contacto de la sección Contacto para consultas (si se especifica en las Precauciones de seguridad entregadas con este producto) y realice una consulta.

A continuación, se muestran ejemplos de problemas con los que se puede encontrar.

#### ● **Energía del escáner**

- [No se puede encender el escáner \(página 178\)](#page-177-0)
- [La pantalla táctil o la luz del botón \[Power\] o ambos se apagan \(página 179\)](#page-178-0)

#### ● **Pantalla táctil**

- [La pantalla táctil no funciona \(página 180\)](#page-179-0)
- [Se produce un error de funcionamiento en la pantalla táctil/La imagen de la pantalla táctil se](#page-180-0) [muestra en una posición incorrecta \(página 181\)](#page-180-0)
- [La imagen de la pantalla táctil aparece distorsionada \(página 182\)](#page-181-0)

#### ● **Conexión del escáner**

**Wi-Fi**

- [No se pueden conectar el escáner y un ordenador a través de una Wi-Fi \(página 183\)](#page-182-0)
- [Un punto de acceso inalámbrico no aparece en la lista de puntos de acceso \(página 190\)](#page-189-0)
- [Configuración de la Wi-Fi para errores de WPS \(página 192\)](#page-191-0)
- [No se pudo establecer una conexión Wi-Fi mediante la configuración manual \(página 196\)](#page-195-0)
- [La conexión entre el escáner y el ordenador se interrumpe con frecuencia \(página 199\)](#page-198-0)

#### **LAN con cable**

● [No se puede conectar el escáner y un ordenador a través de una LAN con cable \(página 201\)](#page-200-0)

**USB**

● [No se puede conectar el escáner y un ordenador a través de un cable USB \(página 207\)](#page-206-0)

**Servidor**

● [No se puede conectar el escáner a un destino mediante la especificación de una dirección IP](#page-207-0) [\(página 208\)](#page-207-0)

- [No se puede conectar el escáner a un destino mediante la especificación de un nombre de](#page-209-0) [host \(página 210\)](#page-209-0)
- **Operaciones de digitalización**
	- [La digitalización no se inicia \(página 213\)](#page-212-0)
	- [La digitalización tarda mucho tiempo \(página 214\)](#page-213-0)
	- [Aparecen rayas verticales en las imágenes \(página 219\)](#page-218-0)
	- [Se muestra el código de error "U4:40" en la pantalla táctil durante la digitalización \(página 220\)](#page-219-0)
	- [Se cargan documentos superpuestos con frecuencia en el escáner \(página 221\)](#page-220-0)
	- [Los documentos no se alimentan en el ADF con frecuencia \(página 224\)](#page-223-0)
	- [La protección del papel se activa con frecuencia \(página 226\)](#page-225-0)
	- [Se producen con frecuencia Atascos de papel/Errores de recogida \(página 228\)](#page-227-0)

#### ● **Resultados de digitalización**

- [La calidad de la imagen es baja \(página 215\)](#page-214-0)
- [La calidad del texto o de las líneas digitalizadas no es satisfactoria \(página 216\)](#page-215-0)
- [Las imágenes están distorsionadas o borrosas \(página 217\)](#page-216-0)
- [Las imágenes aparecen alargadas \(página 230\)](#page-229-0)
- [Aparece una sombra en las partes superior o inferior de la imagen \(página 231\)](#page-230-0)
- [Hay rayas negras en el documento \(página 232\)](#page-231-0)

### ● **Portador de hojas**

- [El portador de hojas no se alimenta fluidamente/Se producen atascos de papel \(página 233\)](#page-232-0)
- [Falta parte de la imagen al utilizar el portador de hojas \(página 235\)](#page-234-0)
- **Contraseña**
	- [Ocurre un error al introducir la contraseña del administrador predeterminada \(página 236\)](#page-235-0)

### <span id="page-177-0"></span>**No se puede encender el escáner**

#### **Verifique los siguientes puntos**

- ¿El cable de alimentación está conectado correctamente? (página 178)
- ¿Ha pulsado el botón [Power] del escáner? (página 178)

Si el problema continúa, verifique primero los ítems en [Antes de ponerse en contacto con el](#page-236-0) [proveedor de servicios del escáner \(página 237\)](#page-236-0) y, a continuación, póngase en contacto con el distribuidor/proveedor al que adquirió este producto. Consulte la información de contacto de la lista de contactos (si se entregó con este producto) o consulte la información de contacto de la sección Contacto para consultas (si se especifica en las Precauciones de seguridad entregadas con este producto) y realice una consulta.

### ● **¿El cable de alimentación está conectado correctamente?**

#### **Solución**

Conecte correctamente el cable de alimentación. Para obtener más información, consulte Comenzando.

#### ● **¿Ha pulsado el botón [Power] del escáner?**

#### **Solución**

Pulse el botón [Power] del escáner. Para obtener detalles, consulte [Cómo encender el escáner \(página 60\).](#page-59-0)

# <span id="page-178-0"></span>**La pantalla táctil o la luz del botón [Power] o ambos se apagan**

### **Verifique los siguientes puntos**

● ¿No ha operado el escáner por un largo tiempo después de encenderlo? (página 179) Si el problema continúa, verifique primero los ítems en [Antes de ponerse en contacto con el](#page-236-0) [proveedor de servicios del escáner \(página 237\)](#page-236-0) y, a continuación, póngase en contacto con el distribuidor/proveedor al que adquirió este producto. Consulte la información de contacto de la lista de contactos (si se entregó con este producto) o consulte la información de contacto de la sección Contacto para consultas (si se especifica en las Precauciones de seguridad entregadas con este producto) y realice una consulta.

### ● **¿No ha operado el escáner por un largo tiempo después de encenderlo?**

### **Solución**

El escáner ha entrado al modo ahorro de energía y se ha apagado automáticamente.

- Si el escáner ha entrado al modo ahorro de energía SI la pantalla táctil se ha apagado y la luz del botón [Power] parpadea en color verde. Para salir del modo ahorro de energía, realice una de las siguientes operaciones:
	- Coloque un documento en la bandeja de entrada al ADF (alimentador).
	- Pulse la pantalla táctil.

- Digitalice un documento con la aplicación de digitalización de imágenes. Para obtener detalles, consulte [Entrando en el modo ahorro de energía y saliendo de él](#page-64-0) [\(página 65\)](#page-64-0).

● Si el escáner se ha apagado automáticamente La pantalla táctil y la luz del botón [Power] están apagados. Encienda el escáner. Para obtener detalles, consulte [Cómo encender el escáner \(página 60\)](#page-59-0).

# <span id="page-179-0"></span>**La pantalla táctil no funciona**

#### **Verifique los siguientes puntos**

● ¿Apagó el escáner y lo volvió a encender? (página 180)

Si el problema continúa, verifique primero los ítems en [Antes de ponerse en contacto con el](#page-236-0) [proveedor de servicios del escáner \(página 237\)](#page-236-0) y, a continuación, póngase en contacto con el distribuidor/proveedor al que adquirió este producto. Consulte la información de contacto de la lista de contactos (si se entregó con este producto) o consulte la información de contacto de la sección Contacto para consultas (si se especifica en las Precauciones de seguridad entregadas con este producto) y realice una consulta.

#### ● **¿Apagó el escáner y lo volvió a encender?**

#### **Solución**

Apague el escáner y luego vuelva a encenderlo.

Espere al menos 5 segundos tras apagar el escáner después de volverlo a encender. Para obtener detalles, consulte [Cómo encender el escáner \(página 60\).](#page-59-0)
# **Se produce un error de funcionamiento en la pantalla táctil/La imagen de la pantalla táctil se muestra en una posición incorrecta**

## **Verifique los siguientes puntos**

● ¿Apagó el escáner y lo volvió a encender? (página 181)

Si el problema continúa, verifique primero los ítems en [Antes de ponerse en contacto con el](#page-236-0) [proveedor de servicios del escáner \(página 237\)](#page-236-0) y, a continuación, póngase en contacto con el distribuidor/proveedor al que adquirió este producto. Consulte la información de contacto de la lista de contactos (si se entregó con este producto) o consulte la información de contacto de la sección Contacto para consultas (si se especifica en las Precauciones de seguridad entregadas con este producto) y realice una consulta.

## ● **¿Apagó el escáner y lo volvió a encender?**

#### **Solución**

Apague el escáner y luego vuelva a encenderlo.

Espere al menos 5 segundos tras apagar el escáner después de volverlo a encender. Para obtener detalles, consulte [Cómo encender el escáner \(página 60\).](#page-59-0)

# **La imagen de la pantalla táctil aparece distorsionada**

#### **Verifique los siguientes puntos**

● ¿Apagó el escáner y lo volvió a encender? (página 182)

Si el problema continúa, verifique primero los ítems en [Antes de ponerse en contacto con el](#page-236-0) [proveedor de servicios del escáner \(página 237\)](#page-236-0) y, a continuación, póngase en contacto con el distribuidor/proveedor al que adquirió este producto. Consulte la información de contacto de la lista de contactos (si se entregó con este producto) o consulte la información de contacto de la sección Contacto para consultas (si se especifica en las Precauciones de seguridad entregadas con este producto) y realice una consulta.

## ● **¿Apagó el escáner y lo volvió a encender?**

#### **Solución**

Apague el escáner y luego vuelva a encenderlo.

Espere al menos 5 segundos tras apagar el escáner después de volverlo a encender. Para obtener detalles, consulte [Cómo encender el escáner \(página 60\).](#page-59-0)

# <span id="page-182-0"></span>**No se pueden conectar el escáner y un ordenador a través de una Wi-Fi**

#### **Verifique los siguientes puntos**

- ¿Está activado el punto de acceso inalámbrico? (página 183)
- [¿Es la versión más reciente del firmware del punto de acceso inalámbrico? \(página 184\)](#page-183-0)
- [¿El escáner se encuentra lejos del punto de acceso inalámbrico? ¿Hay algún objeto que](#page-183-0) [pueda bloquear la señal \(como paredes y placas de metal\) o una fuente electromagnética?](#page-183-0) [\(página 184\)](#page-183-0)
- [¿Ha seleccionado \[Wi-Fi\] como método de conexión? \(página 185\)](#page-184-0)
- [¿Conectó el escáner a un punto de acceso inalámbrico? \(página 185\)](#page-184-0)
- [¿Está habilitado el entorno de conexión inalámbrica en el ordenador? \(página 185\)](#page-184-0)
- [¿Conectó el ordenador a un punto de acceso inalámbrico? \(página 186\)](#page-185-0)
- [¿El escáner y el ordenador están conectados a la misma red? \(página 186\)](#page-185-0)
- [¿El ajuste que no permite la comunicación está configurado en el punto de acceso](#page-185-0) [inalámbrico? \(página 186\)](#page-185-0)
- [¿Existen limitaciones de seguridad en la red? \(página 187\)](#page-186-0)
- [¿Existen restricciones de seguridad en el ordenador? \(página 187\)](#page-186-0)
- [¿El escáner está conectado a otro ordenador? \(página 187\)](#page-186-0)
- [¿La dirección IP del escáner es correcta? \(página 188\)](#page-187-0)
- [¿La dirección IP del escáner se utiliza para otros dispositivos de comunicación? \(página 188\)](#page-187-0)
- [¿Está configurado correctamente la información del servidor DNS? \(página 188\)](#page-187-0)
- [¿Funciona correctamente el servidor DNS? \(página 188\)](#page-187-0)
- [¿Ha realizado una búsqueda del nombre del escáner \(nombre de host\) y ha seleccionado el](#page-188-0) [escáner en la Herramienta de selección de escáner for fi Series? \(página 189\)](#page-188-0)

Si el problema continúa, verifique primero los ítems en [Antes de ponerse en contacto con el](#page-236-0) [proveedor de servicios del escáner \(página 237\)](#page-236-0) y, a continuación, póngase en contacto con el distribuidor/proveedor al que adquirió este producto. Consulte la información de contacto de la lista de contactos (si se entregó con este producto) o consulte la información de contacto de la sección Contacto para consultas (si se especifica en las Precauciones de seguridad entregadas con este producto) y realice una consulta.

#### ● **¿Está activado el punto de acceso inalámbrico?**

## **Solución**

#### Actívelo.

Compruebe también que no se ha producido ningún error ni ningún fallo de funcionamiento en el punto de acceso inalámbrico.

Para obtener más información acerca de los errores del punto de acceso inalámbrico, consulte el manual de su punto de acceso inalámbrico.

<span id="page-183-0"></span>● **¿Es la versión más reciente del firmware del punto de acceso inalámbrico?**

## **Solución**

- Si no se trata de la versión más reciente del punto de acceso inalámbrico, pueden producirse operaciones inesperadas.
- Póngase en contacto con el administrador de la red para comprobar la versión del firmware y considere actualizarlo a la versión más reciente.
- Para obtener más información acerca de la actualización del firmware del punto de acceso inalámbrico, consulte el manual del punto de acceso inalámbrico.
- **¿El escáner se encuentra lejos del punto de acceso inalámbrico? ¿Hay algún objeto que pueda bloquear la señal (como paredes y placas de metal) o una fuente electromagnética?**

## **Solución**

- Es posible que la señal entre el punto de acceso inalámbrico y el escáner sea débil o que exista alguna interferencia en dicha señal.
- Compruebe el icono situado en la parte inferior izquierda de la pantalla táctil para consultar el estado de la señal.

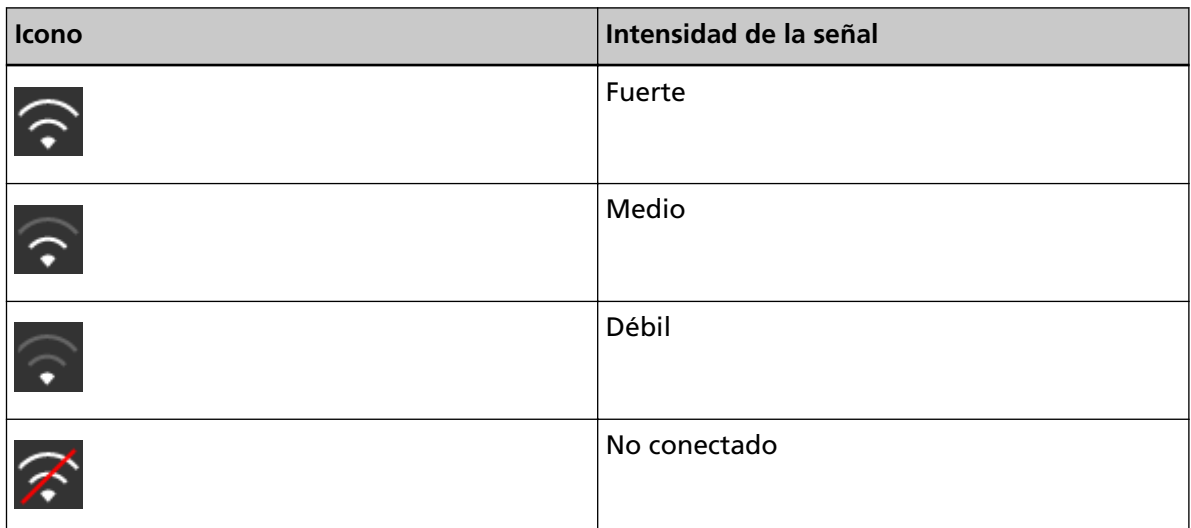

Si la señal es débil, cambie las ubicaciones de instalación del escáner y del punto de acceso inalámbrico.

- Sitúe el escáner más cerca del punto de acceso inalámbrico.
- Sitúe el escáner y el punto de acceso inalámbrico lejos de los siguientes elementos.
	- Objetos que puedan bloquear la señal (como paredes y placas de metal)
	- Dispositivos que puedan causar interferencias en la señal (como microondas y teléfonos inalámbricos) y dispositivos inalámbricos
- Cambie la dirección en la que está colocado el escáner.

Además, es posible que la comunicación en determinados canales inalámbricos sea inestable debido a interferencias en la señal como el ruido.

Cambie el valor del canal inalámbrico en el punto de acceso inalámbrico.

# <span id="page-184-0"></span>● **¿Ha seleccionado [Wi-Fi] como método de conexión?**

#### **Solución**

Verifique el método de conexión mediante el siguiente procedimiento:

- **1** En la pantalla táctil, pulse  $\bullet$  → [Configuracion del escaner] → [Método de conexión].
- **2** En la pantalla [Método de conexión], compruebe que [Wi-Fi] esté seleccionado.

#### ● **¿Conectó el escáner a un punto de acceso inalámbrico?**

#### **Solución**

Compruebe que el escáner está conectado a un punto de acceso inalámbrico mediante el siguiente procedimiento:

- **1** En la pantalla táctil, pulse  $\bullet$  → [Configuracion del escaner] → [Método de conexión].
- **2** En la pantalla [Método de conexión], compruebe que [Wi-Fi] esté seleccionado.

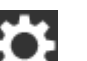

- **3** En la pantalla táctil, pulse  $\begin{bmatrix} 1 & 2 \\ 3 & 5 \end{bmatrix}$  [Configuracion del escaner] → [Red] → [Wi-Fi] → [Diagnóstico Wi-Fi].
- **4** En la pantalla [Diagnóstico Wi-Fi], compruebe que el escáner esté conectado al punto de acceso inalámbrico correcto. Si el escáner no está conectado al punto de acceso inalámbrico correcto, vuelva a conectarlo al punto correcto.
- **5** En la pantalla táctil, pulse  $\overrightarrow{ }$  → [Configuracion del escaner] → [Red] → [Wi-Fi] → [Punto de acceso].
- **6** En la pantalla [Punto de acceso], seleccione el método de configuración.
- **7** Conecte el escáner a un punto de acceso inalámbrico siguiendo las indicaciones de la ventana que se muestra.
- **¿Está habilitado el entorno de conexión inalámbrica en el ordenador?**

#### **Solución**

Habilite el entorno de conexión inalámbrica en el ordenador que utilice. Para obtener más información, consulte el manual de su ordenador.

# <span id="page-185-0"></span>● **¿Conectó el ordenador a un punto de acceso inalámbrico?**

#### **Solución**

Conecte el ordenador a un punto de acceso inalámbrico. Para obtener más información, consulte el manual de su ordenador.

● **¿El escáner y el ordenador están conectados a la misma red?**

#### **Solución**

Compruébelo.

Compruebe el nombre de la red a la que está conectado el escáner mediante el siguiente procedimiento:

- **1** En la pantalla táctil, pulse  $\overrightarrow{AB}$  → [Configuracion del escaner] → [Red] → [Wi-Fi] → [Diagnóstico Wi-Fi].
- **2** En la pantalla [Diagnóstico Wi-Fi], compruebe la visualización de [Nombre de red (SSID)].

Para verificar el nombre de la red a la que está conectado el ordenador, consulte el manual de este.

Si el escáner y el ordenador están conectados a diferentes redes, conéctelos a la misma red. Cambie la red a la que está conectado el escáner mediante el siguiente procedimiento:

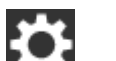

- **1** En la pantalla táctil, pulse  $\bullet \bullet \rightarrow$  [Configuracion del escaner] → [Método de conexión].
- **2** En la pantalla [Método de conexión], compruebe que [Wi-Fi] esté seleccionado.

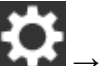

- **3** En la pantalla táctil, pulse  $\overrightarrow{ }$  → [Configuracion del escaner] → [Red] → [Wi-Fi] → [Punto de acceso].
- **4** En la pantalla [Punto de acceso], seleccione el método de configuración.
- **5** Conecte el escáner y el ordenador al mismo punto de acceso inalámbrico siguiendo las indicaciones de ventana que se muestra.
- **¿El ajuste que no permite la comunicación está configurado en el punto de acceso inalámbrico?**

#### **Solución**

Cuando los siguientes ajustes están configurados en el punto de acceso inalámbrico, tome las medidas oportunas.

- <span id="page-186-0"></span>● La comunicación entre los dispositivos inalámbricos está deshabilitada (por ejemplo, debido a una función de separación de privacidad o una función de separación de puertos). Habilite la comunicación entre los dispositivos inalámbricos y el punto de acceso inalámbrico.
- La difusión de SSID (por ejemplo, ANY connect) está deshabilitada. Actívela en el punto de acceso inalámbrico. También puede configurar los ajustes de la Wi-Fi manualmente.
- La función de filtro de protocolo está deshabilitada. Establezca el protocolo en el punto de acceso inalámbrico.
- La función de modo sigiloso está deshabilitada. Deshabilite la función de modo sigiloso y utilice un WPS para volver a configurar los ajustes de la Wi-Fi. También puede configurar los ajustes de la Wi-Fi manualmente.
- El filtrado de la dirección MAC está deshabilitado. Establezca la dirección MAC del escáner en el punto de acceso inalámbrico y, a continuación, vuelva a configurar los ajustes de la Wi-Fi.

Además, es posible que el canal se superponga con otro punto de acceso inalámbrico. En este caso, cambie el valor del canal inalámbrico en el punto de acceso inalámbrico. Para obtener más información acerca de la configuración del punto de acceso inalámbrico, consulte el manual de su punto de acceso inalámbrico.

# ● **¿Existen limitaciones de seguridad en la red?**

#### **Solución**

Puede configurar las limitaciones de acceso para los usuarios con Wi-Fi. Para obtener más información, póngase en contacto con el administrador de la red.

● **¿Existen restricciones de seguridad en el ordenador?**

#### **Solución**

En los ajustes de Firewall de Windows o en los ajustes de firewall de su software de seguridades, desbloquee la comunicación de los números de puerto que esté utilizando el siguiente software.

- Herramienta de selección de escáner for fi Series Número de puerto: 52217
- Button Event Manager for fi Series Número de puerto: 53218

Para obtener más información acerca del desbloqueo de la comunicación, consulte el manual o la ayuda de su ordenador o del software de seguridad.

#### ● **¿El escáner está conectado a otro ordenador?**

#### **Solución**

Solo puede conectarse a un ordenador a la vez. Espere hasta que se desconecte el otro ordenador del escáner y, a continuación, vuelva a conectar el ordenador que desea utilizar.

# <span id="page-187-0"></span>● **¿La dirección IP del escáner es correcta?**

#### **Solución**

Verifique la dirección IP del escáner mediante el siguiente procedimiento:

- **1** En la pantalla táctil, pulse  $\begin{bmatrix} 1 & 2 \end{bmatrix}$  → [Configuracion del escaner] → [Red] → [Wi-Fi] → [Dirección IP].
- **2** En la pantalla [Dirección IP], verifique los ítems de configuración. Si especifica una dirección IP manualmente, especifique la correcta. Si configura la dirección IP automáticamente, compruebe si el servidor DHCP funciona correctamente.

Aunque el servidor DHCP funcione adecuadamente, es posible que la dirección IP no esté asignada correctamente en función de los ajustes del servidor DHCP. Verifique el estado de funcionamiento y los ajustes del servidor DHCP.

● **¿La dirección IP del escáner se utiliza para otros dispositivos de comunicación?**

## **Solución**

Si hay varios dispositivos de comunicación con la misma dirección IP en la misma red, es posible que falle la comunicación. Asegúrese de que no se repiten las direcciones IP.

● **¿Está configurado correctamente la información del servidor DNS?**

#### **Solución**

Verifique la configuración del servidor DNS del escáner mediante el siguiente procedimiento:

- **1** En la pantalla táctil, pulse  $\begin{pmatrix} 1 & 2 \ 0 & 1 \end{pmatrix}$  [Configuracion del escaner] → [Red] → [Wi-Fi] → [Servidor DNS].
- **2** En la pantalla [Servidor DNS], verifique los ítems de configuración de lo que se indica a continuación.
	- Si está habilitada la configuración del servidor DNS
	- Si la configuración del DNS primario y del DNS secundario es correcta

# ● **¿Funciona correctamente el servidor DNS?**

#### **Solución**

Verifique si el servidor DNS funciona correctamente siguiendo el procedimiento que se indica a continuación.

- <span id="page-188-0"></span>**1** En la pantalla táctil, pulse  $\begin{matrix} \bullet & \bullet \\ \bullet & \end{matrix}$  [Configuracion del escaner] → [Red] → [Comprobar] conexión (Ping)].
- **2** En la pantalla [Comprobar conexión (Ping)], introduzca la dirección IP del servidor DNS y pulse el botón [Ejecutar]. Se mostrará el resultado. Consulte [Resultado de la prueba de conexión \(página 174\)](#page-173-0) y tome las medidas oportunas. Si el servidor DNS no funciona correctamente, póngase en contacto con el administrador de dicho servidor.
- **¿Ha realizado una búsqueda del nombre del escáner (nombre de host) y ha seleccionado el escáner en la Herramienta de selección de escáner for fi Series?**

#### **Solución**

Asegúrese de que el escáner esté conectado a la red y de que la dirección IP que se muestra en la ventana de la Herramienta de selección de escáner for fi Series sea correcta siguiendo el procedimiento siguiente.

- **1** Inicie el símbolo del sistema en el ordenador donde ejecutó la Herramienta de selección de escáner for fi Series. Por ejemplo, en Windows 10, puede iniciar el símbolo del sistema haciendo clic en el menú [Inicio]→ [Sistema de Windows] → [Símbolo del sistema].
- **2** Ejecute el comando siguiente.

ping ScannerName

- **3** En cualquiera de los casos siguientes, apague el escáner y luego vuelva a encenderlo.
	- No hay respuesta.
	- La dirección IP que se devuelve es distinta a la dirección IP que se muestra en la ventana de la Herramienta de selección de escáner for fi Series.

# **Un punto de acceso inalámbrico no aparece en la lista de puntos de acceso**

## **Verifique los siguientes puntos**

- ¿Está activado el punto de acceso inalámbrico? (página 190)
- ¿El escáner se encuentra lejos del punto de acceso inalámbrico? ¿Hay algún objeto que pueda bloquear la señal (como paredes y placas de metal) o una fuente electromagnética? (página 190)
- [¿El ajuste que no permite la comunicación está configurado en el punto de acceso](#page-190-0) [inalámbrico? \(página 191\)](#page-190-0)

Si el problema continúa, verifique primero los ítems en [Antes de ponerse en contacto con el](#page-236-0) [proveedor de servicios del escáner \(página 237\)](#page-236-0) y, a continuación, póngase en contacto con el distribuidor/proveedor al que adquirió este producto. Consulte la información de contacto de la lista de contactos (si se entregó con este producto) o consulte la información de contacto de la sección Contacto para consultas (si se especifica en las Precauciones de seguridad entregadas con este producto) y realice una consulta.

## ● **¿Está activado el punto de acceso inalámbrico?**

## **Solución**

Actívelo.

- Compruebe también que no se ha producido ningún error ni ningún fallo de funcionamiento en el punto de acceso inalámbrico.
- Para obtener más información acerca de los errores del punto de acceso inalámbrico, consulte el manual de su punto de acceso inalámbrico.
- **¿El escáner se encuentra lejos del punto de acceso inalámbrico? ¿Hay algún objeto que pueda bloquear la señal (como paredes y placas de metal) o una fuente electromagnética?**

#### **Solución**

Es posible que la señal entre el punto de acceso inalámbrico y el escáner sea débil o que exista alguna interferencia en dicha señal.

Compruebe el icono situado en la parte inferior izquierda de la pantalla táctil para consultar el estado de la señal.

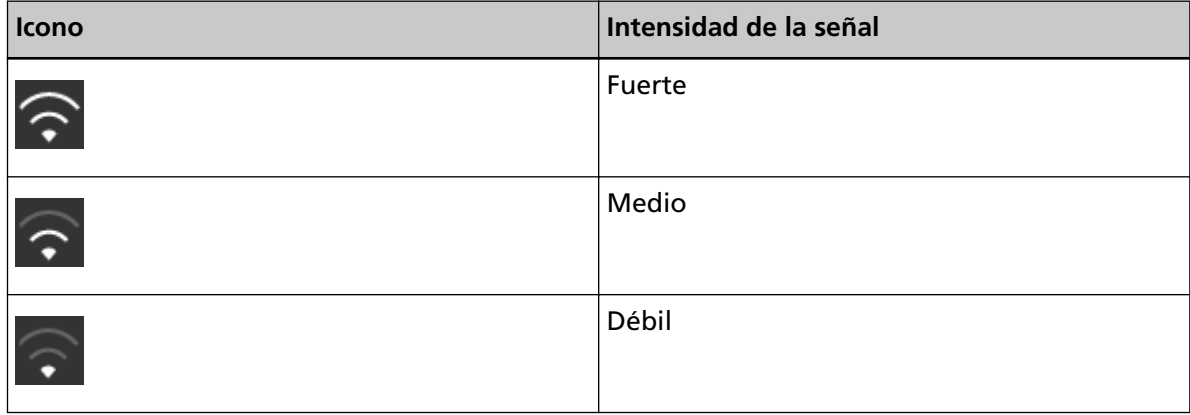

<span id="page-190-0"></span>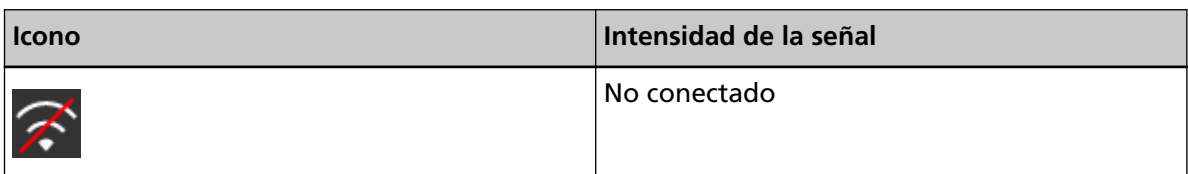

Si la señal es débil, cambie las ubicaciones de instalación del escáner y del punto de acceso inalámbrico.

- Sitúe el escáner más cerca del punto de acceso inalámbrico.
- Sitúe el escáner y el punto de acceso inalámbrico lejos de los siguientes elementos.
	- Objetos que puedan bloquear la señal (como paredes y placas de metal)
	- Dispositivos que puedan causar interferencias en la señal (como microondas y teléfonos inalámbricos) y dispositivos inalámbricos
- Cambie la dirección en la que está colocado el escáner.

Además, es posible que la comunicación en determinados canales inalámbricos sea inestable debido a interferencias en la señal como el ruido.

Cambie el valor del canal inalámbrico en el punto de acceso inalámbrico.

● **¿El ajuste que no permite la comunicación está configurado en el punto de acceso inalámbrico?**

#### **Solución**

Cuando los siguientes ajustes están configurados en el punto de acceso inalámbrico, tome las medidas oportunas.

- La comunicación entre los dispositivos inalámbricos está deshabilitada (por ejemplo, debido a una función de separación de privacidad o una función de separación de puertos). Habilite la comunicación entre los dispositivos inalámbricos y el punto de acceso inalámbrico.
- La difusión de SSID (por ejemplo, ANY connect) está deshabilitada. Actívela en el punto de acceso inalámbrico. También puede configurar los ajustes de la Wi-Fi manualmente.
- La función de filtro de protocolo está deshabilitada. Establezca el protocolo en el punto de acceso inalámbrico.
- La función de modo sigiloso está deshabilitada. Deshabilite la función de modo sigiloso y utilice un WPS para volver a configurar los ajustes de la Wi-Fi. También puede configurar los ajustes de la Wi-Fi manualmente.
- El filtrado de la dirección MAC está deshabilitado. Establezca la dirección MAC del escáner en el punto de acceso inalámbrico y, a continuación, vuelva a configurar los ajustes de la Wi-Fi.

Además, es posible que el canal se superponga con otro punto de acceso inalámbrico. En este caso, cambie el valor del canal inalámbrico en el punto de acceso inalámbrico. Para obtener más información acerca de la configuración del punto de acceso inalámbrico, consulte el manual de su punto de acceso inalámbrico.

# **Configuración de la Wi-Fi para errores de WPS**

#### **Verifique los siguientes puntos**

- ¿Está activado el punto de acceso inalámbrico? (página 192)
- ¿El escáner se encuentra lejos del punto de acceso inalámbrico? ¿Hay algún objeto que pueda bloquear la señal (como paredes y placas de metal) o una fuente electromagnética? (página 192)
- [¿Un punto de acceso inalámbrico es compatible con WPS \(configuración automática\)?](#page-192-0) [\(página 193\)](#page-192-0)
- [¿Se utiliza WEP como método de cifrado del punto de acceso inalámbrico? \(página 193\)](#page-192-0)
- [¿Introdujo el PIN correcto al establecer la configuración inalámbrica para utilizar WPS \(PIN\)?](#page-192-0) [\(página 193\)](#page-192-0)
- [¿Finalizó la operación de WPS a tiempo? \(página 194\)](#page-193-0)
- [¿El ajuste que no permite la comunicación está configurado en el punto de acceso](#page-193-0) [inalámbrico? \(página 194\)](#page-193-0)

Si el problema continúa, verifique primero los ítems en [Antes de ponerse en contacto con el](#page-236-0) [proveedor de servicios del escáner \(página 237\)](#page-236-0) y, a continuación, póngase en contacto con el distribuidor/proveedor al que adquirió este producto. Consulte la información de contacto de la lista de contactos (si se entregó con este producto) o consulte la información de contacto de la sección Contacto para consultas (si se especifica en las Precauciones de seguridad entregadas con este producto) y realice una consulta.

#### ● **¿Está activado el punto de acceso inalámbrico?**

#### **Solución**

Actívelo.

- Compruebe también que no se ha producido ningún error ni ningún fallo de funcionamiento en el punto de acceso inalámbrico.
- Para obtener más información acerca de los errores del punto de acceso inalámbrico, consulte el manual de su punto de acceso inalámbrico.
- **¿El escáner se encuentra lejos del punto de acceso inalámbrico? ¿Hay algún objeto que pueda bloquear la señal (como paredes y placas de metal) o una fuente electromagnética?**

#### **Solución**

- Es posible que la señal entre el punto de acceso inalámbrico y el escáner sea débil o que exista alguna interferencia en dicha señal.
- Compruebe el icono situado en la parte inferior izquierda de la pantalla táctil para consultar el estado de la señal.

<span id="page-192-0"></span>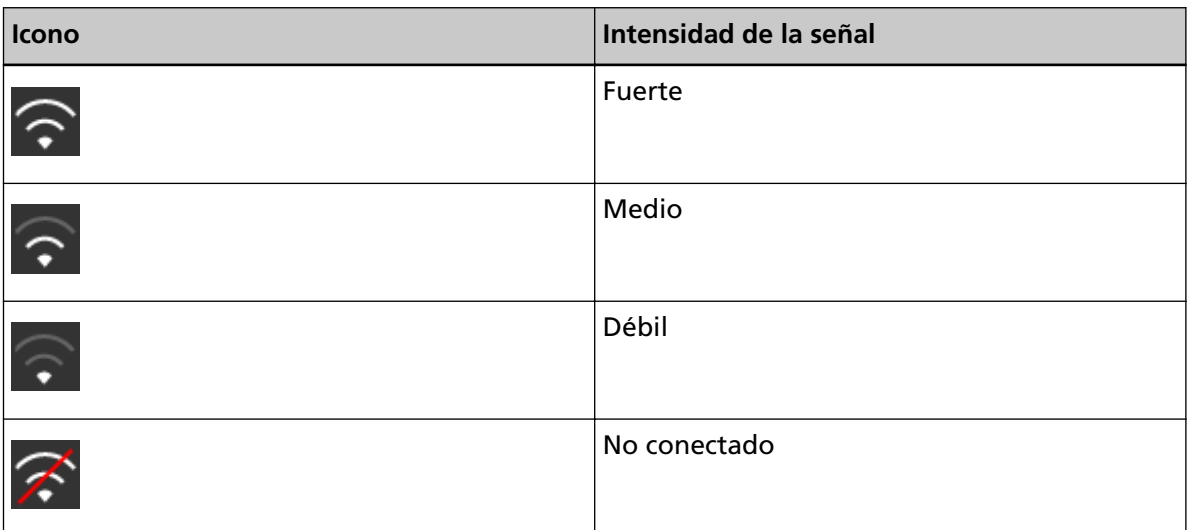

Si la señal es débil, cambie las ubicaciones de instalación del escáner y del punto de acceso inalámbrico.

- Sitúe el escáner más cerca del punto de acceso inalámbrico.
- Sitúe el escáner y el punto de acceso inalámbrico lejos de los siguientes elementos.
	- Objetos que puedan bloquear la señal (como paredes y placas de metal)
	- Dispositivos que puedan causar interferencias en la señal (como microondas y teléfonos inalámbricos) y dispositivos inalámbricos
- Cambie la dirección en la que está colocado el escáner.

Además, es posible que la comunicación en determinados canales inalámbricos sea inestable debido a interferencias en la señal como el ruido.

Cambie el valor del canal inalámbrico en el punto de acceso inalámbrico.

● **¿Un punto de acceso inalámbrico es compatible con WPS (configuración automática)?**

#### **Solución**

Si el punto de acceso inalámbrico no es compatible con WPS, configure manualmente los ajustes de la Wi-Fi.

Para verificar si el punto de acceso inalámbrico es compatible o no con WPS, consulte el manual de su punto de acceso inalámbrico.

● **¿Se utiliza WEP como método de cifrado del punto de acceso inalámbrico?**

#### **Solución**

Si se utiliza WEP como método de cifrado del punto de acceso inalámbrico, cambie el método de cifrado y, a continuación, inténtelo de nuevo.

● **¿Introdujo el PIN correcto al establecer la configuración inalámbrica para utilizar WPS (PIN)?**

#### **Solución**

Verifique el PIN mediante el siguiente procedimiento:

- <span id="page-193-0"></span>**1** En la pantalla táctil, pulse  $\bullet\bullet\bullet\bullet$  [Configuracion del escaner] → [Red] → [Wi-Fi] →  $[Punto de acceso] \rightarrow [Usar WPS] \rightarrow [PIN].$
- **2** En el punto de acceso inalámbrico, introduzca el PIN tal y como se muestra en la pantalla [PIN]. Para comprobar cómo se introduce el PIN, consulte el manual de su punto de acceso inalámbrico.
- **¿Finalizó la operación de WPS a tiempo?**

#### **Solución**

Establezca la configuración inalámbrico de nuevo con el WPS.

● Para el botón de comando

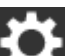

- **1** En la pantalla táctil, pulse  $\begin{bmatrix} 0 & 1 \\ 0 & 1 \end{bmatrix}$  (Configuracion del escaner] → [Red] → [Wi-Fi] → [Punto de acceso] → [Usar WPS] → [Botón de comando].
- **2** Pulse el botón WPS del punto de acceso inalámbrico.
- **3** Antes de que pasen dos minutos tras realizar el paso 2, pulse el botón [Siguiente] que aparece en la pantalla táctil en el paso 1.
- Para PIN

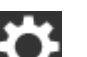

- **1** En la pantalla táctil, pulse  $\overrightarrow{ }$  → [Configuracion del escaner] → [Red] → [Wi-Fi] →  $[Punto de acceso] \rightarrow [Usar WPS] \rightarrow [PIN].$
- **2** En el punto de acceso inalámbrico, introduzca el PIN tal y como se muestra en la pantalla [PIN].

Para comprobar cómo se introduce el PIN, consulte el manual de su punto de acceso inalámbrico.

**3** Antes de que pasen dos minutos tras realizar el paso 2, pulse el botón [Siguiente] que aparece en la pantalla táctil en el paso 1.

Tenga en cuenta que si hay varios puntos de acceso inalámbrico esperando para conectarse por WPS, es posible que la conexión falle.

En ese caso, espere un poco y después vuelva a configurar los ajustes de la Wi-Fi con el WPS. También puede configurar los ajustes de la Wi-Fi manualmente.

● **¿El ajuste que no permite la comunicación está configurado en el punto de acceso inalámbrico?**

#### **Solución**

Cuando los siguientes ajustes están configurados en el punto de acceso inalámbrico, tome las medidas oportunas.

- La comunicación entre los dispositivos inalámbricos está deshabilitada (por ejemplo, debido a una función de separación de privacidad o una función de separación de puertos). Habilite la comunicación entre los dispositivos inalámbricos y el punto de acceso inalámbrico.
- La difusión de SSID (por ejemplo, ANY connect) está deshabilitada. Actívela en el punto de acceso inalámbrico. También puede configurar los ajustes de la Wi-Fi manualmente.
- La función de filtro de protocolo está deshabilitada. Establezca el protocolo en el punto de acceso inalámbrico.
- La función de modo sigiloso está deshabilitada. Deshabilite la función de modo sigiloso y utilice un WPS para volver a configurar los ajustes de la Wi-Fi. También puede configurar los ajustes de la Wi-Fi manualmente.
- El filtrado de la dirección MAC está deshabilitado. Establezca la dirección MAC del escáner en el punto de acceso inalámbrico y, a continuación, vuelva a configurar los ajustes de la Wi-Fi.

Además, es posible que el canal se superponga con otro punto de acceso inalámbrico. En este caso, cambie el valor del canal inalámbrico en el punto de acceso inalámbrico. Para obtener más información acerca de la configuración del punto de acceso inalámbrico, consulte el manual de su punto de acceso inalámbrico.

# **No se pudo establecer una conexión Wi-Fi mediante la configuración manual**

# **Verifique los siguientes puntos**

- ¿Está activado el punto de acceso inalámbrico? (página 196)
- ¿El escáner se encuentra lejos del punto de acceso inalámbrico? ¿Hay algún objeto que pueda bloquear la señal (como paredes y placas de metal) o una fuente electromagnética? (página 196)
- [¿Están configurados correctamente el nombre de la red \(SSID\), el protocolo de seguridad](#page-196-0) [\(método de autenticación\), el método de cifrado y la clave de seguridad? \(página 197\)](#page-196-0)
- [¿El ajuste que no permite la comunicación está configurado en el punto de acceso](#page-196-0) [inalámbrico? \(página 197\)](#page-196-0)
- [¿Se muestra el mensaje \[El método de cifrado no coincide con el punto de acceso.\]? \(página](#page-197-0) [198\)](#page-197-0)

Si el problema continúa, verifique primero los ítems en [Antes de ponerse en contacto con el](#page-236-0) [proveedor de servicios del escáner \(página 237\)](#page-236-0) y, a continuación, póngase en contacto con el distribuidor/proveedor al que adquirió este producto. Consulte la información de contacto de la lista de contactos (si se entregó con este producto) o consulte la información de contacto de la sección Contacto para consultas (si se especifica en las Precauciones de seguridad entregadas con este producto) y realice una consulta.

# ● **¿Está activado el punto de acceso inalámbrico?**

#### **Solución**

Actívelo.

- Compruebe también que no se ha producido ningún error ni ningún fallo de funcionamiento en el punto de acceso inalámbrico.
- Para obtener más información acerca de los errores del punto de acceso inalámbrico, consulte el manual de su punto de acceso inalámbrico.

# ● **¿El escáner se encuentra lejos del punto de acceso inalámbrico? ¿Hay algún objeto que pueda bloquear la señal (como paredes y placas de metal) o una fuente electromagnética?**

#### **Solución**

Es posible que la señal entre el punto de acceso inalámbrico y el escáner sea débil o que exista alguna interferencia en dicha señal.

Compruebe el icono situado en la parte inferior izquierda de la pantalla táctil para consultar el estado de la señal.

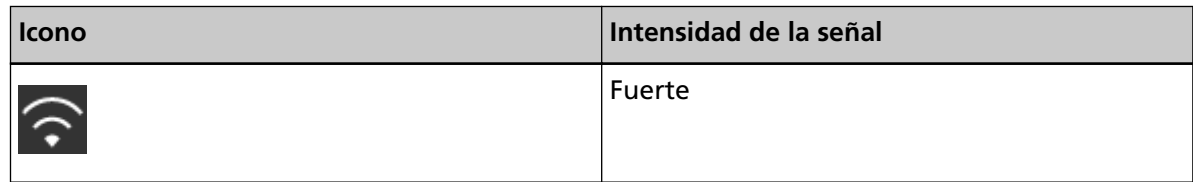

<span id="page-196-0"></span>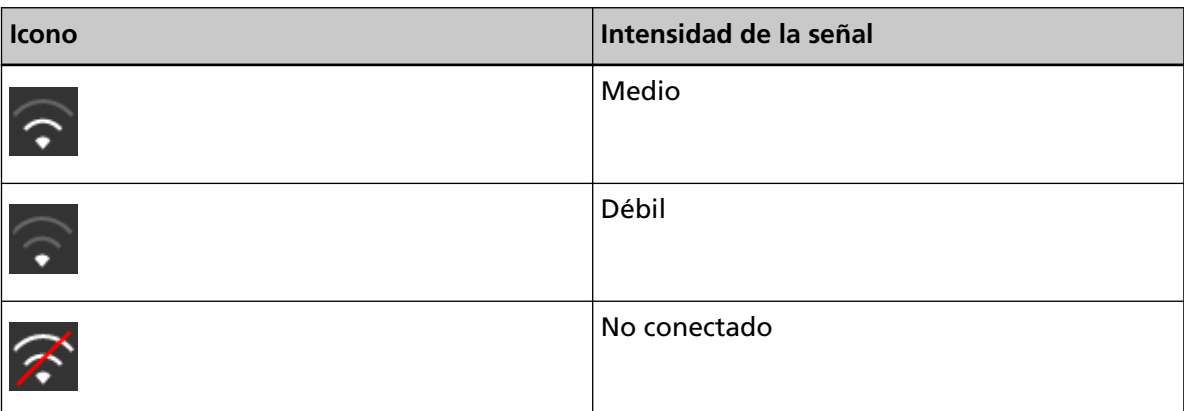

Si la señal es débil, cambie las ubicaciones de instalación del escáner y del punto de acceso inalámbrico.

- Sitúe el escáner más cerca del punto de acceso inalámbrico.
- Sitúe el escáner y el punto de acceso inalámbrico lejos de los siguientes elementos.
	- Objetos que puedan bloquear la señal (como paredes y placas de metal)
	- Dispositivos que puedan causar interferencias en la señal (como microondas y teléfonos inalámbricos) y dispositivos inalámbricos
- Cambie la dirección en la que está colocado el escáner. Además, es posible que la comunicación en determinados canales inalámbricos sea inestable debido a interferencias en la señal como el ruido.

Cambie el valor del canal inalámbrico en el punto de acceso inalámbrico.

● **¿Están configurados correctamente el nombre de la red (SSID), el protocolo de seguridad (método de autenticación), el método de cifrado y la clave de seguridad?**

#### **Solución**

Utilice el mismo nombre de red (SSID), el protocolo de seguridad (método de autenticación), el método de cifrado y la clave de seguridad que los de su punto de acceso inalámbrico. Si no puede encontrar el nombre de red (SSID) o la clave de seguridad, consulte el manual de su punto de acceso inalámbrico o póngase en contacto con el fabricante.

● **¿El ajuste que no permite la comunicación está configurado en el punto de acceso inalámbrico?**

#### **Solución**

Cuando los siguientes ajustes están configurados en el punto de acceso inalámbrico, tome las medidas oportunas.

- La comunicación entre los dispositivos inalámbricos está deshabilitada (por ejemplo, debido a una función de separación de privacidad o una función de separación de puertos). Habilite la comunicación entre los dispositivos inalámbricos y el punto de acceso inalámbrico.
- La difusión de SSID (por ejemplo, ANY connect) está deshabilitada. Actívela en el punto de acceso inalámbrico. También puede configurar los ajustes de la Wi-Fi manualmente.
- <span id="page-197-0"></span>● La función de filtro de protocolo está deshabilitada. Establezca el protocolo en el punto de acceso inalámbrico.
- La función de modo sigiloso está deshabilitada. Deshabilite la función de modo sigiloso y utilice un WPS para volver a configurar los ajustes de la Wi-Fi. También puede configurar los ajustes de la Wi-Fi manualmente.
- El filtrado de la dirección MAC está deshabilitado. Establezca la dirección MAC del escáner en el punto de acceso inalámbrico y, a continuación, vuelva a configurar los ajustes de la Wi-Fi.

Además, es posible que el canal se superponga con otro punto de acceso inalámbrico. En este caso, cambie el valor del canal inalámbrico en el punto de acceso inalámbrico. Para obtener más información acerca de la configuración del punto de acceso inalámbrico, consulte el manual de su punto de acceso inalámbrico.

# ● **¿Se muestra el mensaje [El método de cifrado no coincide con el punto de acceso.]?**

## **Solución**

Establezca el mismo método de cifrado que el del punto de acceso inalámbrico. No se puede conectar el escáner al punto de acceso inalámbrico en los siguientes casos: Cambie a otro método de cifrado o protocolo de seguridad.

- Se establece "WEP" como método de cifrado del punto de acceso inalámbrico
- Se establece "WEP (red de seguridad transitoria)" como protocolo de seguridad del punto de acceso inalámbrico.

# **La conexión entre el escáner y el ordenador se interrumpe con frecuencia**

#### **Verifique los siguientes puntos**

● ¿El escáner se encuentra lejos del punto de acceso inalámbrico? ¿Hay algún objeto que pueda bloquear la señal (como paredes y placas de metal) o una fuente electromagnética? (página 199)

Si el problema continúa, verifique primero los ítems en [Antes de ponerse en contacto con el](#page-236-0) [proveedor de servicios del escáner \(página 237\)](#page-236-0) y, a continuación, póngase en contacto con el distribuidor/proveedor al que adquirió este producto. Consulte la información de contacto de la lista de contactos (si se entregó con este producto) o consulte la información de contacto de la sección Contacto para consultas (si se especifica en las Precauciones de seguridad entregadas con este producto) y realice una consulta.

● **¿El escáner se encuentra lejos del punto de acceso inalámbrico? ¿Hay algún objeto que pueda bloquear la señal (como paredes y placas de metal) o una fuente electromagnética?**

#### **Solución**

Es posible que la señal entre el punto de acceso inalámbrico y el escáner sea débil o que exista alguna interferencia en dicha señal.

Compruebe el icono situado en la parte inferior izquierda de la pantalla táctil para consultar el estado de la señal.

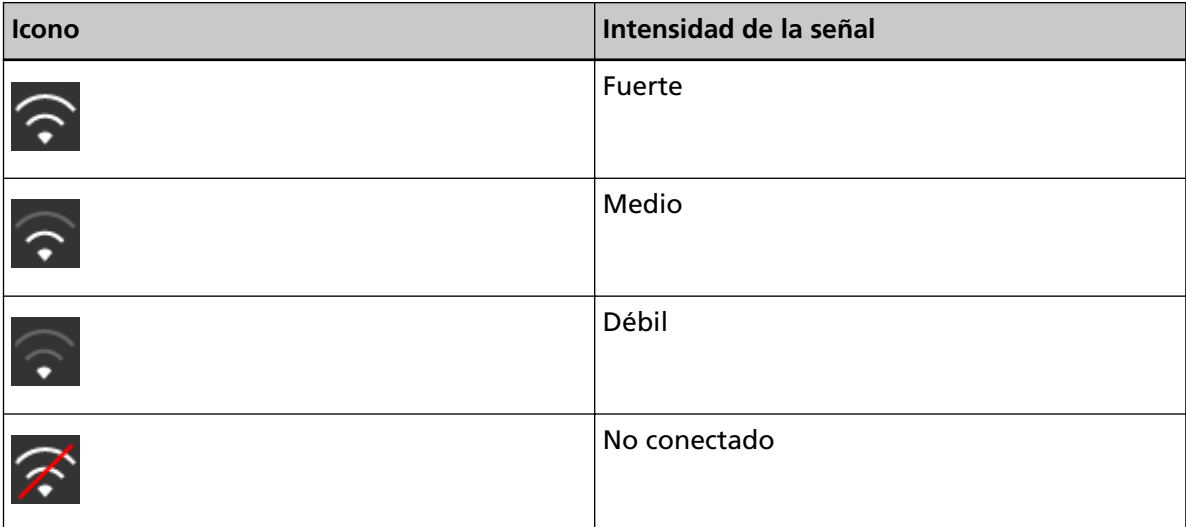

Si la señal es débil, cambie las ubicaciones de instalación del escáner y del punto de acceso inalámbrico.

- Sitúe el escáner más cerca del punto de acceso inalámbrico.
- Sitúe el escáner y el punto de acceso inalámbrico lejos de los siguientes elementos.
	- Objetos que puedan bloquear la señal (como paredes y placas de metal)
	- Dispositivos que puedan causar interferencias en la señal (como microondas y teléfonos inalámbricos) y dispositivos inalámbricos
- Cambie la dirección en la que está colocado el escáner.

Además, es posible que la comunicación en determinados canales inalámbricos sea inestable debido a interferencias en la señal como el ruido.

Cambie el valor del canal inalámbrico en el punto de acceso inalámbrico.

# <span id="page-200-0"></span>**No se puede conectar el escáner y un ordenador a través de una LAN con cable**

#### **Verifique los siguientes puntos**

- ¿Está el escáner conectado a un dispositivo de red (como un conmutador, un concentrador o un router) a través de un cable LAN? (página 201)
- [¿Está seleccionado \[LAN con cable\] como ajuste de la conexión? \(página 202\)](#page-201-0)
- [¿Está activado el dispositivo de red \(como un conmutador, un concentrador o un router\)?](#page-201-0) [\(página 202\)](#page-201-0)
- [¿La versión de firmware del dispositivo de red es la más reciente? \(página 202\)](#page-201-0)
- [¿Está el ordenador conectado a un dispositivo de red \(como un conmutador, un](#page-201-0) [concentrador o un router\)? \(página 202\)](#page-201-0)
- [¿Estableció la configuración relacionada con las condiciones de comunicación en un](#page-202-0) [dispositivo de red \(como un conmutador, un concentrador o un router\)? \(página 203\)](#page-202-0)
- [¿Existen limitaciones de seguridad en la red? \(página 203\)](#page-202-0)
- [¿Está la red estable? \(página 203\)](#page-202-0)
- [¿Existen restricciones de seguridad en el ordenador? \(página 203\)](#page-202-0)
- [¿Está conectado el ordenador a una LAN con cable? \(página 204\)](#page-203-0)
- [¿El escáner está conectado a otro ordenador? \(página 204\)](#page-203-0)
- [¿La dirección IP del escáner es correcta? \(página 204\)](#page-203-0)
- [¿La dirección IP del escáner se utiliza para otros dispositivos de comunicación? \(página 204\)](#page-203-0)
- [¿Está configurado correctamente la información del servidor DNS? \(página 205\)](#page-204-0)
- [¿Funciona correctamente el servidor DNS? \(página 205\)](#page-204-0)
- [¿Ha realizado una búsqueda del nombre del escáner \(nombre de host\) y ha seleccionado el](#page-204-0) [escáner en la Herramienta de selección de escáner for fi Series? \(página 205\)](#page-204-0)

Si el problema continúa, verifique primero los ítems en [Antes de ponerse en contacto con el](#page-236-0) [proveedor de servicios del escáner \(página 237\)](#page-236-0) y, a continuación, póngase en contacto con el distribuidor/proveedor al que adquirió este producto. Consulte la información de contacto de la lista de contactos (si se entregó con este producto) o consulte la información de contacto de la sección Contacto para consultas (si se especifica en las Precauciones de seguridad entregadas con este producto) y realice una consulta.

# ● **¿Está el escáner conectado a un dispositivo de red (como un conmutador, un concentrador o un router) a través de un cable LAN?**

#### **Solución**

Conecte el escáner a un dispositivo de red (como un conmutador, un concentrador o un router) a través de un cable LAN. Además, conecte correctamente el cable de alimentación. Si se conecta el cable LAN correctamente, tome las siguientes medidas:

● Sustituya el cable LAN.

- <span id="page-201-0"></span>● Cambie el puerto en el dispositivo de red al que está conectado el cable LAN.
- Cambie el método de transmisión del dispositivo de red a "dúplex completo" o "medio dúplex".
- **¿Está seleccionado [LAN con cable] como ajuste de la conexión?**

#### **Solución**

conexión].

Verifique el método de conexión mediante el siguiente procedimiento:

- **1** En la pantalla táctil, pulse  $\bullet$  → [Configuracion del escaner] → [Método de
- **2** En la pantalla [Método de conexión], compruebe que [LAN con cable] esté seleccionado.
- **¿Está activado el dispositivo de red (como un conmutador, un concentrador o un router)?**

#### **Solución**

- Active el dispositivo de red (como un conmutador, un concentrador o un router).
- Compruebe también que no se ha producido ningún error ni ningún fallo de funcionamiento en el dispositivo de red.
- En el caso de errores que ocurran en el dispositivo de red, consulte el manual de su dispositivo de red.

● **¿La versión de firmware del dispositivo de red es la más reciente?**

#### **Solución**

- Si no se trata de la versión más reciente del dispositivo de red, pueden producirse operaciones inesperadas.
- Póngase en contacto con el administrador de la red para comprobar la versión del firmware y considere actualizarlo a la versión más reciente.
- Para obtener más información acerca de la actualización del firmware del dispositivo de red, consulte el manual del dispositivo de red.
- **¿Está el ordenador conectado a un dispositivo de red (como un conmutador, un concentrador o un router)?**

#### **Solución**

Conecte el ordenador a un dispositivo de red (como un conmutador, un concentrador o u router).

Para obtener más información, consulte el manual de su ordenador.

# <span id="page-202-0"></span>● **¿Estableció la configuración relacionada con las condiciones de comunicación en un dispositivo de red (como un conmutador, un concentrador o un router)?**

#### **Solución**

Cuando se establece lo siguiente en un dispositivo de red (como un conmutador, un concentrador o un router), tome las medidas oportunas.

● La función de filtro de protocolo está deshabilitada. Permita el protocolo que se debe usar para la comunicación.

● El filtrado de la dirección MAC está deshabilitado. Configure el dispostitivo de red (como un conmutador, un concentrador o un router) con la dirección MAC del escáner.

Para configurar el dispositivo de red, consulte el manual de su dispositivo de red.

## ● **¿Existen limitaciones de seguridad en la red?**

#### **Solución**

Las limitaciones de acceso a los usuarios se pueden configurar en la red. Para obtener más información, póngase en contacto con el administrador de la red.

## ● **¿Está la red estable?**

#### **Solución**

Conéctese a la red cuando se estabilice. Una red puede ser inestable debido a los siguientes eventos:

- Se está ejecutando un programa de supervisión de la red.
- Se está transfiriendo un archivo.

Si la red es inestable, reinicie los dispositivos de red. Sin embargo, antes de reiniciarlos, compruebe que las comunicaciones con otros dispositivos no se vean afectadas en caso de reiniciar los dispositivos de red. Los dispositivos de red pueden desestabilizarse.

#### ● **¿Existen restricciones de seguridad en el ordenador?**

#### **Solución**

En los ajustes de Firewall de Windows o en los ajustes de firewall de su software de seguridades, desbloquee la comunicación de los números de puerto que esté utilizando el siguiente software.

- Herramienta de selección de escáner for fi Series Número de puerto: 52217
- Button Event Manager for fi Series Número de puerto: 53218

Para obtener más información acerca del desbloqueo de la comunicación, consulte el manual o la ayuda de su ordenador o del software de seguridad.

#### <span id="page-203-0"></span>● **¿Está conectado el ordenador a una LAN con cable?**

#### **Solución**

Compruebe el estado de la conexión del ordenador mediante el siguiente procedimiento:

- **1** En la pantalla táctil, pulse  $\bullet$  → [Configuracion del escaner] → [Red] → [Comprobar] conexión (Ping)].
- **2** En la pantalla [Comprobar conexión (Ping)], introduzca el nombre de host o la dirección IP del ordenador y pulse el botón [Ejecutar]. Se mostrará el resultado. Consulte [Resultado de la prueba de conexión \(página 174\)](#page-173-0) y tome las medidas oportunas.

● **¿El escáner está conectado a otro ordenador?**

#### **Solución**

Solo puede conectarse a un ordenador a la vez. Espere hasta que se desconecte el otro ordenador del escáner y, a continuación, vuelva a conectar el ordenador que desea utilizar.

● **¿La dirección IP del escáner es correcta?**

#### **Solución**

Verifique la dirección IP del escáner mediante el siguiente procedimiento:

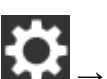

- **1** En la pantalla táctil, pulse  $\overrightarrow{ }$  → [Configuracion del escaner] → [Red] → [LAN con cable] → [Dirección IP].
- **2** En la pantalla [Dirección IP], verifique los ítems de configuración. Si especifica una dirección IP manualmente, especifique la correcta. Si configura la dirección IP automáticamente, compruebe si el servidor DHCP funciona correctamente.

Aunque el servidor DHCP funcione adecuadamente, es posible que la dirección IP no esté asignada correctamente en función de los ajustes del servidor DHCP. Verifique el estado de funcionamiento y los ajustes del servidor DHCP.

● **¿La dirección IP del escáner se utiliza para otros dispositivos de comunicación?**

#### **Solución**

Si hay varios dispositivos de comunicación con la misma dirección IP en la misma red, es posible que falle la comunicación. Asegúrese de que no se repiten las direcciones IP.

# <span id="page-204-0"></span>● **¿Está configurado correctamente la información del servidor DNS?**

#### **Solución**

Verifique la configuración del servidor DNS del escáner mediante el siguiente procedimiento:

- **1** En la pantalla táctil, pulse  $\begin{bmatrix} 1 \end{bmatrix}$  → [Configuracion del escaner] → [Red] → [LAN con  $\text{cable}$   $\rightarrow$  [Servidor DNS].
- **2** En la pantalla [Servidor DNS], verifique los ítems de configuración de lo que se indica a continuación.
	- Si está habilitada la configuración del servidor DNS
	- Si la configuración del DNS primario y del DNS secundario es correcta

#### ● **¿Funciona correctamente el servidor DNS?**

#### **Solución**

Verifique si el servidor DNS funciona correctamente siguiendo el procedimiento que se indica a continuación.

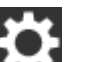

- **1** En la pantalla táctil, pulse  $\bullet\bullet\bullet$  [Configuracion del escaner] → [Red] → [Comprobar] conexión (Ping)].
- **2** En la pantalla [Comprobar conexión (Ping)], introduzca la dirección IP del servidor DNS y pulse el botón [Ejecutar].

Se mostrará el resultado.

Consulte [Resultado de la prueba de conexión \(página 174\)](#page-173-0) y tome las medidas oportunas.

Si el servidor DNS no funciona correctamente, póngase en contacto con el administrador de dicho servidor.

● **¿Ha realizado una búsqueda del nombre del escáner (nombre de host) y ha seleccionado el escáner en la Herramienta de selección de escáner for fi Series?**

#### **Solución**

Asegúrese de que el escáner esté conectado a la red y de que la dirección IP que se muestra en la ventana de la Herramienta de selección de escáner for fi Series sea correcta siguiendo el procedimiento siguiente.

**1** Inicie el símbolo del sistema en el ordenador donde ejecutó la Herramienta de selección de escáner for fi Series. Por ejemplo, en Windows 10, puede iniciar el símbolo del sistema haciendo clic en el menú [Inicio]→ [Sistema de Windows] → [Símbolo del sistema].

**2** Ejecute el comando siguiente.

ping ScannerName

- **3** En cualquiera de los casos siguientes, apague el escáner y luego vuelva a encenderlo.
	- No hay respuesta.
	- La dirección IP que se devuelve es distinta a la dirección IP que se muestra en la ventana de la Herramienta de selección de escáner for fi Series.

# **No se puede conectar el escáner y un ordenador a través de un cable USB**

## **Verifique los siguientes puntos**

● ¿Ha seleccionado [Automático] para el ajuste USB del escáner? (página 207)

Si el problema continúa, verifique primero los ítems en [Antes de ponerse en contacto con el](#page-236-0) [proveedor de servicios del escáner \(página 237\)](#page-236-0) y, a continuación, póngase en contacto con el distribuidor/proveedor al que adquirió este producto. Consulte la información de contacto de la lista de contactos (si se entregó con este producto) o consulte la información de contacto de la sección Contacto para consultas (si se especifica en las Precauciones de seguridad entregadas con este producto) y realice una consulta.

# ● **¿Ha seleccionado [Automático] para el ajuste USB del escáner?**

## **Solución**

Si selecciona [Automático] para el ajuste USB del escáner, es posible que no pueda establecerse la conexión entre el escáner y un ordenador.

Cambie el ajuste USB del escáner a [USB 2.0] mediante el siguiente procedimiento:

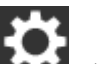

- **1** En la pantalla táctil, pulse  $\bullet \rightarrow$  [Configuracion del escaner] → [USB].
- **2** Seleccione [USB 2.0].

# **No se puede conectar el escáner a un destino mediante la especificación de una dirección IP**

#### **Verifique los siguientes puntos**

- ¿El escáner y el servidor están conectados a la red? (página 208)
- ¿La dirección IP del escáner es correcta? (página 208)
- [¿La dirección IP del escáner se utiliza para otros dispositivos de comunicación? \(página 209\)](#page-208-0)
- [¿Ha conectado previamente otro dispositivo de comunicación con la misma dirección IP que](#page-208-0) [el escáner al servidor? \(página 209\)](#page-208-0)
- [¿Hay un dispositivo de firewall en la misma red que el escáner y el servidor? \(página 209\)](#page-208-0)
- [¿La configuración del escáner relacionada con el servidor está especificada correctamente?](#page-208-0) [\(página 209\)](#page-208-0)
- [¿Los ajustes del servidor están especificados correctamente? \(página 209\)](#page-208-0)

Si el problema continúa, verifique primero los ítems en [Antes de ponerse en contacto con el](#page-236-0) [proveedor de servicios del escáner \(página 237\)](#page-236-0) y, a continuación, póngase en contacto con el distribuidor/proveedor al que adquirió este producto. Consulte la información de contacto de la lista de contactos (si se entregó con este producto) o consulte la información de contacto de la sección Contacto para consultas (si se especifica en las Precauciones de seguridad entregadas con este producto) y realice una consulta.

#### ● **¿El escáner y el servidor están conectados a la red?**

#### **Solución**

Consulte lo siguiente y tome las medidas necesarias en función del método de conexión.

- Para la Wi-Fi [No se pueden conectar el escáner y un ordenador a través de una Wi-Fi \(página 183\)](#page-182-0)
- Para una LAN con cable [No se puede conectar el escáner y un ordenador a través de una LAN con cable \(página 201\)](#page-200-0)

#### ● **¿La dirección IP del escáner es correcta?**

#### **Solución**

Verifique la dirección IP del escáner mediante el siguiente procedimiento:

- **1** En la pantalla táctil, pulse  $\begin{bmatrix} \bullet & \bullet \\ \bullet & \end{bmatrix}$  [Configuracion del escaner] → [Red].
- **2** Realice uno de los siguientes procedimientos teniendo en cuenta el método de conexión. Para la Wi-Fi, pulse [Wi-Fi] → [Dirección IP].

Para una LAN con cable, pulse [LAN con cable]  $\rightarrow$  [Dirección IP].

**3** En la pantalla [Dirección IP], verifique los ítems de configuración.

<span id="page-208-0"></span>Si especifica una dirección IP manualmente, especifique la correcta.

Si configura la dirección IP automáticamente, compruebe si el servidor DHCP funciona correctamente.

Aunque el servidor DHCP funcione adecuadamente, es posible que la dirección IP no esté asignada correctamente en función de los ajustes del servidor DHCP. Verifique el estado de funcionamiento y los ajustes del servidor DHCP.

#### ● **¿La dirección IP del escáner se utiliza para otros dispositivos de comunicación?**

#### **Solución**

Si hay varios dispositivos de comunicación con la misma dirección IP en la misma red, es posible que falle la comunicación. Asegúrese de que no se repiten las direcciones IP.

● **¿Ha conectado previamente otro dispositivo de comunicación con la misma dirección IP que el escáner al servidor?**

#### **Solución**

La comunicación falla si conecta el escáner al servidor y cambia la configuración de las preferencias sin apagar el servidor una vez este se haya comunicado con otro host o dispositivo de comunicación con la misma dirección IP que el escáner. Reinicie el servidor.

#### ● **¿Hay un dispositivo de firewall en la misma red que el escáner y el servidor?**

#### **Solución**

Compruebe que el acceso desde el escáner no está restringido por el dispositivo de firewall.

● **¿La configuración del escáner relacionada con el servidor está especificada correctamente?**

#### **Solución**

Verifique los ítems de la configuración del servidor mediante el siguiente procedimiento:

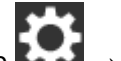

- **1** En la pantalla táctil pulse  $\bullet \rightarrow$  [Configuracion del escaner] → [Red] → [Servidor].
- **2** Pulse el servidor al que se desea conectar y verifique los elementos de configuración.
	- Si [Habilitar] está activado.
	- Si [Nombre de host/dirección IP] y [Número de puerto] son correctos.
	- Si el valor de [Autenticación] para un servidor proxy es correcto.
- **¿Los ajustes del servidor están especificados correctamente?**

#### **Solución**

Consulte el manual del servidor y verifique los ajustes.

# **No se puede conectar el escáner a un destino mediante la especificación de un nombre de host**

#### **Verifique los siguientes puntos**

- ¿Está configurado correctamente la información del servidor DNS? (página 210)
- [¿Funciona correctamente el servidor DNS? \(página 211\)](#page-210-0)
- [¿El escáner y el servidor están conectados a la red? \(página 211\)](#page-210-0)
- [¿La dirección IP del escáner es correcta? \(página 211\)](#page-210-0)
- [¿La dirección IP del escáner se utiliza para otros dispositivos de comunicación? \(página 212\)](#page-211-0)
- [¿Ha conectado previamente otro dispositivo de comunicación con la misma dirección IP que](#page-211-0) [el escáner al servidor? \(página 212\)](#page-211-0)
- [¿Hay un dispositivo de firewall en la misma red que el escáner y el servidor? \(página 212\)](#page-211-0)
- [¿La configuración del escáner relacionada con el servidor está especificada correctamente?](#page-211-0) [\(página 212\)](#page-211-0)
- [¿Los ajustes del servidor están especificados correctamente? \(página 212\)](#page-211-0)

Si el problema continúa, verifique primero los ítems en [Antes de ponerse en contacto con el](#page-236-0) [proveedor de servicios del escáner \(página 237\)](#page-236-0) y, a continuación, póngase en contacto con el distribuidor/proveedor al que adquirió este producto. Consulte la información de contacto de la lista de contactos (si se entregó con este producto) o consulte la información de contacto de la sección Contacto para consultas (si se especifica en las Precauciones de seguridad entregadas con este producto) y realice una consulta.

● **¿Está configurado correctamente la información del servidor DNS?**

#### **Solución**

Verifique la configuración del servidor DNS del escáner mediante el siguiente procedimiento:

- **1** En la pantalla táctil, pulse  $\overrightarrow{R}$  → [Configuracion del escaner] → [Red].
- **2** Realice uno de los siguientes procedimientos teniendo en cuenta el método de conexión.

```
Para la Wi-Fi, pulse [Wi-Fi] \rightarrow [Servidor DNS].
```
Para la LAN con cable, pulse [LAN con cable]  $\rightarrow$  [Servidor DNS].

- **3** En la pantalla [Servidor DNS], verifique los ítems de configuración de lo que se indica a continuación.
	- Si está habilitada la configuración del servidor DNS
	- Si la configuración del DNS primario y del DNS secundario es correcta

<span id="page-210-0"></span>● **¿Funciona correctamente el servidor DNS?**

#### **Solución**

Verifique si el servidor DNS funciona correctamente siguiendo el procedimiento que se indica a continuación.

- **1** En la pantalla táctil, pulse  $\bullet\bullet\bullet$  [Configuracion del escaner] → [Red] → [Comprobar] conexión (Ping)].
- **2** En la pantalla [Comprobar conexión (Ping)], introduzca la dirección IP del servidor DNS y pulse el botón [Ejecutar].

Se mostrará el resultado.

Consulte [Resultado de la prueba de conexión \(página 174\)](#page-173-0) y tome las medidas oportunas.

Si el servidor DNS no funciona correctamente, póngase en contacto con el administrador de dicho servidor.

● **¿El escáner y el servidor están conectados a la red?**

#### **Solución**

Consulte lo siguiente y tome las medidas necesarias en función del método de conexión.

- Para la Wi-Fi [No se pueden conectar el escáner y un ordenador a través de una Wi-Fi \(página 183\)](#page-182-0)
- Para una LAN con cable [No se puede conectar el escáner y un ordenador a través de una LAN con cable \(página 201\)](#page-200-0)
- **¿La dirección IP del escáner es correcta?**

#### **Solución**

Verifique la dirección IP del escáner mediante el siguiente procedimiento:

- **1** En la pantalla táctil, pulse  $\begin{bmatrix} 1 \end{bmatrix}$  → [Configuracion del escaner] → [Red].
- **2** Realice uno de los siguientes procedimientos teniendo en cuenta el método de conexión. Para la Wi-Fi, pulse [Wi-Fi] → [Dirección IP]. Para una LAN con cable, pulse [LAN con cable]  $\rightarrow$  [Dirección IP].
- **3** En la pantalla [Dirección IP], verifique los ítems de configuración. Si especifica una dirección IP manualmente, especifique la correcta. Si configura la dirección IP automáticamente, compruebe si el servidor DHCP funciona correctamente.

Aunque el servidor DHCP funcione adecuadamente, es posible que la dirección IP no esté asignada correctamente en función de los ajustes del servidor DHCP. Verifique el estado de funcionamiento y los ajustes del servidor DHCP.

<span id="page-211-0"></span>● **¿La dirección IP del escáner se utiliza para otros dispositivos de comunicación?**

#### **Solución**

Si hay varios dispositivos de comunicación con la misma dirección IP en la misma red, es posible que falle la comunicación. Asegúrese de que no se repiten las direcciones IP.

● **¿Ha conectado previamente otro dispositivo de comunicación con la misma dirección IP que el escáner al servidor?**

#### **Solución**

La comunicación falla si conecta el escáner al servidor y cambia la configuración de las preferencias sin apagar el servidor una vez este se haya comunicado con otro host o dispositivo de comunicación con la misma dirección IP que el escáner. Reinicie el servidor.

● **¿Hay un dispositivo de firewall en la misma red que el escáner y el servidor?**

#### **Solución**

Compruebe que el acceso desde el escáner no está restringido por el dispositivo de firewall.

● **¿La configuración del escáner relacionada con el servidor está especificada correctamente?**

#### **Solución**

Verifique los ítems de la configuración del servidor mediante el siguiente procedimiento:

- **1** En la pantalla táctil pulse  $\overrightarrow{ }$  → [Configuracion del escaner] → [Red] → [Servidor].
- **2** Pulse el servidor al que se desea conectar y verifique los elementos de configuración.
	- Si [Habilitar] está activado.
	- Si [Nombre de host/dirección IP] y [Número de puerto] son correctos.
	- Si el valor de [Autenticación] para un servidor proxy es correcto.
- **¿Los ajustes del servidor están especificados correctamente?**

#### **Solución**

Consulte el manual del servidor y verifique los ajustes.

# **La digitalización no se inicia**

# **Verifique los siguientes puntos**

- ¿El documento está correctamente colocado en la bandeja de entrada al ADF (alimentador)? (página 213)
- ¿Está el ADF cerrado correctamente? (página 213)
- ¿El escáner y el ordenador están conectados adecuadamente? (página 213)

Si el problema continúa, verifique primero los ítems en [Antes de ponerse en contacto con el](#page-236-0) [proveedor de servicios del escáner \(página 237\)](#page-236-0) y, a continuación, póngase en contacto con el distribuidor/proveedor al que adquirió este producto. Consulte la información de contacto de la lista de contactos (si se entregó con este producto) o consulte la información de contacto de la sección Contacto para consultas (si se especifica en las Precauciones de seguridad entregadas con este producto) y realice una consulta.

● **¿El documento está correctamente colocado en la bandeja de entrada al ADF (alimentador)?**

## **Solución**

Vuelva a colocar el documento en la bandeja de entrada al ADF (alimentador).

## ● **¿Está el ADF cerrado correctamente?**

#### **Solución**

Cierre firmemente el ADF. Si el documento se atasca en el ADF, retire el documento y cierre el ADF.

● **¿El escáner y el ordenador están conectados adecuadamente?**

#### **Solución**

● Para la Wi-Fi

Conecte el escáner y el ordenador a través de una Wi-Fi. Si no puede conectarlos a través de una Wi-Fi, consulte [No se pueden conectar el escáner y un ordenador a través de una Wi-Fi](#page-182-0) [\(página 183\).](#page-182-0)

● Para una LAN con cable

Conecte el escáner y el ordenador a través de una LAN con cable. Si no puede conectarlos a través de una LAN con cable, consulte [No se puede conectar el escáner y un ordenador a](#page-200-0) [través de una LAN con cable \(página 201\)](#page-200-0).

● Para USB

Conecte el cable USB correctamente. Para obtener detalles, consulte [Al conectar el escáner al](#page-50-0) [ordenador a través de un cable USB. \(página 51\)](#page-50-0).

# **La digitalización tarda mucho tiempo**

# **Verifique los siguientes puntos**

- Si se utiliza una conexión USB, ¿debe conectarse el cable USB a un puerto USB 1.1 del ordenador? (página 214)
- ¿Comenzó la digitalización mientras el ordenador estaba inestable (por ejemplo, inmediatamente después de iniciar el ordenador o la sesión)? (página 214)
- ¿Están limpios los rodillos? (página 214)
- ¿Cumple el ordenador las especificaciones para el entorno de sistema utilizado para medir la velocidad de digitalización? (página 214)

Si el problema continúa, verifique primero los ítems en [Antes de ponerse en contacto con el](#page-236-0) [proveedor de servicios del escáner \(página 237\)](#page-236-0) y, a continuación, póngase en contacto con el distribuidor/proveedor al que adquirió este producto. Consulte la información de contacto de la lista de contactos (si se entregó con este producto) o consulte la información de contacto de la sección Contacto para consultas (si se especifica en las Precauciones de seguridad entregadas con este producto) y realice una consulta.

● **Si se utiliza una conexión USB, ¿debe conectarse el cable USB a un puerto USB 1.1 del ordenador?**

## **Solución**

Si utiliza una conexión USB, conecte el cable USB al puerto USB 3.1 Gen. 1/USB 3.0/USB 2.0.

● **¿Comenzó la digitalización mientras el ordenador estaba inestable (por ejemplo, inmediatamente después de iniciar el ordenador o la sesión)?**

#### **Solución**

Cuando inicie el ordenador o la sesión, espere un momento antes de comenzar una digitalización.

● **¿Están limpios los rodillos?**

#### **Solución**

Limpie los rodillos.

Para obtener detalles, consulte [Limpieza del interior del escáner \(ADF\) con un paño \(página](#page-129-0) [130\)](#page-129-0).

● **¿Cumple el ordenador las especificaciones para el entorno de sistema utilizado para medir la velocidad de digitalización?**

#### **Solución**

Si el ordenador no cumpliera las especificaciones del entorno de sistema utilizado para medir la velocidad de digitalización indicadas en [Especificaciones básicas \(página 334\)](#page-333-0) (por ejemplo, la CPU y la memoria), utilice un ordenador que cumpla las especificaciones.

# **La calidad de la imagen es baja**

## **Verifique los siguientes puntos**

- ¿Ajustó las configuraciones en el controlador del escáner para digitalizar en el modo blanco y negro? (página 215)
- ¿Están limpios el vidrio de digitalización y los rodillos internos del ADF? (página 215) Si el problema continúa, verifique primero los ítems en [Antes de ponerse en contacto con el](#page-236-0) [proveedor de servicios del escáner \(página 237\)](#page-236-0) y, a continuación, póngase en contacto con el distribuidor/proveedor al que adquirió este producto. Consulte la información de contacto de
- la lista de contactos (si se entregó con este producto) o consulte la información de contacto de la sección Contacto para consultas (si se especifica en las Precauciones de seguridad entregadas con este producto) y realice una consulta.
- **¿Ajustó las configuraciones en el controlador del escáner para digitalizar en el modo blanco y negro?**

## **Solución**

Use el controlador del escáner para configurar las configuraciones de digitalización que no "binarizan" (reproducen en blanco y negro), y luego realice una digitalización. Es posible que la imagen digitalizada difiera significativamente de la original si simplemente "binariza" (reproduce en blanco y negro) una ilustración o una fotografía.

● **¿Están limpios el vidrio de digitalización y los rodillos internos del ADF?**

# **Solución**

Limpie las piezas sucias.

Para obtener detalles, consulte [Limpieza del interior del escáner \(ADF\) con un paño \(página](#page-129-0) [130\)](#page-129-0).

# **La calidad del texto o de las líneas digitalizadas no es satisfactoria**

## **Verifique los siguientes puntos**

- ¿Están limpios el vidrio de digitalización y los rodillos internos del ADF? (página 216)
- ¿La resolución especificada es apropiada? (página 216)
- ¿Ajustó las configuraciones en el controlador del escáner para digitalizar en el modo escala de grises o color? (página 216)
- ¿Hay algún material extraño (por ejemplo residuos, polvo de papel) en el documento? (página 216)

Si el problema continúa, verifique primero los ítems en [Antes de ponerse en contacto con el](#page-236-0) [proveedor de servicios del escáner \(página 237\)](#page-236-0) y, a continuación, póngase en contacto con el distribuidor/proveedor al que adquirió este producto. Consulte la información de contacto de la lista de contactos (si se entregó con este producto) o consulte la información de contacto de la sección Contacto para consultas (si se especifica en las Precauciones de seguridad entregadas con este producto) y realice una consulta.

● **¿Están limpios el vidrio de digitalización y los rodillos internos del ADF?**

#### **Solución**

Limpie las piezas sucias.

Para obtener detalles, consulte [Limpieza del interior del escáner \(ADF\) con un paño \(página](#page-129-0) [130\)](#page-129-0).

● **¿La resolución especificada es apropiada?**

#### **Solución**

Especifique una resolución más alta en el controlador del escáner.

● **¿Ajustó las configuraciones en el controlador del escáner para digitalizar en el modo escala de grises o color?**

#### **Solución**

Establezca la configuración en el controlador del escáner para digitalizar en el modo blanco y negro.

cuando digitaliza en el modo escala de grises o color, la imagen digitalizada puede no ser nítida y clara.

● **¿Hay algún material extraño (por ejemplo residuos, polvo de papel) en el documento?**

#### **Solución**

Quite el material extraño del documento.

Algún material extraño puede introducirse en el vidrio de digitalización que está dentro del ADF y podría causar que la imagen se ensucie.
### **Las imágenes están distorsionadas o borrosas**

#### **Verifique los siguientes puntos**

- ¿Están limpios el vidrio de digitalización y los rodillos internos del ADF? (página 217)
- ¿Ha presionado el ADF hacia abajo durante la digitalización? ¿O hay algún objeto pesado encima del ADF? (página 217)
- ¿Ha realizado una digitalización en un lugar inestable o con vibraciones? (página 217)
- ¿El escáner se encuentra sobre una superficie plana o llana? ¿Hay almohadillas de goma en la parte inferior del escáner? (página 217)
- [¿El documento tiene algún pliegue o arruga? \(página 218\)](#page-217-0)

Si el problema continúa, verifique primero los ítems en [Antes de ponerse en contacto con el](#page-236-0) [proveedor de servicios del escáner \(página 237\)](#page-236-0) y, a continuación, póngase en contacto con el distribuidor/proveedor al que adquirió este producto. Consulte la información de contacto de la lista de contactos (si se entregó con este producto) o consulte la información de contacto de la sección Contacto para consultas (si se especifica en las Precauciones de seguridad entregadas con este producto) y realice una consulta.

● **¿Están limpios el vidrio de digitalización y los rodillos internos del ADF?**

#### **Solución**

Limpie las piezas sucias.

Para obtener detalles, consulte [Limpieza del interior del escáner \(ADF\) con un paño \(página](#page-129-0) [130\)](#page-129-0).

● **¿Ha presionado el ADF hacia abajo durante la digitalización? ¿O hay algún objeto pesado encima del ADF?**

#### **Solución**

No presione la parte superior del ADF o coloque objetos pesados encima del ADF durante la digitalización.

● **¿Ha realizado una digitalización en un lugar inestable o con vibraciones?**

#### **Solución**

Realice una digitalización en un lugar estable y sin vibraciones.

● **¿El escáner se encuentra sobre una superficie plana o llana? ¿Hay almohadillas de goma en la parte inferior del escáner?**

#### **Solución**

Coloque el escáner sobre una superficie plana y llana. O bien, coloque las almohadillas de goma en la parte inferior del escáner.

### <span id="page-217-0"></span>● **¿El documento tiene algún pliegue o arruga?**

#### **Solución**

Alise los pliegues o arrugas del documento.

### **Aparecen rayas verticales en las imágenes**

#### **Verifique los siguientes puntos**

- ¿Están limpios el vidrio de digitalización y los rodillos internos del ADF? (página 219)
- ¿Hay algún material extraño (por ejemplo residuos, polvo de papel) en el documento? (página 219)
- ¿Está habilitada la [Reducción de rayas verticales] en el controlador del escáner para la digitalización? (página 219)

Si el problema continúa, verifique primero los ítems en [Antes de ponerse en contacto con el](#page-236-0) [proveedor de servicios del escáner \(página 237\)](#page-236-0) y, a continuación, póngase en contacto con el distribuidor/proveedor al que adquirió este producto. Consulte la información de contacto de la lista de contactos (si se entregó con este producto) o consulte la información de contacto de la sección Contacto para consultas (si se especifica en las Precauciones de seguridad entregadas con este producto) y realice una consulta.

● **¿Están limpios el vidrio de digitalización y los rodillos internos del ADF?**

#### **Solución**

Limpie las piezas sucias.

Para obtener detalles, consulte [Limpieza del interior del escáner \(ADF\) con un paño \(página](#page-129-0) [130\)](#page-129-0).

● **¿Hay algún material extraño (por ejemplo residuos, polvo de papel) en el documento?**

#### **Solución**

Quite el material extraño del documento. Algún material extraño puede introducirse en el vidrio de digitalización que está dentro del ADF y podría causar que la imagen se ensucie.

● **¿Está habilitada la [Reducción de rayas verticales] en el controlador del escáner para la digitalización?**

#### **Solución**

Habilite la [Reducción de rayas verticales] en el controlador del escáner y, a continuación, realice la digitalización.

## **Se muestra el código de error "U4:40" en la pantalla táctil durante la digitalización**

#### **Verifique los siguientes puntos**

● ¿Está el ADF cerrado correctamente? (página 220)

Si el problema continúa, verifique primero los ítems en [Antes de ponerse en contacto con el](#page-236-0) [proveedor de servicios del escáner \(página 237\)](#page-236-0) y, a continuación, póngase en contacto con el distribuidor/proveedor al que adquirió este producto. Consulte la información de contacto de la lista de contactos (si se entregó con este producto) o consulte la información de contacto de la sección Contacto para consultas (si se especifica en las Precauciones de seguridad entregadas con este producto) y realice una consulta.

#### ● **¿Está el ADF cerrado correctamente?**

#### **Solución**

Cierre firmemente el ADF. Para obtener detalles, consulte [Cómo cerrar el ADF \(página 68\).](#page-67-0)

### **Se cargan documentos superpuestos con frecuencia en el escáner**

#### **Verifique los siguientes puntos**

- ¿Los documentos cumplen con los requisitos correspondientes? (página 221)
- ¿Utiliza el portador de hojas? (página 221)
- Si se activa el ajuste para la detección de documentos superpuestos, ¿los documentos cumplen con las condiciones para detectar documentos superpuestos con precisión? (página 221)
- [¿Digitalizó un documento grueso como una tarjeta de plástico? \(página 222\)](#page-221-0)
- [¿Ha aireado los documentos antes de cargarlos? \(página 222\)](#page-221-0)
- [¿Ha imprimido los documentos en una fotocopiadora o una impresora láser recientemente?](#page-221-0) [\(página 222\)](#page-221-0)
- [¿Están instalados correctamente el rodillo de freno y el rodillo de recogida? \(página 222\)](#page-221-0)
- [¿Están limpios el rodillo de freno y el rodillo de recogida? \(página 222\)](#page-221-0)
- [¿Están desgastados el rodillo de freno y el rodillo de recogida? \(página 222\)](#page-221-0)
- [¿Está utilizando el escáner a una altitud de 2.000 m o mayor? \(página 223\)](#page-222-0)

Si el problema continúa, verifique primero los ítems en [Antes de ponerse en contacto con el](#page-236-0) [proveedor de servicios del escáner \(página 237\)](#page-236-0) y, a continuación, póngase en contacto con el distribuidor/proveedor al que adquirió este producto. Consulte la información de contacto de la lista de contactos (si se entregó con este producto) o consulte la información de contacto de la sección Contacto para consultas (si se especifica en las Precauciones de seguridad entregadas con este producto) y realice una consulta.

● **¿Los documentos cumplen con los requisitos correspondientes?**

#### **Solución**

Use documentos que cumplan con los requisitos. Para obtener detalles, consulte [Documentos para la digitalización \(página 86\)](#page-85-0).

#### ● **¿Utiliza el portador de hojas?**

#### **Solución**

Establezca la configuración del escáner en su controlador para utilizar el portador de hojas. Para obtener detalles, consulte [Digitalización de fotografías y recortes \(página 108\)](#page-107-0).

#### ● **Si se activa el ajuste para la detección de documentos superpuestos, ¿los documentos cumplen con las condiciones para detectar documentos superpuestos con precisión?**

#### **Solución**

Cumpla con las condiciones para detectar documentos superpuestos con precisión. Para obtener detalles, consulte [Condiciones necesarias para detectar correctamente](#page-91-0) [documentos superpuestos \(alimentación múltiple\) \(página 92\)](#page-91-0). Especifique el área para detectar los documentos superpuestos si es necesario.

<span id="page-221-0"></span>Para obtener detalles, consulte [Especificación del área de detección de documentos](#page-313-0) [superpuestos \[Especificación del área de verificación del documento para Detección de](#page-313-0) [alimentación múltiple\] \(página 314\).](#page-313-0)

● **¿Digitalizó un documento grueso como una tarjeta de plástico?**

#### **Solución**

Realice una de los siguientes procedimientos para la digitalización:

- Utilice la función de detección de alimentación múltiple inteligente.
- Desactive el ajuste de detección de documentos superpuestos con el sensor ultrasónico.
- Digitalice con el modo manual simple.

#### ● **¿Ha aireado los documentos antes de cargarlos?**

#### **Solución**

Airee los documentos. Para obtener detalles, consulte [Preparación \(página 82\).](#page-81-0)

● **¿Ha imprimido los documentos en una fotocopiadora o una impresora láser recientemente?**

#### **Solución**

Airee los documentos varias veces para eliminar la electricidad estática. Para obtener detalles, consulte [Preparación \(página 82\).](#page-81-0)

● **¿Están instalados correctamente el rodillo de freno y el rodillo de recogida?**

#### **Solución**

Instálelos correctamente.

Para obtener detalles, consulte [Reemplazo del rodillo de freno \(página 138\)](#page-137-0) y [Reemplazo del](#page-142-0) [rodillo de recogida \(página 143\).](#page-142-0)

#### ● **¿Están limpios el rodillo de freno y el rodillo de recogida?**

#### **Solución**

Límpielos.

Para obtener detalles, consulte [Limpieza del interior del escáner \(ADF\) con un paño \(página](#page-129-0) [130\)](#page-129-0).

● **¿Están desgastados el rodillo de freno y el rodillo de recogida?**

#### **Solución**

Revise los contadores del rodillo de freno y del rodillo de recogida en la pantalla [Contadores de los consumibles] de la pantalla táctil y sustituya dichos rodillos si es necesario. El procedimiento que se debe realizar para visualizar la pantalla [Contadores de los consumibles] es el siguiente:

<span id="page-222-0"></span> $\rightarrow$  [Limpieza y mantenimiento]  $\rightarrow$  [Contadores de los consumibles]

Cuando utilice el Software Operation Panel, consulte [Verificación del contador de hojas](#page-285-0) [\(página 286\)](#page-285-0).

Para obtener más información acerca de la sustitución de los rodillos de freno y recogida, consulte [Reemplazo del rodillo de freno \(página 138\)](#page-137-0) y [Reemplazo del rodillo de recogida](#page-142-0) [\(página 143\)](#page-142-0).

#### ● **¿Está utilizando el escáner a una altitud de 2.000 m o mayor?**

#### **Solución**

En la pantalla [Modo para alta altitud] de la pantalla táctil, active [Habilitar]. La pantalla [Modo para alta altitud] se puede visualizar en el siguiente procedimiento:

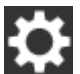

 $\rightarrow$  [Configuracion del escaner]  $\rightarrow$  [Origen de papel/Alimentación]  $\rightarrow$  [Modo para alta

#### altitud]

Cuando utilice el Software Operation Panel, consulte [Digitalización a una altitud elevada](#page-308-0) [\[Modo para alta altitud\] \(página 309\).](#page-308-0)

Si se utiliza el escáner en una superficie plana a menos de 2.000 m con [Modo para alta altitud] activado, es posible que no se detecten los documentos superpuestos.

### **Los documentos no se alimentan en el ADF con frecuencia**

#### **Verifique los siguientes puntos**

- ¿Los documentos cumplen con los requisitos correspondientes? (página 224)
- ¿Ha aireado los documentos antes de cargarlos? (página 224)
- ¿Están instalados correctamente el rodillo de freno y el rodillo de recogida? (página 224)
- ¿Están limpios el rodillo de freno y el rodillo de recogida? (página 224)
- [¿Están desgastados el rodillo de freno y el rodillo de recogida? \(página 225\)](#page-224-0)

Si el problema continúa, verifique primero los ítems en [Antes de ponerse en contacto con el](#page-236-0) [proveedor de servicios del escáner \(página 237\)](#page-236-0) y, a continuación, póngase en contacto con el distribuidor/proveedor al que adquirió este producto. Consulte la información de contacto de la lista de contactos (si se entregó con este producto) o consulte la información de contacto de la sección Contacto para consultas (si se especifica en las Precauciones de seguridad entregadas con este producto) y realice una consulta.

● **¿Los documentos cumplen con los requisitos correspondientes?**

#### **Solución**

Use documentos que cumplan con los requisitos. Para obtener detalles, consulte [Documentos para la digitalización \(página 86\)](#page-85-0).

● **¿Ha aireado los documentos antes de cargarlos?**

#### **Solución**

Airee los documentos. Para obtener detalles, consulte [Preparación \(página 82\).](#page-81-0)

● **¿Están instalados correctamente el rodillo de freno y el rodillo de recogida?**

#### **Solución**

Instálelos correctamente.

Para obtener detalles, consulte [Reemplazo del rodillo de freno \(página 138\)](#page-137-0) y [Reemplazo del](#page-142-0) [rodillo de recogida \(página 143\).](#page-142-0)

#### ● **¿Están limpios el rodillo de freno y el rodillo de recogida?**

#### **Solución**

Límpielos.

Para obtener detalles, consulte [Limpieza del interior del escáner \(ADF\) con un paño \(página](#page-129-0) [130\)](#page-129-0).

#### <span id="page-224-0"></span>● **¿Están desgastados el rodillo de freno y el rodillo de recogida?**

#### **Solución**

Revise los contadores del rodillo de freno y del rodillo de recogida en la pantalla [Contadores de los consumibles] de la pantalla táctil y sustituya dichos rodillos si es necesario. El procedimiento que se debe realizar para visualizar la pantalla [Contadores de los consumibles] es el siguiente:

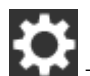

 $\rightarrow$  [Limpieza y mantenimiento]  $\rightarrow$  [Contadores de los consumibles]

Cuando utilice el Software Operation Panel, consulte [Verificación del contador de hojas](#page-285-0) [\(página 286\)](#page-285-0).

Para obtener más información acerca de la sustitución de los rodillos de freno y recogida, consulte [Reemplazo del rodillo de freno \(página 138\)](#page-137-0) y [Reemplazo del rodillo de recogida](#page-142-0) [\(página 143\)](#page-142-0).

### **La protección del papel se activa con frecuencia**

#### **Verifique los siguientes puntos**

- ¿Los documentos cumplen con los requisitos correspondientes? (página 226)
- ¿Hay algún material extraño en el ADF? (página 226)
- ¿Están instalados correctamente el rodillo de freno y el rodillo de recogida? (página 226)
- ¿Están limpios el rodillo de freno y el rodillo de recogida? (página 226)
- [¿Están desgastados el rodillo de freno y el rodillo de recogida? \(página 227\)](#page-226-0)
- [¿El nivel de sensibilidad para la función de protección del papel está configurado como alto](#page-226-0) [en la pantalla táctil o en el Software Operation Panel? \(página 227\)](#page-226-0)

Si el problema continúa, verifique primero los ítems en [Antes de ponerse en contacto con el](#page-236-0) [proveedor de servicios del escáner \(página 237\)](#page-236-0) y, a continuación, póngase en contacto con el distribuidor/proveedor al que adquirió este producto. Consulte la información de contacto de la lista de contactos (si se entregó con este producto) o consulte la información de contacto de la sección Contacto para consultas (si se especifica en las Precauciones de seguridad entregadas con este producto) y realice una consulta.

● **¿Los documentos cumplen con los requisitos correspondientes?**

#### **Solución**

Use documentos que cumplan con los requisitos. Para obtener detalles, consulte [Documentos para la digitalización \(página 86\)](#page-85-0).

● **¿Hay algún material extraño en el ADF?**

#### **Solución**

Limpiar el ADF

Quite el material extraño del ADF.

Para obtener detalles, consulte [Limpieza del interior del escáner \(ADF\) con un paño \(página](#page-129-0) [130\)](#page-129-0).

#### ● **¿Están instalados correctamente el rodillo de freno y el rodillo de recogida?**

#### **Solución**

Instálelos correctamente. Para obtener detalles, consulte [Reemplazo del rodillo de freno \(página 138\)](#page-137-0) y [Reemplazo del](#page-142-0) [rodillo de recogida \(página 143\).](#page-142-0)

#### ● **¿Están limpios el rodillo de freno y el rodillo de recogida?**

#### **Solución**

Límpielos.

Para obtener detalles, consulte [Limpieza del interior del escáner \(ADF\) con un paño \(página](#page-129-0) [130\)](#page-129-0).

#### <span id="page-226-0"></span>● **¿Están desgastados el rodillo de freno y el rodillo de recogida?**

#### **Solución**

Revise los contadores del rodillo de freno y del rodillo de recogida en la pantalla [Contadores de los consumibles] de la pantalla táctil y sustituya dichos rodillos si es necesario. El procedimiento que se debe realizar para visualizar la pantalla [Contadores de los consumibles] es el siguiente:

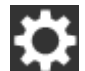

 $\rightarrow$  [Limpieza y mantenimiento]  $\rightarrow$  [Contadores de los consumibles]

Cuando utilice el Software Operation Panel, consulte [Verificación del contador de hojas](#page-285-0) [\(página 286\)](#page-285-0).

Para obtener más información acerca de la sustitución de los rodillos de freno y recogida, consulte [Reemplazo del rodillo de freno \(página 138\)](#page-137-0) y [Reemplazo del rodillo de recogida](#page-142-0) [\(página 143\)](#page-142-0).

● **¿El nivel de sensibilidad para la función de protección del papel está configurado como alto en la pantalla táctil o en el Software Operation Panel?**

#### **Solución**

En la pantalla [Protección del papel] de la pantalla táctil, seleccione [Baja] en [Sensibilidad de la torcedura de papel] y [Sensibilidad del ruido atasco de papel].

La pantalla [Protección del papel] se muestra con el siguiente procedimiento:

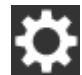

 $\rightarrow$  [Configuracion del escaner]  $\rightarrow$  [Protección del papel]  $\rightarrow$  [Protección del papel] o

[Protección del papel (configuración de la pantalla táctil)].

Cuando utilice el Software Operation Panel, consulte [Especificación del nivel de sensibilidad de](#page-306-0) [la protección del papel \[Sensibilidad de detección para la protección del papel\] \(página 307\)](#page-306-0).

### **Se producen con frecuencia Atascos de papel/Errores de recogida**

#### **Verifique los siguientes puntos**

- ¿Los documentos cumplen con los requisitos correspondientes? (página 228)
- ¿Hay algún material extraño en el ADF? (página 228)
- ¿Están instalados correctamente el rodillo de freno y el rodillo de recogida? (página 228)
- ¿Están limpios el rodillo de freno y el rodillo de recogida? (página 228)
- [¿Están desgastados el rodillo de freno y el rodillo de recogida? \(página 229\)](#page-228-0)

Si el problema continúa, verifique primero los ítems en [Antes de ponerse en contacto con el](#page-236-0) [proveedor de servicios del escáner \(página 237\)](#page-236-0) y, a continuación, póngase en contacto con el distribuidor/proveedor al que adquirió este producto. Consulte la información de contacto de la lista de contactos (si se entregó con este producto) o consulte la información de contacto de la sección Contacto para consultas (si se especifica en las Precauciones de seguridad entregadas con este producto) y realice una consulta.

● **¿Los documentos cumplen con los requisitos correspondientes?**

#### **Solución**

Use documentos que cumplan con los requisitos. Para obtener detalles, consulte [Documentos para la digitalización \(página 86\)](#page-85-0).

#### ● **¿Hay algún material extraño en el ADF?**

#### **Solución**

Limpiar el ADF Quite el material extraño del ADF. Para obtener detalles, consulte [Limpieza del interior del escáner \(ADF\) con un paño \(página](#page-129-0) [130\)](#page-129-0).

#### ● **¿Están instalados correctamente el rodillo de freno y el rodillo de recogida?**

#### **Solución**

Instálelos correctamente.

Para obtener detalles, consulte [Reemplazo del rodillo de freno \(página 138\)](#page-137-0) y [Reemplazo del](#page-142-0) [rodillo de recogida \(página 143\).](#page-142-0)

#### ● **¿Están limpios el rodillo de freno y el rodillo de recogida?**

#### **Solución**

Límpielos.

Para obtener detalles, consulte [Limpieza del interior del escáner \(ADF\) con un paño \(página](#page-129-0) [130\)](#page-129-0).

#### <span id="page-228-0"></span>● **¿Están desgastados el rodillo de freno y el rodillo de recogida?**

#### **Solución**

Revise los contadores del rodillo de freno y del rodillo de recogida en la pantalla [Contadores de los consumibles] de la pantalla táctil y sustituya dichos rodillos si es necesario. El procedimiento que se debe realizar para visualizar la pantalla [Contadores de los consumibles] es el siguiente:

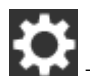

 $\rightarrow$  [Limpieza y mantenimiento]  $\rightarrow$  [Contadores de los consumibles]

Cuando utilice el Software Operation Panel, consulte [Verificación del contador de hojas](#page-285-0) [\(página 286\)](#page-285-0).

Para obtener más información acerca de la sustitución de los rodillos de freno y recogida, consulte [Reemplazo del rodillo de freno \(página 138\)](#page-137-0) y [Reemplazo del rodillo de recogida](#page-142-0) [\(página 143\)](#page-142-0).

### **Las imágenes aparecen alargadas**

#### **Verifique los siguientes puntos**

- ¿Están limpios los rodillos? (página 230)
- ¿Los documentos cumplen con los requisitos correspondientes? (página 230)
- ¿Están instalados correctamente el rodillo de freno y el rodillo de recogida? (página 230)
- ¿Ha ajustado el nivel de aumento? (página 230)

Si el problema continúa, verifique primero los ítems en [Antes de ponerse en contacto con el](#page-236-0) [proveedor de servicios del escáner \(página 237\)](#page-236-0) y, a continuación, póngase en contacto con el distribuidor/proveedor al que adquirió este producto. Consulte la información de contacto de la lista de contactos (si se entregó con este producto) o consulte la información de contacto de la sección Contacto para consultas (si se especifica en las Precauciones de seguridad entregadas con este producto) y realice una consulta.

● **¿Están limpios los rodillos?**

#### **Solución**

Limpie los rodillos.

Para obtener detalles, consulte [Limpieza del interior del escáner \(ADF\) con un paño \(página](#page-129-0) [130\)](#page-129-0).

● **¿Los documentos cumplen con los requisitos correspondientes?**

#### **Solución**

Use documentos que cumplan con los requisitos. Para obtener detalles, consulte [Documentos para la digitalización \(página 86\)](#page-85-0).

● **¿Están instalados correctamente el rodillo de freno y el rodillo de recogida?**

#### **Solución**

Instálelos correctamente.

Para obtener detalles, consulte [Reemplazo del rodillo de freno \(página 138\)](#page-137-0) y [Reemplazo del](#page-142-0) [rodillo de recogida \(página 143\).](#page-142-0)

#### ● **¿Ha ajustado el nivel de aumento?**

#### **Solución**

En la pantalla [Aumento] de la pantalla táctil, ajuste el nivel de aumento para la dirección de alimentación.

La pantalla [Aumento] se puede visualizar en el siguiente procedimiento:

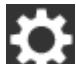

 $\rightarrow$  [Configuracion del escaner]  $\rightarrow$  [Imagen]  $\rightarrow$  [Aumento]

Cuando utilice el Software Operation Panel, consulte [Ajuste de la posición de inicio de](#page-292-0) [digitalización \[Configuración de Offset/Ajuste de aumento vertical\] \(página 293\).](#page-292-0)

### **Aparece una sombra en las partes superior o inferior de la imagen**

#### **Verifique los siguientes puntos**

- ¿Ha ajustado el Offset (posición inicial para la digitalización)? (página 231)
- ¿Ha usado la función de relleno del margen de la página para rellenar las sombras alrededor del borde? (página 231)

Si el problema continúa, verifique primero los ítems en [Antes de ponerse en contacto con el](#page-236-0) [proveedor de servicios del escáner \(página 237\)](#page-236-0) y, a continuación, póngase en contacto con el distribuidor/proveedor al que adquirió este producto. Consulte la información de contacto de la lista de contactos (si se entregó con este producto) o consulte la información de contacto de la sección Contacto para consultas (si se especifica en las Precauciones de seguridad entregadas con este producto) y realice una consulta.

#### ● **¿Ha ajustado el Offset (posición inicial para la digitalización)?**

#### **Solución**

En la pantalla [Offset] de la pantalla táctil, ajuste el offset de [Sublectura por ADF (frontal)] y [Sublectura por ADF (posterior)].

La pantalla [Offset] se puede visualizar en el siguiente procedimiento:

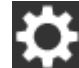

 $\rightarrow$  [Configuracion del escaner]  $\rightarrow$  [Imagen]  $\rightarrow$  [Offset]

Cuando utilice el Software Operation Panel, consulte [Ajuste de la posición de inicio de](#page-292-0) [digitalización \[Configuración de Offset/Ajuste de aumento vertical\] \(página 293\).](#page-292-0)

### ● **¿Ha usado la función de relleno del margen de la página para rellenar las sombras alrededor del borde?**

#### **Solución**

En la pantalla [Área de relleno del margen de la página] de la pantalla táctil, rellene las sombras alrededor del borde.

La pantalla [Área de relleno del margen de la página] se puede visualizar en el siguiente procedimiento:

 $\rightarrow$  [Configuracion del escaner]  $\rightarrow$  [Imagen]  $\rightarrow$  [Área de relleno del margen de la página] Cuando utilice el Software Operation Panel, consulte [Eliminación de sombras/rayas que](#page-295-0) [aparecen alrededor de los bordes de las imágenes \[Relleno del margen de la página \(ADF\)\]](#page-295-0) [\(página 296\)](#page-295-0).

Para obtener información acerca de la configuración del controlador del escáner, consulte la Ayuda de este.

### **Hay rayas negras en el documento**

#### **Verifique los siguientes puntos**

● ¿Ha digitalizado documentos escritos con lápiz o papel carbón? (página 232)

● ¿Están limpios el vidrio de digitalización y los rodillos internos del ADF? (página 232) Si el problema continúa, verifique primero los ítems en [Antes de ponerse en contacto con el](#page-236-0) [proveedor de servicios del escáner \(página 237\)](#page-236-0) y, a continuación, póngase en contacto con el distribuidor/proveedor al que adquirió este producto. Consulte la información de contacto de la lista de contactos (si se entregó con este producto) o consulte la información de contacto de la sección Contacto para consultas (si se especifica en las Precauciones de seguridad entregadas con este producto) y realice una consulta.

#### ● **¿Ha digitalizado documentos escritos con lápiz o papel carbón?**

#### **Solución**

Cuando digitaliza documentos escritos con lápiz, asegúrese de limpiar los rodillos con frecuencia.

De lo contrario, los rodillos se mancharán y pueden producir rayas negras en el documento o causar errores de alimentación.

Para obtener detalles, consulte [Limpieza del interior del escáner \(ADF\) con un paño \(página](#page-129-0) [130\)](#page-129-0).

#### ● **¿Están limpios el vidrio de digitalización y los rodillos internos del ADF?**

#### **Solución**

Limpie las piezas sucias.

Para obtener detalles, consulte [Limpieza del interior del escáner \(ADF\) con un paño \(página](#page-129-0) [130\)](#page-129-0).

### **El portador de hojas no se alimenta fluidamente/Se producen atascos de papel**

#### **Verifique los siguientes puntos**

- ¿Digitalizó únicamente el portador de hojas de forma continua? (página 233)
- ¿Está limpio el portador de hojas? (página 233)
- [¿Inició la digitalización tras colocar el portador de hojas en la bandeja de entrada al ADF](#page-233-0) [\(alimentador\)? \(página 234\)](#page-233-0)
- [¿Están limpios el vidrio de digitalización y los rodillos internos del ADF? \(página 234\)](#page-233-0)
- [¿Están desgastados el rodillo de freno y el rodillo de recogida? \(página 234\)](#page-233-0)
- [¿Hay algún material extraño en el ADF? \(página 234\)](#page-233-0)
- [¿Colocó un documento grueso dentro del portador de hojas? \(página 234\)](#page-233-0)

Si el problema continúa, verifique primero los ítems en [Antes de ponerse en contacto con el](#page-236-0) [proveedor de servicios del escáner \(página 237\)](#page-236-0) y, a continuación, póngase en contacto con el distribuidor/proveedor al que adquirió este producto. Consulte la información de contacto de la lista de contactos (si se entregó con este producto) o consulte la información de contacto de la sección Contacto para consultas (si se especifica en las Precauciones de seguridad entregadas con este producto) y realice una consulta.

● **¿Digitalizó únicamente el portador de hojas de forma continua?**

#### **Solución**

Alimente aproximadamente 50 hojas de papel PPC (papel reciclado) antes de digitalizar con el portador de hojas.

El papel PPC puede estar en blanco o impreso.

● **¿Está limpio el portador de hojas?**

#### **Solución**

Seleccione una de las siguientes opciones.

● Limpie el portador de hojas.

Para obtener detalles, consulte [Limpieza del portador de hojas \(página 135\)](#page-134-0).

● Sustituya el portador de hojas.

Para obtener más información acerca de la compra de portadores de hojas, póngase en contacto con el distribuidor/proveedor al que compró este producto. Consulte la información de contacto de la lista de contactos (si se entregó con este producto) o consulte la información de contacto de la sección Contacto para consultas (si se especifica en las Precauciones de seguridad entregadas con este producto) y realice una consulta.

#### <span id="page-233-0"></span>● **¿Inició la digitalización tras colocar el portador de hojas en la bandeja de entrada al ADF (alimentador)?**

#### **Solución**

Inicie la digitalización tras colocar el portador de hojas en la bandeja de entrada al ADF (alimentador).

Para obtener detalles, consulte [Digitalización de fotografías y recortes \(página 108\)](#page-107-0).

● **¿Están limpios el vidrio de digitalización y los rodillos internos del ADF?**

#### **Solución**

Limpie las piezas sucias.

Para obtener detalles, consulte [Limpieza del interior del escáner \(ADF\) con un paño \(página](#page-129-0) [130\)](#page-129-0).

● **¿Están desgastados el rodillo de freno y el rodillo de recogida?**

#### **Solución**

Revise los contadores del rodillo de freno y del rodillo de recogida en la pantalla [Contadores de los consumibles] de la pantalla táctil y sustituya dichos rodillos si es necesario. El procedimiento que se debe realizar para visualizar la pantalla [Contadores de los consumibles] es el siguiente:

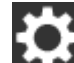

 $\rightarrow$  [Limpieza y mantenimiento]  $\rightarrow$  [Contadores de los consumibles]

Cuando utilice el Software Operation Panel, consulte [Verificación del contador de hojas](#page-285-0) [\(página 286\)](#page-285-0).

Para obtener más información acerca de la sustitución de los rodillos de freno y recogida, consulte [Reemplazo del rodillo de freno \(página 138\)](#page-137-0) y [Reemplazo del rodillo de recogida](#page-142-0) [\(página 143\)](#page-142-0).

#### ● **¿Hay algún material extraño en el ADF?**

#### **Solución**

- Limpiar el ADF
- Quite el material extraño del ADF.

Para obtener detalles, consulte [Limpieza del interior del escáner \(ADF\) con un paño \(página](#page-129-0) [130\)](#page-129-0).

#### ● **¿Colocó un documento grueso dentro del portador de hojas?**

#### **Solución**

Algunos papeles pueden ser demasiado gruesos como para colocarlos dentro del portador. Use documentos que cumplan con los requisitos.

Para obtener detalles, consulte [Condiciones para el uso del portador de hojas \(página 98\).](#page-97-0)

### **Falta parte de la imagen al utilizar el portador de hojas**

#### **Verifique los siguientes puntos**

- ¿Colocó varios documentos pequeños (como fotos o postales) en el portador de hojas para su digitalización? (página 235)
- ¿La línea de doblez del documento cuelga del portador de hojas? (página 235)

Si el problema continúa, verifique primero los ítems en [Antes de ponerse en contacto con el](#page-236-0) [proveedor de servicios del escáner \(página 237\)](#page-236-0) y, a continuación, póngase en contacto con el distribuidor/proveedor al que adquirió este producto. Consulte la información de contacto de la lista de contactos (si se entregó con este producto) o consulte la información de contacto de la sección Contacto para consultas (si se especifica en las Precauciones de seguridad entregadas con este producto) y realice una consulta.

● **¿Colocó varios documentos pequeños (como fotos o postales) en el portador de hojas para su digitalización?**

#### **Solución**

Coloque solo uno (como una foto o postal) a la vez en el portador de hojas.

#### ● **¿La línea de doblez del documento cuelga del portador de hojas?**

#### **Solución**

Es posible que falte parte de la imagen alrededor de la zona donde se dobla el documento. Coloque el documento de forma que su línea de doblez se encuentre a aproximadamente 1 mm del borde del portador de hojas.

## **Ocurre un error al introducir la contraseña del administrador predeterminada**

#### **Verifique los siguientes puntos**

¿La contraseña del administrador predeterminada que ha introducido es correcta? (página 236)

Si el problema continúa, verifique primero los ítems en [Antes de ponerse en contacto con el](#page-236-0) [proveedor de servicios del escáner \(página 237\)](#page-236-0) y, a continuación, póngase en contacto con el distribuidor/proveedor al que adquirió este producto. Consulte la información de contacto de la lista de contactos (si se entregó con este producto) o consulte la información de contacto de la sección Contacto para consultas (si se especifica en las Precauciones de seguridad entregadas con este producto) y realice una consulta.

#### ● **¿La contraseña del administrador predeterminada que ha introducido es correcta?**

#### **Solución**

Puede consultar la contraseña del administrador predeterminada comprobando si hay una etiqueta o no.

Para obtener más información acerca de la etiqueta, consulte [Verificación de la etiqueta del](#page-238-0) [producto \(página 239\).](#page-238-0)

### <span id="page-236-0"></span>**Antes de ponerse en contacto con el proveedor de servicios del escáner**

Compruebe los siguientes ítems antes de ponerse en contacto con el distribuidor/proveedor al que compró este producto.

- General (página 237)
- Estado de error (página 237)

### **General**

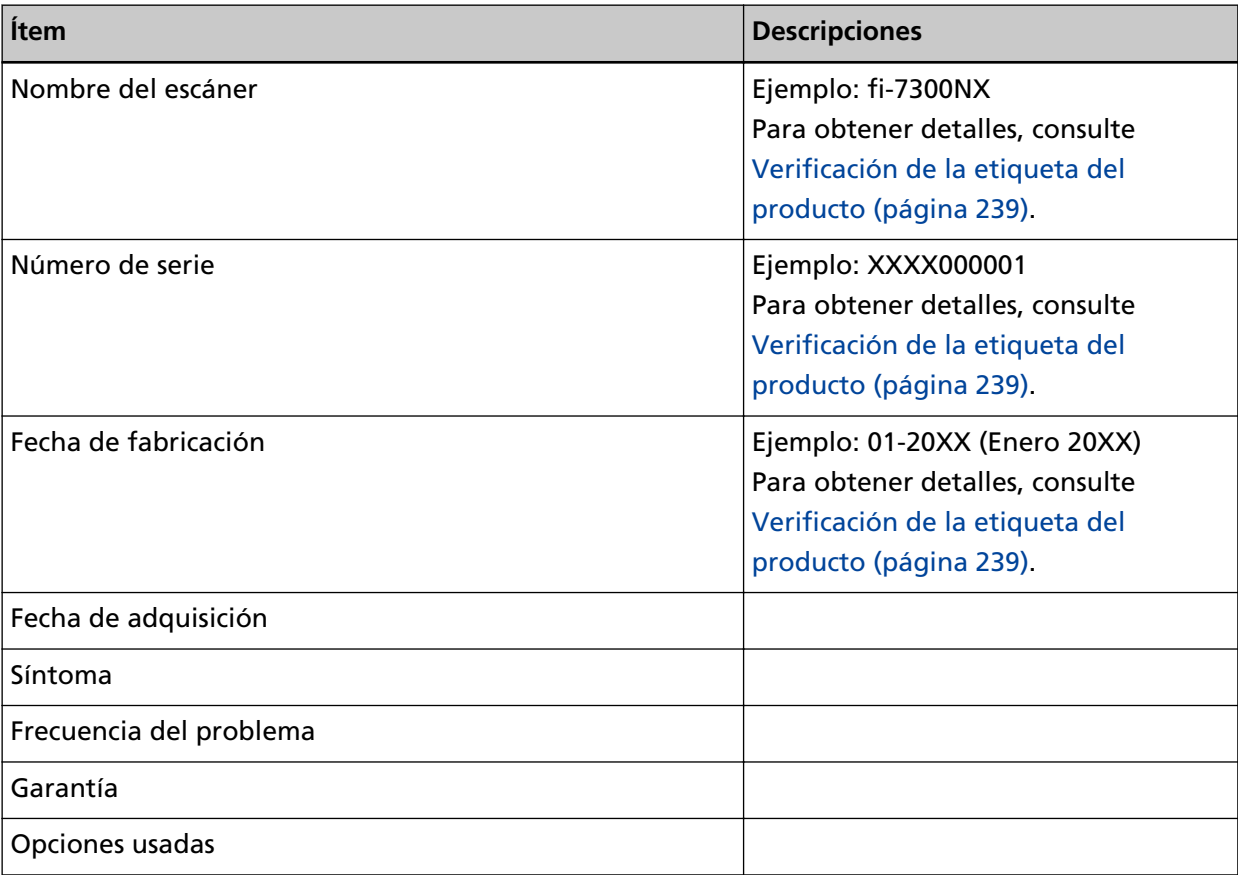

### **Estado de error**

● **Problemas de conexión del ordenador**

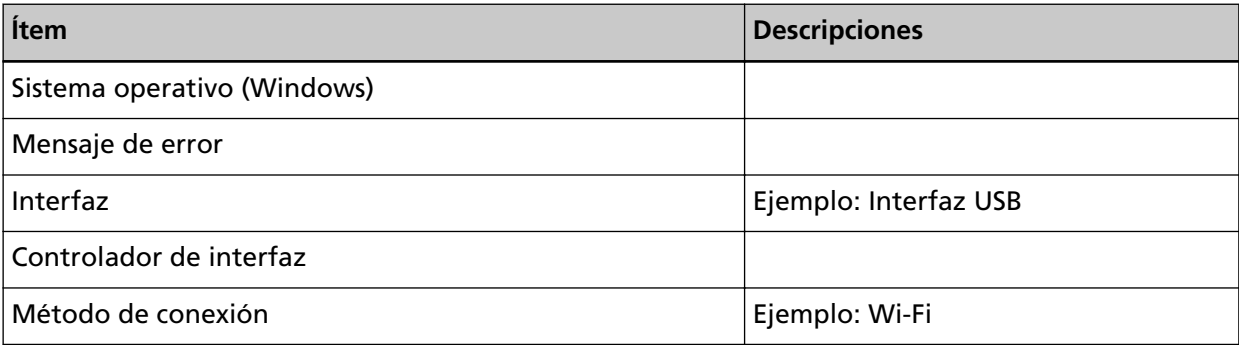

#### ● **Problemas de alimentación**

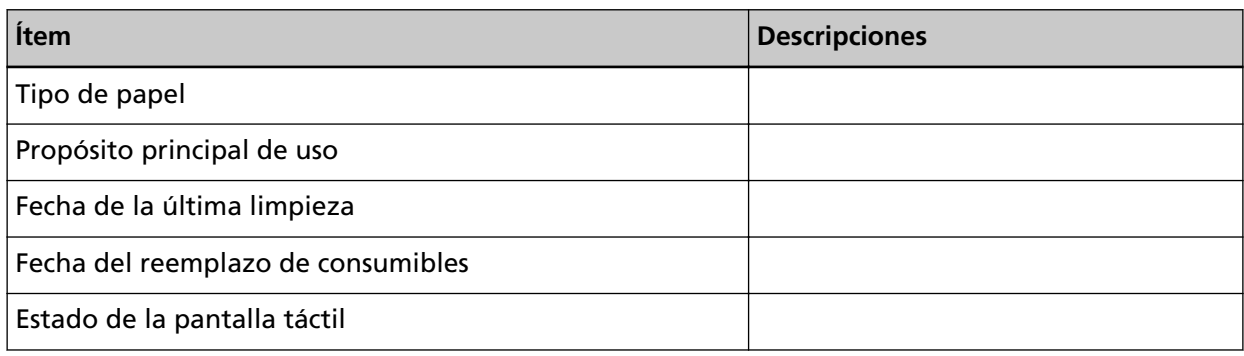

### ● **Problemas de calidad de la imagen**

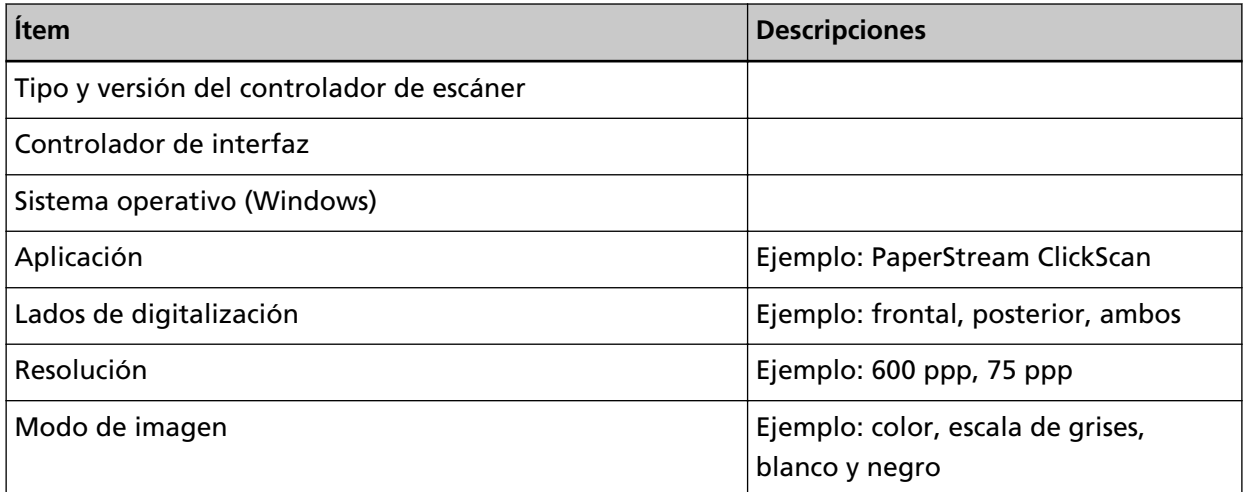

#### ● **Otros**

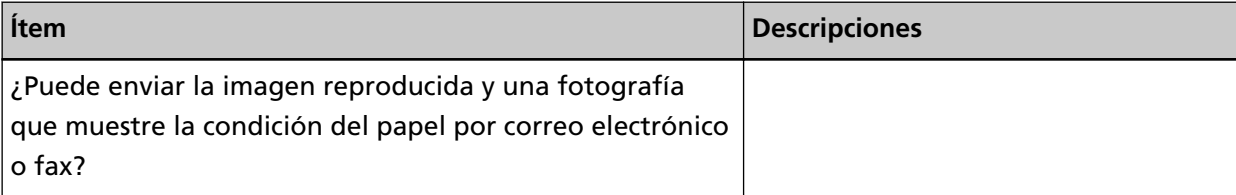

### <span id="page-238-0"></span>**Verificación de la etiqueta del producto**

Esta sección le explica acerca de la etiqueta del producto adherida al escáner.

La etiqueta está localizada en el lugar indicado en la siguiente ilustración: Retire la bandeja de entrada al ADF (alimentador) para comprobarlo.

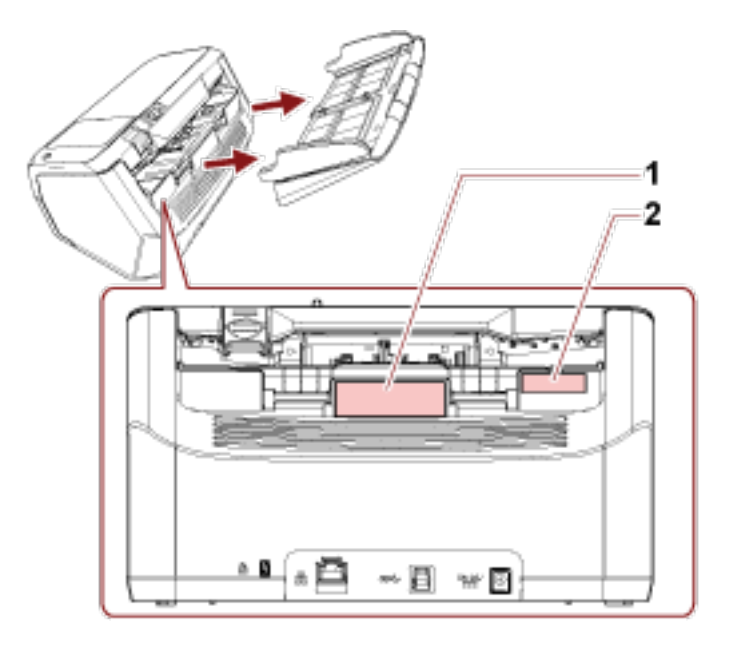

#### **Etiqueta 1 (ejemplo)**

Muestra la información del escáner.

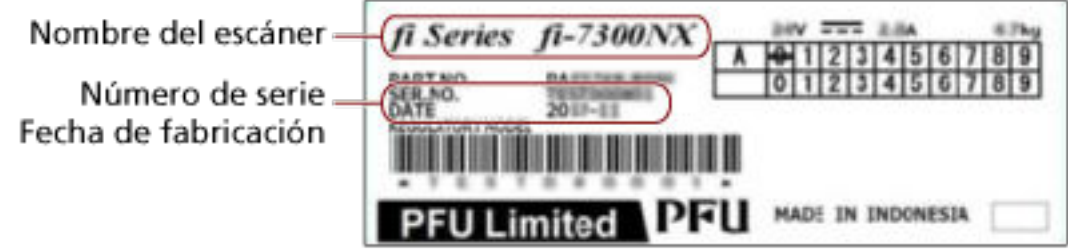

#### **Etiqueta 2 (ejemplo)**

Muestra la contraseña del administrador predeterminada. La parte xxxxxxxx (número de 8 dígitos) es la contraseña.

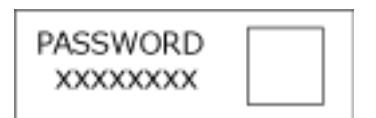

Si no hay ninguna etiqueta, la contraseña del administrador predeterminada es "contraseña".

# **Configuración del escáner (pantalla táctil)**

En esta sección se explica cómo usar la pantalla táctil para establecer la configuración del escáner.

#### **SUGERENCIA**

Algunos ítems de configuración también se pueden configurar desde el Software Operation Panel. Para obtener detalles, consulte [Configuración del escáner \(Software Operation Panel\) \(página 270\)](#page-269-0).

### **Ítems de configuración**

Se puede cambiar la configuración del escáner en [Configuración del escáner] en la pantalla que

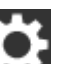

aparece cuando pulsa en la parte inferior derecha de la pantalla táctil.

En esta sección se muestra una lista de ítems de configuración que puede configurar.

#### **ATENCIÓN**

Para cambiar la configuración del escáner, se requiere la contraseña del administrador.

Puede consultar la contraseña del administrador predeterminada comprobando si hay una etiqueta o no.

Para obtener más información acerca de la etiqueta, consulte [Verificación de la etiqueta del](#page-238-0) [producto \(página 239\).](#page-238-0)

Cambie la contraseña del administrador para evitar que otros usuarios modifiquen la configuración. Después, cambie la contraseña del administrador con frecuencia.

Puede cambiar la configuración del administrador en la pantalla que se muestra en el siguiente procedimiento:

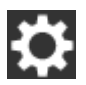

→ [Configuracion del escaner] → [Contraseña del Administrador]

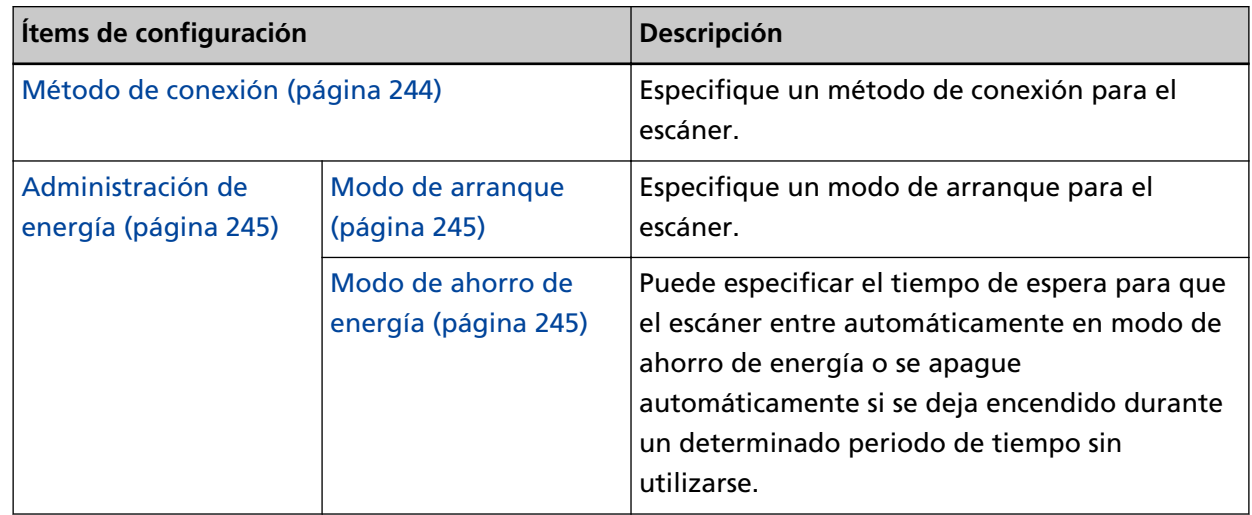

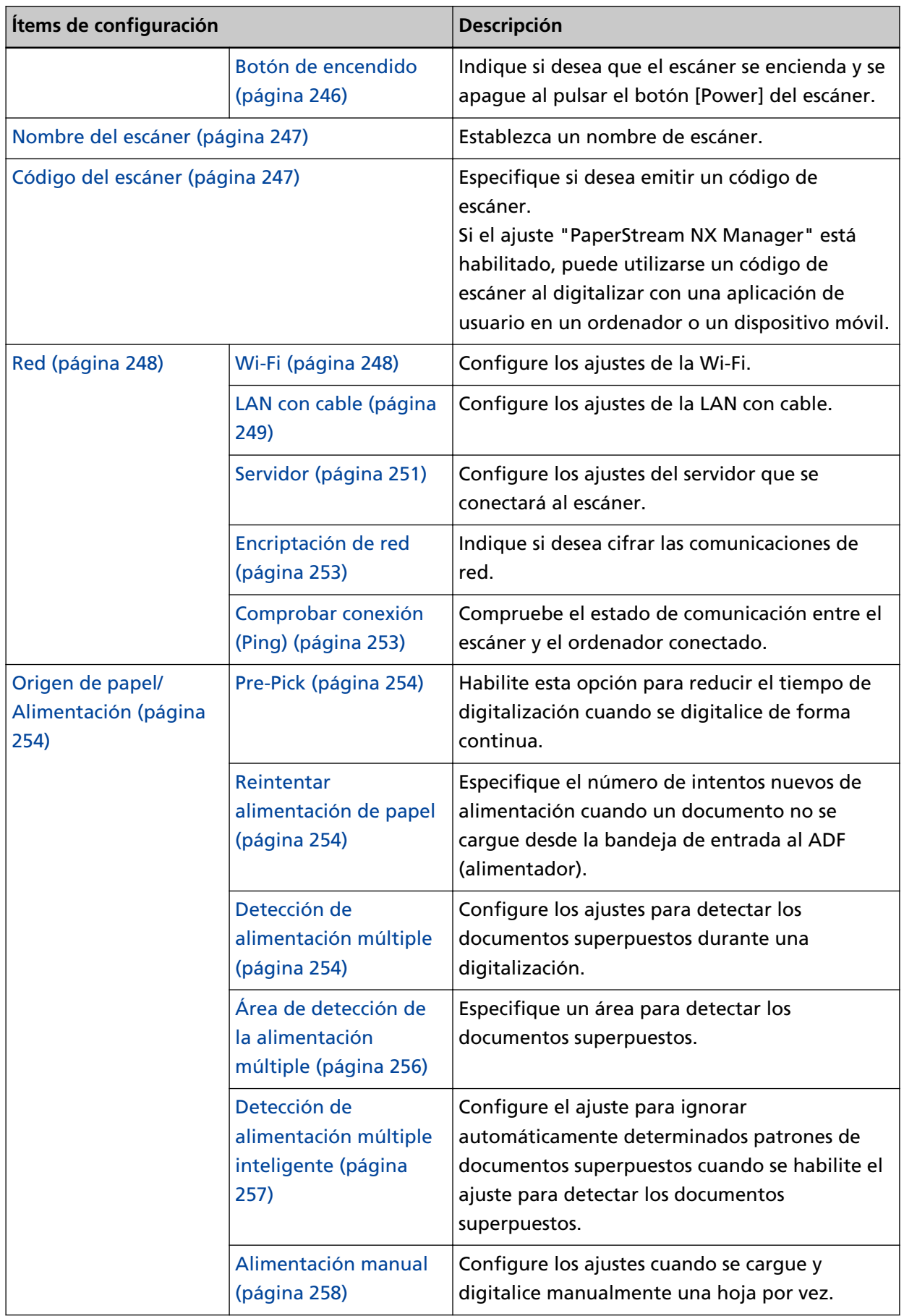

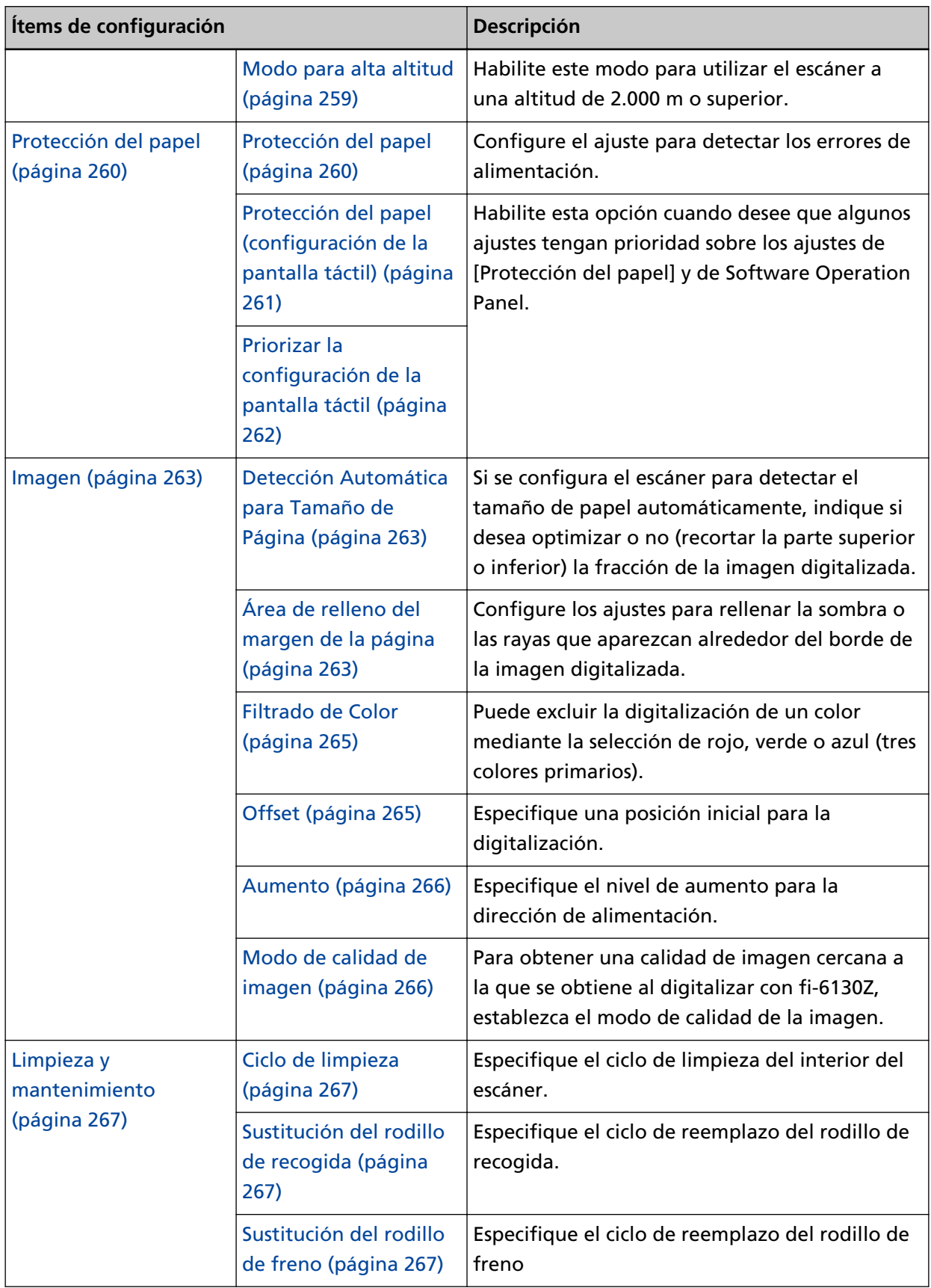

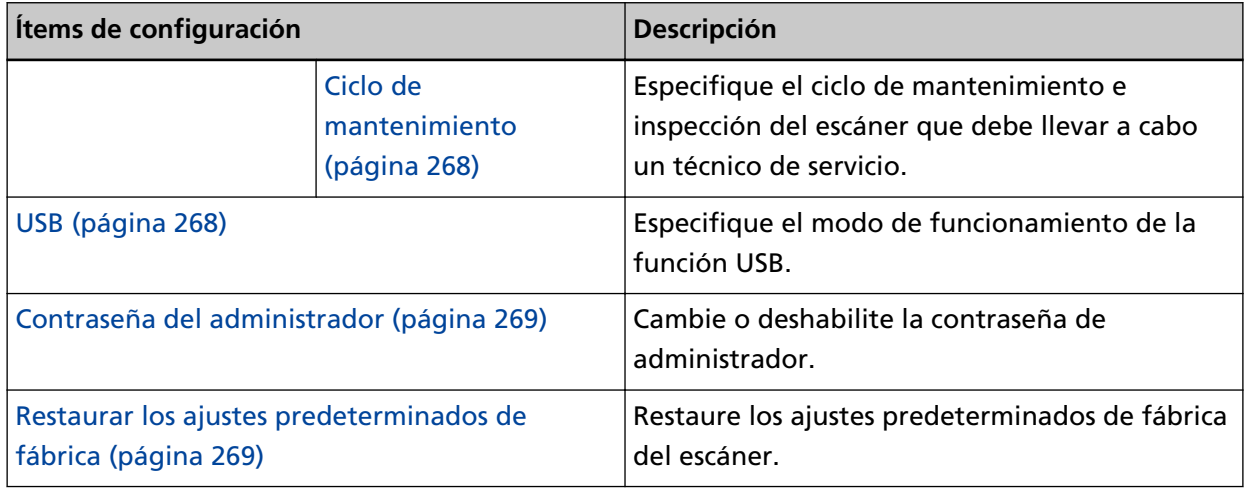

### **ATENCIÓN**

No es posible realizar copias de seguridad de la configuración del escáner ni restaurarla en el panel táctil.

### <span id="page-243-0"></span>**Método de conexión**

#### **Método de conexión**

Especifique un método de conexión para el escáner.

- Wi-Fi
- LAN con cable
- USB

#### **Continuar con la configuración**

Cuando se activa [Continuar con la configuración], puede configurar la información necesaria para la conexión después de este ajuste.

### <span id="page-244-0"></span>**Administración de energía**

#### **Modo de arranque**

Especifique un modo de arranque para el escáner.

● Rápido

El escáner entra en el modo ahorro de energía al pulsar el botón [Power] durante al menos 2 segundos.

El escáner puede digitalizar inmediatamente cuando sale del modo ahorro de energía.

● Normal

El escáner se apaga al pulsar el botón [Power] durante al menos 2 segundos. Este es el ajuste predeterminado de fábrica.

#### **ATENCIÓN**

Si selecciona [Rápido], el escáner no se apagará sin tener en cuenta el ajuste [Horas para el apagado automático] de [Modo de ahorro de energía].

#### **Modo de ahorro de energía**

Puede especificar el tiempo de espera para que el escáner entre automáticamente en modo de ahorro de energía o se apague automáticamente si se deja encendido durante un determinado periodo de tiempo sin utilizarse.

#### **Minutos para el ahorro de energía**

Especifique el tiempo de espera para que el escáner entre en el modo de ahorro de energía.

El ajuste predeterminado de fábrica es "15".

#### **Horas para el apagado automático**

Especifique el tiempo de espera para que el escáner se apague automáticamente.

- Deshabilitado (nunca)
- 1
- $\bullet$  2
- $\bullet$  4

Este es el ajuste predeterminado de fábrica.

```
● 8
```
#### **ATENCIÓN**

- Si se selecciona [Rápido] para [Modo de arranque] se ignorará este ajuste.
- Si se selecciona [Desactivar el botón de encendido] para [Botón de encendido], se omitirá este ajuste.

#### <span id="page-245-0"></span>**Botón de encendido**

Indique si desea que el escáner se encienda y se apague al pulsar el botón [Power] del escáner.

- Activar el botón de encendido El botón [Power] del escáner se utiliza para encender y apagar el escáner. Este es el ajuste predeterminado de fábrica.
- Desactivar el botón de encendido

Seleccione esta opción para utilizar un conector múltiple de CA que se corresponda con la alimentación del ordenador para controlar el suministro de alimentación para periféricos como un escáner.

El botón [Power] del escáner no se utiliza para encender y apagar el escáner.

#### **Activar energía USB**

Puede configurar el ajuste seleccionando [Activar el botón de encendido] y conectando el escáner y el ordenador con un cable USB.

Normalmente, el escáner se enciende y se apaga pulsando el botón [Power] del escáner. Sin embargo, si activa [Activar energía USB] al encender y apagar el ordenador se encenderá y apagará el escáner de forma simultánea.

La conexión y desconexión de un cable USB puede encender y apagar el escáner.

#### **ATENCIÓN**

Algunos ordenadores y concentradores USB continúan enviando energía al bus USB incluso después de apagar el ordenador.

En dicho caso, es posible que el modo [Activar energía USB] no funcione correctamente.

### <span id="page-246-0"></span>**Nombre del escáner**

#### **Nombre del escáner**

Establezca un nombre de escáner. Escriba un nombre de escáner con un máximo de 64 caracteres. El nombre del escáner puede contener los siguientes caracteres:

- Caracteres alfanuméricos
- Guión "-"
- Barra baja "\_"
- Espacio

El espacio antes de la cadena de caracteres inicial o final se omite.

#### **SUGERENCIA**

Cuando [DNS dinámico] esté habilitado, se recomienda no utilizar los siguientes caracteres en el nombre del escáner. Para obtener detalles, consulte [DNS dinámico \(página 249\).](#page-248-0)

- Barra baja "\_"
- Espacio

### **Código del escáner**

#### **Código del escáner**

Especifique si desea emitir un código de escáner.

Si el ajuste "PaperStream NX Manager" está habilitado, puede utilizarse un código de escáner al digitalizar con una aplicación de usuario en un ordenador o un dispositivo móvil.

#### **Habilitar**

[Habilitar] se encuentra desactivado de manera predeterminada. Cuando [Habilitar] está activado, asegúrese de introducir los caracteres para [Código].

#### **Código**

Introduzca un código con un máximo de 64 caracteres.

Se pueden utilizar todos los caracteres que están disponibles en la pantalla táctil del escáner.

El espacio antes de la cadena de caracteres inicial o final se omite.

### <span id="page-247-0"></span>**Red**

Configure el ajuste seleccionando [Wi-Fi] o [LAN con cable] para [Método de conexión].

**Wi-Fi**

Configure los ajustes de la Wi-Fi.

Configure el ajuste seleccionando [Wi-Fi] para [Método de conexión].

#### **Punto de acceso**

Seleccione un método de configuración al conectarse a través de la Wi-Fi. El ajuste predeterminado de fábrica es [Seleccionar un punto de acceso].

● Seleccionar un punto de acceso

Seleccione uno de los puntos de acceso inalámbricos de la lista de puntos de acceso para establecer una conexión.

Pulse el botón [Iniciar] para empezar a especificar la configuración de la Wi-Fi. Para obtener más información acerca de los ítems de configuración después de seleccionar esta opción, consulte [Conexión a un punto de acceso inalámbrico](#page-41-0) [seleccionado en la lista de puntos de acceso inalámbricos \(página 42\)](#page-41-0).

● Usar WPS

Especifique la configuración usando la función WPS del punto de acceso inalámbrico. Pulse el botón [Iniciar] para empezar a especificar la configuración de la Wi-Fi. Para obtener más información acerca de los ítems de configuración después de seleccionar esta opción, consulte [Conexión a un punto de acceso inalámbrico pulsando el](#page-42-0) [botón de WPS \(página 43\)](#page-42-0) o [Conexión a un punto de acceso inalámbrico introduciendo](#page-43-0) [el PIN del WPS \(página 44\)](#page-43-0).

● Configurar manualmente

Configure manualmente la información del punto de acceso inalámbrico. Pulse el botón [Iniciar] para empezar a especificar la configuración de la Wi-Fi. Para obtener más información acerca de los ítems de configuración después de seleccionar esta opción, consulte [Al establecer una conexión introduciendo la](#page-44-0) [información del punto de acceso inalámbrico \(página 45\)](#page-44-0).

#### **Dirección IP**

#### **Obtener dirección IP**

Establezca una dirección IP para el escáner.

- Obtener automáticamente (DHCP) Este es el ajuste predeterminado de fábrica.
- Configurar manualmente

Si selecciona [Configurar manualmente], especifique los siguientes ítems:

- Dirección IP
- Máscara de subred
- Puerta de enlace predeterminada

#### <span id="page-248-0"></span>**Servidor DNS**

#### **Habilitar**

Cuando establezca una dirección IP de forma manual, especifique un servidor DNS. [Habilitar] se encuentra desactivado de manera predeterminada. Si [Habilitar] está activado, especifique los siguientes ítems:

- DNS primario
- DNS secundario

#### **DNS dinámico**

#### **Habilitar**

Configure este elemento para obtener una dirección IP automáticamente. Habilite la opción cuando quiera especificar el nombre del escáner (nombre de host) y busque un escáner en la Herramienta de selección de escáner for fi Series. [Habilitar] se encuentra desactivado de manera predeterminada.

Cuando [Habilitar] esté activado y se conecte un escáner a la red, el nombre del escáner (nombre de host) y se registrará automáticamente una dirección IP en un servidor DNS.

Puede especificar el nombre del escáner (nombre de host) para registrarlo en un servidor DNS para el [Nombre del escáner] en la [Configuracion del escaner]. Para obtener detalles, consulte [Nombre del escáner \(página 247\)](#page-246-0).

#### **SUGERENCIA**

Si introduce un espacio en blanco o "\_" para el [Nombre del escáner], se convierte en "-" y se registra en un servidor DNS.

Aunque la dirección IP asignada por el servidor DHCP haya cambiado, el nombre del escáner (nombre de host) registrado en el servidor DNS puede seguir usándose para buscar el escáner.

Para obtener detalles para buscar un escáner, consulte la ayuda de la Herramienta de selección de escáner for fi Series.

Para obtener detalles sobre cómo iniciar la Herramienta de selección de escáner for fi Series, consulte [Inicio de la Herramienta de selección de escáner for fi Series \(página](#page-339-0) [340\)](#page-339-0).

#### **Diagnóstico Wi-Fi**

Compruebe el estado de conexión de la Wi-Fi del escáner.

#### **el botón [Diagnóstico]**

Se mostrará el diagnóstico.

#### **LAN con cable**

Configure los ajustes de la LAN con cable. Configure el ajuste seleccionando [LAN con cable] para [Método de conexión].

#### **Dirección IP**

#### **Obtener dirección IP**

Establezca una dirección IP para el escáner.

- Obtener automáticamente (DHCP) Este es el ajuste predeterminado de fábrica.
- Configurar manualmente

Si selecciona [Configurar manualmente], especifique los siguientes ítems:

- Dirección IP
- Máscara de subred
- Puerta de enlace predeterminada

#### **Servidor DNS**

#### **Habilitar**

Cuando establezca una dirección IP de forma manual, especifique un servidor DNS. [Habilitar] se encuentra desactivado de manera predeterminada. Si [Habilitar] está activado, especifique los siguientes ítems:

- DNS primario
- DNS secundario

#### **DNS dinámico**

#### **Habilitar**

Configure este elemento para obtener una dirección IP automáticamente. Habilite la opción cuando quiera especificar el nombre del escáner (nombre de host) y busque un escáner en la Herramienta de selección de escáner for fi Series. [Habilitar] se encuentra desactivado de manera predeterminada.

Cuando [Habilitar] esté activado y se conecte un escáner a la red, el nombre del escáner (nombre de host) y se registrará automáticamente una dirección IP en un servidor DNS.

Puede especificar el nombre del escáner (nombre de host) para registrarlo en un servidor DNS para el [Nombre del escáner] en la [Configuracion del escaner]. Para obtener detalles, consulte [Nombre del escáner \(página 247\)](#page-246-0).

#### **SUGERENCIA**

Si introduce un espacio en blanco o "\_" para el [Nombre del escáner], se convierte en "-" y se registra en un servidor DNS.

Aunque la dirección IP asignada por el servidor DHCP haya cambiado, el nombre del escáner (nombre de host) registrado en el servidor DNS puede seguir usándose para buscar el escáner.

Para obtener detalles para buscar un escáner, consulte la ayuda de la Herramienta de selección de escáner for fi Series.

Para obtener detalles sobre cómo iniciar la Herramienta de selección de escáner for fi Series, consulte [Inicio de la Herramienta de selección de escáner for fi Series \(página](#page-339-0) [340\)](#page-339-0).

#### <span id="page-250-0"></span>**Servidor**

Configure los ajustes del servidor que se conectará al escáner.

#### **Servidor proxy**

#### **Habilitar**

Configure este ítem para utilizar un servidor proxy. [Habilitar] se encuentra desactivado de manera predeterminada. Si [Habilitar] está activado, especifique los siguientes ítems:

- Nombre de host/dirección IP
- Número de puerto El ajuste predeterminado de fábrica es "8080".

#### **Autenticación**

Especifique si es necesaria la autenticación para un servidor proxy. [Autenticación] se encuentra desactivado de manera predeterminada. Si [Autenticación] está activado, especifique los siguientes ítems:

- Nombre de usuario
- Contraseña

#### **PaperStream NX Manager**

Configure los ajustes de PaperStream NX Manager.

#### **PaperStream NX Manager**

Indique si desea utilizar PaperStream NX Manager. Cuando use PaperStream NX Manager, establezca el tipo de servidor.

#### **Tipo de servidor**

#### **No usar**

Seleccione esta opción cuando no use PaperStream NX Manager. Este es el ajuste predeterminado de fábrica.

#### **Servidor privado**

Seleccione esta opción para usar PaperStream NX Manager con un servidor privado.

Si selecciona [Servidor privado], especifique los siguientes elementos:

- Nombre de host/dirección IP
- Número de puerto El ajuste predeterminado de fábrica es "20447".

#### **el botón [Comprobar conexión]**

Compruebe si el escáner está conectado a PaperStream NX Manager.

#### **Inicio/Cierre de sesión automático**

Especifique un método de inicio de sesión automático o establezca la hora de cierre de sesión automático para PaperStream NX Manager.

#### **Minutos para el cierre automático**

Especifique una hora (minutos) para cerrar la sesión automáticamente desde PaperStream NX Manager si se deja el escáner activado sin usar durante un período de tiempo determinado.

● Deshabilitado (nunca)

Este es el ajuste predeterminado de fábrica.

- 1
- $2$
- 3

#### **Iniciar sesión automáticamente**

Especifique un método de inicio de sesión automático para PaperStream NX Manager.

● Deshabilitado

Este es el ajuste predeterminado de fábrica.

- Nombre de usuario/Contraseña
- Código del grupo de trabajo

#### **Aplicación (Internet)**

Establezca este elemento al digitalizar con una aplicación de usuario en un ordenador o un dispositivo móvil en un entorno donde PaperStream NX Manager y un escáner están conectados a través de Internet.

#### **Habilitar**

[Habilitar] se encuentra desactivado de manera predeterminada.

#### **Scanner Central Admin Server**

Configure los ajustes de Scanner Central Admin Server para utilizarlo con PaperStream NX Manager.

Configure este elemento para supervisar los escáneres o realizar una operación sencilla en ellos simultáneamente con Scanner Central Admin Server.

#### **Habilitar**

Indique si desea utilizar Scanner Central Admin Server. [Habilitar] se encuentra desactivado de manera predeterminada. Si [Habilitar] está activado, especifique los siguientes ítems:
- Nombre de host/dirección IP
- Número de puerto El ajuste predeterminado de fábrica es "20444".

#### **el botón [Comprobar conexión]**

Compruebe si el escáner está conectado a Scanner Central Admin Server.

#### **Encriptación de red**

Indique si desea cifrar las comunicaciones de red.

● Encriptación desactivada (HTTP)

Este es un método de transmisión que da prioridad a la velocidad de digitalización. Este es el ajuste predeterminado de fábrica.

● Encriptación activada (HTTPS) Este es un método de transmisión que da prioridad a la seguridad. Con este ajuste, la velocidad de digitalización es lenta.

### **Comprobar conexión (Ping)**

Compruebe el estado de comunicación entre el escáner y el ordenador conectado.

#### **Nombre de host/dirección IP**

Introduzca un nombre de host o una dirección IP.

### **Botón [Ejecutar]**

Se realiza una prueba de ping.

# <span id="page-253-0"></span>**Origen de papel/Alimentación**

#### **Pre-Pick**

Habilite esta opción para reducir el tiempo de digitalización cuando se digitalice de forma continua.

"Pre-prick" hace referencia a la alimentación del siguiente documento en el ADF antes de ejecutar el documento que se está digitalizando en ese momento cuando se digitalizan documentos de forma continua.

#### **Habilitar**

[Habilitar] se encuentra activado de manera predeterminada.

#### **SUGERENCIA**

- Si cancela en medio de la digitalización mientras pre-pick está habilitado, tendrá que retirar el documento que ha sido recogido antes por la función pre-pick, y volver a colocarlo.
- Esta configuración también puede ser ajustada desde el controlador del escáner. Tenga en cuenta que la configuración del controlador del escáner tiene prioridad.

#### **Reintentar alimentación de papel**

Especifique el número de intentos nuevos de alimentación cuando un documento no se cargue desde la bandeja de entrada al ADF (alimentador).

#### **Reintentos de alimentación de papel**

El ajuste predeterminado de fábrica es "3".

#### **Detección de alimentación múltiple**

La alimentación múltiple es un error que se produce cuando dos o más hojas se superponen y se cargan a la vez.

Configure los ajustes para detectar los documentos superpuestos durante una digitalización. Los documentos superpuestos se detectan con un sensor ultrasónico o según la diferencia de longitud de las hojas.

Cuando se detectan documentos superpuestos, se muestra un mensaje de error en la pantalla táctil y la digitalización se detiene. Si los documentos se superponen a 30 mm del borde delantero de entrada al escáner, no se detectan como superpuestos.

#### **Método de detección**

Especifique un método para detectar los documentos superpuestos.

● No detecta

No detecta los documentos superpuestos. Este es el ajuste predeterminado de fábrica.

● Verificar Grosor (Ultrasónico) Detecta los documentos superpuestos con el sensor ultrasónico. Cuando este método se encuentra seleccionado, puede especificar las siguientes dos opciones:

- Especifique un área de detección de los documentos superpuestos según la longitud desde el borde delantero del documento al colocarlo en el sentido de la alimentación. Ajústela en [Área de detección de la alimentación múltiple].
- Cuando un documento tiene una hoja de papel adherida, es posible memorizar la longitud y la posición del papel y configurar que se ignore la superposición de documentos.

Seleccione el ajuste [Detección de alimentación múltiple inteligente].

● Verificar longitud

Detecta los documentos superpuestos según la diferencia de longitud. Seleccione esta opción para digitalizar documentos que tengan la misma longitud. Tenga en cuenta que no es posible detectar los documentos superpuestos con exactitud cuando se digitaliza un lote con documentos de diferentes longitudes mezclados.

● Verificar Grosor y Longitud

Detecta los documentos superpuestos por la combinación de [Verificar Grosor (Ultrasónico)] y [Verificar longitud].

Cuando este método se encuentra seleccionado, puede especificar las siguientes dos opciones:

- Especifique un área de detección de los documentos superpuestos según la longitud desde el borde delantero del documento al colocarlo en el sentido de la alimentación. Ajústela en [Área de detección de la alimentación múltiple].
- Cuando un documento tiene una hoja de papel adherida, es posible memorizar la longitud y la posición del papel y configurar que se ignore la superposición de documentos.

Seleccione el ajuste [Detección de alimentación múltiple inteligente].

Tenga en cuenta que no es posible detectar los documentos superpuestos con exactitud cuando se digitaliza un lote con documentos de diferentes longitudes mezclados.

#### **Umbral (longitud)**

Especifique la diferencia de longitud de los documentos que se van a detectar como documentos superpuestos.

Los documentos superpuestos se detectan cuando la diferencia de longitud de los documentos es más larga que el valor especificado.

Especifique este elemento cuando seleccione [Verificar longitud] o [Verificar Grosor y Longitud] para [Método de detección].

Las longitudes inferiores al valor especificado se consideran un pequeño error y no se detectan como documentos superpuestos.

- 10 mm o menos no se detecta Este es el ajuste predeterminado de fábrica.
- 15 mm o menos no se detecta
- 20 mm o menos no se detecta

### **ATENCIÓN**

- Para digitalizar documentos con diferentes longitudes, seleccione [Verificar Grosor (Ultrasónico)].
- Cuando el documento tenga algo adherido como una nota adhesiva, una foto o un recibo, es posible que se detecte como superposición de documentos si se selecciona [Verificar Grosor (Ultrasónico)]. En ese caso, seleccione [Verificar longitud]. O también puede detectar la superposición de documentos especificando un área del documento que no incluya la zona donde esté adherido el papel para ignorar la superposición de documentos en esa zona.

#### **SUGERENCIA**

- Esta configuración también puede ser ajustada desde el controlador del escáner. Tenga en cuenta que la configuración del controlador del escáner tiene prioridad.
- Cuando el valor Portador de hojas está habilitado en el controlador del escáner, la pantalla táctil no muestra el mensaje de error. El controlador del escáner sí lo hace.

#### **Área de detección de la alimentación múltiple**

Especifique un área para detectar los documentos superpuestos. Especifique esta opción cuando se seleccionen [Verificar Grosor (Ultrasónico)] o [Verificar Grosor y Longitud] para [Detección de alimentación múltiple].

#### **Habilitar**

Indique si desea definir un área de detección de documentos superpuestos. [Habilitar] se encuentra desactivado de manera predeterminada.

#### **Cómo se establece el área de detección**

Indique si desea definir un área desactivada o activada para la detección de documentos superpuestos.

- Establecer el área deshabilitada Este es el ajuste predeterminado de fábrica.
- Establecer el área habilitada

#### **Empezar (mm)**

Especifique la posición de inicio del área de detección por longitud desde el borde delantero del documento en el sentido de la alimentación. El ajuste predeterminado de fábrica es "0".

#### **Terminar (mm)**

Especifique la posición final del área de detección por longitud desde el borde delantero del documento en el sentido de la alimentación. El ajuste predeterminado de fábrica es "0".

**256**

### **SUGERENCIA**

- Cuando tanto la posición de inicio como la de fin sean "0", se detectarán los documentos superpuestos en todo el documento sin importar el ajuste de [Cómo se establece el área de detección].
- Para deshabilitar la detección de documentos superpuestos en todo el documento, seleccione [Establecer el área deshabilitada] en [Cómo se establece el área de detección] y establezca la posición de inicio en "0" y la posición final de forma que coincida como mínimo con la longitud del documento.
- Si se ajusta la posición de inicio con una longitud mayor que la longitud del documento, se detectarán los documentos superpuestos en todo el documento cuando se seleccione [Establecer el área deshabilitada] para [Cómo se establece el área de detección] y no se detectarán los documentos superpuestos en cualquier lugar del documento cuando se seleccione [Establecer el área habilitada] para [Cómo se establece el área de detección].
- La longitud mínima del área para la detección de documentos superpuestos es de 5 mm. Ajuste las configuraciones de manera que el valor de la posición de terminar menos la posición de empezar sea igual a 6 mm o más.
- Para ver ejemplos de la configuración del área de detección de superposición, consulte [Ejemplos de ajustes del área de detección de superposición de documentos \(página 317\)](#page-316-0).

#### **Detección de alimentación múltiple inteligente**

Configure el ajuste para ignorar automáticamente determinados patrones de documentos superpuestos cuando se habilite el ajuste para detectar los documentos superpuestos. Tenga en cuenta que primero deberá especificar [Verificar Grosor (Ultrasónico)] o [Verificar Grosor y Longitud] en el controlador del escáner y "[Detección de alimentación múltiple](#page-253-0) [\(página 254\)](#page-253-0)" en la pantalla táctil antes de configurar este elemento.

#### **Modo de operación**

Configure el modo de funcionamiento.

#### **Ignorar detección manualmente**

Indique si desea que se detecten los documentos superpuestos al volver a digitalizar documentos que se hayan detectado como documentos superpuestos. No memorizará el tamaño ni la ubicación del papel adherido. Este es el ajuste predeterminado de fábrica.

#### **Ignorar detección automáticamente (combinación de longitud y posición)**

Indique si desea que se memoricen como un patrón de superposición la longitud y la posición de una hoja de papel adherida a un documento que se haya detectado como documentos superpuestos.

Si se memoriza el patrón de superposición, los documentos que tengan el mismo patrón no se detectarán como documentos superpuestos a partir de la siguiente digitalización.

### **SUGERENCIA**

Cuando la opción [Cuando se apague] esté activada en [Memorizar patrón de superposición], se memorizarán los patrones de superposición (solo para las ocho últimas hojas).

#### **Ignorar detección automáticamente (longitud)**

Indique si desea que se memorice como un patrón de superposición la longitud de la hoja de papel más larga adherida a un documento que se haya detectado como documentos superpuestos.

Si se memoriza el patrón de superposición, un documento que tenga una hoja de papel adherida con la misma longitud o una longitud menor no se detectará como documentos superpuestos a partir de la siguiente digitalización.

#### **Memorizar patrón de superposición**

#### **Cuando se confirme la imagen**

Indique si desea memorizar o no patrones de superposición de forma automática cuando se muestre la ventana para comprobar las imágenes de los documentos que se detecten como documentos superpuestos.

[Cuando se confirme la imagen] se encuentra desactivado de manera predeterminada.

#### **Cuando se apague**

Indique si desea conservar o no los patrones de superposición tras el apagado. Cuando se active [Cuando se apague], los patrones de superposición se guardan después de apagar. Active esta opción para utilizar los mismos patrones de superposición al volver a encender el escáner.

[Cuando se apague] se encuentra desactivado de manera predeterminada.

#### **Patrón de superposición**

#### **el botón [Limpiar]**

Elimine todos los patrones de superposición que se hayan memorizado en el escáner.

#### **SUGERENCIA**

Cuando el ajuste para utilizar el portador de hojas está habilitado en el controlador del escáner, [Detección de alimentación múltiple inteligente] está deshabilitado.

#### **Alimentación manual**

Configure los ajustes cuando se cargue y digitalice manualmente una hoja por vez. Si digitaliza colocando manualmente una hoja a la vez, puede especificar el tiempo de espera (intervalo) para colocar el siguiente documento en la bandeja de entrada al ADF (alimentador). Esto habilita la digitalización continua siempre que coloque el documento dentro del tiempo especificado.

Si se excede del tiempo especificado, la digitalización finalizará automáticamente.

#### **Modo de alimentación continua**

Especifique si desea habilitar o no el modo de alimentación continua.

Active [Modo de alimentación continua] para digitalizar más de un documento de forma sucesiva manualmente.

[Modo de alimentación continua] se encuentra desactivado de manera predeterminada. Cuando se utiliza el modo manual simple, se ignora el ajuste de [Modo de alimentación continua].

#### **Segundos del tiempo de espera**

Especifique el periodo de tiempo hasta el cual el escáner confirma que no hay documentos cargados en la bandeja de entrada al ADF (alimentador) (el intervalo entre la última digitalización y la detección de si el siguiente documento se ha colocado o no). El ajuste predeterminado de fábrica es "10".

# **SUGERENCIA**

- Cuando se active [Modo de alimentación continua], el escáner esperará a que se coloquen documentos hasta que transcurra el tiempo especificado aunque eso implique iniciar la digitalización sin que ningún documento esté colocado en la bandeja de entrada al ADF (alimentador).
- Cuando el interruptor del modo de alimentación se ajuste en el modo manual simple, el escáner esperará a que se coloquen documentos hasta que haya transcurrido el tiempo especificado sin tener en cuenta el ajuste de [Modo de alimentación continua].

#### **Modo para alta altitud**

Habilite este modo para utilizar el escáner a una altitud de 2.000 m o superior. Una presión atmosférica reducida a altitudes elevadas podría reducir la precisión de la detección de documentos superpuestos con el sensor ultrasónico.

#### **Habilitar**

Al activar [Habilitar] para este elemento se mejora la precisión a la hora de detectar documentos superpuestos.

[Habilitar] se encuentra desactivado de manera predeterminada.

# <span id="page-259-0"></span>**Protección del papel**

### **Protección del papel**

Configure el ajuste para detectar los errores de alimentación. Esta función detecta errores de alimentación en los siguientes casos:

- Cuando el escáner detecta un documento torcido a causa de un error de alimentación
- Cuando el escáner detecta ruido de atasco de papel.

Los atascos de papel debidos a errores de alimentación pueden dañar o romper documentos importantes.

Al detectar un error de alimentación y detener la digitalización se puede evitar que se dañen los documentos.

Esta función resulta efectiva cuando se digitalizan documentos que son difíciles de alimentar, como los de papel fino.

### **Detectar**

Especifique un método para detectar los errores de alimentación.

- Deshabilitar No detecta errores de alimentación.
- Detectar torcedura de papel Detiene el escáner cuando el escáner detecta un documento torcido a causa de un error de alimentación.

Este es el ajuste predeterminado de fábrica.

- Detectar ruido de atasco de papel Detiene la digitalización cuando el escáner detecta un ruido de atasco de papel.
- Detectar ruido de torcedura y atasco de papel Detiene la digitalización cuando el escáner detecta un documento torcido a causa de un error de alimentación o cuando detecta ruido de atasco de papel.

### **Sensibilidad de la torcedura de papel**

Especifique el nivel de sensibilidad para la detección de documentos torcidos.

● Baja

Disminuye el nivel de sensibilidad para la detección de documentos torcidos. Especifique esta opción para detectar un documento torcido solo si está muy deformado.

● Normal

Detecta los documentos torcidos con el nivel de sensibilidad máximo. Este es el ajuste predeterminado de fábrica.

● Alta

Aumenta el nivel de sensibilidad para la detección de documentos torcidos. Especifique esta opción para detectar un documento torcido aunque esté solo un poco deformado.

### **Sensibilidad del ruido atasco de papel**

Especifique el nivel de sensibilidad para la detección de ruido de atasco de papel.

● Baja

Disminuye el nivel de sensibilidad para detectar ruido de atasco de papel. Especifique esta opción para detectar solo ruido de atasco de papel fuerte.

● Normal

Detecta ruido de atasco de papel con el nivel de sensibilidad máximo. Este es el ajuste predeterminado de fábrica.

● Alta

Aumenta el nivel de sensibilidad para detectar ruido de atasco de papel. Especifique esta opción para detectar hasta los ruidos de atasco de papel más leves.

### **ATENCIÓN**

- Tenga en cuenta que la función de protección del papel consiste en evitar que se dañen los documentos, pero no está garantizada la protección de todos los documentos.
- Cuando utilice la función de protección del papel, asegúrese de colocar todos los documentos con sus bordes superiores alineados (especialmente en un lote mixto de documentos con diferentes longitudes).

Si los bordes superiores no están alineados correctamente, es posible que la digitalización se detenga aunque los documentos se alimenten correctamente.

### **SUGERENCIA**

● Si digitaliza un documento arrugado, es posible que la digitalización se detenga aunque el documento se alimente correctamente.

En ese caso, la función de protección del papel puede deshabilitarse en la pantalla táctil solo para el documento.

Para obtener detalles, consulte [Deshabilitación de la función de protección del papel](#page-118-0) [\(página 119\).](#page-118-0)

● Si la función de protección del papel detiene las digitalizaciones con frecuencia, consulte [La protección del papel se activa con frecuencia \(página 226\)](#page-225-0).

### **Protección del papel (configuración de la pantalla táctil)**

Configure el ajuste para detectar los errores de alimentación. Especifique esta opción cuando [Priorizar la configuración de la pantalla táctil] esté activado. Especifique los siguientes elementos:

- Detectar
- Sensibilidad de la torcedura de papel
- Sensibilidad del ruido atasco de papel

Para obtener más información acerca de los elementos de ajuste, consulte [Detectar \(página](#page-259-0) [260\)](#page-259-0).

### **Priorizar la configuración de la pantalla táctil**

Habilite esta opción cuando desee que algunos ajustes tengan prioridad sobre los ajustes de [Protección del papel] y de Software Operation Panel.

[Priorizar la configuración de la pantalla táctil] se encuentra desactivado de manera predeterminada.

# **SUGERENCIA**

- Esta configuración también puede ser ajustada desde el controlador del escáner. Cuando el ajuste de protección del papel está activado en el controlador del escáner, [Detectar ruido de torcedura y atasco de papel] está habilitado independientemente del ajuste en el escáner.
- Para el ajuste de protección del papel, se asignará la prioridad en este orden:
	- **1** [Protección del papel] en el controlador del escáner
	- **2** [Protección del papel (configuración de la pantalla táctil)] en la pantalla táctil
	- **3** [Protección del papel] en la pantalla táctil o [Protección del papel] en el Software Operation Panel

# **Imagen**

#### **Detección Automática para Tamaño de Página**

Si se configura el escáner para detectar el tamaño de papel automáticamente, indique si desea optimizar o no (recortar la parte superior o inferior) la fracción de la imagen digitalizada. Cuando se detecta el tamaño del papel, es posible que haya una fracción de la imagen digitalizada en comparación con el tamaño de papel estándar.

El tamaño de la imagen de salida varía en función de cómo se procese la fracción.

● Optimizar

Evita la pérdida de información.

Sin embargo, es posible que aparezca una sombra alrededor de los bordes de las imágenes. Este es el ajuste predeterminado de fábrica.

● Redondear (hacia abajo)

El tamaño de la imagen se convierte en el tamaño de papel estándar.

Sin embargo, cuando digitaliza un documento con texto alrededor de los bordes, es posible que se pierda una parte de la información en la imagen de salida.

#### **ATENCIÓN**

Para obtener información acerca de la configuración de detección automática para tamaño de página, consulte la ayuda del controlador del escáner.

#### **SUGERENCIA**

Esta configuración es efectiva exclusivamente para la digitalización de imágenes en blanco y negro.

#### **Área de relleno del margen de la página**

Configure los ajustes para rellenar la sombra o las rayas que aparezcan alrededor del borde de la imagen digitalizada.

Dependiendo de la condición de los documentos que digitaliza, la sombra del documento podría aparecer como rayas negras en los bordes de la imagen digitalizada.

En ese caso, elimine las rayas negras rellenando los bordes de la imagen digitalizada. El área especificada será rellenada con blanco o negro, de acuerdo al color de fondo.

#### **Superior (mm)**

Especifique el ancho del margen superior que se va a rellenar. El ajuste predeterminado de fábrica es "0".

#### **Inferior (mm)**

Especifique el ancho del margen inferior que se va a rellenar. El ajuste predeterminado de fábrica es "0".

#### **Derecha (mm)**

Especifique el ancho del margen derecho que se va a rellenar. El ajuste predeterminado de fábrica es "0".

#### **Izquierda (mm)**

Especifique el ancho del margen izquierdo que se va a rellenar. El ajuste predeterminado de fábrica es "0".

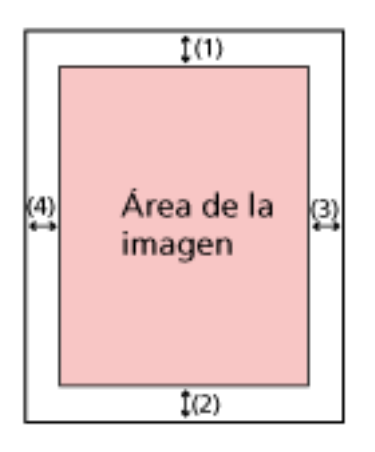

- $(1)$ : Superior = 0 a 15 mm
- (2): Inferior = -7 a 7 mm
- $(3)$ : Derecha = 0 a 15 mm
- $(4)$ : Izquierda = 0 a 15 mm
- (en incrementos de 1 mm)

#### **ATENCIÓN**

Tenga en cuenta que si el relleno del margen de la página es muy ancho, algunos caracteres escritos cerca de los bordes podrían perderse.

#### **SUGERENCIA**

- Puede cambiar el color de fondo a negro o blanco en el controlador del escáner. Para obtener más información, consulte la ayuda del controlador del escáner.
- Según el valor que especifique en el margen inferior del relleno del margen de la página, la función del relleno del margen de la página funcionará como se muestra a continuación:
	- 1 a 7 mm

Rellena el área especificada con el color de fondo desde el borde inferior de la imagen hacia el interior.

- -1 a -7 mm

Reproduce la imagen sin rellenar el área especificada con el color de fondo desde el borde inferior de la imagen hacia fuera. (Reproduce la imagen con el área especificada añadida cuando está configurada la [Detección de Página Final] en el controlador del escáner.)

● Esta configuración también puede ser ajustada desde el controlador del escáner. En ese caso, el relleno del borde de la página del controlador del escáner se utiliza en la imagen cuyos bordes ya rellenó el escáner.

#### **Filtrado de Color**

Puede excluir la digitalización de un color mediante la selección de rojo, verde o azul (tres colores primarios).

Puede digitalizar los documentos sin excluir color alguno.

Por ejemplo, cuando se digitaliza un documento con caracteres negros y un marco verde, si selecciona el verde para el filtrado de color, se digitalizarán únicamente los caracteres negros del documento.

- Rojo
- Verde

Este es el ajuste predeterminado de fábrica.

- Azul
- Ninguna

### **ATENCIÓN**

- Esta función funciona mejor con colores claros (de baja intensidad) y es posible que no se excluyan los colores oscuros.
- No puede especificar un color distinto de Rojo, Verde y Azul. Para filtrar otros colores, ajuste la configuración en el controlador del escáner. Para obtener más información, consulte la ayuda del controlador del escáner.

#### **SUGERENCIA**

- Esto solo está disponible en modo blanco y negro o escala de grises.
- Esta configuración también puede ser ajustada desde el controlador del escáner. Tenga en cuenta que la configuración del controlador del escáner tiene prioridad.

#### **Offset**

Especifique una posición inicial para la digitalización. El valor especificado puede ser entre -2 a +2 mm (en incrementos de 0,5). El ajuste predeterminado de fábrica es "0".

#### **Lectura H por ADF (frontal) (mm)**

Especifique la posición horizontal (a lo ancho) de la cara frontal del ADF.

#### **Sublectura por ADF (frontal) (mm)**

Especifique la posición vertical (a lo largo) de la cara frontal del ADF.

### **Lectura H por ADF (posterior) (mm)**

Especifique la posición horizontal (a lo ancho) de la cara posterior del ADF.

#### **Sublectura por ADF (posterior) (mm)**

Especifique la posición vertical (a lo largo) de la cara posterior del ADF.

#### **ATENCIÓN**

Normalmente no hay necesidad de modificar nada, ya que los ajustes predeterminados de fábrica ya utilizan valores ajustados.

#### **Aumento**

#### **Aumento (%)**

Especifique el nivel de aumento para la dirección de alimentación. El valor especificado puede ser entre -3,1 y +3,1% (en incrementos de 0,1). El ajuste predeterminado de fábrica es "0,0".

### **ATENCIÓN**

Normalmente no hay necesidad de modificar nada, ya que los ajustes predeterminados de fábrica ya utilizan valores ajustados.

#### **Modo de calidad de imagen**

Para obtener una calidad de imagen cercana a la que se obtiene al digitalizar con fi-6130Z, establezca el modo de calidad de la imagen.

- Deshabilitar Este es el ajuste predeterminado de fábrica.
- fi-6130Z

# **Limpieza y mantenimiento**

### **Ciclo de limpieza**

Especifique el ciclo de limpieza del interior del escáner.

El color de fondo del contador [Después de la limpieza] de la pantalla [Contadores de los consumibles] cambia a amarillo una vez el contador alcance el 95% del valor especificado para este ítem y a rojo una vez el contador alcance el 100%.

### **Ciclo (x 1.000 hojas)**

Especifique el ciclo de limpieza en incrementos de 1.000 hojas. El ajuste predeterminado de fábrica es "5".

### **Emitir una notificación de hora de limpieza**

Puede especificar si desea o no mostrar el mensaje con la indicación de limpieza. Cuando se activa [Emitir una notificación de hora de limpieza], puede aparecer una

notificación en  $\bigcup$  en la pantalla táctil cuando falte poco para el momento de la limpieza.

[Emitir una notificación de hora de limpieza] se encuentra desactivado de manera predeterminada.

### **Sustitución del rodillo de recogida**

Especifique el ciclo de reemplazo del rodillo de recogida.

El color de fondo del contador [Después de reemplazar rodillo recogida] de la pantalla [Contadores de los consumibles] cambia a amarillo cuando el contador de hojas alcanza el 95% del valor especificado para este elemento tras la sustitución del rodillo de recogida y cambia a rojo cuando el contador alcanza el 100%.

Además, puede aparecer una notificación en  $\bigodot$  en la pantalla táctil cuando falte poco para el reemplazo del rodillo de recogida.

# **Ciclo (x 10.000 hojas)**

Especifique el ciclo de reemplazo del rodillo de recogida en incrementos de 10.000 hojas. El ajuste predeterminado de fábrica es "20".

### **Sustitución del rodillo de freno**

Especifique el ciclo de reemplazo del rodillo de freno

El color de fondo del contador [Después de reemplazar el rodillo de freno] de la pantalla [Contadores de los consumibles] cambia a amarillo cuando el contador de hojas alcanza el 95% del valor especificado para este elemento tras la sustitución del rodillo de freno y cambia a rojo cuando el contador alcanza el 100%.

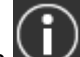

Además, puede aparecer una notificación en  $\bigodot$  en la pantalla táctil cuando falte poco para el reemplazo del rodillo de freno.

#### **Ciclo (x 10.000 hojas)**

Especifique el ciclo de reemplazo del rodillo de freno en incrementos de 10.000 hojas. El ajuste predeterminado de fábrica es "20".

#### **Ciclo de mantenimiento**

Especifique el ciclo de mantenimiento e inspección del escáner que debe llevar a cabo un técnico de servicio.

Si se ha superado el periodo de tiempo especificado desde la última fecha de mantenimiento e

inspección, la pantalla táctil muestra una notificación en  $\bigoplus$  cuando recibe un mensaje de [Mantenimiento].

Para recibir un mantenimiento e inspección regulares por parte de un técnico de servicio, póngase en contacto con el distribuidor/proveedor al que adquirió este producto. Consulte la información de contacto de la lista de contactos (si se entregó con este producto) o consulte la información de contacto de la sección Contacto para consultas (si se especifica en las Precauciones de seguridad entregadas con este producto) y realice una consulta.

### **Habilitar**

Indique si desea recibir o no una notificación en la pantalla táctil cuando falte poco para realizar el mantenimiento.

[Habilitar] se encuentra desactivado de manera predeterminada.

#### **Ciclo (meses)**

Especifique un ciclo para recibir las notificaciones sobre el mantenimiento. El ajuste predeterminado de fábrica es "12".

# **USB**

# **USB**

Especifique el modo de funcionamiento de la función USB. El escáner se reinicia después de cambiar el ajuste.

● Automático

Función según el entorno de conexión. Este es el ajuste predeterminado de fábrica.

● USB 2.0

Funciona con USB 2.0.

# **Contraseña del administrador**

#### **Contraseña del Administrador**

Cambie o deshabilite la contraseña de administrador.

Indique si desea deshabilitar la contraseña del administrador o no en función de la operación. Cambie la contraseña del administrador con frecuencia.

#### **Habilitar**

[Habilitar] se encuentra activado de manera predeterminada.

#### **Contraseña Actual**

Introduzca la contraseña actual.

Puede consultar la contraseña del administrador predeterminada comprobando si hay una etiqueta o no.

Para obtener más información acerca de la etiqueta, consulte [Verificación de la etiqueta](#page-238-0) [del producto \(página 239\)](#page-238-0).

### **Contraseña Nueva**

Introduzca una contraseña nueva con un máximo de 16 caracteres para cambiar la contraseña actual.

Se pueden utilizar todos los caracteres que están disponibles en la pantalla táctil del escáner.

El espacio antes de la cadena de caracteres inicial o final se omite.

### **Confirmar Contraseña Nueva**

Vuelva a introducir la contraseña indicada en [Contraseña Nueva] para confirmar el cambio de la contraseña actual.

# **Restaurar los ajustes predeterminados de fábrica**

### **Restaurar los ajustes predeterminados de fábrica**

Restaure los ajustes predeterminados de fábrica del escáner.

#### **el botón [Iniciar]**

Restaurar los ajustes predeterminados de fábrica. Se reinicia el escáner y aparece la ventana de configuración.

# <span id="page-269-0"></span>**Configuración del escáner (Software Operation Panel)**

En esta sección se explica cómo usar el Software Operation Panel para ajustar las configuraciones del escáner.

# **SUGERENCIA**

Los ajustes del escáner también se pueden configurar desde la pantalla táctil. Para obtener detalles, consulte [Configuración del escáner \(pantalla táctil\) \(página 240\).](#page-239-0)

# **Iniciar el Software Operation Panel**

El Software Operation Panel es instalado junto con el controlador PaperStream IP. Con esta aplicación, podrá configurar los ajustes de las operaciones del escáner y administrar los consumibles.

# **ATENCIÓN**

- No inicie el Software Operation Panel durante la digitalización.
- Si cambia los ajustes del Software Operation Panel mientras se muestra la ventana del controlador del escáner, es posible que los cambios no se apliquen de forma inmediata. En ese caso, cierre la ventana del controlador del escáner y ábrala otra vez.
- No use la pantalla táctil mientras está ejecutando el Software Operation Panel.
	- **1 Asegúrese de que el escáner esté conectado al ordenador, luego encienda el escáner.** Para obtener información acerca de cómo conectar el escáner al ordenador, consulte Comenzando y [Configuración del escáner \(página 35\)](#page-34-0). Para obtener información acerca de cómo encender el escáner, consulte [Cómo encender el](#page-59-0) [escáner \(página 60\).](#page-59-0)
	- **2 Visualice la ventana [Software Operation Panel].**
		- Windows 10/Windows Server 2016/Windows Server 2019/Windows Server 2022 Haga clic en el menú [Iniciar] → [fi Series] → [Software Operation Panel].
		- Windows 11

Haga clic en el menú [Inicio] → [Todas las aplicaciones] → [fi Series] → [Software Operation Panel].

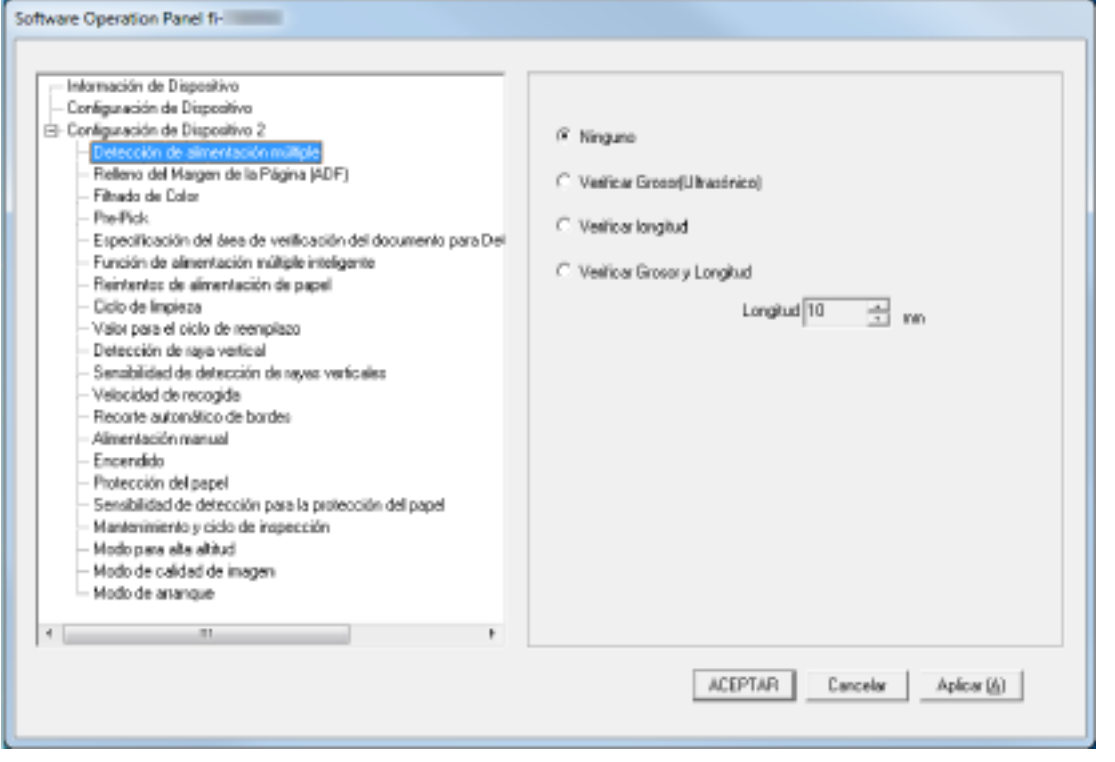

El icono Software Operation Panel se visualizará en el menú que aparece cuando hace clic en  $\Box$ ubicado en la barra de tareas.

Para que siempre se visualice el icono Software Operation Panel en el área de notificación, arrastre el icono y colóquelo en dicha área.

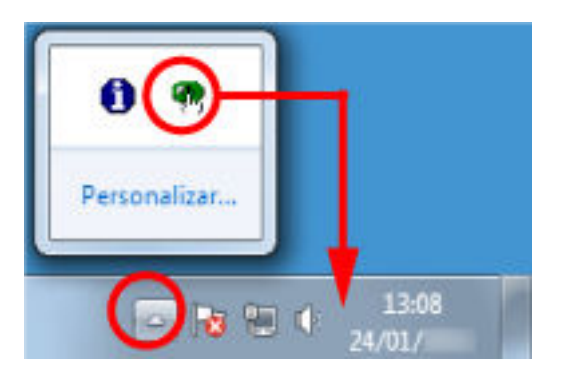

# **Configurar una contraseña para el Software Operation Panel**

Estableciendo una contraseña, el Software Operation Panel puede ejecutarse en [Modo de sólo lectura], cual permite a los usuarios a sólo ver las configuraciones del escáner. Las configuraciones del escáner pueden ser ajustadas si no se establece una contraseña. Para prevenir cambios innecesarios de las configuraciones, puede usar una contraseña para restringir las operaciones de los usuarios.

# <span id="page-272-0"></span>**Establecimiento de una contraseña**

Establezca una contraseña siguiendo el procedimiento de a continuación.

**1 Haga clic derecho en el ícono Software Operation Panel ubicado en la barra de tareas, y seleccione [Configuración de la contraseña] del menú.**

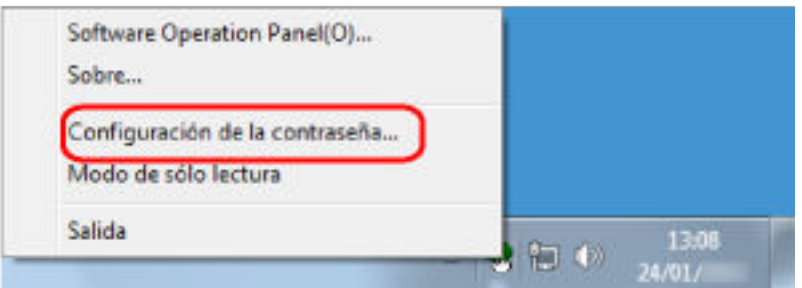

Aparecerá la ventana [Configuración de la contraseña].

**2 Introduzca una nueva contraseña y vuelva a hacerlo para confirmar, luego haga clic en el botón [Aceptar].**

Puede usar hasta 32 caracteres para establecer una contraseña.

Tenga en cuenta que sólo se permiten los caracteres alfanuméricos (a-z, A-Z, 0-9).

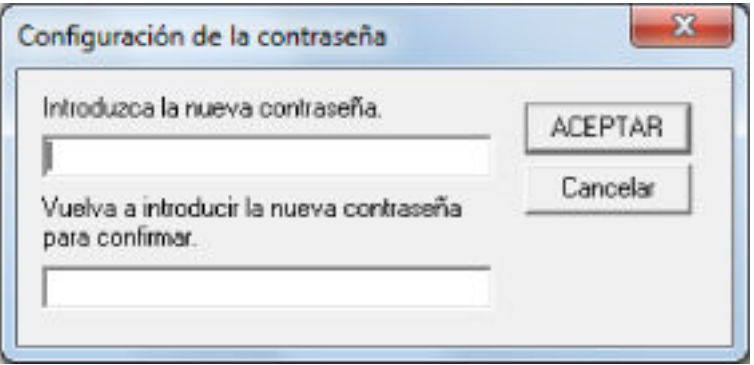

Aparecerá una ventana de mensaje.

**3 Haga clic en el botón [Aceptar].**

La contraseña será establecida.

# **Configurar el [Modo de sólo lectura]**

Establezca el Software Operation Panel en [Modo de solo lectura].

**1 Establezca una contraseña.**

Para obtener detalles, consulte [Establecimiento de una contraseña \(página 273\)](#page-272-0).

**2 Haga clic derecho en el icono Software Operation Panel ubicado en la barra de tareas, y seleccione [Modo de solo lectura] del menú.**

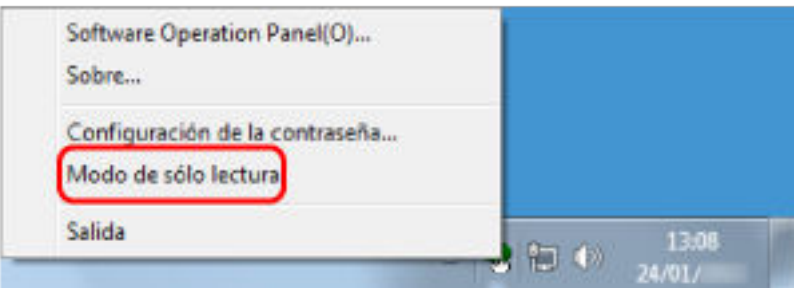

El Software Operation Panel entra en el [Modo de solo lectura].

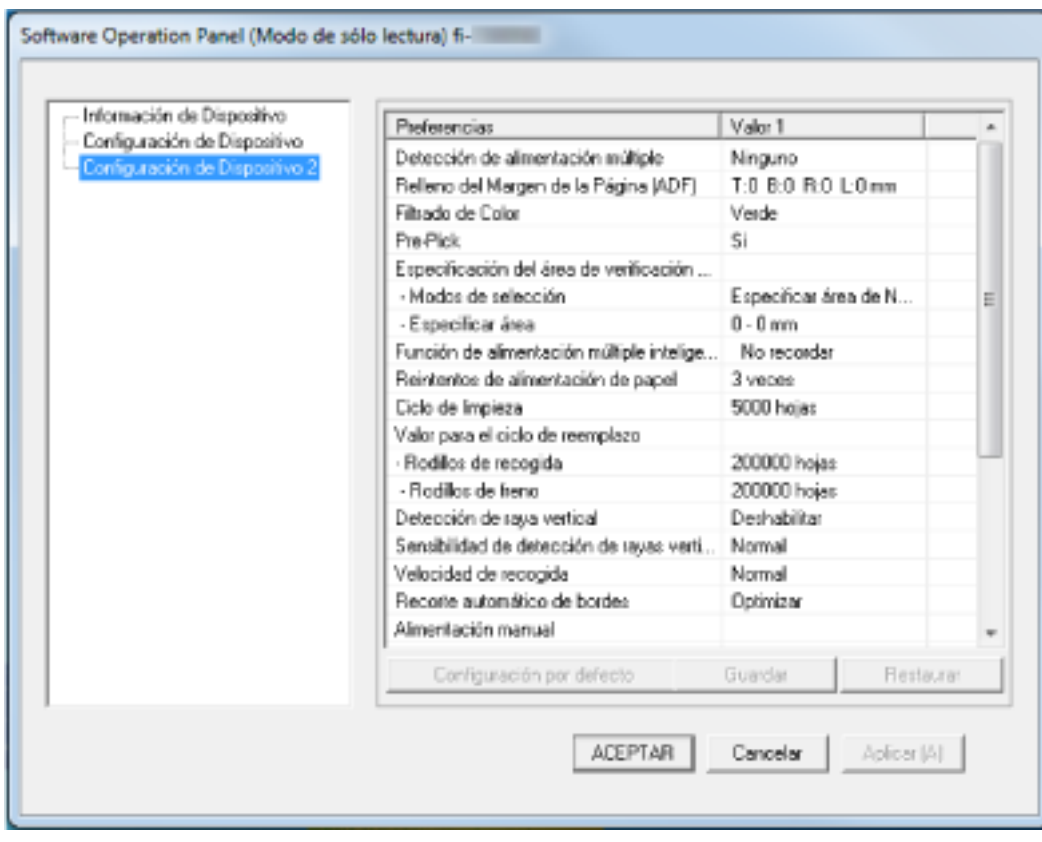

### **SUGERENCIA**

En [Modo de solo lectura], aparecerá una marca al lado de [Modo de solo lectura] en el menú que se visualiza al hacer clic derecho en el icono Software Operation Panel.

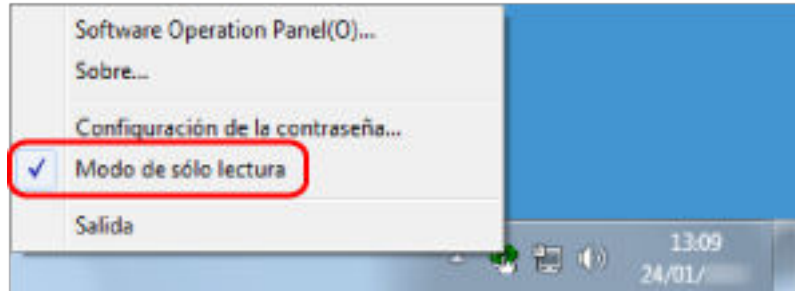

# **Salir del [Modo de sólo lectura]**

Salga del [Modo de solo lectura] del Software Operation Panel siguiendo el procedimiento que se indica a continuación.

**1 Haga clic derecho en el icono Software Operation Panel ubicado en la barra de tareas, y seleccione [Modo de solo lectura] del menú.**

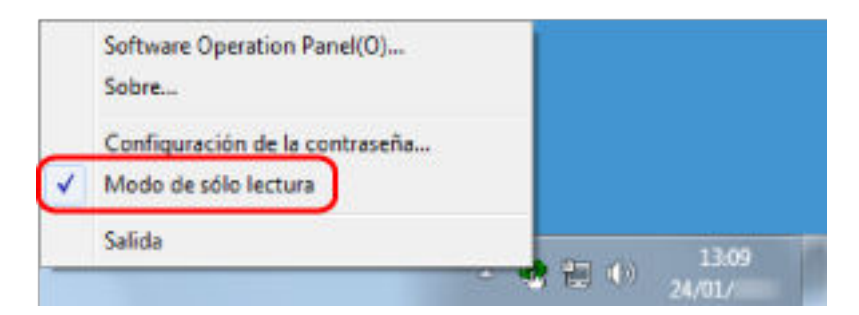

Aparecerá la ventana [Configuración de la contraseña].

**2 Introduzca la contraseña actual y haga clic en el botón [ACEPTAR].**

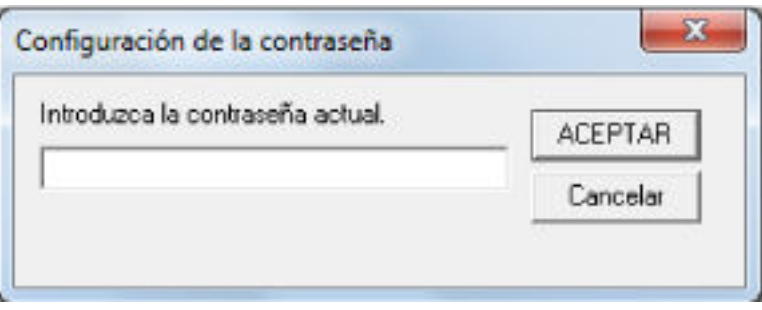

El Software Operation Panel saldrá del [Modo de solo lectura] y ya podrá cambiar la configuración del escáner.

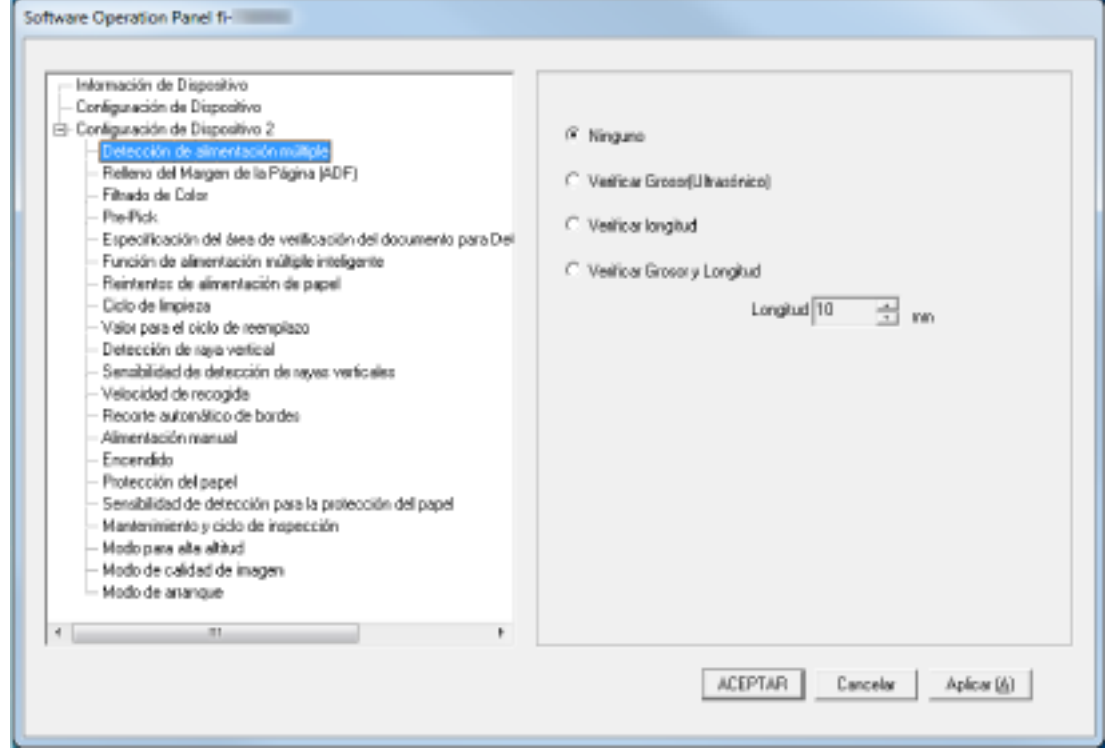

### **SUGERENCIA**

Cuando el Software Operation Panel sale del [Modo de solo lectura], la marca ubicada al lado de [Modo de solo lectura] desaparecerá del menú que se visualiza al hacer clic derecho en el icono Software Operation Panel en el área de notificación.

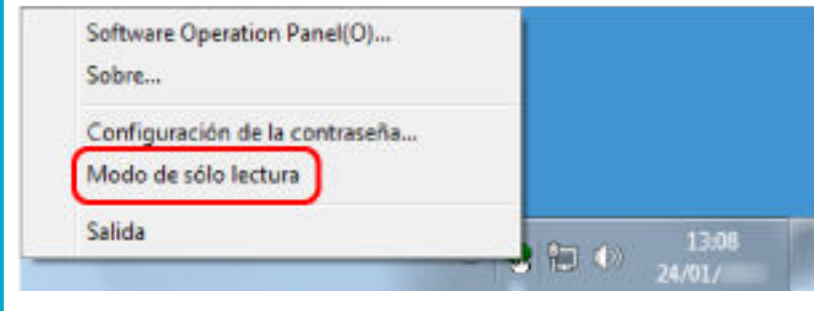

# **Cambiar la contraseña**

Cambie la contraseña siguiendo el procedimiento de a continuación.

**1 Haga clic derecho en el ícono Software Operation Panel ubicado en la barra de tareas, y seleccione [Configuración de la contraseña] del menú.**

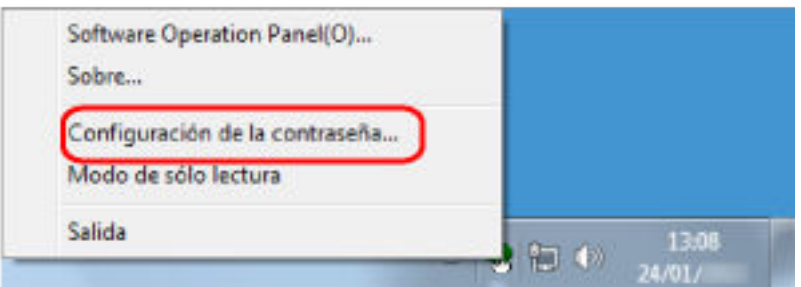

Aparecerá la ventana [Configuración de la contraseña].

**2 Introduzca la contraseña actual y haga clic en el botón [ACEPTAR].**

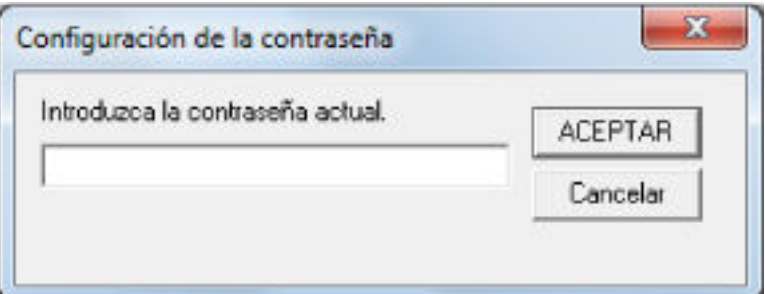

Aparecerá la ventana [Configuración de la contraseña].

**3 Introduzca una nueva contraseña y vuelva a hacerlo para confirmar, luego haga clic en el botón [ACEPTAR].**

Puede usar hasta 32 caracteres para establecer una contraseña.

Tenga en cuenta que sólo se permiten los caracteres alfanuméricos (a-z, A-Z, 0-9).

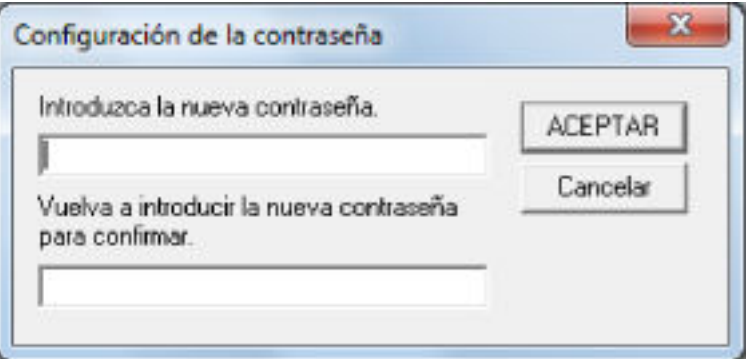

Aparecerá una ventana de mensaje.

#### **4 Haga clic en el botón [ACEPTAR].**

La contraseña será establecida.

# **Eliminar la contraseña**

Elimine la contraseña siguiendo el procedimiento que se muestra a continuación.

**1 Haga clic derecho en el ícono Software Operation Panel ubicado en la barra de tareas, y seleccione [Configuración de la contraseña] del menú.**

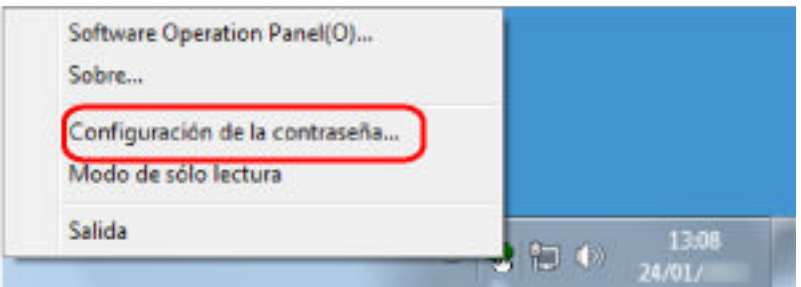

Aparecerá la ventana [Configuración de la contraseña].

**2 Introduzca la contraseña actual y haga clic en el botón [ACEPTAR].**

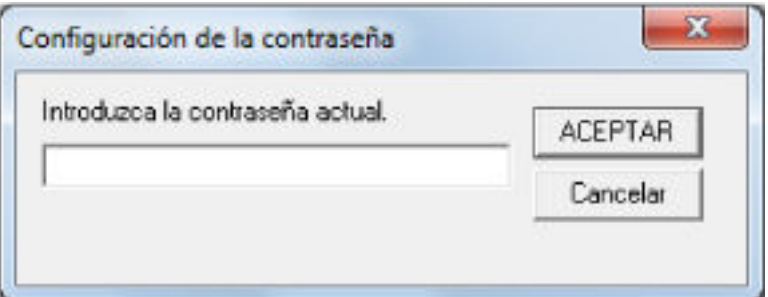

Aparecerá la ventana [Configuración de la contraseña].

**3 Deje ambos campos en blanco y haga clic en el botón [ACEPTAR].**

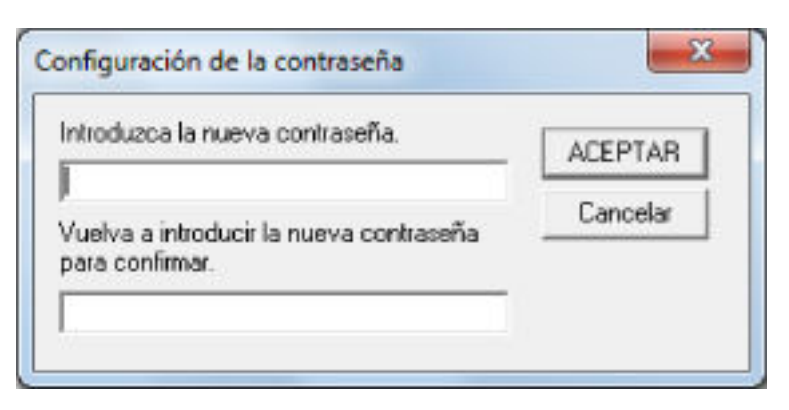

Aparecerá una ventana de mensaje.

**4 Haga clic en el botón [ACEPTAR].**

La contraseña será eliminada.

# **Restablecer la contraseña**

Si ha olvidado la contraseña, restablézcala.

**1 Haga clic derecho en el ícono Software Operation Panel ubicado en la barra de tareas, y seleccione [Configuración de la contraseña] del menú.**

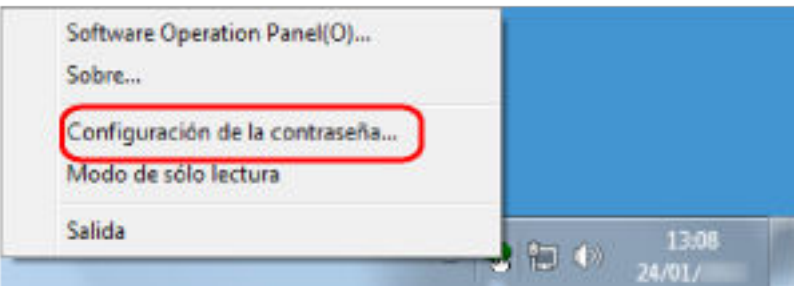

Aparecerá la ventana [Configuración de la contraseña].

**2 Introduzca la contraseña predeterminada que es "fi-scanner" y haga clic en el botón [ACEPTAR].**

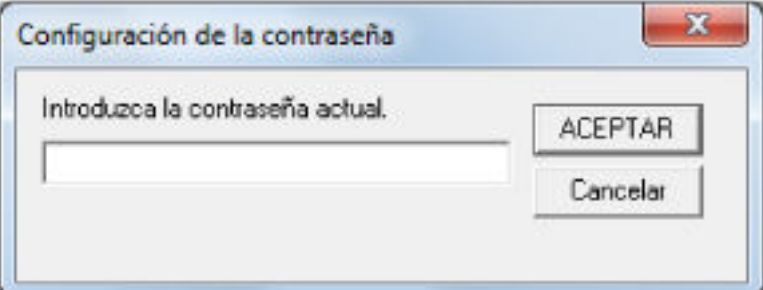

Aparecerá la ventana [Configuración de la contraseña].

**3 Introduzca una nueva contraseña y vuelva a hacerlo para confirmar, luego haga clic en el botón [ACEPTAR].**

Puede usar hasta 32 caracteres para establecer una contraseña.

Tenga en cuenta que sólo se permiten los caracteres alfanuméricos (a-z, A-Z, 0-9).

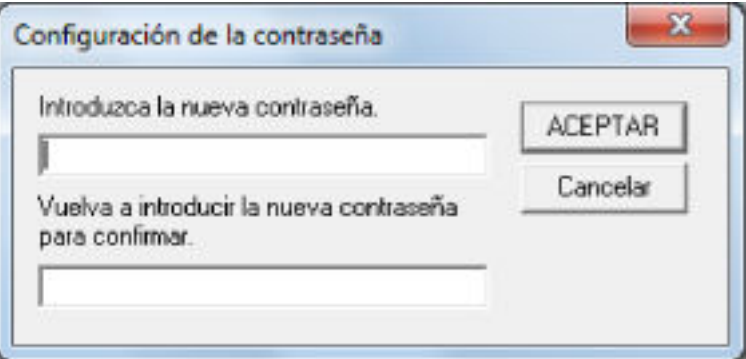

Aparecerá una ventana de mensaje.

#### **4 Haga clic en el botón [ACEPTAR].**

La contraseña será establecida.

# **Ítems de configuración**

El Software Operation Panel permite la configuración de los ajustes relacionados con la digitalización de documentos o la administración de consumibles del escáner conectado al ordenador.

Se utilizan las siguientes listas para la configuración.

● [Configuración de Dispositivo]

Puede establecer la configuración relacionada con el recuento del número de hojas digitalizadas y la administración de consumibles. Además, puede configurar los ajustes relacionados con la administración de energía de un escáner y el ajuste de la posición de inicio de la digitalización.

● [Configuración de Dispositivo 2] Puede establecer la configuración relacionada con la digitalización de documentos.

# **Configuración de Dispositivo**

- **1 Inicie el Software Operation Panel.** Para obtener detalles, consulte [Iniciar el Software Operation Panel \(página 270\).](#page-269-0)
- **2 Seleccione [Configuración de Dispositivo] desde la lista del lado izquierdo y luego haga clic en el botón [Offset].**

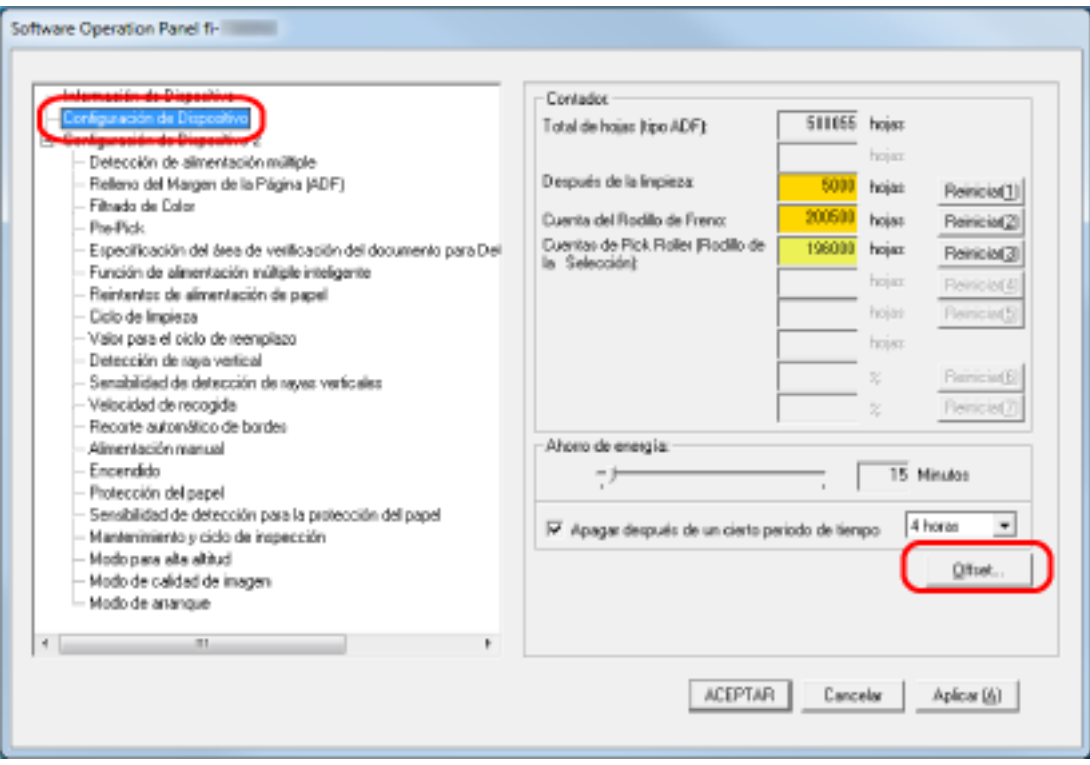

Aparecerá la ventana [Offset].

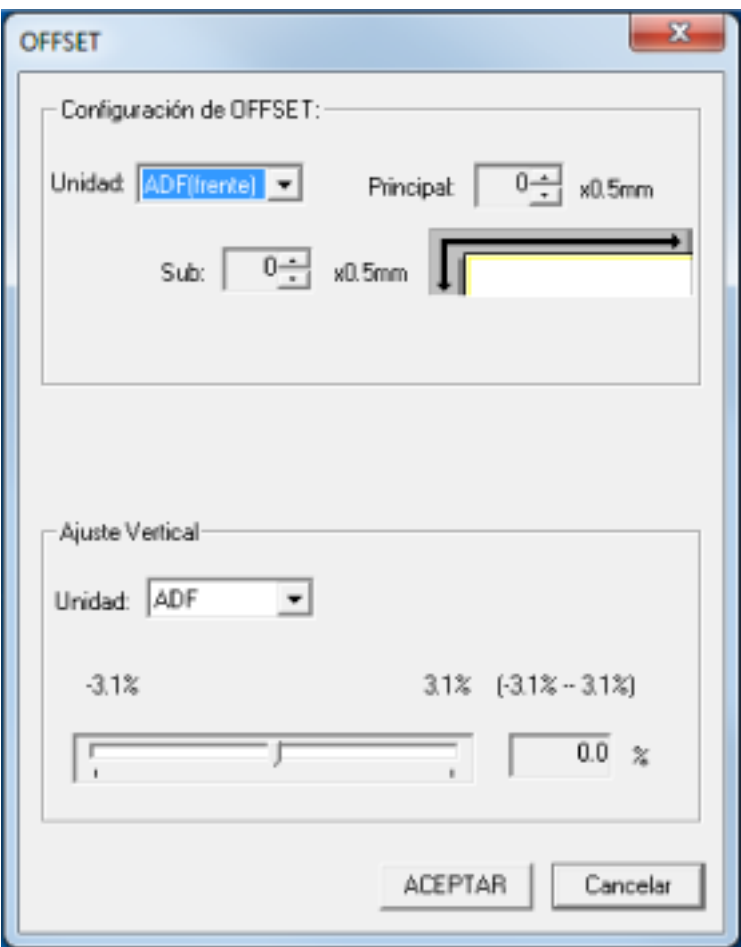

Los ítems que se pueden configurar en estas ventanas son los siguientes:

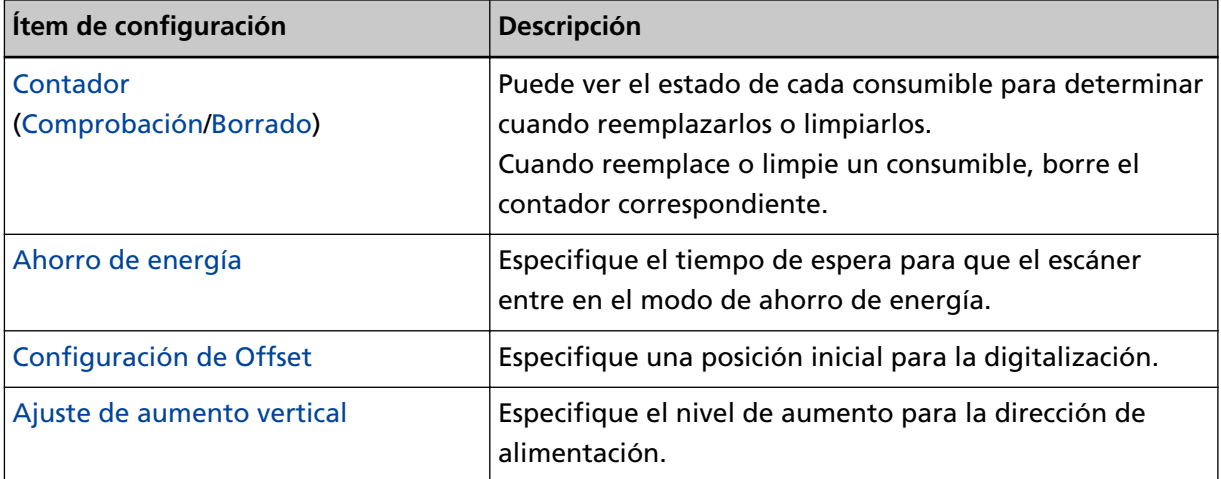

# **Configuración de Dispositivo 2**

### **1 Inicie el Software Operation Panel.**

Para obtener detalles, consulte [Iniciar el Software Operation Panel \(página 270\).](#page-269-0)

**2 Desde la lista del lado izquierdo, seleccione [Configuración de Dispositivo 2].**

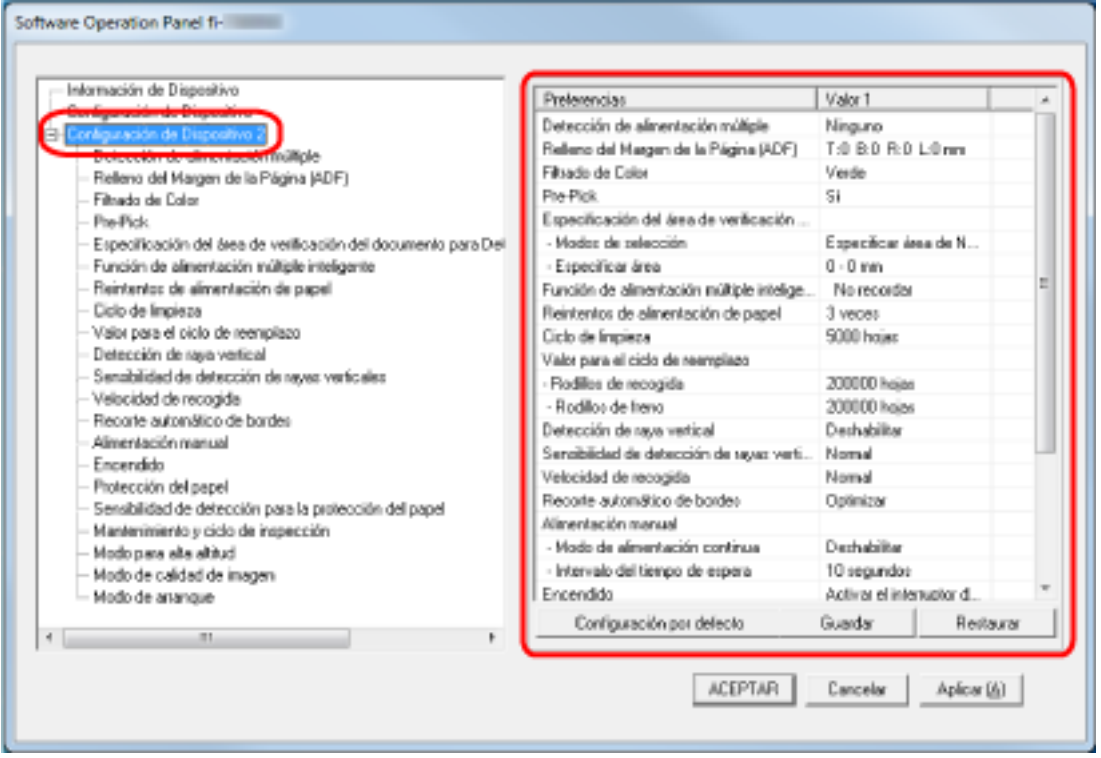

Los ajustes que están actualmente configurados en [Configuración de Dispositivo 2], se encuentran listados en el lado derecho de la ventana.

### **SUGERENCIA**

● Las configuraciones del Software Operation Panel pueden ser restauradas a las predeterminadas de fábrica.

Haga clic en el botón [Configuración por defecto] para restablecer las configuraciones predeterminadas de fábrica. Luego de que se visualice un mensaje, haga clic en el botón [Aceptar].

Tenga en cuenta que las configuraciones que ha ajustado serán eliminadas.

- Se puede hacer una copia de seguridad de las configuraciones del Software Operation Panel. Para hacer la copia de seguridad de las configuraciones, haga clic en el botón [Guardar], luego especifique el nombre del archivo y haga clic en el botón [Guardar] de la ventana visualizada.
- Puede usar una copia de seguridad de las configuraciones del Software Operation Panel para restaurar las configuraciones en otros escáneres sólo si el tipo de escáner es el mismo.

Para restaurar las configuraciones, haga clic en el botón [Restaurar], luego especifique el nombre del archivo y haga clic en el botón [Abrir] de la ventana visualizada. Luego de que se visualice un mensaje, haga clic en el botón [Aceptar].

Tenga en cuenta que la restauración no se puede realizarse en otros tipos de escáneres.

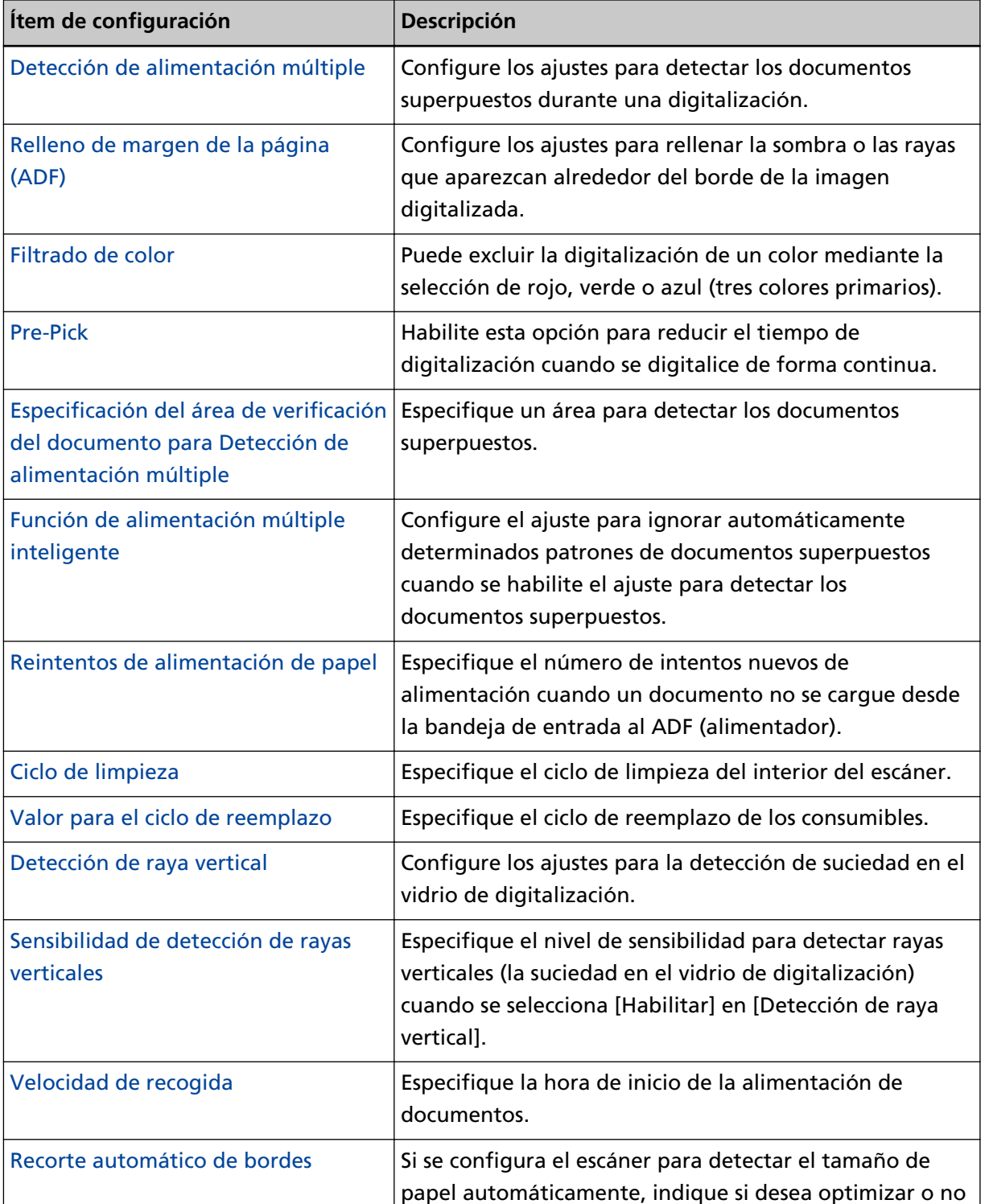

Los ítems que se pueden configurar en [Configuración de Dispositivo 2] son los siguientes:

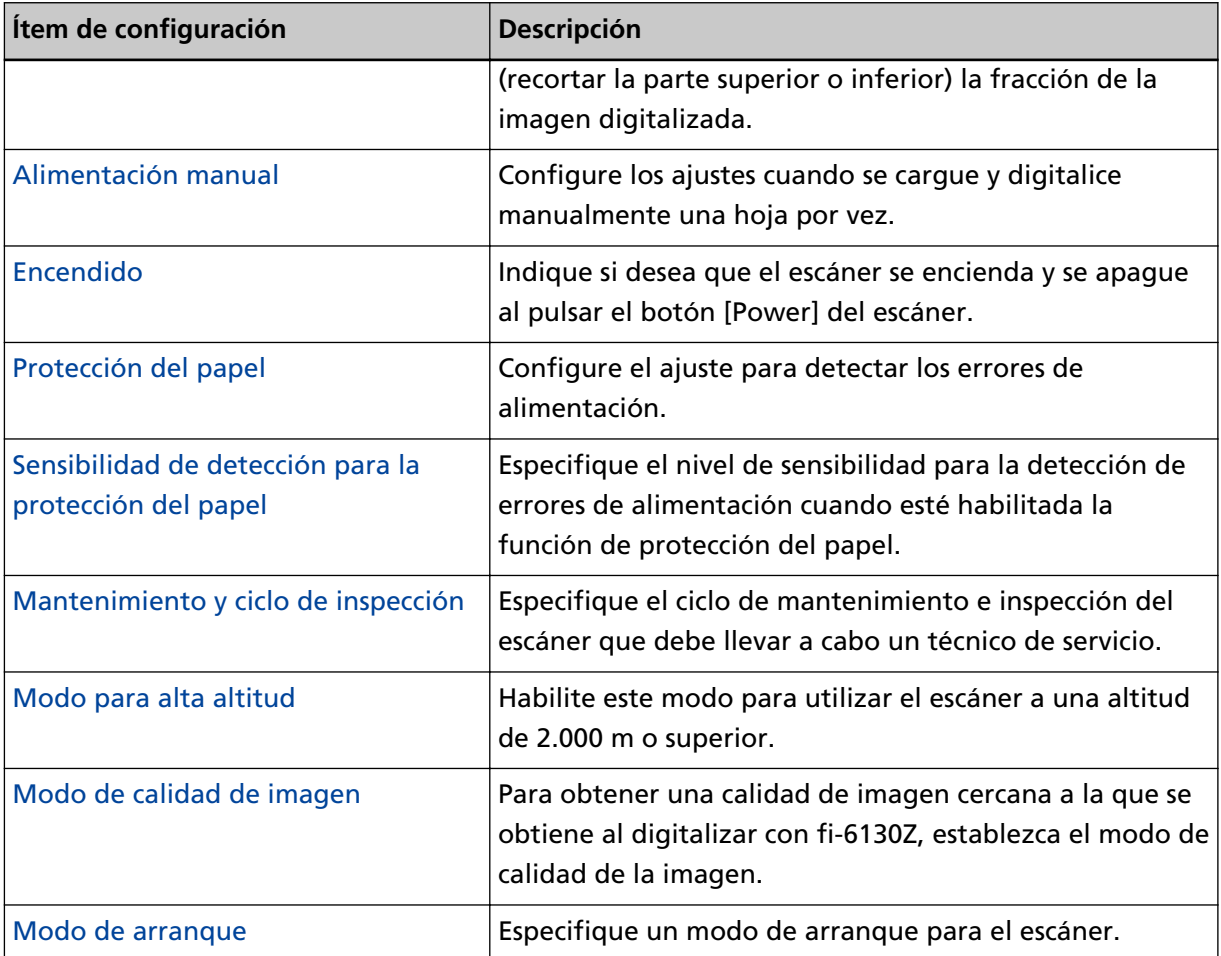

# <span id="page-285-0"></span>**Configuración relacionada con los contadores de hojas**

# **Verificación del contador de hojas**

Puede ver el estado de cada consumible para determinar cuando reemplazarlos o limpiarlos. El color de fondo del contador cambia a medida que se acerca el momento de sustituir los consumibles o limpiar el escáner.

El color de cada contador cambia como se muestra a continuación:

● Contador [Después de la limpieza]

Este contador se torna amarillo cuando, después de la limpieza, la cuenta de hojas llega al valor especificado en [Ciclo de limpieza del escáner \[Ciclo de limpieza\] \(página 291\)](#page-290-0) en el Software Operation Panel.

● Contadores [Rodillo de freno]/[Rodillo de recogida]

Estos contadores se tornan amarillo claro cuando, después de reemplazar el consumible, la cuenta de hojas alcanza el 95% del valor especificado en [Ciclo de reemplazo de los consumibles \[Valor para el](#page-291-0) [ciclo de reemplazo\] \(página 292\)](#page-291-0), en el Software Operation Panel, y se tornan amarillo cuando llegan al 100%.

**1 Inicie el Software Operation Panel.**

Para obtener detalles, consulte [Iniciar el Software Operation Panel \(página 270\).](#page-269-0)

**2 Desde la lista del lado izquierdo, seleccione [Configuración de Dispositivo].**

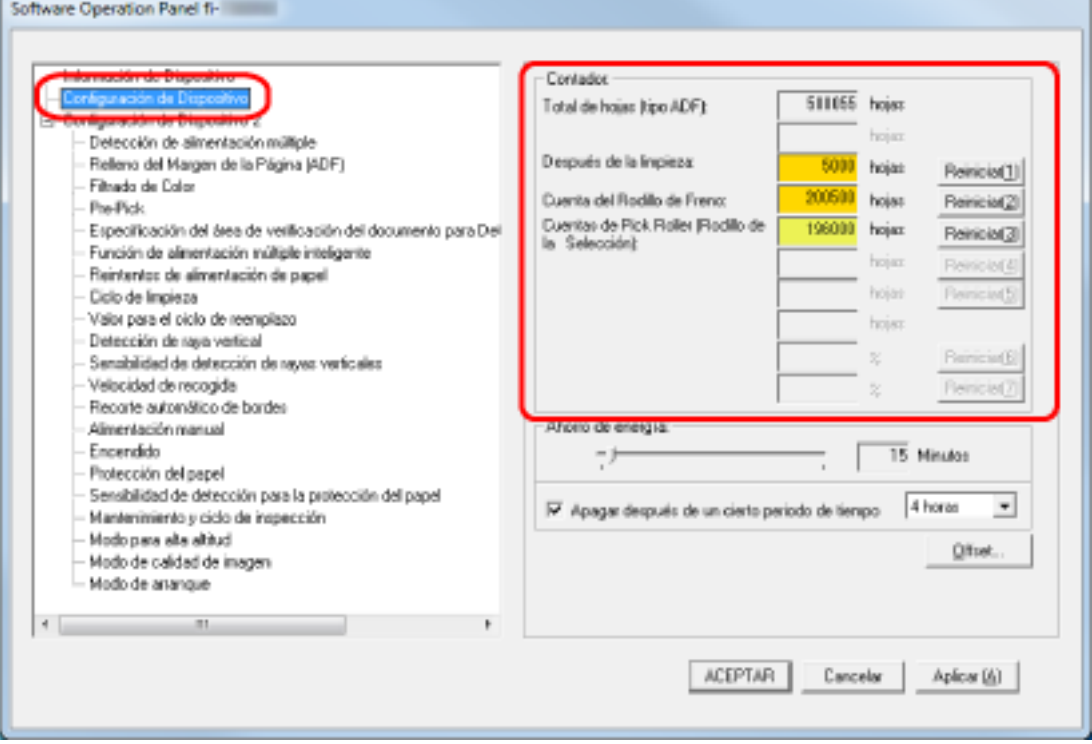

En esta ventana podrá confirmar los siguientes ítems:

### **Total de hojas (tipo ADF)**

Número total de hojas digitalizadas mediante el ADF

#### **Después de la limpieza**

Número total de hojas digitalizadas después de la limpieza

#### **Cuenta del Rodillo de Freno**

Cantidad de hojas digitalizadas después del reemplazo del rodillo de freno

### **Cuentas de Pick Roller (Rodillo de la Selección)**

Muestra la cantidad de hojas digitalizadas después del reemplazo del rodillo de recogida.

El ajuste predeterminado de fábrica para cada contador es "0".

### **ATENCIÓN**

Si ha apagado el escáner desconectando el cable de alimentación, o seleccionando [Desactivar el interruptor de encendido], es posible que el número de hojas digitalizadas no sean contadas en [Total de hojas].

Para obtener detalles acerca de cómo desactivar el interruptor de encendido, consulte [Método](#page-325-0) [para encender/apagar el escáner \[Encendido\] \(página 326\)](#page-325-0).

# <span id="page-287-0"></span>**Borrado de los contadores de hojas**

Cuando reemplace o limpie un consumible, borre el contador correspondiente.

- **1 Inicie el Software Operation Panel.** Para obtener detalles, consulte [Iniciar el Software Operation Panel \(página 270\).](#page-269-0)
- **2 En la lista de la izquierda, seleccione [Configuración de Dispositivo] y haga clic en el botón [Reiniciar] para [Después de la limpieza] cuando se realice la limpieza o haga clic en el botón [Reiniciar] para el consumible que ha sustituido.**

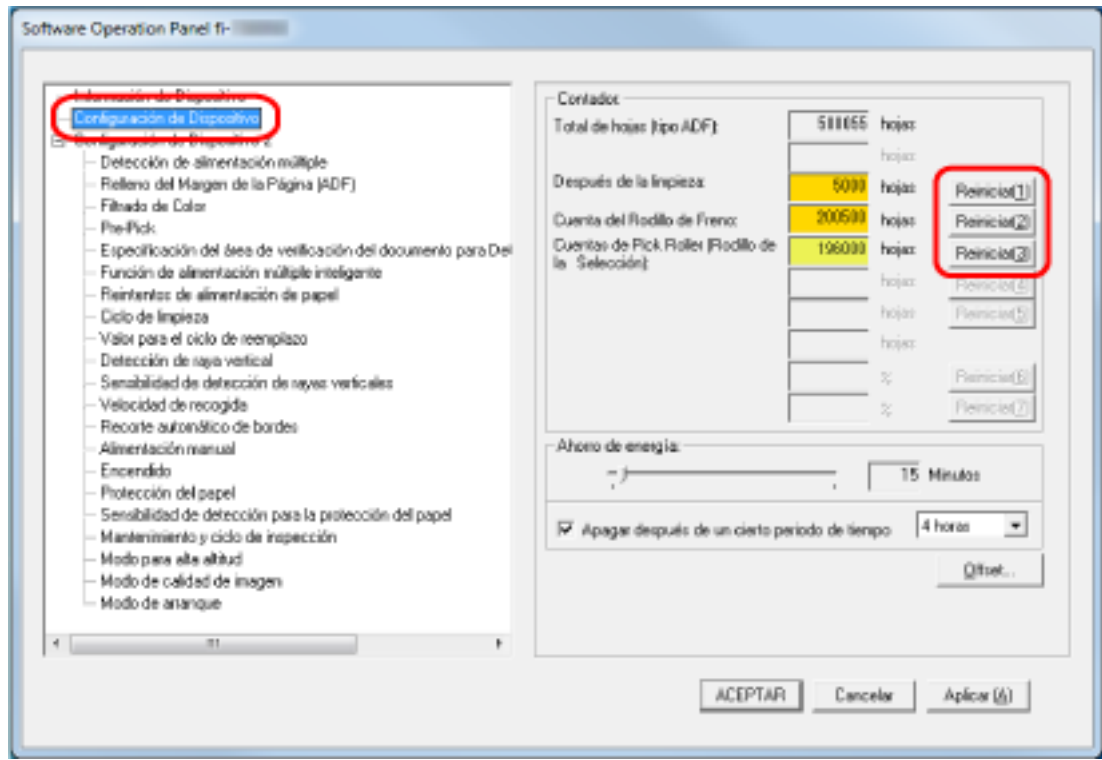

El valor del contador se restablecerá en "0".

# **3 Haga clic en el botón [ACEPTAR].**

Aparecerá una ventana de mensaje.

# **4 Haga clic en el botón [ACEPTAR].**

Las configuraciones serán guardadas.
$\bf (i)$ 

## <span id="page-288-0"></span>**Mensajes que indican la limpieza o reemplazo de los consumibles.**

Es posible que aparezca el siguiente mensaje en el ordenador mientras usa el escáner.

#### **Ejemplo: Mensaje que indica el reemplazo de los consumibles**

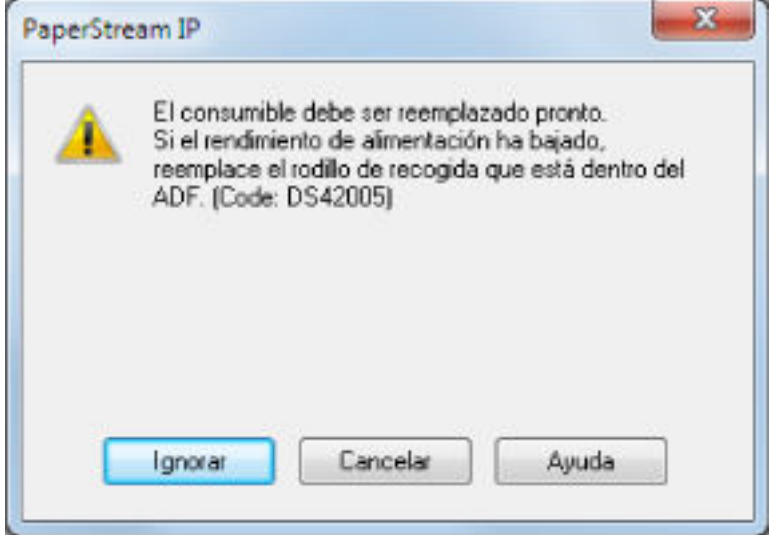

**Ejemplo: Mensaje que indica la limpieza**

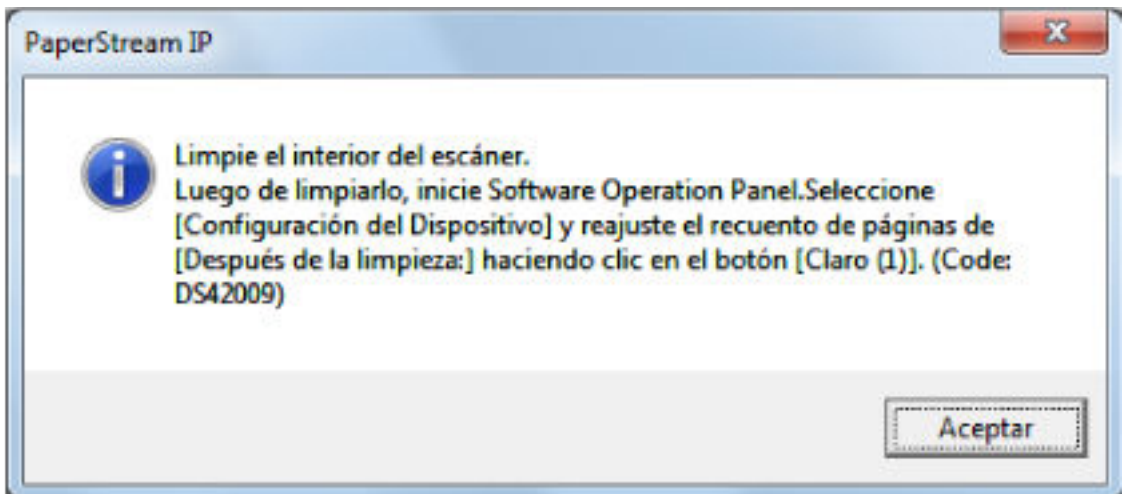

Verifique el mensaje y reemplace el consumible o realice la limpieza correspondiente.

Tenga en cuenta que, si aparece este mensaje, la pantalla táctil mostrará una notificación en con un mensaje relacionado con la sustitución de consumibles o la limpieza del escáner. Para obtener detalles sobre el reemplazo de los consumibles, vea lo siguiente:

● Rodillo de freno

[Reemplazo del rodillo de freno \(página 138\)](#page-137-0)

● Rodillo de recogida [Reemplazo del rodillo de recogida \(página 143\)](#page-142-0) Para obtener detalles acerca de la limpieza, consulte [Cuidado diario \(página 122\).](#page-121-0)

## **Ciclo de limpieza del escáner [Ciclo de limpieza]**

Especifique el ciclo de limpieza del interior del escáner.

El color de fondo del contador [Después de la limpieza] de [Configuración de Dispositivo] cambia a amarillo cuando el contador alcanza el valor especificado para este ítem.

También puede mostrar un mensaje con la indicación de limpieza descrito en [Mensajes que indican la](#page-288-0) [limpieza o reemplazo de los consumibles. \(página 289\).](#page-288-0)

#### **1 Inicie el Software Operation Panel.**

Para obtener detalles, consulte [Iniciar el Software Operation Panel \(página 270\).](#page-269-0)

**2 Desde la lista del lado izquierdo, seleccione [Configuración de Dispositivo 2] → [Ciclo de limpieza].**

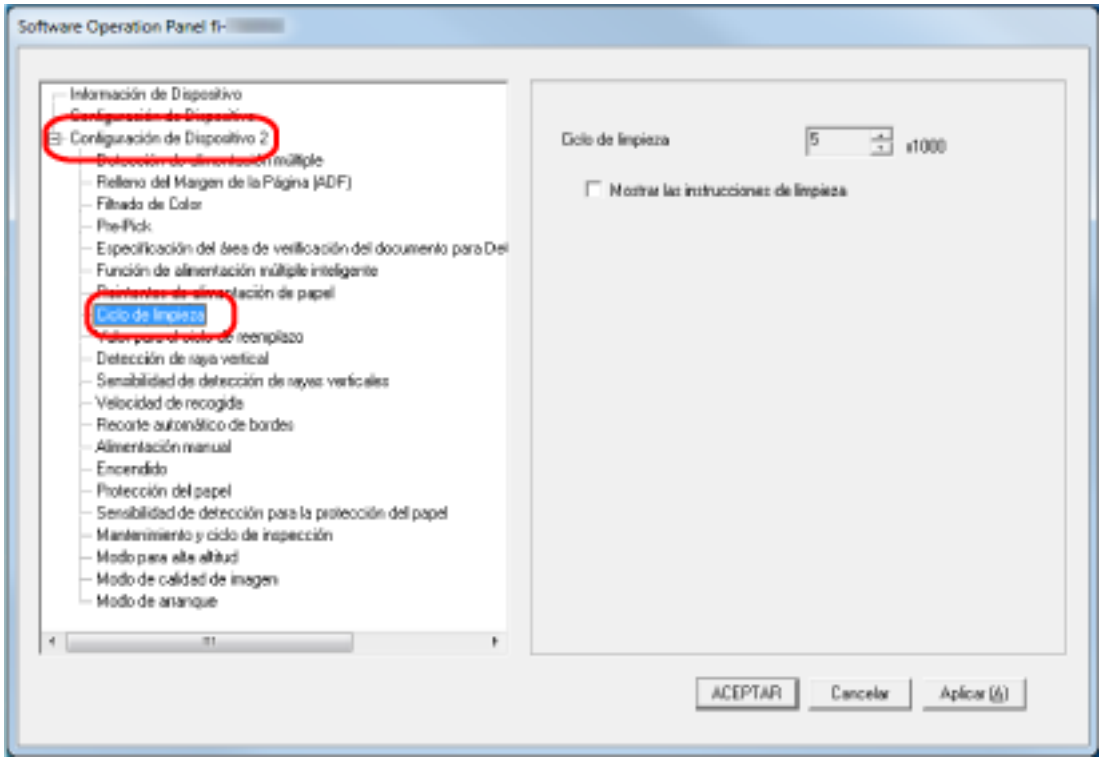

**3 Especifique un valor para el ciclo de reemplazo.**

El valor puede ser entre 1.000 y 255.000 hojas (en incrementos de 1.000). El ajuste predeterminado de fábrica es "5".

#### **4 Puede especificar si desea o no mostrar el mensaje con la indicación de limpieza.**

La casilla de verificación [Mostrar las instrucciones de limpieza] está desactivada de forma predeterminada.

## **Ciclo de reemplazo de los consumibles [Valor para el ciclo de reemplazo]**

Especifique el ciclo de reemplazo de los consumibles.

El color de fondo del contador del [Rodillo de freno] o [Rodillo de recogida] (en [Configuración de Dispositivo]) cambia a amarillo claro cuando la cuenta de hojas llega al 95% del valor especificado en esta configuración después de reemplazar el consumible, y cambia a amarillo cuando llega al 100%. También puede visualizar el mensaje de sustitución de los consumibles, descrito en [Mensajes que](#page-288-0) [indican la limpieza o reemplazo de los consumibles. \(página 289\).](#page-288-0)

- **1 Inicie el Software Operation Panel.** Para obtener detalles, consulte [Iniciar el Software Operation Panel \(página 270\).](#page-269-0)
- **2 Desde la lista del lado izquierdo, seleccione [Configuración de Dispositivo 2] → [Valor para el ciclo de reemplazo].**

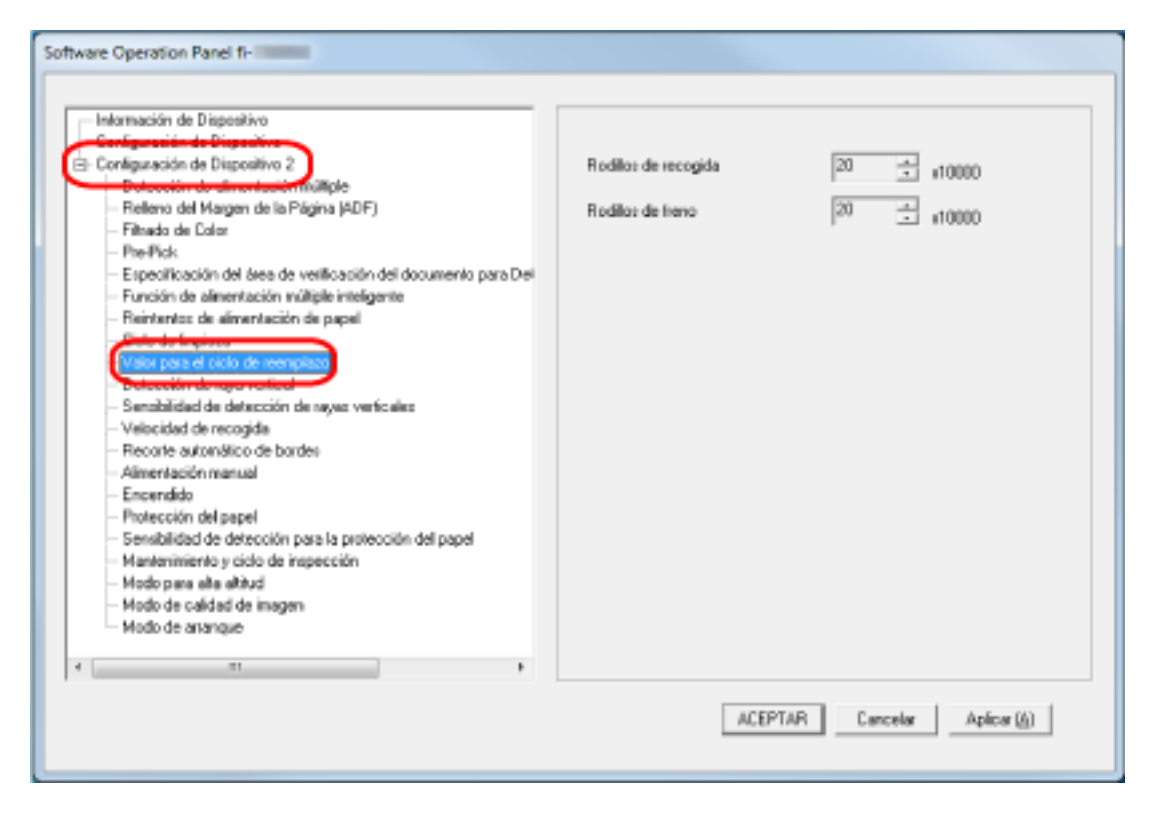

**3 Especifique un valor para el ciclo de reemplazo de cada uno de los consumibles (rodillo de freno y rodillo de recogida).**

El valor puede ser entre 10.000 a 2.550.000 hojas (en incrementos de 10.000). El ajuste predeterminado de fábrica es "20".

## **Configuraciones relacionadas con la digitalización**

# **Ajuste de la posición de inicio de digitalización [Configuración de Offset/ Ajuste de aumento vertical]**

Cuando la posición reproducción de la imagen digitalizada no es correcta o está acortada/alargada en dirección vertical, realice lo siguiente para ajustar el offset y el aumento vertical.

#### **ATENCIÓN**

Normalmente no hay necesidad de modificar nada, ya que los ajustes predeterminados de fábrica ya utilizan valores ajustados.

- **1 Inicie el Software Operation Panel.** Para obtener detalles, consulte [Iniciar el Software Operation Panel \(página 270\).](#page-269-0)
- **2 Seleccione [Configuración de Dispositivo] desde la lista del lado izquierdo y luego haga clic en el botón [Offset].**

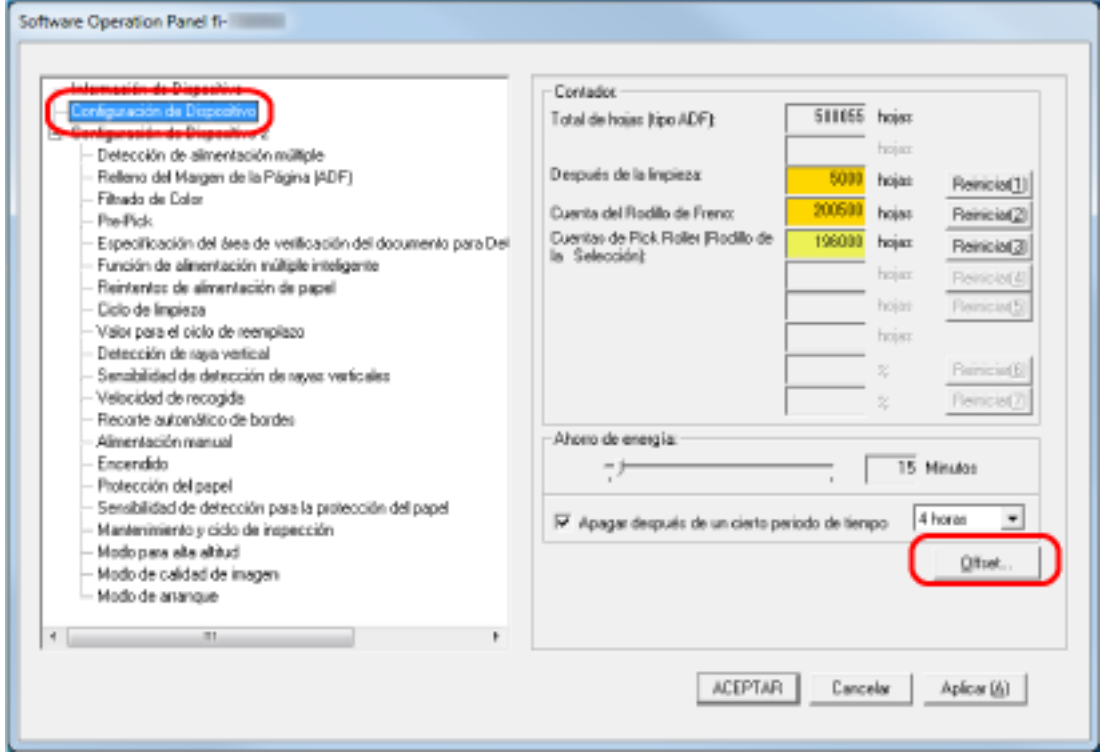

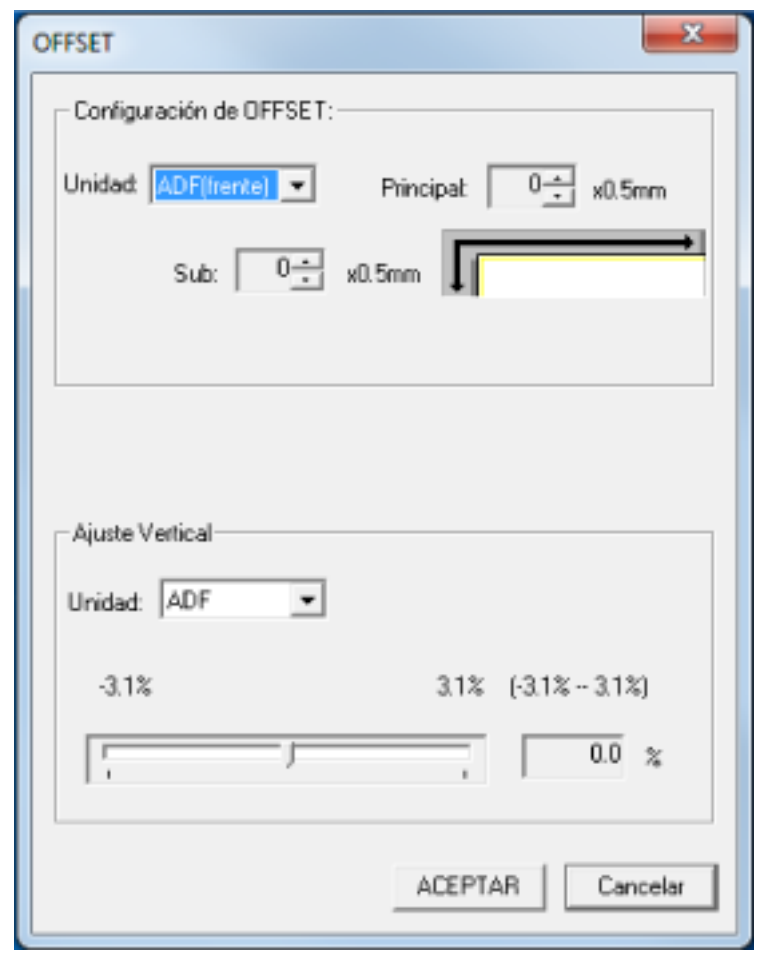

**3 Ajuste el nivel de offset/ajuste vertical según sea necesario.**

#### **Configuración de Offset**

#### **Unidad**

Seleccione [ADF (frente)] o [ADF (atrás)] como unidad para ajustar el offset. El ajuste predeterminado de fábrica es [ADF (frente)].

#### **Principal**

Especifique el offset horizontal (anchura).

El valor especificado puede ser entre -2 a +2 mm (en incrementos de 0,5). El ajuste predeterminado de fábrica es "0".

#### **Sub**

Especifique el offset vertical (longitud).

El valor especificado puede ser entre -2 a +2 mm (en incrementos de 0,5).

El ajuste predeterminado de fábrica es "0".

#### **Ajuste Vertical**

#### **Unidad**

La unidad para el ajuste de aumento vertical está establecido en [ADF].

#### **Ajuste Vertical**

Especifique el aumento vertical (longitud).

El valor especificado puede ser entre -3,1 y +3,1% (en incrementos de 0,1).

El ajuste predeterminado de fábrica es "0,0".

# **Eliminación de sombras/rayas que aparecen alrededor de los bordes de las imágenes [Relleno del margen de la página (ADF)]**

Configure los ajustes para rellenar la sombra o las rayas que aparezcan alrededor del borde de la imagen digitalizada.

Dependiendo de la condición de los documentos que digitaliza, la sombra del documento podría aparecer como rayas negras en los bordes de la imagen digitalizada.

En ese caso, elimine las rayas negras rellenando los bordes de la imagen digitalizada.

- **1 Inicie el Software Operation Panel.** Para obtener detalles, consulte [Iniciar el Software Operation Panel \(página 270\).](#page-269-0)
- **2 En la lista del lado izquierdo, seleccione [Configuración de Dispositivo 2] → [Relleno del margen de la página (ADF)].**

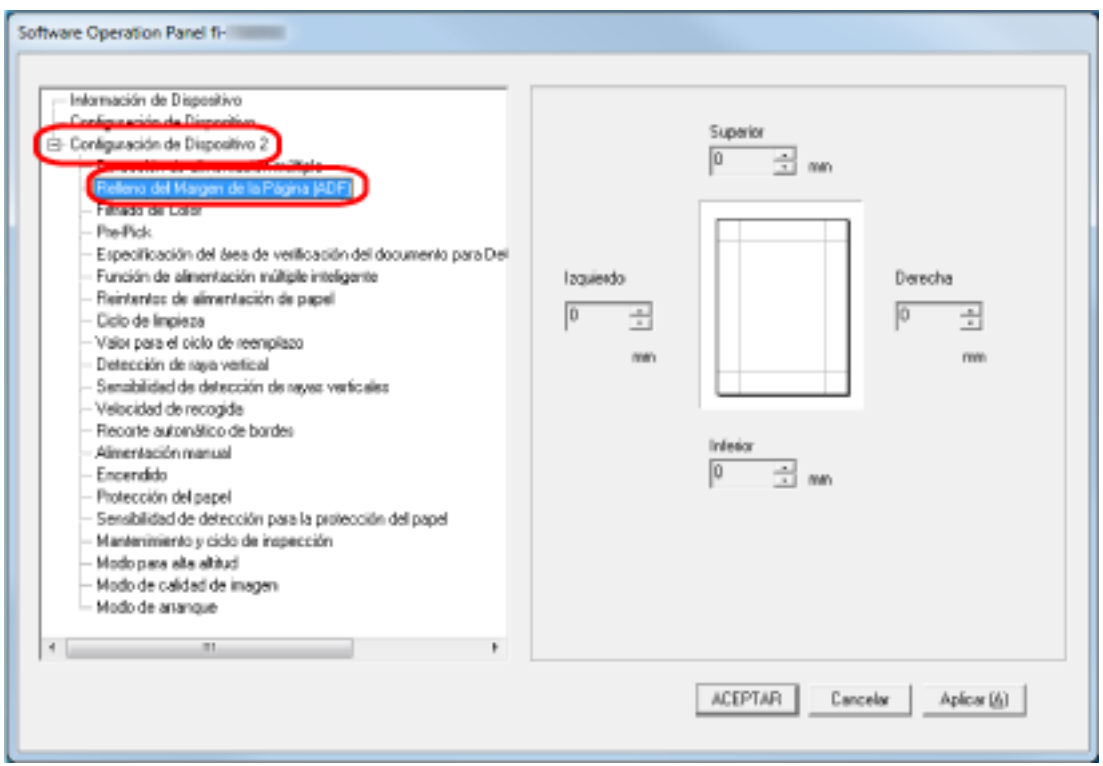

**3 Especifique el ancho de cada margen (Superior/Inferior/Derecha/Izquierda) a rellenar.** El ajuste predeterminado de fábrica es "0".

El área especificada será rellenada con blanco o negro, de acuerdo al color de fondo.

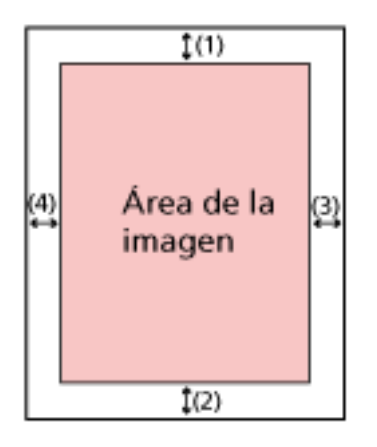

(1): Superior =  $0$  a 15 mm

- (2): Inferior = -7 a 7 mm
- $(3)$ : Derecha = 0 a 15 mm
- $(4)$ : Izquierda = 0 a 15 mm

(en incrementos de 1 mm)

#### **ATENCIÓN**

Tenga en cuenta que si el relleno del margen de la página es muy ancho, algunos caracteres escritos cerca de los bordes podrían perderse.

#### **SUGERENCIA**

- Puede cambiar el color de fondo a negro o blanco en el controlador del escáner. Para obtener más información, consulte la ayuda del controlador del escáner.
- Según el valor que especifique en el margen inferior del relleno del margen de la página, la función del relleno del margen de la página funcionará como se muestra a continuación:
	- 1 a 7 mm

Rellena el área especificada con el color de fondo desde el borde inferior de la imagen hacia el interior.

- -1 a -7 mm

Reproduce la imagen sin rellenar el área especificada con el color de fondo desde el borde inferior de la imagen hacia fuera. (Reproduce la imagen con el área especificada añadida cuando está configurada la [Detección de Página Final] en el controlador del escáner.)

● Esta configuración también puede ser ajustada desde el controlador del escáner. En ese caso, el relleno del borde de la página del controlador del escáner se utiliza en la imagen cuyos bordes ya rellenó el escáner.

# **Establecimiento de la configuración de digitalización para filtrar colores específicos durante la digitalización [Filtrado de Color]**

Puede excluir la digitalización de un color mediante la selección de rojo, verde o azul (tres colores primarios).

Puede digitalizar los documentos sin excluir color alguno.

Por ejemplo, cuando se digitaliza un documento con caracteres negros y un marco verde, si selecciona el verde para el filtrado de color, se digitalizarán únicamente los caracteres negros del documento.

- **1 Inicie el Software Operation Panel.** Para obtener detalles, consulte [Iniciar el Software Operation Panel \(página 270\).](#page-269-0)
- **2 En la lista del lado izquierdo, seleccione [Configuración de Dispositivo 2] → [Filtrado de Color].**

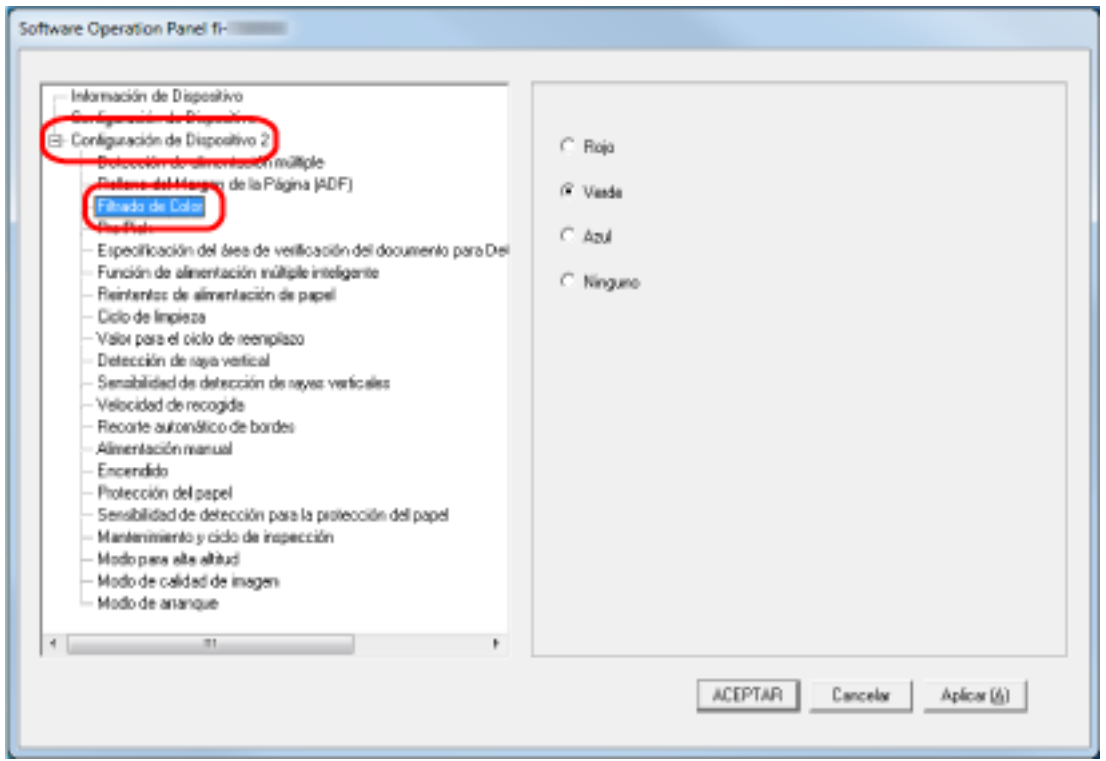

**3 Seleccione un color que desee eliminar.**

#### **Rojo, Verde, Azul**

Se elimina el color seleccionado. El ajuste predeterminado de fábrica es [Verde].

#### **Ninguno**

No se eliminan colores.

#### **ATENCIÓN**

● Esta función funciona mejor con colores claros (de baja intensidad) y es posible que no se excluyan los colores oscuros.

● No puede especificar un color distinto de Rojo, Verde y Azul. Para filtrar otros colores, ajuste la configuración en el controlador del escáner. Para obtener más información, consulte la ayuda del controlador del escáner.

#### **SUGERENCIA**

- Esto solo está disponible en modo blanco y negro o escala de grises.
- Esta configuración también puede ser ajustada desde el controlador del escáner. Tenga en cuenta que la configuración del controlador del escáner tiene prioridad.

## **Acortar los intervalos de digitalización [Pre-Pick]**

Habilite esta opción para reducir el tiempo de digitalización cuando se digitalice de forma continua. "Pre-prick" hace referencia a la alimentación del siguiente documento en el ADF antes de ejecutar el documento que se está digitalizando en ese momento cuando se digitalizan documentos de forma continua.

**1 Inicie el Software Operation Panel.**

Para obtener detalles, consulte [Iniciar el Software Operation Panel \(página 270\).](#page-269-0)

**2 En la lista del lado izquierdo, seleccione [Configuración de Dispositivo 2] → [Pre-Pick].**

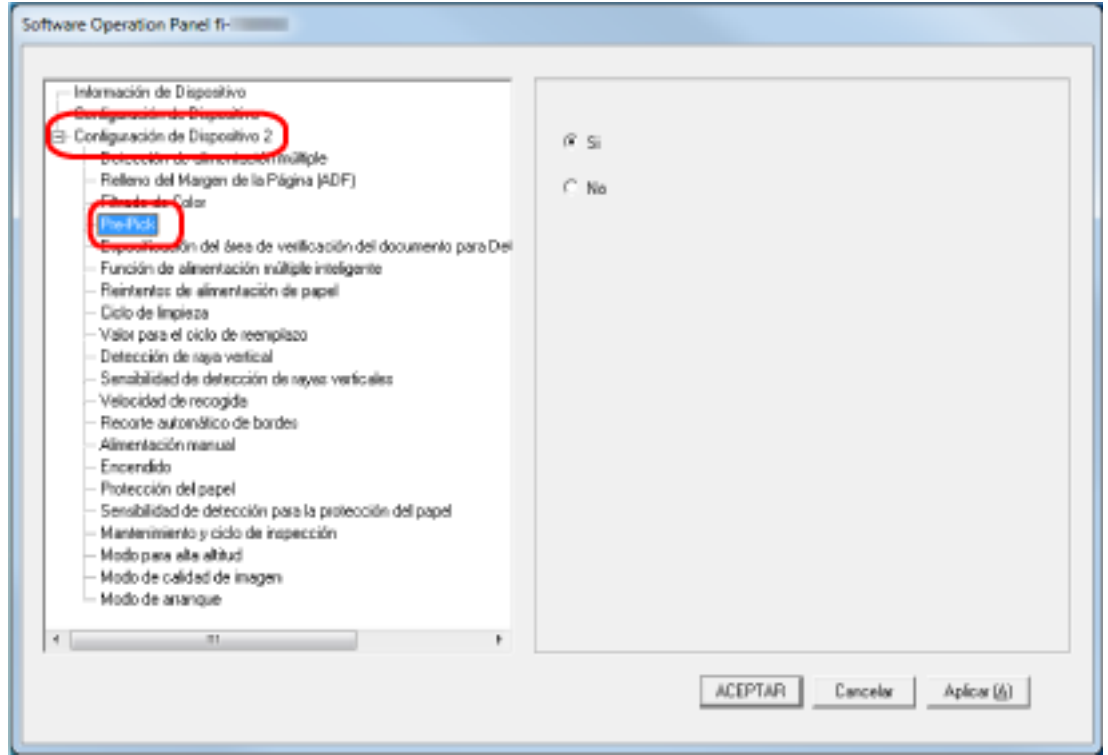

**3 Seleccione si habilitar o no pre-pick.**

Seleccione [Si] o [No].

El ajuste predeterminado de fábrica es [Sí].

#### **SUGERENCIA**

- Si cancela en medio de la digitalización mientras pre-pick está habilitado, tendrá que retirar el documento que ha sido recogido antes por la función pre-pick, y volver a colocarlo.
- Esta configuración también puede ser ajustada desde el controlador del escáner. Tenga en cuenta que la configuración del controlador del escáner tiene prioridad.

# **Especificación del número de reintentos de alimentación de papel [Reintentos de alimentación de papel]**

Especifique el número de intentos nuevos de alimentación cuando un documento no se cargue desde la bandeja de entrada al ADF (alimentador).

- **1 Inicie el Software Operation Panel.** Para obtener detalles, consulte [Iniciar el Software Operation Panel \(página 270\).](#page-269-0)
- **2 En la lista del lado izquierdo, seleccione [Configuración de Dispositivo 2] → [Reintentos de alimentación de papel].**

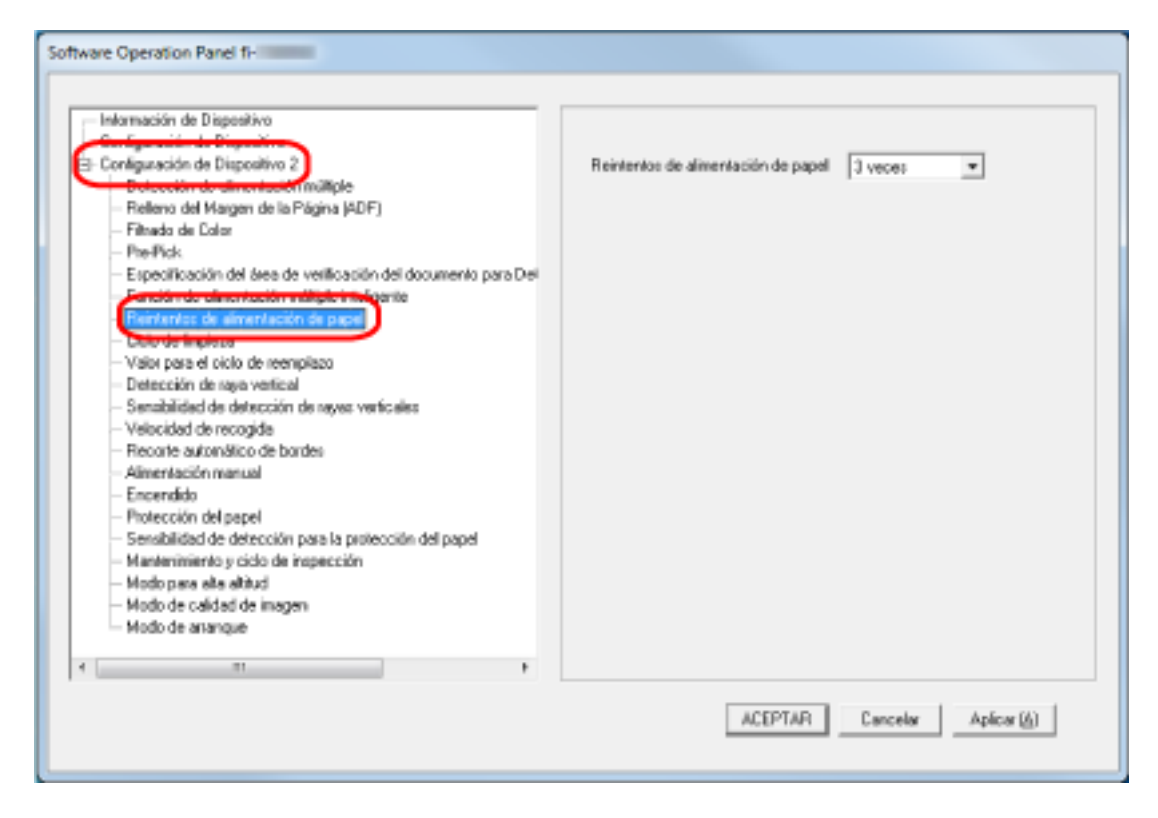

**3 Especifique el número de reintentos de alimentación de papel.**

El valor que puede especificar es de 1 a 12 veces. El ajuste predeterminado de fábrica es "3 veces".

## **Alimentación [Velocidad de recogida]**

Especifique la hora de inicio de la alimentación de documentos.

Cuando se producen superposiciones de documentos o atascos de papel con frecuencia, es posible que se mejore el rendimiento al retrasar la velocidad de alimentación de los documentos. Esta configuración es efectiva cuando digitaliza papeles delgados.

- **1 Inicie el Software Operation Panel.** Para obtener detalles, consulte [Iniciar el Software Operation Panel \(página 270\).](#page-269-0)
- **2 En la lista del lado izquierdo, seleccione [Configuración de Dispositivo 2] → [Velocidad de recogida].**

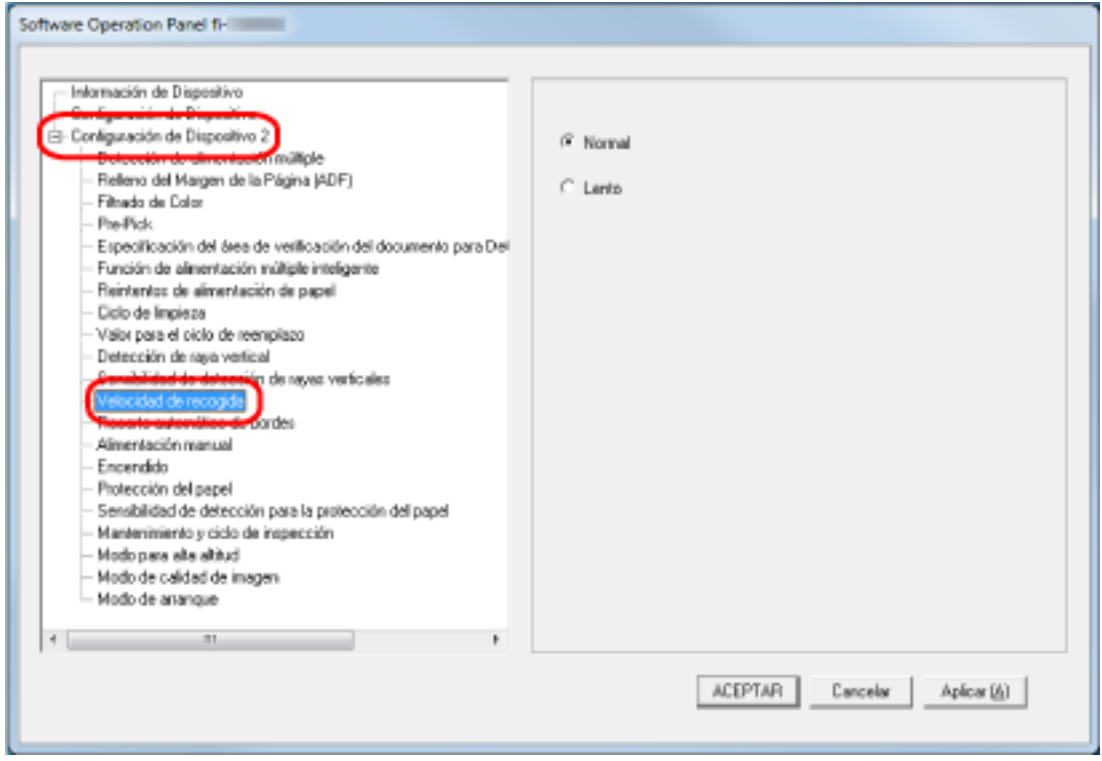

#### **3 Seleccione la velocidad de alimentación.**

#### **Normal**

Esta es la mejor velocidad de alimentación. Este es el ajuste predeterminado de fábrica.

#### **Lento**

Se ha retrasado la velocidad de alimentación de los documentos más que con la opción [Normal].

#### **ATENCIÓN**

El tiempo total de la digitalización es mayor porque la alimentación de los documentos se retrasa.

## **Recorte de los bordes de la imagen [Recorte automático de bordes]**

Si se configura el escáner para detectar el tamaño de papel automáticamente, indique si desea optimizar o no (recortar la parte superior o inferior) la fracción de la imagen digitalizada. Cuando se detecta el tamaño del papel, es posible que haya una fracción de la imagen digitalizada en comparación con el tamaño de papel estándar.

El tamaño de la imagen de salida varía en función de cómo se procese la fracción.

**1 Inicie el Software Operation Panel.**

Para obtener detalles, consulte [Iniciar el Software Operation Panel \(página 270\).](#page-269-0)

**2 En la lista del lado izquierdo, seleccione [Configuración de Dispositivo 2] → [Recorte automático de bordes].**

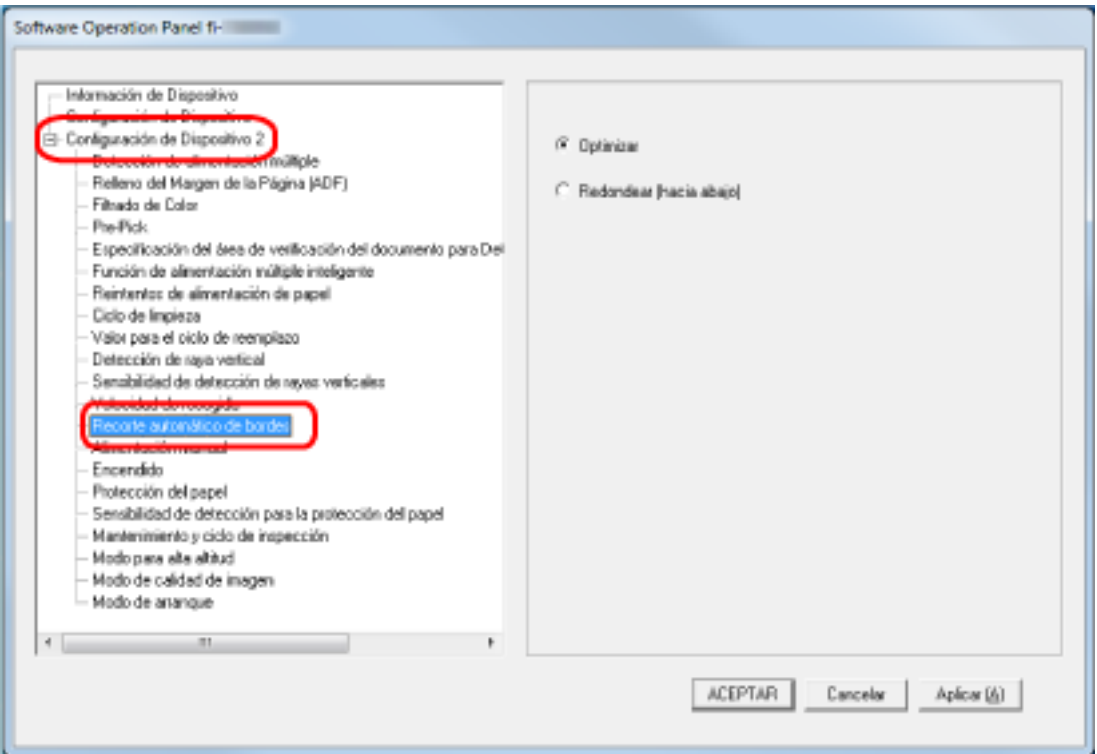

**3 Seleccione si desea incluir o excluir el dato fraccionario.**

Seleccione [Optimizar] para evitar que se pierda parte de la información. El ajuste predeterminado de fábrica es [Optimizar].

#### **ATENCIÓN**

- Aunque la opción [Optimizar] puede prevenir la pérdida de una parte de la información, es posible que aparezca una sombra alrededor de los bordes.
- Cuando digitaliza un documento con texto alrededor de los bordes con la opción [Redondear (hacia abajo)] activada, es posible que se pierda una parte de la información en la imagen de salida.

● Para obtener información acerca de la configuración de detección automática para tamaño de página, consulte la ayuda del controlador del escáner.

#### **SUGERENCIA**

Esta configuración es efectiva exclusivamente para la digitalización de imágenes en blanco y negro.

# **Protección de los documentos para que no sean dañados [Protección del papel]**

Configure el ajuste para detectar los errores de alimentación.

Esta función detecta errores de alimentación en los siguientes casos:

- Cuando el escáner detecta un documento torcido a causa de un error de alimentación
- Cuando el escáner detecta ruido de atasco de papel.

Los atascos de papel debidos a errores de alimentación pueden dañar o romper documentos importantes.

Al detectar un error de alimentación y detener la digitalización se puede evitar que se dañen los documentos.

Esta función resulta efectiva cuando se digitalizan documentos que son difíciles de alimentar, como los de papel fino.

#### **1 Inicie el Software Operation Panel.**

Para obtener detalles, consulte [Iniciar el Software Operation Panel \(página 270\).](#page-269-0)

**2 En la lista del lado izquierdo, seleccione [Configuración de Dispositivo 2] → [Protección del papel].**

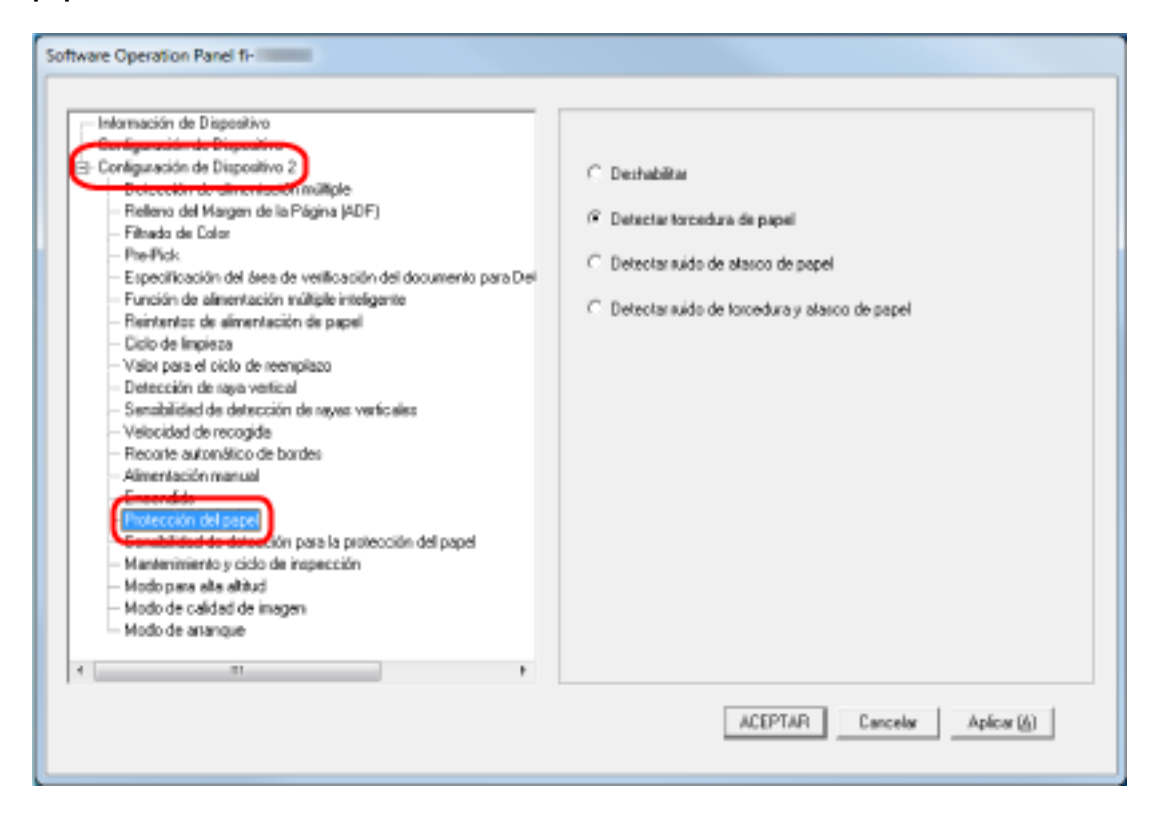

**3 Seleccione un método de detección.**

#### **Deshabilitar**

No detecta errores de alimentación.

#### **Detectar torcedura de papel**

Detiene el escáner cuando el escáner detecta un documento torcido a causa de un error de alimentación.

Este es el ajuste predeterminado de fábrica.

#### **Detectar ruido de atasco de papel**

Detiene la digitalización cuando el escáner detecta un ruido de atasco de papel.

#### **Detectar ruido de torcedura y atasco de papel**

Detiene la digitalización cuando el escáner detecta un documento torcido a causa de un error de alimentación o cuando detecta ruido de atasco de papel.

#### **ATENCIÓN**

- Tenga en cuenta que la función de protección del papel consiste en evitar que se dañen los documentos, pero no está garantizada la protección de todos los documentos.
- Cuando utilice la función de protección del papel, asegúrese de colocar todos los documentos con sus bordes superiores alineados (especialmente en un lote mixto de documentos con diferentes longitudes).

Si los bordes superiores no están alineados correctamente, es posible que la digitalización se detenga aunque los documentos se alimenten correctamente.

#### **SUGERENCIA**

● Si digitaliza un documento arrugado, es posible que la digitalización se detenga aunque el documento se alimente correctamente.

En ese caso, la función de protección del papel puede deshabilitarse en la pantalla táctil solo para el documento.

Para obtener detalles, consulte [Deshabilitación de la función de protección del papel \(página](#page-118-0) [119\).](#page-118-0)

- Si la función de protección del papel detiene las digitalizaciones con frecuencia, consulte [La](#page-225-0) [protección del papel se activa con frecuencia \(página 226\)](#page-225-0).
- Esta configuración también puede ser ajustada desde el controlador del escáner. Cuando el ajuste de protección del papel está activado en el controlador del escáner, [Detectar ruido de torcedura y atasco de papel] está habilitado independientemente del ajuste en el Software Operation Panel.
- Para el ajuste de protección del papel, se asignará la prioridad en este orden:
	- 1. [Protección del papel] en el controlador del escáner
	- 2. [Protección del papel (configuración de la pantalla táctil)] en la pantalla táctil

3. [Protección del papel] en la pantalla táctil o [Protección del papel] en el Software Operation Panel

# **Especificación del nivel de sensibilidad de la protección del papel [Sensibilidad de detección para la protección del papel]**

Especifique el nivel de sensibilidad para la detección de errores de alimentación cuando esté habilitada la función de protección del papel.

Los documentos se tuercen o deforman o bien producen ruido de atasco de papel cuando no se cargan correctamente.

Especifique el nivel de sensibilidad para la detección de los documentos deformados al torcerse o de ruido de alimentación.

- **1 Inicie el Software Operation Panel.** Para obtener detalles, consulte [Iniciar el Software Operation Panel \(página 270\).](#page-269-0)
- **2 En la lista del lado izquierdo, seleccione [Configuración de Dispositivo 2] → [Sensibilidad de detección para la protección del papel].**

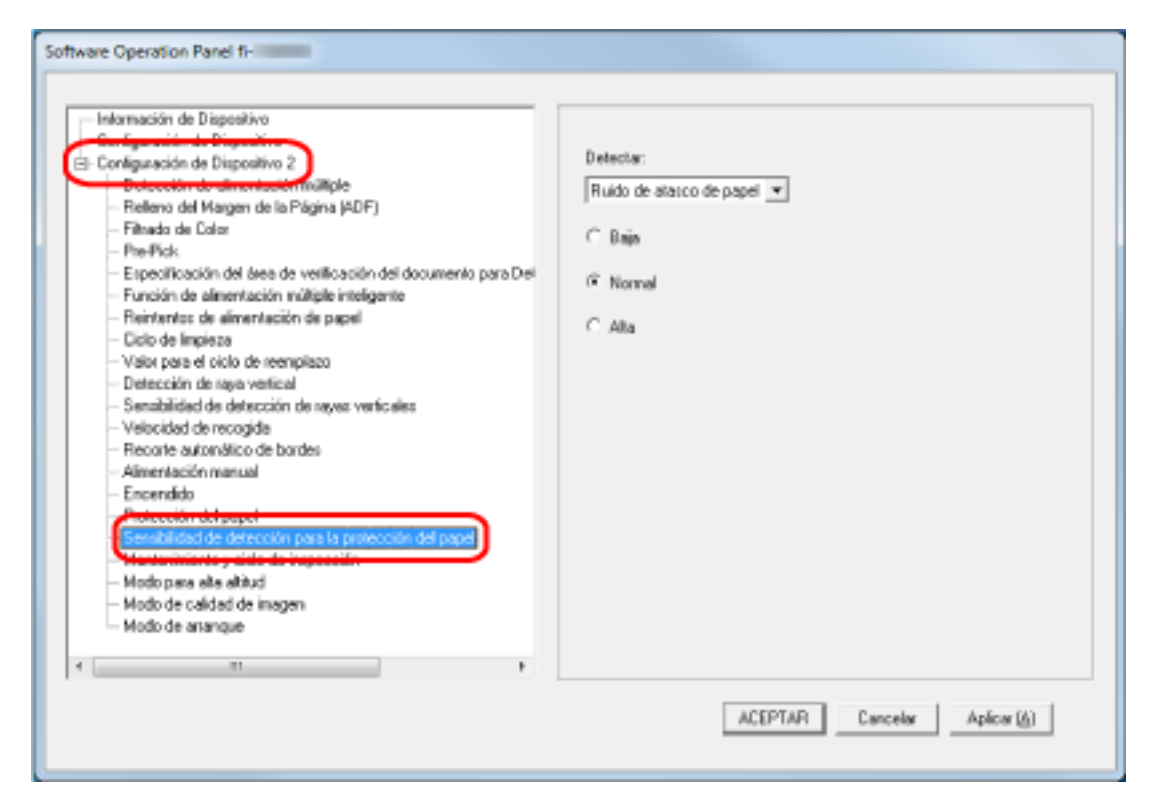

#### **3 Seleccione un método de detección.**

#### **Detectar torcedura de papel**

Esta opción está disponible cuando el ajuste de [Detectar] en [Protección del papel] es [Detectar torcedura de papel] o [Detectar ruido de torcedura y atasco de papel].

#### **Ruido de atasco de papel**

Esta opción está disponible cuando el ajuste de [Detectar] en [Protección del papel] es [Ruido de atasco de papel] o [Detectar ruido de torcedura y atasco de papel].

**4 Seleccione el nivel de sensibilidad.**

#### **Baja**

disminuye el nivel de sensibilidad para detectar documentos torcidos o ruido de atasco de papel.

Especifique esta opción para detectar solo documentos muy deformados al torcerse o ruido fuerte del papel.

#### **Normal**

Detecta documentos deformados y ruido de atasco de papel con la sensibilidad máxima. Este es el ajuste predeterminado de fábrica.

#### **Alta**

incrementa el nivel de sensibilidad para detectar documentos torcidos o ruido de atasco de papel.

Especifique esta opción para detectar los documentos ligeramente deformados al torcerse o ruidos leves de atasco de papel.

#### **SUGERENCIA**

- Para detectar inmediatamente documentos torcidos o ruido de papel y detener la digitalización, seleccione [Alta].
- Si la digitalización se detiene con frecuencia a causa de la función de protección del papel, seleccione [Baja].
- Si se prioriza la configuración de la pantalla táctil, esta tendrá prioridad sobre la configuración del Software Operation Panel.

## **Digitalización a una altitud elevada [Modo para alta altitud]**

Habilite este modo para utilizar el escáner a una altitud de 2.000 m o superior.

Una presión atmosférica reducida a altitudes elevadas podría reducir la precisión de la detección de documentos superpuestos con el sensor ultrasónico.

Al activar [Habilitar] para el Modo para alta altitud se mejora la precisión a la hora de detectar documentos superpuestos.

**1 Inicie el Software Operation Panel.**

Para obtener detalles, consulte [Iniciar el Software Operation Panel \(página 270\).](#page-269-0)

**2 En la lista del lado izquierdo, seleccione [Configuración de Dispositivo 2] → [Modo para alta altitud].**

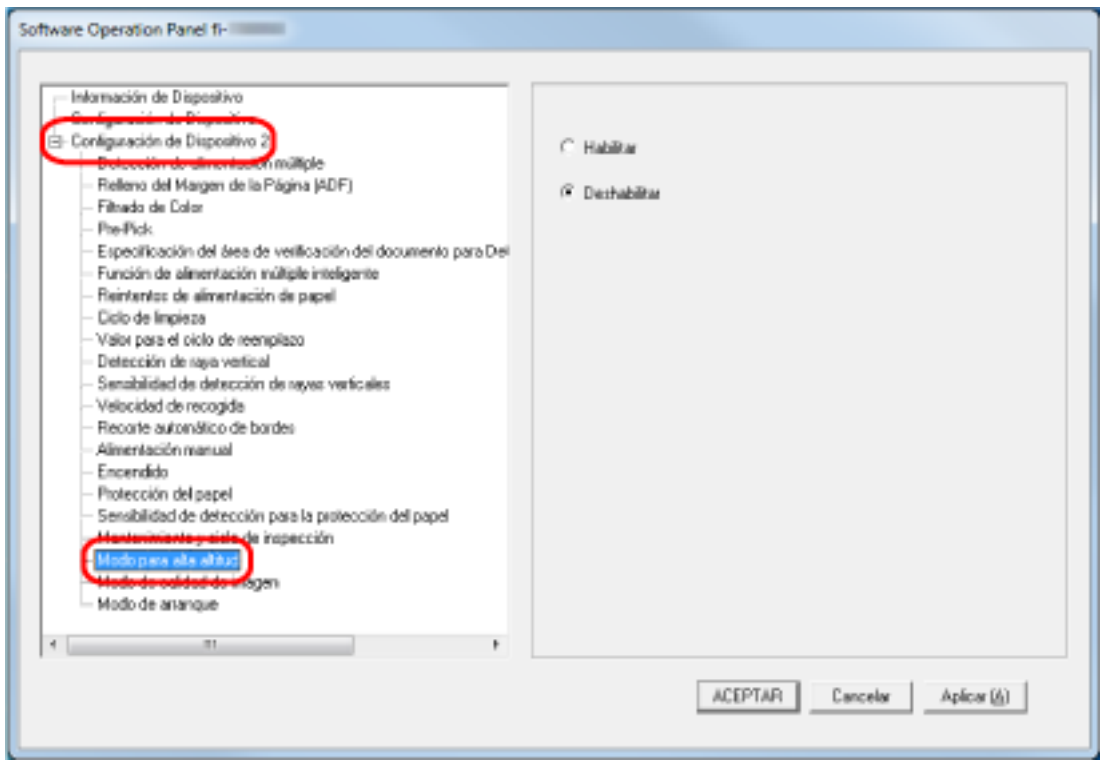

**3 Seleccione [Habilitar] para utilizar el escáner a alta altitud.** El ajuste predeterminado de fábrica es [Deshabilitar].

# **Especificación de la calidad de imagen para digitalizar [Modo de calidad de la imagen]**

Para obtener una calidad de imagen cercana a la que se obtiene al digitalizar con fi-6130Z, establezca el modo de calidad de la imagen.

- **1 Inicie el Software Operation Panel.** Para obtener detalles, consulte [Iniciar el Software Operation Panel \(página 270\).](#page-269-0)
- **2 En la lista del lado izquierdo, seleccione [Configuración de Dispositivo 2] → [Modo de calidad de imagen].**

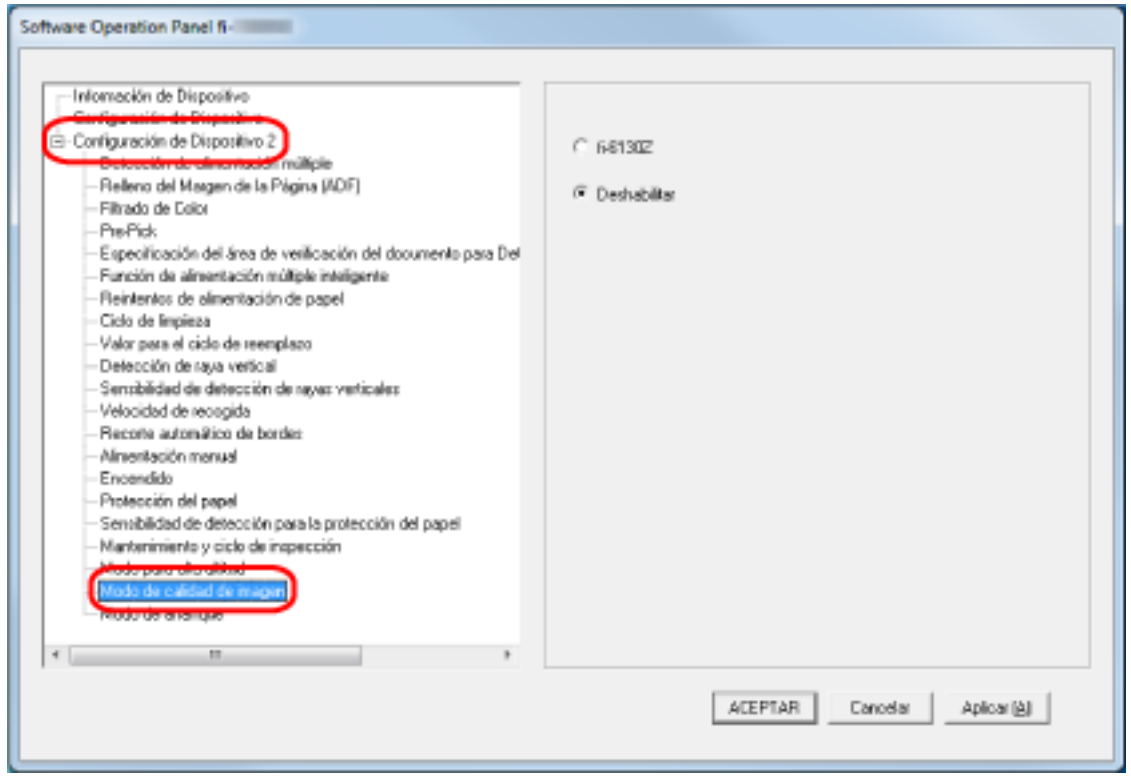

**3 Seleccione si desea obtener una calidad de imagen cercana a la del fi-6130Z.** El ajuste predeterminado de fábrica es [Deshabilitar].

# <span id="page-310-0"></span>**Ajustes relacionados con la detección de documentos superpuestos (alimentación múltiple)**

## **Especificación de un método para detectar los documentos superpuestos [Detección de alimentación múltiple]**

La alimentación múltiple es un error que se produce cuando dos o más hojas se superponen y se cargan a la vez.

Configure los ajustes para detectar los documentos superpuestos durante una digitalización.

Los documentos superpuestos se detectan con un sensor ultrasónico o según la diferencia de longitud de las hojas.

Cuando se detectan documentos superpuestos, se muestra un mensaje de error en la pantalla táctil y la digitalización se detiene. Si los documentos se superponen a 30 mm del borde delantero de entrada al escáner, no se detectan como superpuestos.

- **1 Inicie el Software Operation Panel.** Para obtener detalles, consulte [Iniciar el Software Operation Panel \(página 270\).](#page-269-0)
- **2 En la lista del lado izquierdo, seleccione [Configuración de Dispositivo 2] → [Detección de alimentación múltiple].**

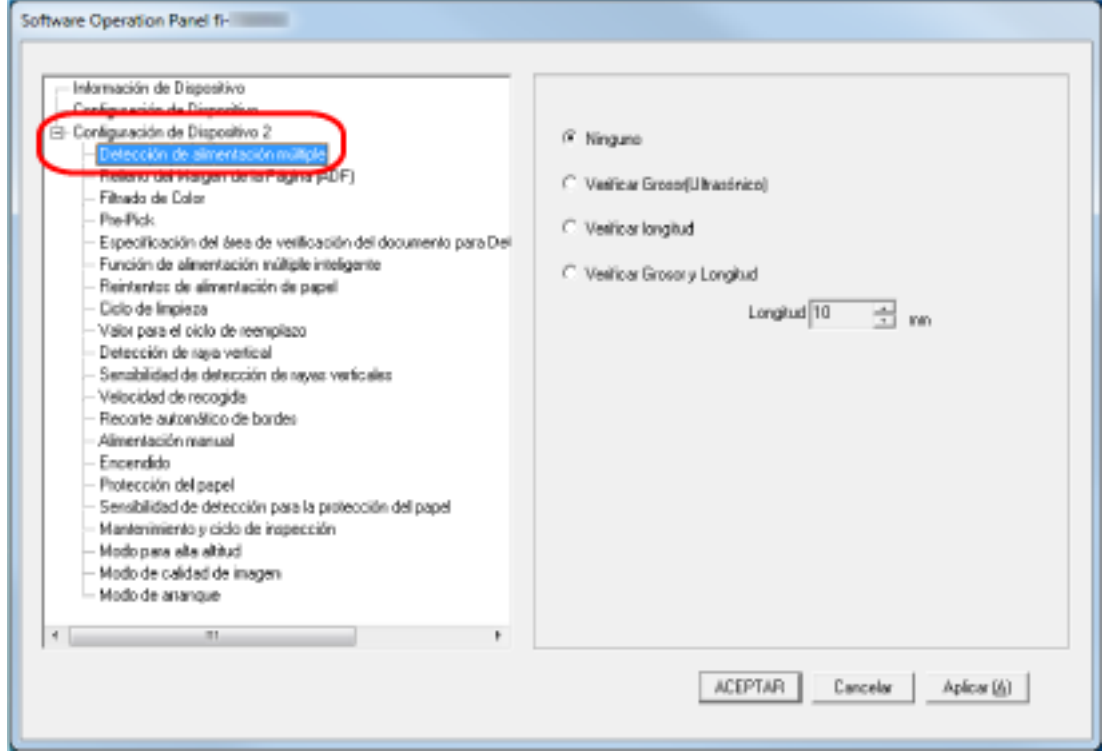

**3 Seleccione un método de detección.**

#### **Ninguno**

No detecta los documentos superpuestos.

Este es el ajuste predeterminado de fábrica.

#### **Verificar Grosor(Ultrasónico)**

Detecta los documentos superpuestos con el sensor ultrasónico. Cuando este método se encuentra seleccionado, puede especificar las siguientes dos opciones:

- Especifique un área de detección de los documentos superpuestos según la longitud desde el borde delantero del documento al colocarlo en el sentido de la alimentación. Para obtener detalles, consulte [Especificación del área de detección de documentos](#page-313-0) [superpuestos \[Especificación del área de verificación del documento para Detección de](#page-313-0) [alimentación múltiple\] \(página 314\).](#page-313-0)
- Cuando un documento tiene una hoja de papel adherida, es posible memorizar la longitud y la posición del papel y configurar que se ignore la superposición de documentos. Para obtener detalles, consulte [Configuración para no detectar determinados patrones de](#page-114-0) [superposición \(página 115\).](#page-114-0)

#### **Verificar longitud**

Detecta los documentos superpuestos según la diferencia de longitud. Seleccione esta opción para digitalizar documentos que tengan la misma longitud. Tenga en cuenta que no es posible detectar los documentos superpuestos con exactitud cuando se digitaliza un lote con documentos de diferentes longitudes mezclados.

#### **Verificar Grosor y Longitud**

Detecta los documentos superpuestos por la combinación de [Verificar grosor (Ultrasónico)] y [Verificar longitud].

Cuando este método se encuentra seleccionado, puede especificar las siguientes dos opciones:

- Especifique un área de detección de los documentos superpuestos según la longitud desde el borde delantero del documento al colocarlo en el sentido de la alimentación. Para obtener detalles, consulte [Especificación del área de detección de documentos](#page-313-0) [superpuestos \[Especificación del área de verificación del documento para Detección de](#page-313-0) [alimentación múltiple\] \(página 314\).](#page-313-0)
- Cuando un documento tiene una hoja de papel adherida, es posible memorizar la longitud y la posición del papel y configurar que se ignore la superposición de documentos. Para obtener detalles, consulte [Configuración para no detectar determinados patrones de](#page-114-0) [superposición \(página 115\).](#page-114-0)

Tenga en cuenta que no es posible detectar los documentos superpuestos con exactitud cuando se digitaliza un lote con documentos de diferente longitud mezclados.

#### **Longitud**

Especifique la diferencia de longitud de los documentos que se van a detectar como documentos superpuestos.

Los documentos superpuestos se detectan cuando la diferencia de longitud de los documentos es más larga que el valor especificado.

Especifique este elemento cuando seleccione [Verificar longitud] o [Verificar grosor y longitud].

Las longitudes inferiores al valor especificado se consideran un pequeño error y no se detectan como documentos superpuestos.

Seleccione 10, 15 o 20 mm. El ajuste predeterminado de fábrica es "10".

#### **ATENCIÓN**

- Para digitalizar documentos con diferentes longitudes, seleccione [Verificar grosor (Ultrasónico)].
- Cuando el documento tenga algo adherido como una nota adhesiva, una foto o un recibo, es posible que se detecte como superposición de documentos si se selecciona [Verificar grosor (Ultrasónico)]. En ese caso, seleccione [Verificar longitud]. O también puede detectar la superposición de documentos especificando un área del documento que no incluya la zona donde esté adherido el papel para ignorar la superposición de documentos en esa zona.

#### **SUGERENCIA**

- Esta configuración también puede ser ajustada desde el controlador del escáner. Tenga en cuenta que la configuración del controlador del escáner tiene prioridad.
- Cuando el valor Portador de hojas está habilitado en el controlador del escáner, la pantalla táctil no muestra el mensaje de error. El controlador del escáner sí lo hace.

# <span id="page-313-0"></span>**Especificación del área de detección de documentos superpuestos [Especificación del área de verificación del documento para Detección de alimentación múltiple]**

Especifique un área para detectar los documentos superpuestos.

Especifique esta opción cuando se seleccionen [Verificar grosor (Ultrasónico)] o [Verificar grosor y longitud] para [Alimentación múltiple].

- **1 Inicie el Software Operation Panel.** Para obtener detalles, consulte [Iniciar el Software Operation Panel \(página 270\).](#page-269-0)
- **2 En la lista del lado izquierdo, seleccione [Configuración de Dispositivo 2] → [Especificación del área de verificación del documento para Detección de Alimentación Múltiple].** Seleccione la casilla de selección [Intervalo seleccionado] en la ventana.

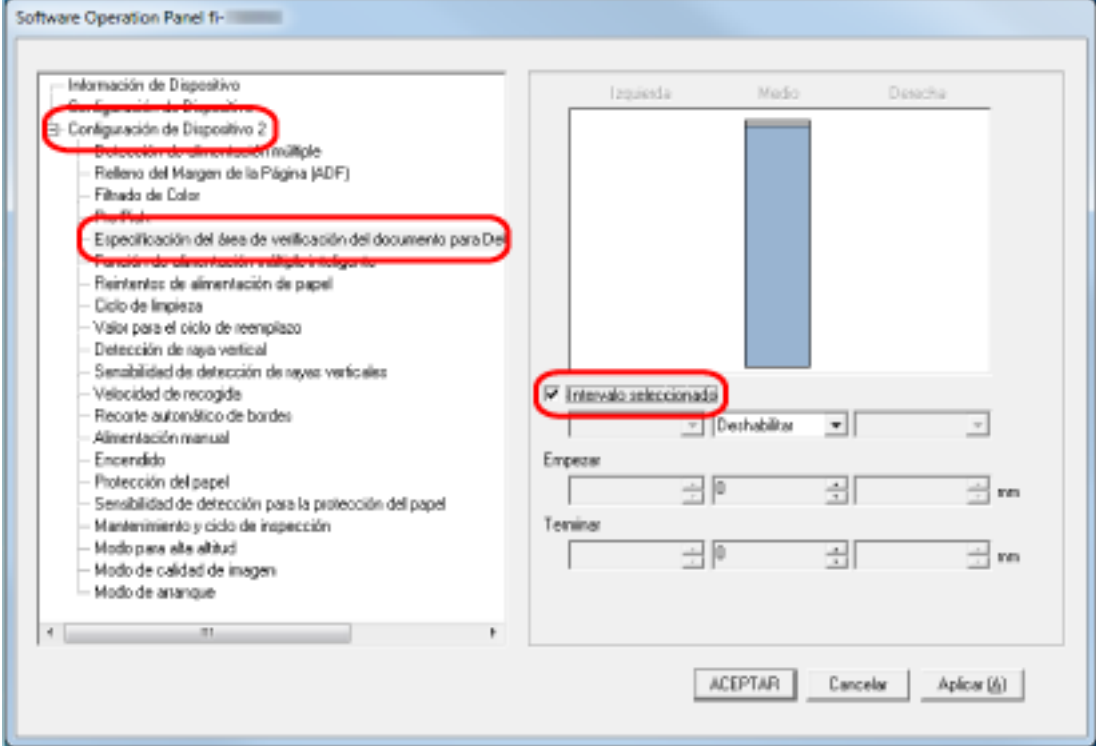

**3 Especifique el área de detección.**

#### **Casilla de selección [Intervalo seleccionado]**

Seleccione la casilla para especificar el área de detección (de color rosa claro) de la figura que aparece a continuación.

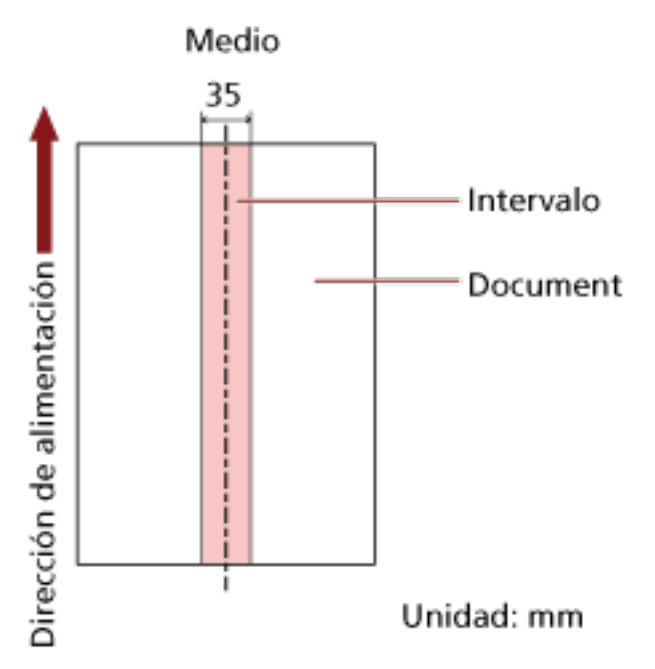

La casilla de verificación está desactivada de forma predeterminada.

Al desmarcar esta casilla de selección las posiciones de inicio y fin se ajustarán en "0" y se detectarán los documentos superpuestos en todo el documento.

La condición de arriba es usada cuando el documento es colocado en el centro de la anchura del rodillo de recogida.

Si los documentos se superponen a 30 mm del borde delantero de entrada al escáner, no se detectan como superpuestos.

#### **Deshabilitar (Medio)**

Esta opción se puede seleccionar si está marcada la casilla de verificación [Intervalo seleccionado].

Los documentos superpuestos no se detectan en el área especificada.

Este es el ajuste predeterminado de fábrica.

#### **Habilitar (Medio)**

Esta opción se puede seleccionar si está marcada la casilla de verificación [Intervalo seleccionado].

Los documentos superpuestos se detectan en el área especificada.

#### **Empezar (Medio)**

Especifique la posición de inicio del área de detección por longitud desde el borde delantero del documento en el sentido de la alimentación.

Intervalo: 0 a 510 mm, en incrementos de 2 mm, Empezar < Terminar

El ajuste predeterminado de fábrica es "0".

#### **Terminar (Medio)**

Especifique la posición final del área de detección por longitud desde el borde delantero del documento en el sentido de la alimentación.

Intervalo: 0 a 510 mm, en incrementos de 2 mm, Empezar < Terminar El ajuste predeterminado de fábrica es "0".

#### **SUGERENCIA**

- Cuando tanto la posición de inicio como la de fin sean "0", se detectarán los documentos superpuestos en todo el documento sin importar el ajuste de [Intervalo seleccionado].
- Para deshabilitar la detección de los documentos superpuestos para todo el documento, seleccione [Deshabilitar] en [Intervalo seleccionado] y configure la posición de inicio en "0" y la posición final en un valor mayor o igual que la longitud del documento.
- Si se ajusta la posición de inicio con una longitud mayor que la longitud del documento, se detectarán los documentos superpuestos en todo el documento cuando se seleccione [Deshabilitar] en [Intervalo seleccionado] y no se detectarán los documentos superpuestos en parte alguna del documento cuando se seleccione [Habilitar] en [Intervalo seleccionado].
- La longitud mínima del área para la detección de documentos superpuestos es de 5 mm. Ajuste las configuraciones de manera que el valor de la posición de terminar menos la posición de empezar sea igual a 6 mm o más.
- También puede ajustar las posiciones de inicio y fin con los siguientes métodos:
	- Dibuje un cuadrado arrastrando el puntero del ratón en la ventana donde se especifica el área de detección.
	- Arrastre las asas que indican la posición inicial y la posición final en la ventana donde se especifica el área de detección.
- Para ver ejemplos de la configuración del área de detección de superposición, consulte [Ejemplos de ajustes del área de detección de superposición de documentos \(página 317\).](#page-316-0)

### <span id="page-316-0"></span>■ **Ejemplos de ajustes del área de detección de superposición de documentos**

#### **Ejemplo 1**

Los detalles de configuración son los siguientes. Área de detección: Especifique el área habilitada; inicio: 50 mm; fin: 200 mm

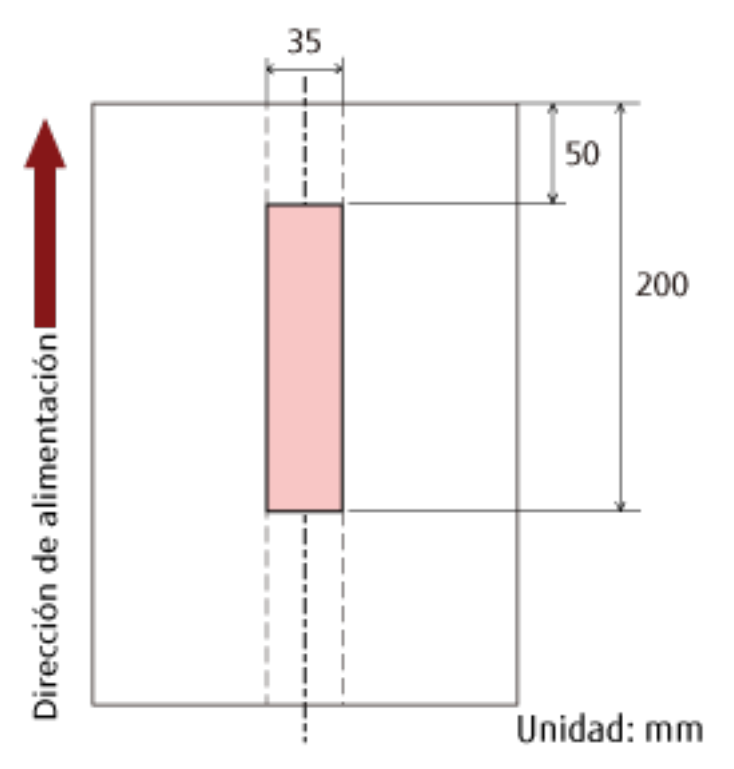

La superposición de documentos solo se detecta dentro del área de color rosa claro.

#### **Ejemplo 2**

Los detalles de configuración son los siguientes.

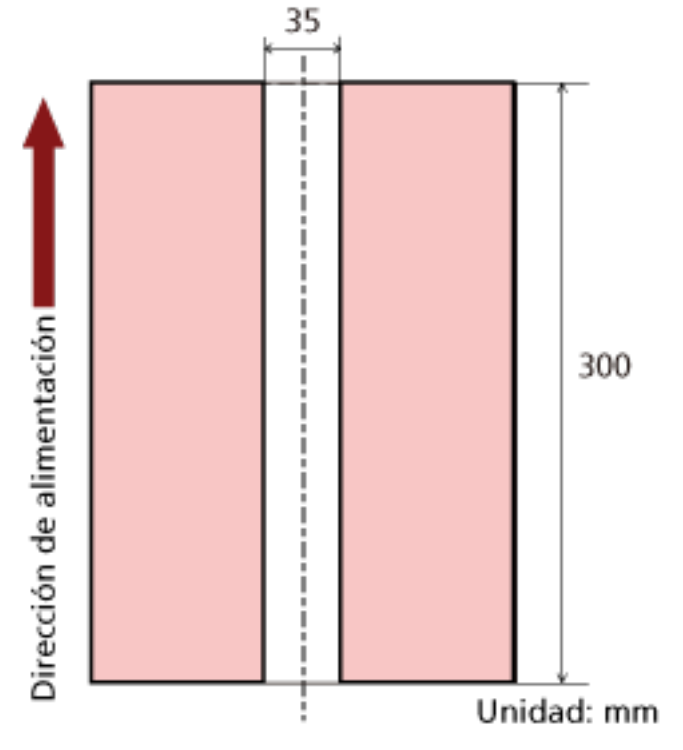

Área de detección: Especifique el área deshabilitada; inicio: 0 mm; fin: 300 mm

La superposición de documentos solo se detecta dentro del área de color rosa claro.

#### **Ejemplo 3 (ejemplo incorrecto)**

Los detalles de configuración son los siguientes. Área de detección: Especifique el área habilitada; inicio: 100 mm; fin: 102 mm

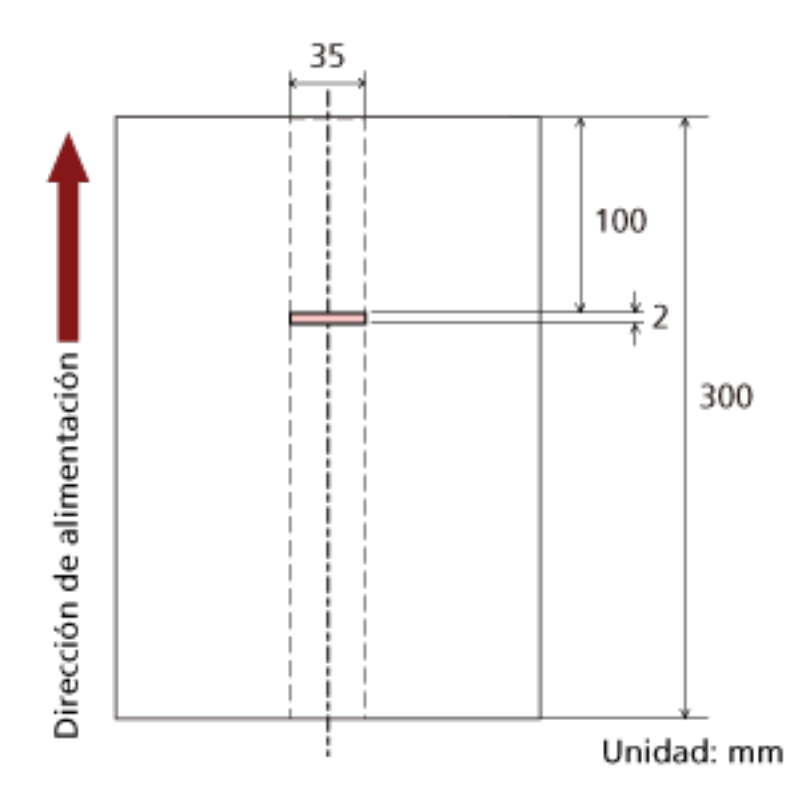

Dado que el área de detección (longitud) es menor a 5 mm, no es posible detectar correctamente los documentos superpuestos.

# **Configuración para ignorar determinados patrones de superposición [Función de alimentación múltiple inteligente]**

Configure el ajuste para ignorar automáticamente determinados patrones de documentos superpuestos cuando se habilite el ajuste para detectar los documentos superpuestos. Tenga en cuenta que primero deberá especificar [Verificar grosor (Ultrasónico)] o [Verificar grosor y longitud] en el controlador del escáner y [Especificación de un método para detectar los documentos](#page-310-0) [superpuestos \[Detección de alimentación múltiple\] \(página 311\)](#page-310-0) en el Software Operation Panel antes de configurar este elemento.

- **1 Inicie el Software Operation Panel.** Para obtener detalles, consulte [Iniciar el Software Operation Panel \(página 270\).](#page-269-0)
- **2 En la lista del lado izquierdo, seleccione [Configuración de Dispositivo 2] → [Función de alimentación múltiple inteligente].**

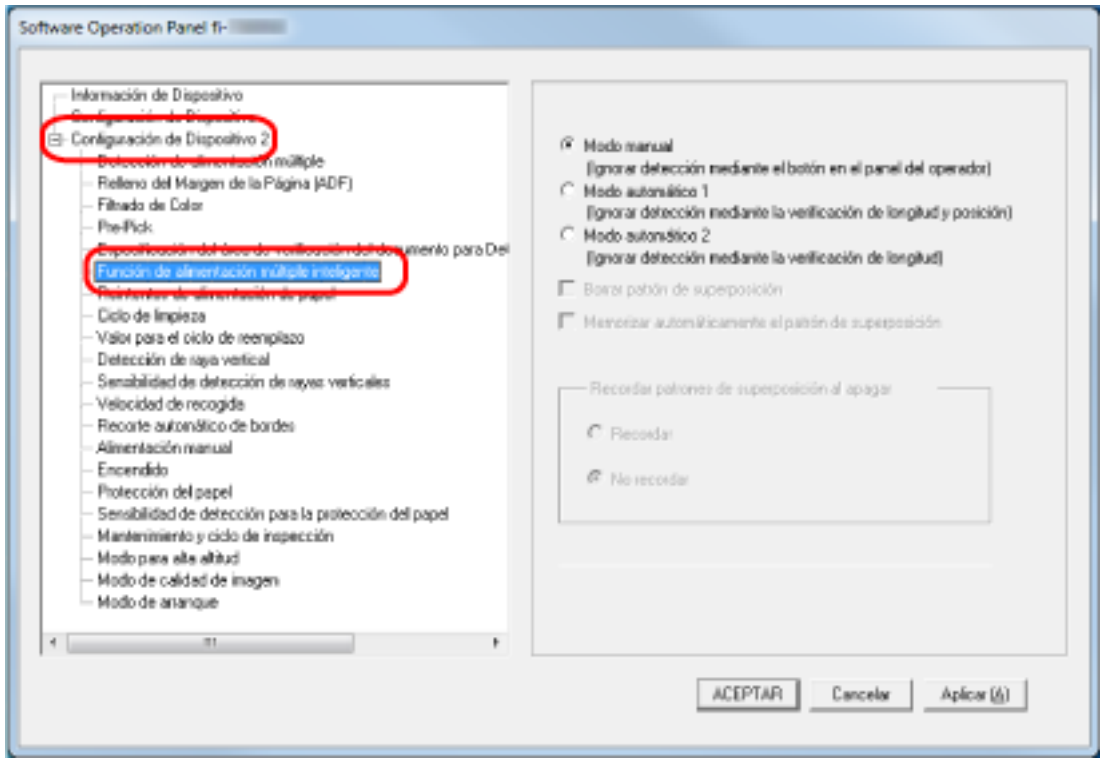

#### **3 Seleccione un modo de funcionamiento.**

#### **Modo manual**

Indique si desea que se detecten los documentos superpuestos al volver a digitalizar documentos que se hayan detectado como documentos superpuestos. No memorizará el tamaño ni la ubicación del papel adherido. Este es el ajuste predeterminado de fábrica.

#### **Modo automático 1**

Indique si desea que se memoricen como un patrón de superposición la longitud y la posición de una hoja de papel adherida a un documento que se haya detectado como documentos superpuestos.

Si se memoriza el patrón de superposición, los documentos que tengan el mismo patrón no se detectarán como documentos superpuestos a partir de la siguiente digitalización.

#### **SUGERENCIA**

Cuando la opción [Recordar] esté seleccionada en [Recordar patrones de superposición al apagar], entre los patrones de superposición memorizados, solo se memorizarán los patrones de superposición memorizados de las ocho últimas hojas.

#### **Modo automático 2**

Indique si desea que se memorice como un patrón de superposición la longitud de la hoja de papel más larga adherida a un documento que se haya detectado como documentos superpuestos.

Si se memoriza el patrón de superposición, un documento que tenga una hoja de papel adherida con la misma longitud o una longitud menor no se detectará como documentos superpuestos a partir de la siguiente digitalización.

#### **SUGERENCIA**

● Al seleccionar la casilla [Borrar patrón de superposición] puede eliminar los patrones de superposición memorizados en el modo automático. Puede borrar los patrones de superposición que no pretendía memorizar, pero tenga cuidado con esta operación puesto que todos los patrones memorizados se borrarán.

La casilla de verificación está desactivada de forma predeterminada.

● Al seleccionar la casilla [Memorizar automáticamente el patrón de superposición] puede habilitar la función para memorizar el patrón de superposición cuando se detecten documentos superpuestos en el modo automático.

La casilla de verificación está desactivada de forma predeterminada.

● En [Recordar patrones de superposición al apagar], puede indicar si desea guardar o no el patrón de superposición al apagar el escáner.

Cuando se especifica [Recordar], los patrones de superposición memorizados de las últimas ocho hojas cuando el escáner está apagado pueden utilizarse la siguiente vez que se encienda el escáner.

El ajuste predeterminado de fábrica es [No recordar].

● Cuando el ajuste para utilizar el portador de hojas está habilitado en el controlador del escáner, [Función de alimentación múltiple inteligente] está deshabilitado.

## **Configuraciones relacionadas con el tiempo de espera**

## **Tiempo de espera en alimentación manual [Alimentación manual]**

Configure los ajustes cuando se cargue y digitalice manualmente una hoja por vez. Si digitaliza colocando manualmente una hoja a la vez, puede especificar el tiempo de espera (intervalo) para colocar el siguiente documento en la bandeja de entrada al ADF (alimentador). Esto habilita la digitalización continua siempre que coloque el documento dentro del tiempo especificado. Si se excede del tiempo especificado, la digitalización finalizará automáticamente.

- **1 Inicie el Software Operation Panel.** Para obtener detalles, consulte [Iniciar el Software Operation Panel \(página 270\).](#page-269-0)
- **2 En la lista del lado izquierdo, seleccione [Configuración de Dispositivo 2] → [Alimentación manual].**

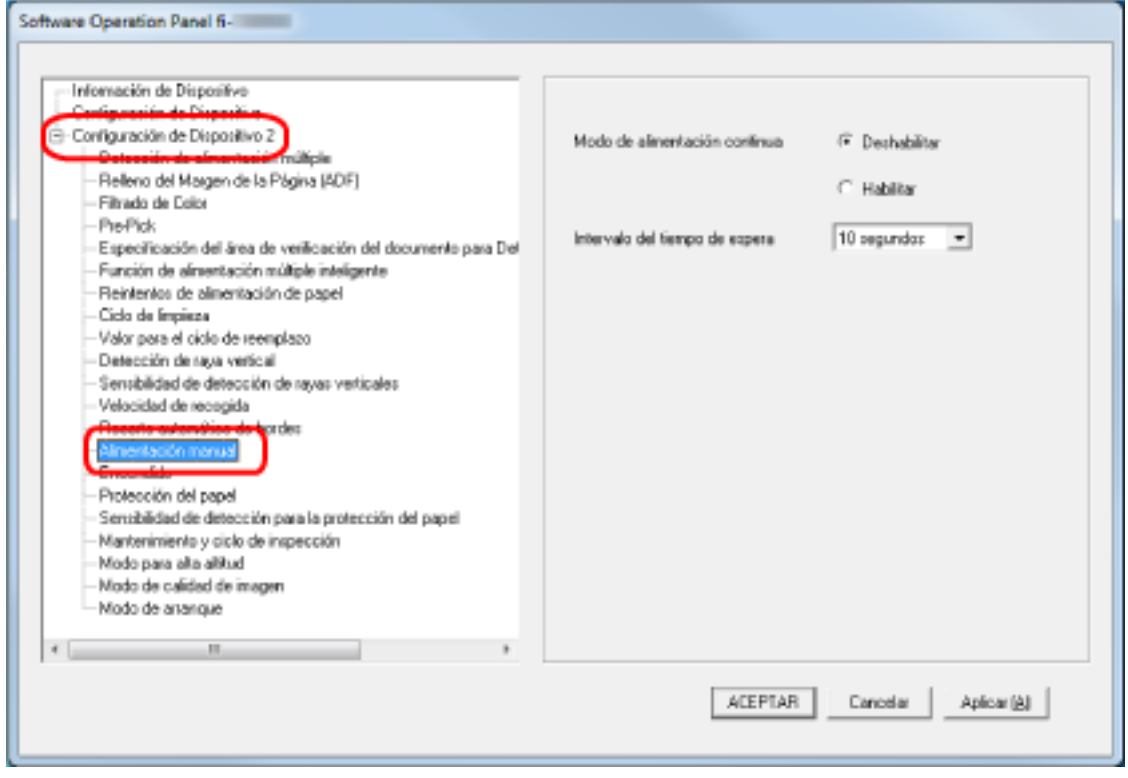

#### **3 Establezca [Intervalo del tiempo de espera].**

En [Intervalo del tiempo de espera], especifique el periodo de tiempo hasta el cual el escáner confirma que no hay documentos cargados en la bandeja de entrada al ADF (alimentador) (el intervalo entre la última digitalización y la detección de si el siguiente documento se ha colocado o no).

El ajuste predeterminado de fábrica es "10 segundos".

- Cuando escanee más de un documento sucesivamente de manera manual
	- 1. Seleccione [Habilitar] en [Modo de alimentación continua].
	- 2. Seleccione el tiempo en [Intervalo del tiempo de espera].

● Para digitalizar un documento doblado a la mitad, un sobre o un papel de transferencia multicapa manualmente de cada vez

1. Deslice el interruptor del modo de alimentación hacia la izquierda para cambiar el modo de alimentación al modo manual singular.

2. Seleccione el tiempo en [Intervalo del tiempo de espera].

#### **SUGERENCIA**

- Cuando se selecciona [Habilitar] para [Modo de alimentación continua], el escáner esperará a que se carguen los documentos hasta que transcurra el tiempo especificado aunque se inicie la digitalización sin documentos en la bandeja de entrada al ADF (alimentador).
- Cuando el interruptor del modo de alimentación se ajuste en el modo manual simple, el escáner esperará a que se coloquen documentos hasta que haya transcurrido el tiempo especificado sin tener en cuenta el ajuste de [Modo de alimentación continua].

# **Tiempo de espera del escáner para entrar en el modo de ahorro de energía [Ahorro de energía]**

Especifique el tiempo de espera para que el escáner entre en el modo de ahorro de energía.

- **1 Inicie el Software Operation Panel.** Para obtener detalles, consulte [Iniciar el Software Operation Panel \(página 270\).](#page-269-0)
- **2 Desde la lista del lado izquierdo, seleccione [Configuración de Dispositivo].**

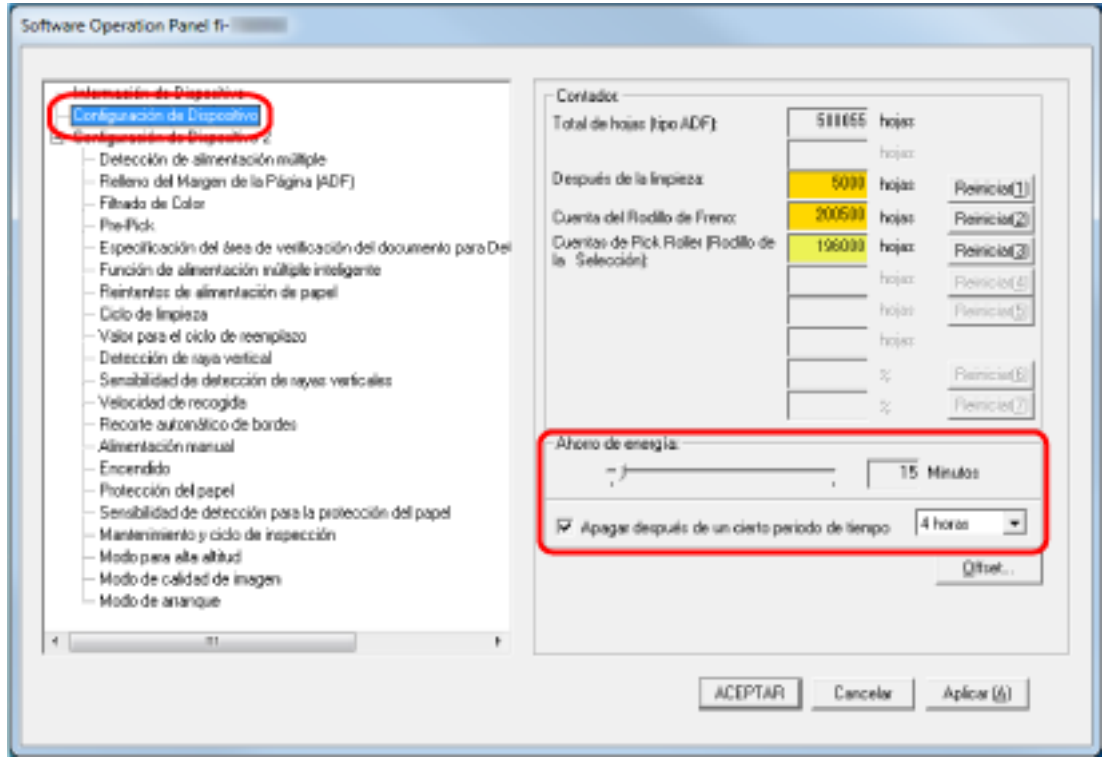

**3 Use la barra de desplazamiento para especificar el tiempo de espera para que el escáner ingrese al modo de ahorro de energía.**

El valor puede ser entre 5 a 115 minutos (en incrementos de 5). El ajuste predeterminado de fábrica es "15" minutos.

#### **SUGERENCIA**

Seleccionando la casilla [Apagar después de un cierto periodo de tiempo] el escáner será apagado automáticamente si trascurre un cierto periodo de tiempo sin ser usado.

La casilla de verificación está seleccionada de forma predeterminada.

Puede seleccionar el periodo de tiempo después del que el escáner será apagado automáticamente [1 Hora]/[2 Horas]/[4 Horas]/[8 Horas].

El ajuste predeterminado de fábrica es "4 horas".

Si se selecciona uno de los siguientes elementos, el escáner no se apagará aunque haya transcurrido el período de tiempo especificado para un apagado automático.

● Se selecciona [Rápido] para [Modo de arranque]
● Se selecciona [Desactivar el interruptor de encendido] para [Encendido]

## **Configuraciones relacionadas con el encendido/apagado y el inicio del escáner**

### **Método para encender/apagar el escáner [Encendido]**

Indique si desea que el escáner se encienda y se apague al pulsar el botón [Power] del escáner.

- **1 Inicie el Software Operation Panel.** Para obtener detalles, consulte [Iniciar el Software Operation Panel \(página 270\).](#page-269-0)
- **2 En la lista del lado izquierdo, seleccione [Configuración de Dispositivo 2] → [Encendido].**

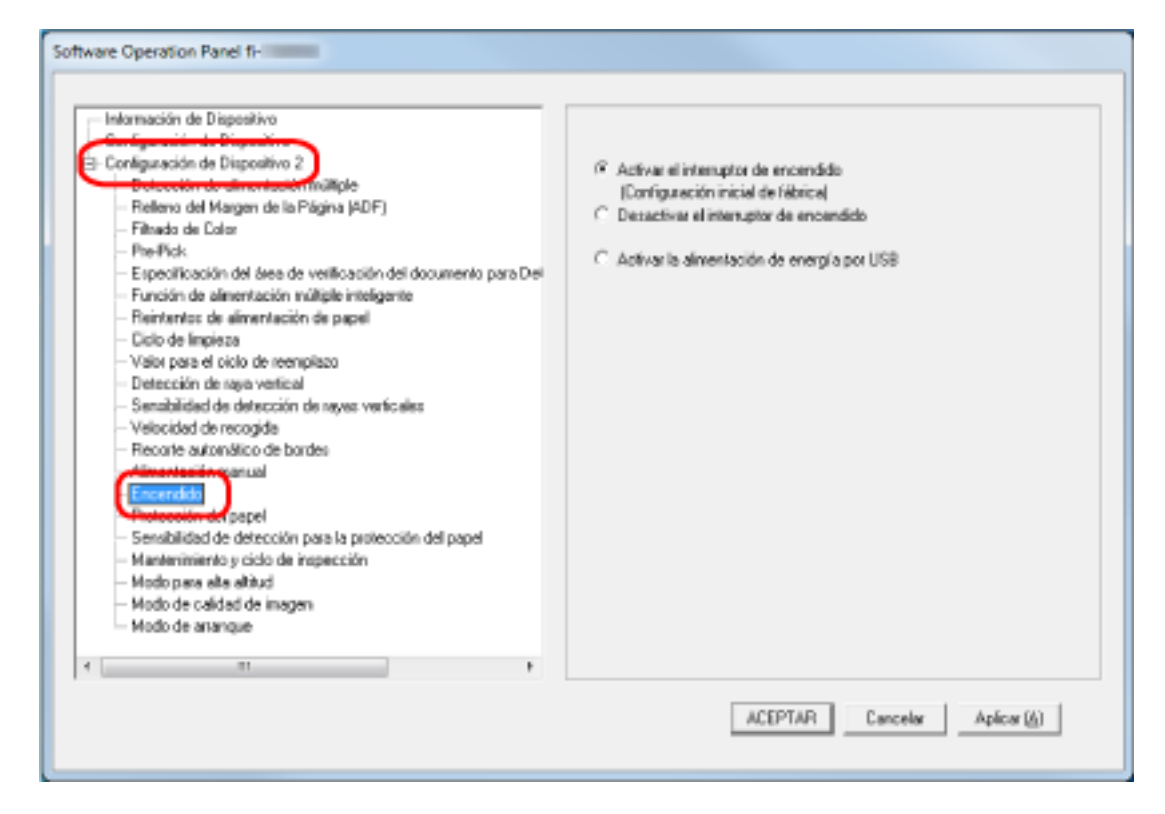

**3 Seleccione uno de los siguientes:**

### **Activar el interruptor de encendido**

El botón [Power] del escáner se utiliza para encender y apagar el escáner. Este es el ajuste predeterminado de fábrica.

### **Desactivar el interruptor de encendido**

Seleccione esta opción para utilizar un conector múltiple de CA que se corresponda con la alimentación del ordenador para controlar el suministro de alimentación para periféricos como un escáner.

El botón [Power] del escáner no se utiliza para encender y apagar el escáner.

#### **Activar la alimentación de energía por USB**

- Puede seleccionar esta opción cuando el escáner y el ordenador estén conectados mediante un cable USB.
- Además de contar con el botón [Power] del escáner, al encender y apagar el ordenador es posible encender y apagar el escáner al mismo tiempo.
- La conexión y desconexión de un cable USB puede encender y apagar el escáner.

### **ATENCIÓN**

Algunos ordenadores y concentradores USB continúan enviando energía al bus USB incluso después de apagar el ordenador.

En dicho caso, es posible que el modo [Activar la alimentación de energía por USB] no funcione correctamente.

### **Configuración del modo de arranque para el escáner [Modo de arranque]**

Especifique un modo de arranque para el escáner.

**1 Inicie el Software Operation Panel.**

Para obtener detalles, consulte [Iniciar el Software Operation Panel \(página 270\).](#page-269-0)

**2 En la lista del lado izquierdo, seleccione [Configuración de Dispositivo 2] → [Modo de arranque].**

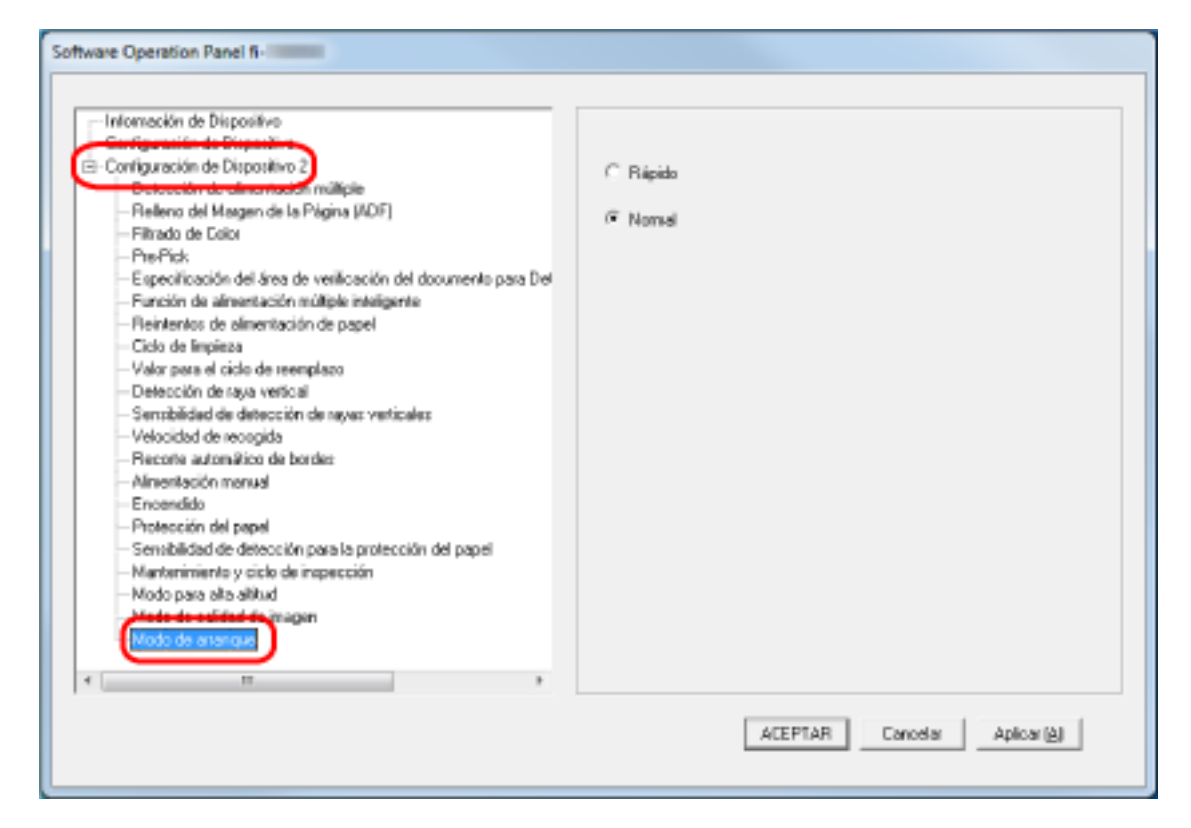

**3 Seleccione un modo de arranque para el escáner.**

#### **Rápido**

El escáner entra en el modo ahorro de energía al pulsar el botón [Power] durante al menos 2 segundos.

El escáner puede digitalizar inmediatamente cuando sale del modo ahorro de energía.

#### **Normal**

El escáner se apaga al pulsar el botón [Power] durante al menos 2 segundos. Este es el ajuste predeterminado de fábrica.

### **ATENCIÓN**

Si selecciona [Rápido], el escáner no se apagará sin importar el ajuste de [Apagar después de un cierto periodo de tiempo] en [Ahorro de energía].

### **Configuración relacionada con el mantenimiento del escáner**

### **Detección de rayas verticales [Detección de raya vertical]**

Configure los ajustes para la detección de suciedad en el vidrio de digitalización. Si el vidrio de digitalización está sucio, es posible que aparezcan rayas verticales en las imágenes. Si se selecciona [Habilitar] para el ajuste de detección de raya vertical, la pantalla táctil mostrará una

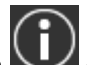

notificación en **cuando reciba el mensaje [Limpie el vidrio**]. Cuando reciba el mensaje, limpie el vidrio para evitar que las rayas verticales aparezcan en las imágenes.

- **1 Inicie el Software Operation Panel.** Para obtener detalles, consulte [Iniciar el Software Operation Panel \(página 270\).](#page-269-0)
- **2 En la lista del lado izquierdo, seleccione [Configuración de Dispositivo 2] → [Detección de raya vertical].**

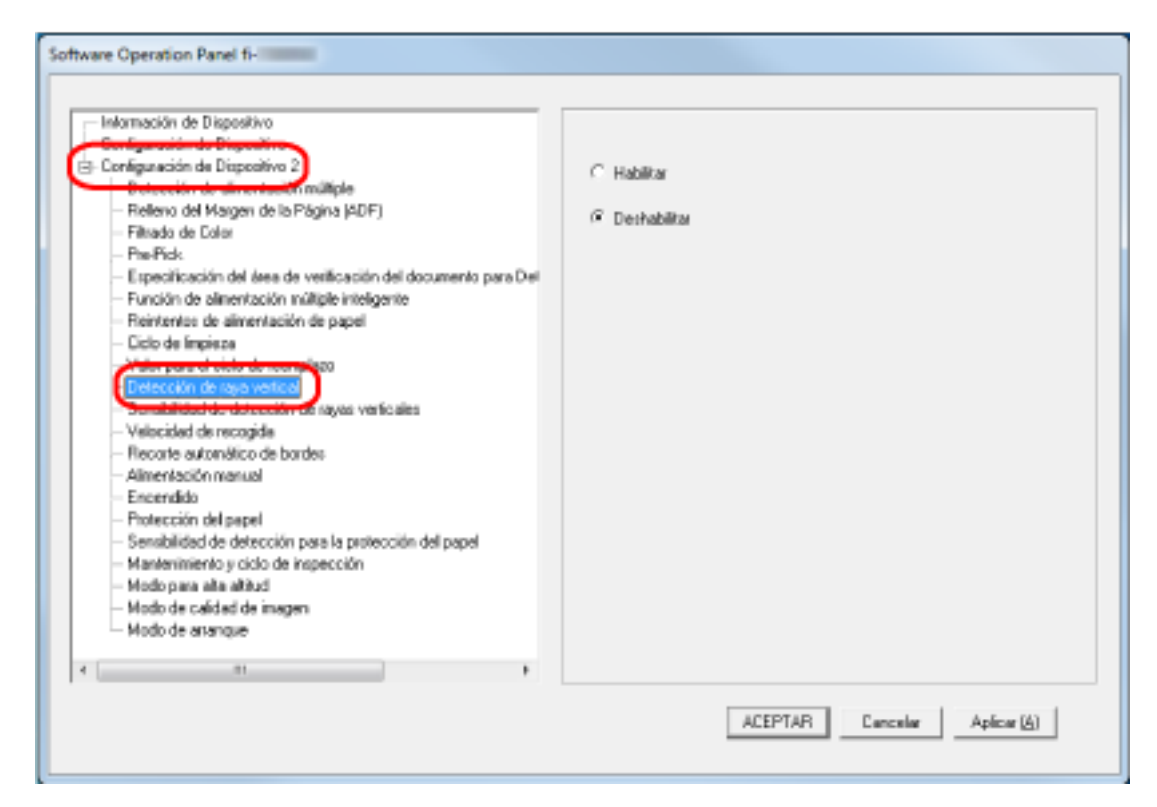

**3 Seleccione si desea detectar o no suciedad en el vidrio de digitalización (rayas verticales).** Si selecciona [Habilitar], el escáner detecta suciedad en el vidrio de digitalización (rayas verticales).

El ajuste predeterminado de fábrica es [Deshabilitar].

## **Especificación del nivel de sensibilidad para la detección de rayas verticales [Sensibilidad de detección de rayas verticales]**

Especifique el nivel de sensibilidad para detectar rayas verticales (la suciedad en el vidrio de digitalización) cuando se selecciona [Habilitar] en [Detección de raya vertical]. Ajuste el nivel de sensibilidad de acuerdo con lo sucio que esté el vidrio de digitalización.

- **1 Inicie el Software Operation Panel.** Para obtener detalles, consulte [Iniciar el Software Operation Panel \(página 270\).](#page-269-0)
- **2 En la lista del lado izquierdo, seleccione [Configuración de Dispositivo 2] → [Sensibilidad de detección de rayas verticales].**

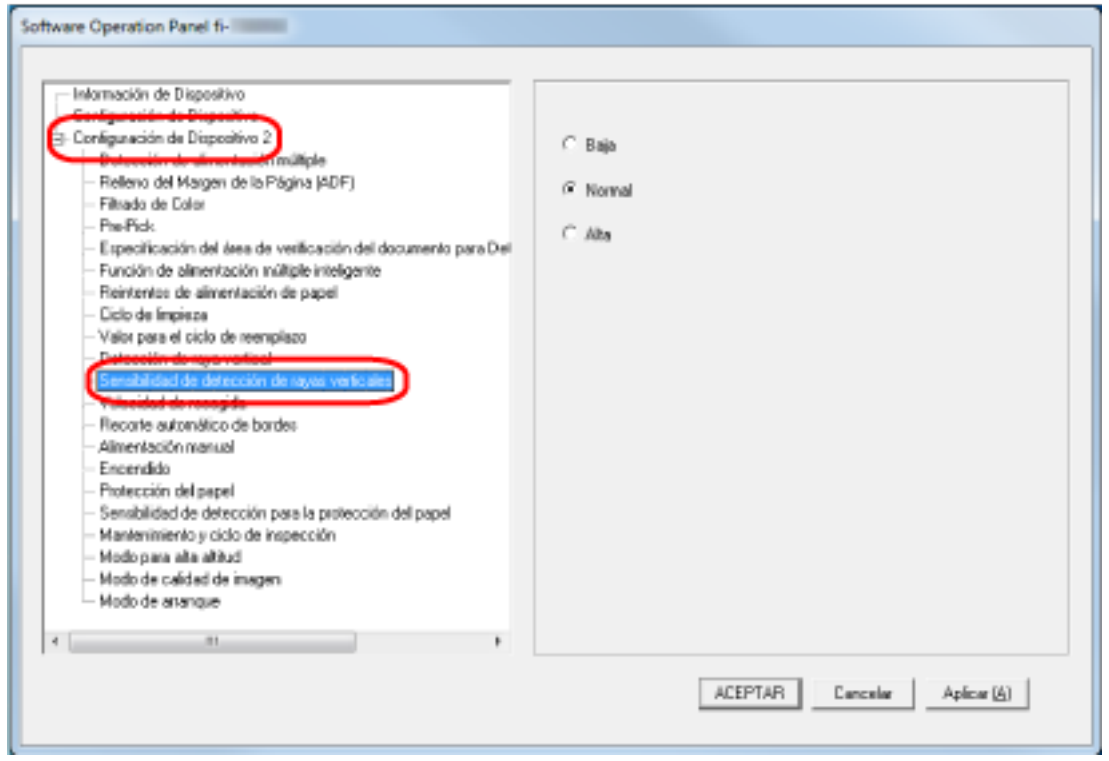

### **3 Seleccione el nivel de sensibilidad para detectar la suciedad en el vidrio de digitalización.**

### **Baja**

disminuye el nivel de sensibilidad para detectar la suciedad en el vidrio de digitalización. Especifique esta opción para detectar suciedad solo cuando el vidrio de digitalización esté muy sucio.

### **Normal**

Detecta suciedad en el vidrio de digitalización con una sensibilidad máxima. Este es el ajuste predeterminado de fábrica.

### **Alta**

aumenta el nivel de sensibilidad para detectar la suciedad en el vidrio de digitalización.

Especifique esta opción para detectar suciedad cuando el vidrio de digitalización esté ligeramente sucio.

# **Configuración relacionada con el ciclo de mantenimiento e inspección del escáner [Mantenimiento y ciclo de inspección]**

Especifique el ciclo de mantenimiento e inspección del escáner que debe llevar a cabo un técnico de servicio.

Si se ha superado el periodo de tiempo especificado desde la última fecha de mantenimiento e

inspección, la pantalla táctil muestra una notificación en  $\bigodot$  cuando recibe un mensaje de

[Mantenimiento].

Para recibir un mantenimiento e inspección regulares por parte de un técnico de servicio, póngase en contacto con el distribuidor/proveedor al que adquirió este producto. Consulte la información de contacto de la lista de contactos (si se entregó con este producto) o consulte la información de contacto de la sección Contacto para consultas (si se especifica en las Precauciones de seguridad entregadas con este producto) y realice una consulta.

- **1 Inicie el Software Operation Panel.** Para obtener detalles, consulte [Iniciar el Software Operation Panel \(página 270\).](#page-269-0)
- **2 En la lista del lado izquierdo, seleccione [Configuración de Dispositivo 2] → [Mantenimiento y ciclo de inspección].**

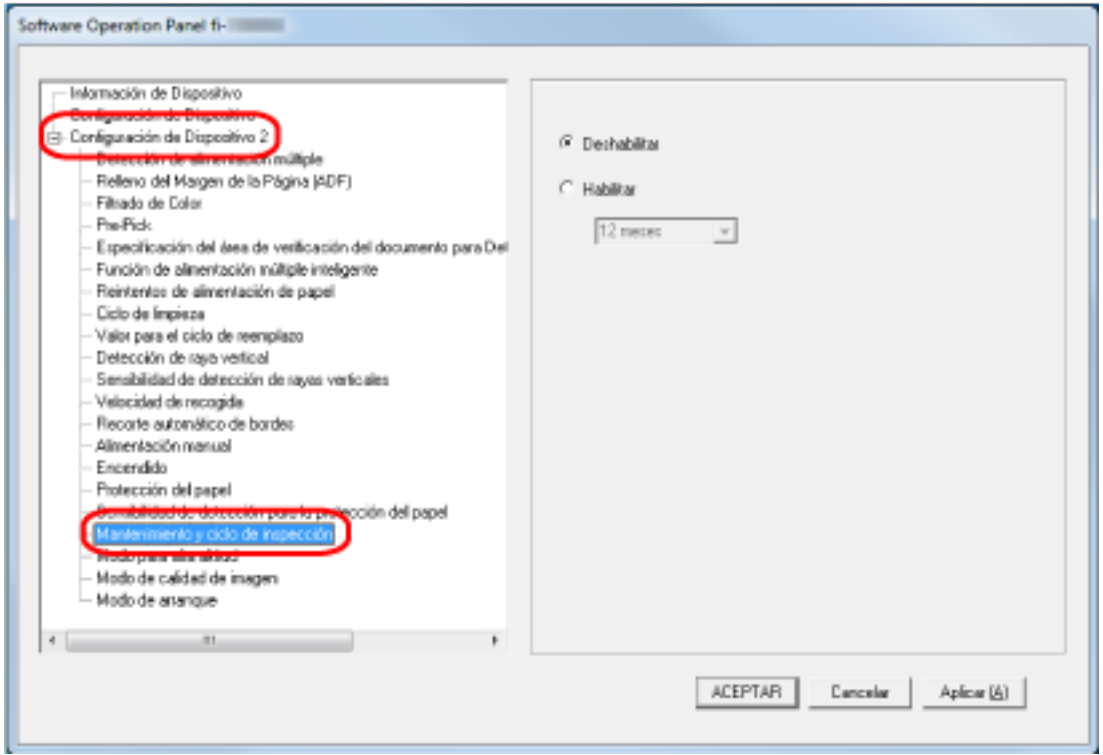

**3 Seleccione [Habilitar] para recibir un mensaje en la pantalla táctil cuando falte poco para el mantenimiento.**

El ajuste predeterminado de fábrica es [Deshabilitar].

**4 Seleccione el ciclo para recibir un mensaje.**

El ajuste predeterminado de fábrica es "12 meses".

# **Apéndice**

# **Especificaciones básicas**

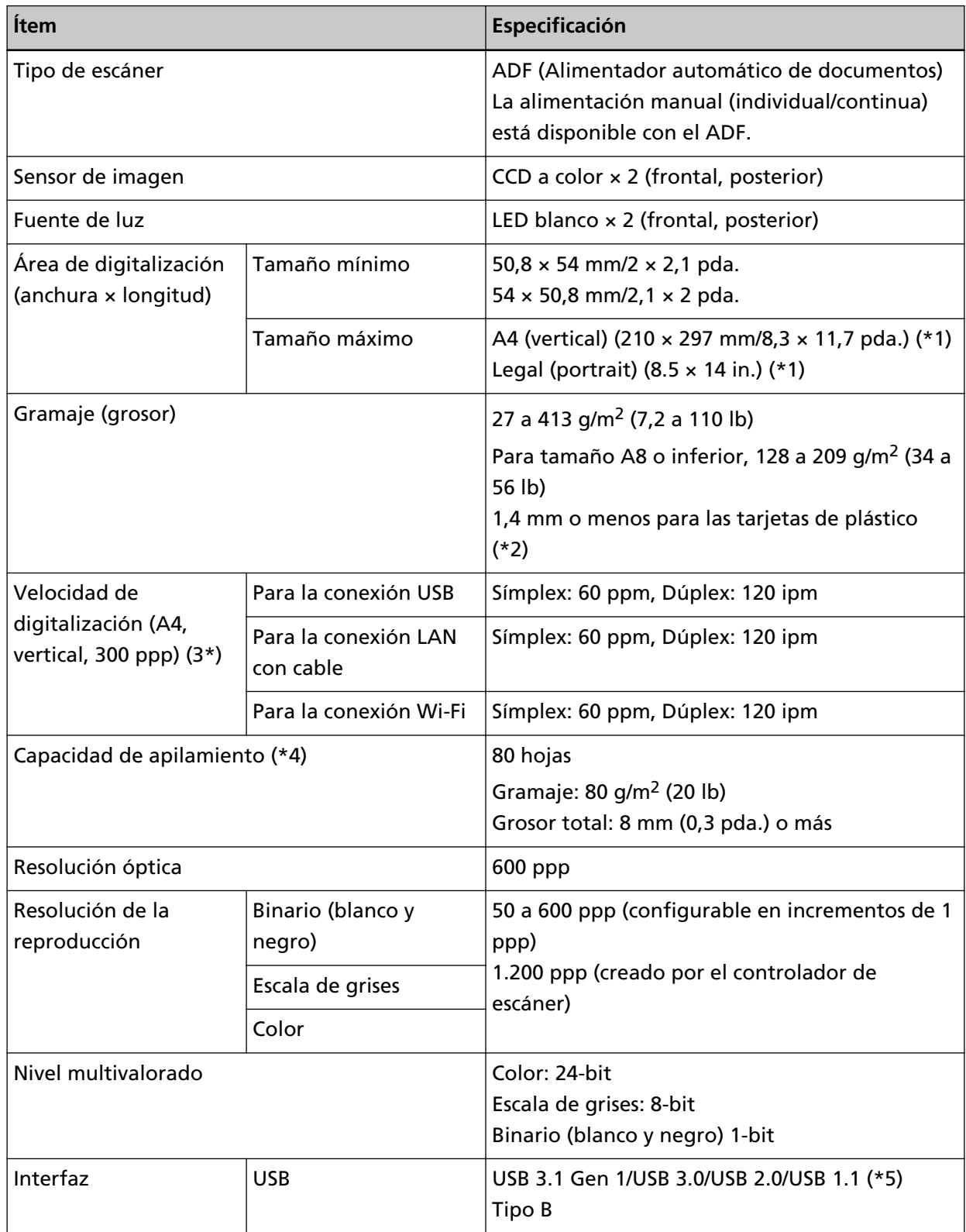

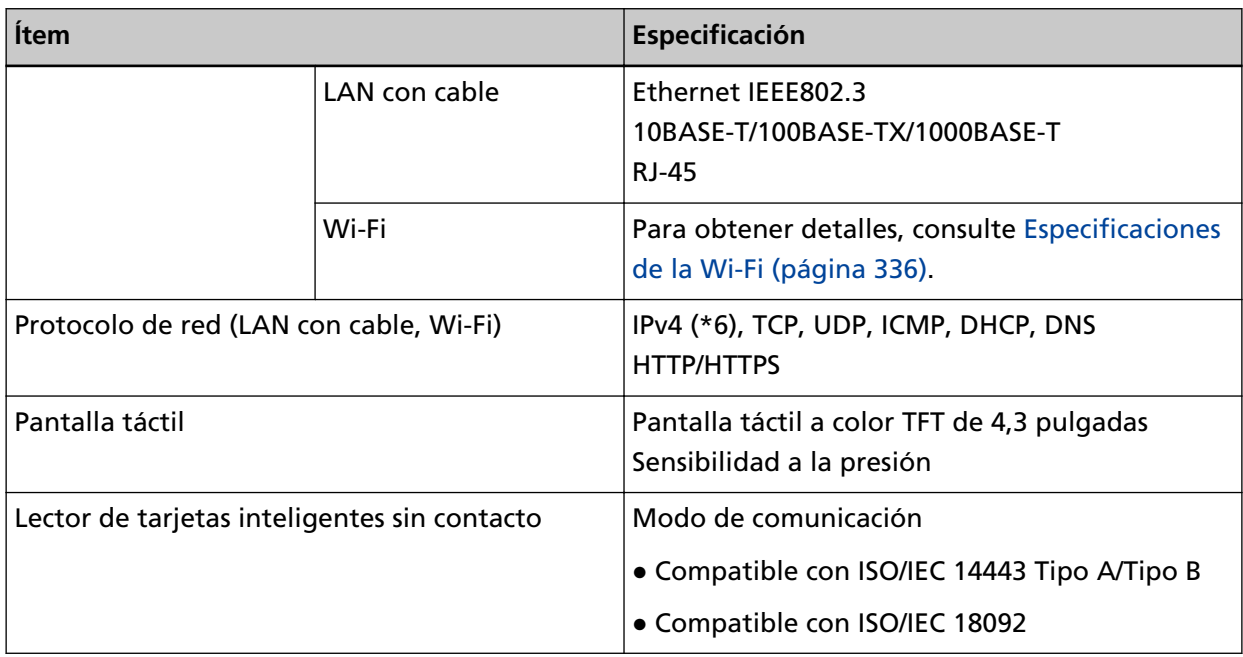

**\*1:**La digitalización de página larga es compatible con documentos de una longitud de hasta 5.588 mm (220 pda.) cuando la resolución se establece en 200 ppp o menos.

**\*2:**Puede colocar hasta tres tarjetas de plástico en la bandeja de entrada al ADF (alimentador).

**\*3:**Tenga en cuenta que esta es la limitación de hardware, y el tiempo de procesamiento del software tal como el tiempo en la transferencia de los datos se añade al tiempo actual de la digitalización.

El entorno de sistema utilizado para medir la velocidad de digitalización es el siguiente:

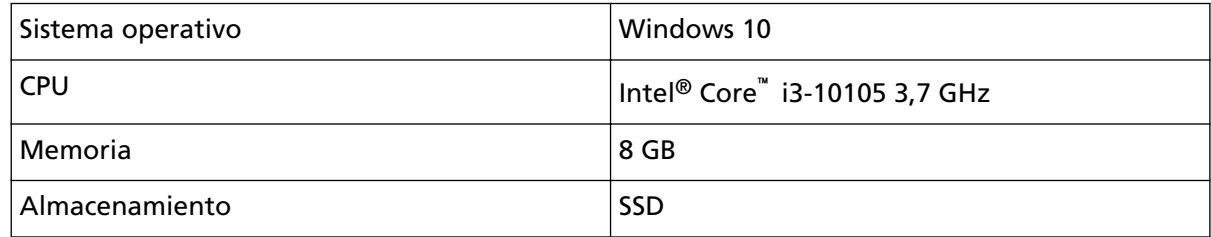

**\*4:**La capacidad varía de acuerdo al grosor del documento.

Para obtener detalles, consulte [Documentos para la digitalización \(página 86\)](#page-85-0).

**\*5:**Use el cable USB suministrado.

Cuando conecte el cable USB a un concentrador USB, asegúrese de conectarlo al concentrador USB que esté conectado al puerto USB de un ordenador.

Para realizar la conexión con el USB 3.1 Gen 1/USB 3.0/USB 2.0 se necesita que el puerto USB y el concentrador sea compatible con el USB 3.1 Gen 1/USB 3.0/USB 2.0.

También tenga en cuenta que la velocidad de digitalización disminuye cuando usa USB 1.1.

**\*6:**No se admite IPv6.

### <span id="page-335-0"></span>● **Especificaciones de la Wi-Fi**

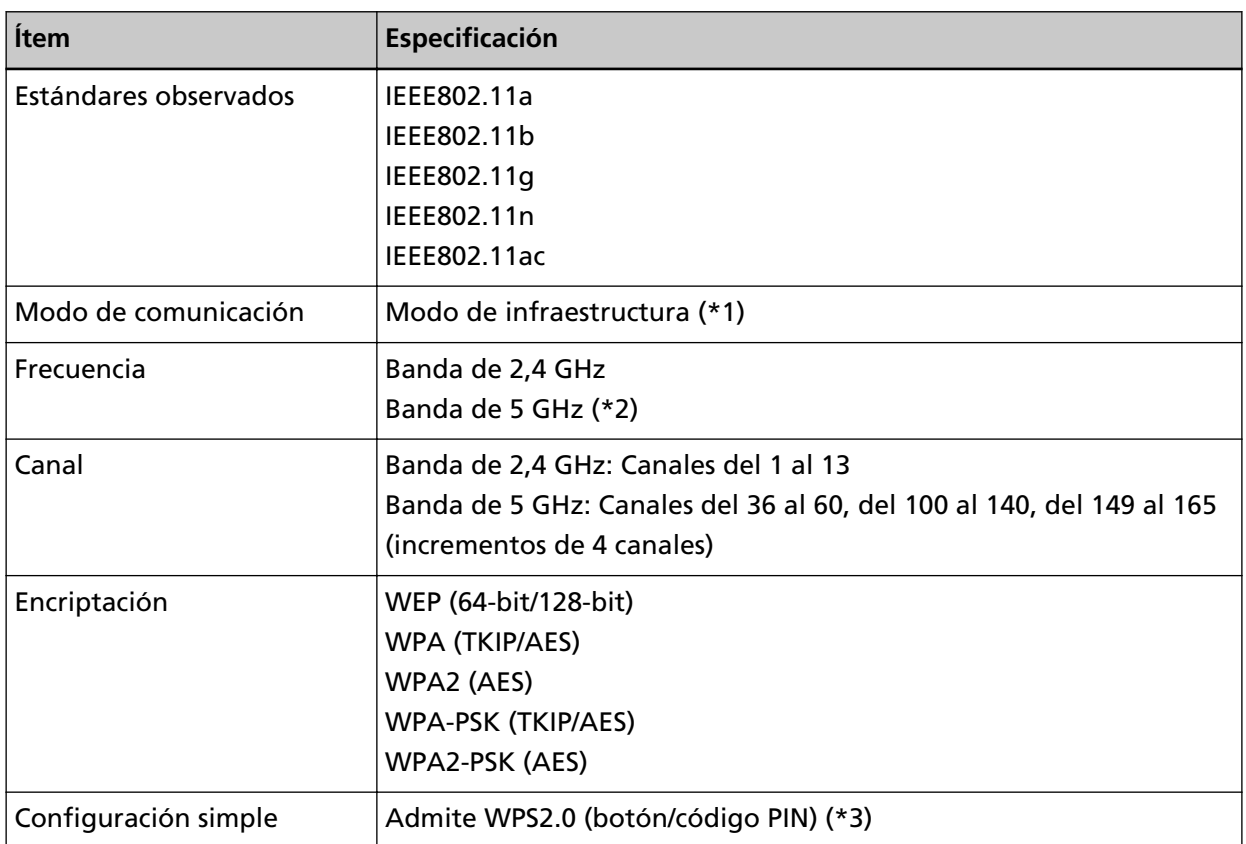

**\*1:**Se requiere un punto de acceso inalámbrico que admita los mismos estándares que este escáner.

**\*2:**En función del país o región donde se haya adquirido el escáner, es posible que no funcione con un SSID de 5 GHz.

Cambie la configuración del punto de acceso inalámbrico para utilizar un SSID de 2,4 GHz.

**\*3:**Se requiere un punto de acceso inalámbrico que admita la función WPS.

### **Especificaciones de instalación**

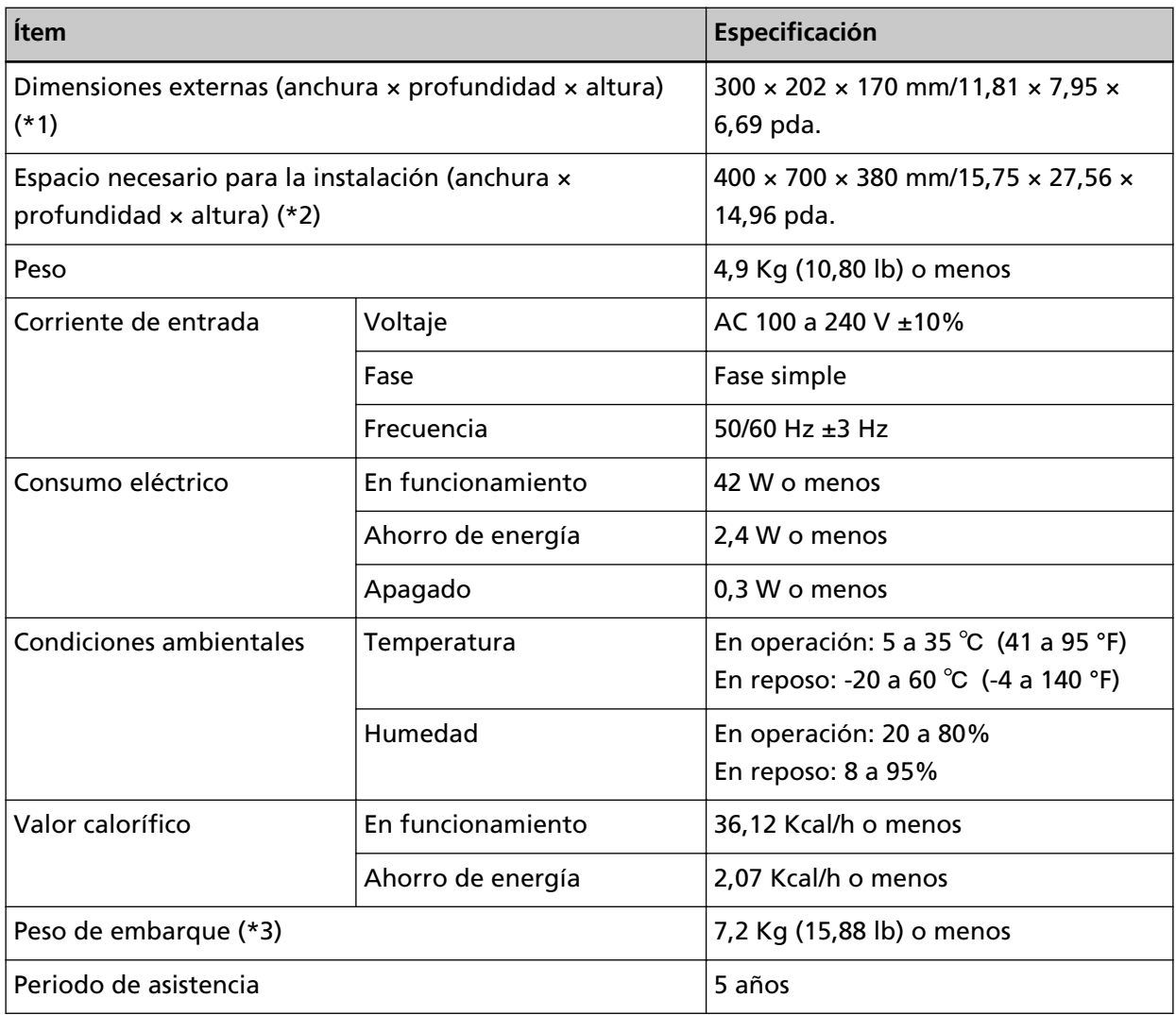

**\*1:**La profundidad indica el tamaño del escáner sin la bandeja de entrada al ADF (alimentador) ni la bandeja de salida.

**\*2:**El espacio necesario para la instalación es una referencia para la digitalización de documentos de tamaño A4.

**\*3:**Incluye el peso del embalaje.

### **Dimensiones externas**

Las dimensiones externas son las siguientes:

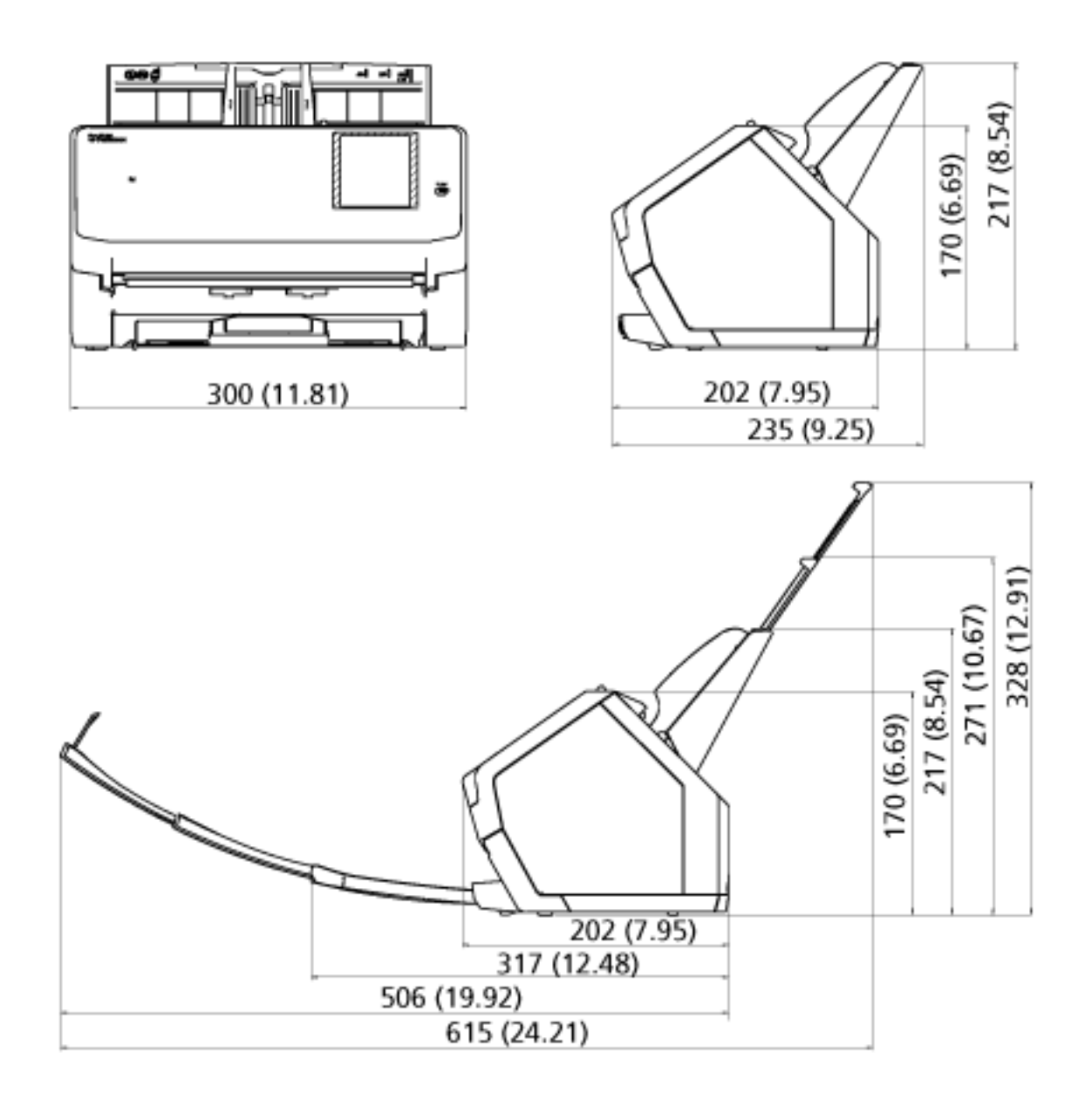

Unidad: mm (pda.)

### **Opciones del escáner**

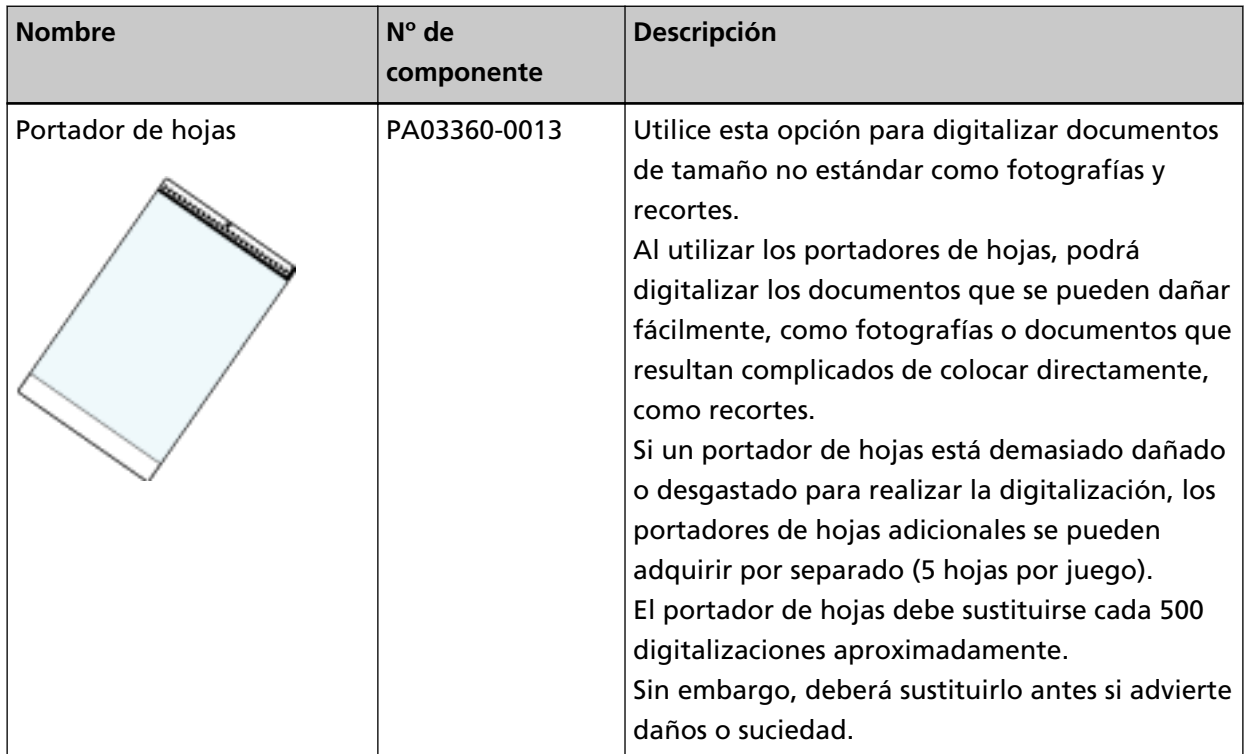

Para obtener más información acerca de las opciones de digitalización y otra información, póngase en contacto con el distribuidor/proveedor al que compró este producto. Consulte la información de contacto de la lista de contactos (si se entregó con este producto) o consulte la información de contacto de la sección Contacto para consultas (si se especifica en las Precauciones de seguridad entregadas con este producto) y realice una consulta.

### **Inicio de la Herramienta de selección de escáner for fi Series**

La Herramienta de selección de escáner for fi Series se inicia del siguiente modo:

- Windows 10/Windows Server 2016/Windows Server 2019/Windows Server 2022 Haga clic en el menú [Inicio] → [fi Series] → [Herramienta de selección de escáner for fi Series].
- Windows 11

Haga clic en el menú [Inicio] → [Todas las aplicaciones] → [fi Series] → [Herramienta de selección de escáner for fi Series].

### **Desinstalar los software**

- **1 Apague el ordenador e inicie sesión en Windows como un usuario con privilegios de administrador.**
- **2 Salga de todos los software en ejecución.**
- **3 Visualizar la ventana [Panel de control].**
	- Windows 10/Windows Server 2016/Windows Server 2019/Windows Server 2022 Haga clic en el menú [Inicio]  $\rightarrow$  [Sistema de Windows]  $\rightarrow$  [Panel de control].
	- Windows 11

Haga clic en el menú [Inicio] → [Todas las aplicaciones] → [Herramientas de Windows] y haga doble clic en [Panel de control].

**4 Seleccione [Desinstalar un programa].**

La ventana [Programas y características] aparece con una lista de los software actualmente instalados.

### **5 Seleccione el software a desinstalar.**

- Al desinstalar el controlador PaperStream IP Seleccione uno de los siguientes:
	- PaperStream IP (TWAIN)
	- PaperStream IP (TWAIN x64)
	- PaperStream IP (ISIS) Bundle
- Al desinstalar Network Setup Tool for fi Series Seleccione [Network Setup Tool for fi Series].
- Al desinstalar el Software Operation Panel Seleccione [Software Operation Panel]. El Software Operation Panel es instalado junto con el controlador PaperStream IP.
- Al desinstalar Error Recovery Guide Seleccione [Error Recovery Guide for fi-7300NX].
- Al desinstalar PaperStream ClickScan Seleccione [PaperStream ClickScan].
- Al desinstalar PaperStream ClickScan Searchable PDF Option Seleccione [PaperStream ClickScan Searchable PDF Option].
- Al desinstalar PaperStream Capture/PaperStream Capture Pro (versión de evaluación) Seleccione [PaperStream Capture].
- Al desinstalar ABBYY FineReader for ScanSnap™ Seleccione [ABBYY FineReader for ScanSnap(TM)].
- Al desinstalar manuales Seleccione [fi Series manuals for fi-7300NX].
- Al desinstalar Scanner Central Admin Agent Seleccione [Scanner Central Admin Agent].
- Al desinstalar fi Series Online Update Seleccione [fi Series Online Update].
- **6 Haga clic en el botón [Desinstalar] o [Desinstalar o cambiar].**
- **7 Si aparece un mensaje de confirmación, haga clic en [Aceptar] o [Sí].**

Se desinstalará la aplicación.

### **Exportar los ajustes del escáner (mediante PaperStream NX Manager)**

En esta sección se explica qué ajustes del escáner se pueden exportar y el procedimiento para hacerlo.

Cuando utilice PaperStream NX Manager, exporte los ajustes del escáner y cárguelos en Scanner Central Admin Server para que los ajustes del escáner se puedan distribuir a otros escáneres que funcionan con PaperStream NX Manager.

Para obtener más detalles sobre cómo cargar los ajustes del escáner exportados a Scanner Central Admin Server o cómo distribuir los ajustes del escáner exportados, consulte la Guía del usuario de Scanner Central Admin.

### **Ajustes que se pueden exportar**

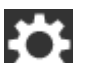

Se pueden exportar los ajustes que están configurados para **en la pantalla táctil.** Tenga en cuenta que no se pueden exportar los siguientes ajustes:

- [Contadores de los consumibles] para [Limpieza y mantenimiento]
- [Nombre del escáner] para [Configuracion del escaner]
- Los siguientes ajustes en [Red] para [Configuracion del escaner]:
	- [Dirección IP] para [Wi-Fi]
	- [Dirección IP] para [LAN con cable]
- Los siguientes ajustes en [Imagen] para [Configuracion del escaner]:
	- [Offset]
	- [Aumento]

Exporte los ajustes del escáner mediante el siguiente procedimiento:

- **1 Encienda el ordenador y escriba la siguiente dirección URL en el campo de entrada de URL del explorador para establecer una conexión con un escáner.** http o https(\*1)://xxx.xxx.xxx.xxx(\*2)/login.cgi
	- **\*1:**Escriba "http" cuando [Encriptación desactivada (HTTP)] esté seleccionado para [Encriptación de red] en [Red] en [Configuracion del escaner]. O bien, escriba "https" cuando [Encriptación activada (HTTPS)] esté seleccionado.
	- **\*2:**Escriba una dirección IP para el escáner.

Puede introducir el nombre del escáner (nombre de host) cuando el [DNS dinámico] esté habilitado para la [Red] en la [Configuracion del escaner]. Para obtener detalles, consulte [Red](#page-247-0) [\(página 248\).](#page-247-0)

### **SUGERENCIA**

Si se incluye un espacio en blanco o "\_" en el [Nombre del escáner], cámbielo por "-".

**2 Escriba la contraseña del administrador para iniciar sesión.**

Puede omitir este paso si [Habilitar] para [Contraseña del Administrador] en [Configuracion del escaner] está desactivado. Para obtener más información acerca de la contraseña del administrador, consulte [Contraseña del administrador \(página 269\).](#page-268-0)

#### **3 Escriba [Versión/Nombre] si se muestra la ventana para exportar los ajustes del escáner.**

Escriba una versión o un nombre con un máximo de 31 caracteres para identificar los ajustes del escáner.

Los caracteres que escriba se utilizarán para el nombre del archivo que se va a exportar.

### **4 Haga clic en el botón [Descargar].**

Aparece una ventana que pregunta si desea abrir o guardar el archivo.

### **5 Haga clic en el botón [Guardar].**

Los ajustes del escáner se exportan como un archivo con el siguiente nombre de archivo. ScannerSetting\_yyyyyyyy(\*3).cab \*3: Se utilizarán los caracteres que escriba para [Versión/Nombre] en el paso 3.

### **6 Haga clic en el botón [Finalizar sesión].**

Puede omitir este paso si [Habilitar] para [Contraseña del Administrador] en [Configuracion del escaner] está desactivado.

### **ATENCIÓN**

Para ver las ventanas correctamente, asegúrese de que el navegador esté configurado del modo siguiente:

- Las cookies están habilitadas
- JavaScript está habilitado

#### **SUGERENCIA**

Si carga el archivo exportado a Scanner Central Admin Server podrá distribuir los ajustes del escáner a otros escáneres.

Los ajustes del escáner se pueden distribuir solamente a este modelo de escáner (que funciona con PaperStream NX Manager).

Para obtener más información, consulte la Guía del usuario de Scanner Central Admin.

### **Notas para la distribución de activos con Scanner Central Admin Server**

En esta sección se describen las notas para distribuir activos, como la configuración del escáner o el firmware, a otros escáneres que funcionan con PaperStream NX Manager, a través de Scanner Central Admin Server.

Para obtener detalles sobre cómo distribuir activos mediante Scanner Central Admin Server, consulte la Guía del usuario de Scanner Central Admin.

- En función del entorno de red, podría producirse un error en la comunicación entre Scanner Central Admin Server y el escáner debido a la carga de red. En este caso, utilice Scanner Central Admin Console para reducir el número de escáneres en el mismo grupo de actualización y el número máximo de escáneres que se pueden conectar a la vez. Para obtener más información, consulte la Guía del usuario de Scanner Central Admin.
- Se distribuirán y se aplicarán los activos, como la configuración del escáner y el firmware, a los escáneres en los siguientes casos:
	- Cuando se activa un escáner
	- Cuando se realiza una operación para cerrar sesión de PaperStream NX Manager Para evitar que los activos se distribuyan o se apliquen durante el horario laborable, deje que haya suficiente tiempo entre el momento en que se enciende el escáner y el momento en que se inician las operaciones.

Además, Scanner Central Admin Console permite especificar una zona horaria en la cual se distribuirán los activos.

Para obtener más información, consulte la Guía del usuario de Scanner Central Admin.

# **Contactos para obtener más información**

### ● **Contactos para obtener más información**

Consulte la lista de contactos que se encuentra en la siguiente página web: <https://www.pfu.ricoh.com/global/scanners/contacts/>

● ABBYY FineReader for ScanSnap™

No se responderán las consultas realizadas a los contactos anteriores que estén relacionadas con ABBYY FineReader for ScanSnap.

Para obtener detalles sobre ABBYY FineReader for ScanSnap, consulte [Soporte técnico] en el Manual del usuario de ABBYY FineReader for ScanSnap, que se mostrará al realizar una de las operaciones siguientes.

- Windows 10/Windows Server 2016/Windows Server 2019/Windows Server 2022 Seleccione el menú [Iniciar]→[ABBYY FineReader for ScanSnap (TM)]→[Manual del usuario]→ [Soporte técnico].
- Windows 11

Seleccione el menú [Inicio]→[Todas las aplicaciones] →[ABBYY FineReader for ScanSnap (TM)] →[Manual del usuario]→ [Soporte técnico].

● Escáner de imagen fi Series

Para otras preguntas relacionadas con el escáner, consulte la siguiente página web: <https://www.pfu.ricoh.com/global/scanners/fi/support/>

Si no pudiera encontrar la solución para el problema en la página web mencionada, consulte la información de contacto de su distribuidor/vendedor en la siguiente página web: <https://www.pfu.ricoh.com/global/scanners/inquiry.html>

● **Contacto para adquirir consumibles o materiales de limpieza**

<https://www.pfu.ricoh.com/global/scanners/contacts/>